**BECKHOFF** New Automation Technology

Dokumentation | DE

EL6688 IEEE-1588-PTP-External-Synchronisation-Interface

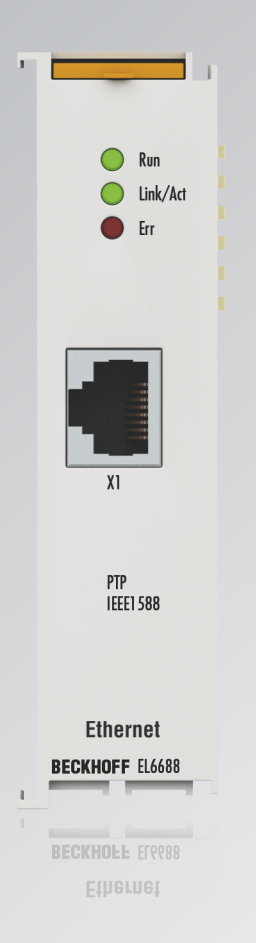

## Inhaltsverzeichnis

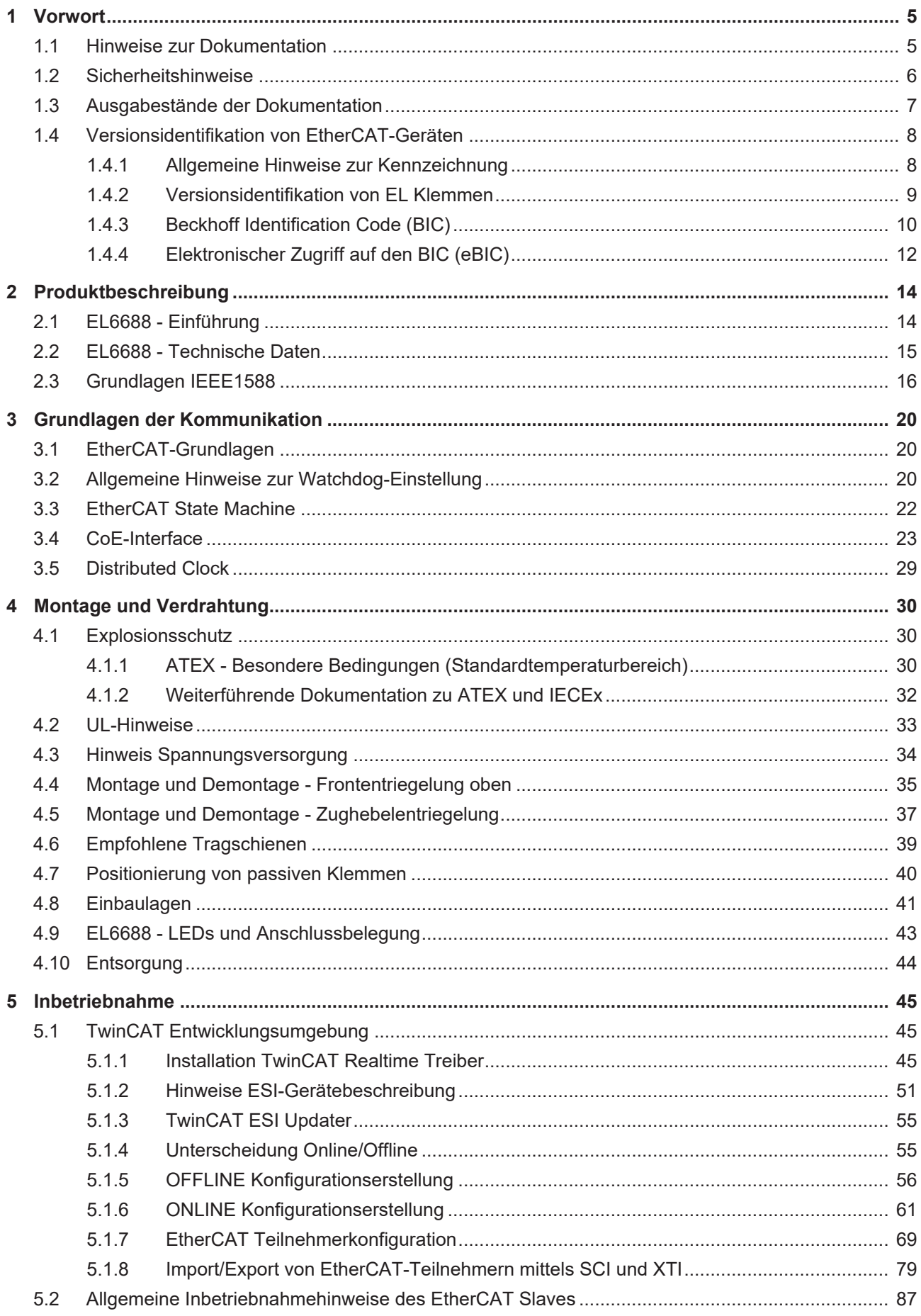

### **BECKHOFF**

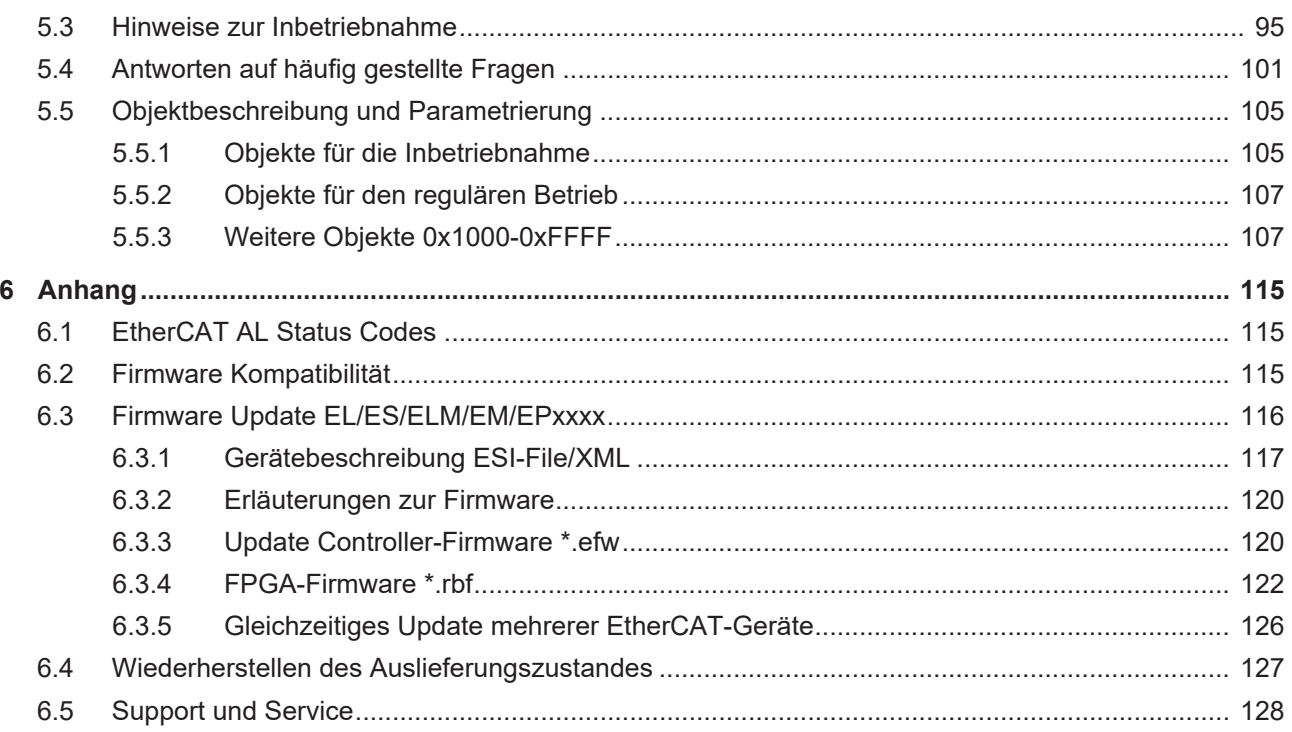

### <span id="page-4-1"></span><span id="page-4-0"></span>**1 Vorwort**

### **1.1 Hinweise zur Dokumentation**

#### **Zielgruppe**

Diese Beschreibung wendet sich ausschließlich an ausgebildetes Fachpersonal der Steuerungs- und Automatisierungstechnik, das mit den geltenden nationalen Normen vertraut ist.

Zur Installation und Inbetriebnahme der Komponenten ist die Beachtung der Dokumentation und der nachfolgenden Hinweise und Erklärungen unbedingt notwendig.

Das Fachpersonal ist verpflichtet, für jede Installation und Inbetriebnahme die zu dem betreffenden Zeitpunkt veröffentlichte Dokumentation zu verwenden.

Das Fachpersonal hat sicherzustellen, dass die Anwendung bzw. der Einsatz der beschriebenen Produkte alle Sicherheitsanforderungen, einschließlich sämtlicher anwendbaren Gesetze, Vorschriften, Bestimmungen und Normen erfüllt.

#### **Disclaimer**

Diese Dokumentation wurde sorgfältig erstellt. Die beschriebenen Produkte werden jedoch ständig weiter entwickelt.

Wir behalten uns das Recht vor, die Dokumentation jederzeit und ohne Ankündigung zu überarbeiten und zu ändern.

Aus den Angaben, Abbildungen und Beschreibungen in dieser Dokumentation können keine Ansprüche auf Änderung bereits gelieferter Produkte geltend gemacht werden.

#### **Marken**

Beckhoff®, TwinCAT®, TwinCAT/BSD®, TC/BSD®, EtherCAT®, EtherCAT G®, EtherCAT G10®, EtherCAT P®, Safety over EtherCAT®, TwinSAFE®, XFC®, XTS® und XPlanar® sind eingetragene und lizenzierte Marken der Beckhoff Automation GmbH. Die Verwendung anderer in dieser Dokumentation enthaltenen Marken oder Kennzeichen durch Dritte kann zu einer Verletzung von Rechten der Inhaber der entsprechenden Bezeichnungen führen.

#### **Patente**

Die EtherCAT-Technologie ist patentrechtlich geschützt, insbesondere durch folgende Anmeldungen und Patente: EP1590927, EP1789857, EP1456722, EP2137893, DE102015105702 mit den entsprechenden Anmeldungen und Eintragungen in verschiedenen anderen Ländern.

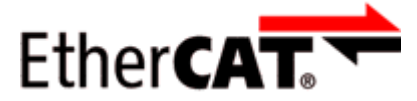

EtherCAT® ist eine eingetragene Marke und patentierte Technologie lizenziert durch die Beckhoff Automation GmbH, Deutschland.

#### **Copyright**

© Beckhoff Automation GmbH & Co. KG, Deutschland.

Weitergabe sowie Vervielfältigung dieses Dokuments, Verwertung und Mitteilung seines Inhalts sind verboten, soweit nicht ausdrücklich gestattet.

Zuwiderhandlungen verpflichten zu Schadenersatz. Alle Rechte für den Fall der Patent-, Gebrauchsmusteroder Geschmacksmustereintragung vorbehalten.

### <span id="page-5-0"></span>**1.2 Sicherheitshinweise**

#### **Sicherheitsbestimmungen**

Beachten Sie die folgenden Sicherheitshinweise und Erklärungen! Produktspezifische Sicherheitshinweise finden Sie auf den folgenden Seiten oder in den Bereichen Montage, Verdrahtung, Inbetriebnahme usw.

#### **Haftungsausschluss**

Die gesamten Komponenten werden je nach Anwendungsbestimmungen in bestimmten Hard- und Software-Konfigurationen ausgeliefert. Änderungen der Hard- oder Software-Konfiguration, die über die dokumentierten Möglichkeiten hinausgehen, sind unzulässig und bewirken den Haftungsausschluss der Beckhoff Automation GmbH & Co. KG.

#### **Qualifikation des Personals**

Diese Beschreibung wendet sich ausschließlich an ausgebildetes Fachpersonal der Steuerungs-, Automatisierungs- und Antriebstechnik, das mit den geltenden Normen vertraut ist.

#### **Erklärung der Hinweise**

In der vorliegenden Dokumentation werden die folgenden Hinweise verwendet. Diese Hinweise sind aufmerksam zu lesen und unbedingt zu befolgen!

#### **GEFAHR**

#### **Akute Verletzungsgefahr!**

Wenn dieser Sicherheitshinweis nicht beachtet wird, besteht unmittelbare Gefahr für Leben und Gesundheit von Personen!

#### **WARNUNG**

#### **Verletzungsgefahr!**

Wenn dieser Sicherheitshinweis nicht beachtet wird, besteht Gefahr für Leben und Gesundheit von Personen!

#### **VORSICHT**

#### **Schädigung von Personen!**

Wenn dieser Sicherheitshinweis nicht beachtet wird, können Personen geschädigt werden!

#### *HINWEIS*

#### **Schädigung von Umwelt/Geräten oder Datenverlust**

Wenn dieser Hinweis nicht beachtet wird, können Umweltschäden, Gerätebeschädigungen oder Datenverlust entstehen.

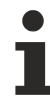

#### **Tipp oder Fingerzeig**

Dieses Symbol kennzeichnet Informationen, die zum besseren Verständnis beitragen.

### <span id="page-6-0"></span>**1.3 Ausgabestände der Dokumentation**

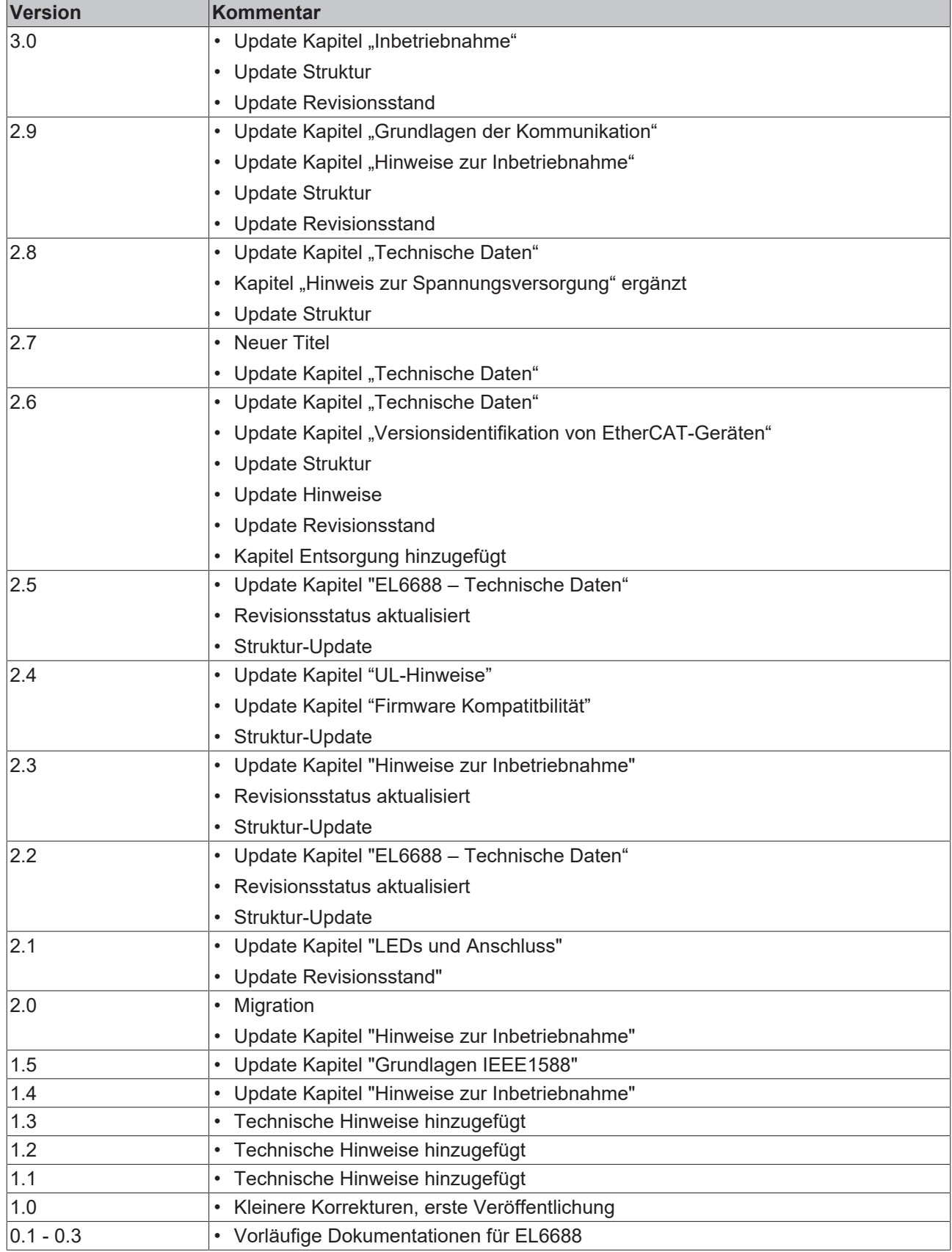

### <span id="page-7-1"></span><span id="page-7-0"></span>**1.4 Versionsidentifikation von EtherCAT-Geräten**

### **1.4.1 Allgemeine Hinweise zur Kennzeichnung**

#### **Bezeichnung**

Ein Beckhoff EtherCAT-Gerät hat eine 14stellige technische Bezeichnung, die sich zusammensetzt aus

- Familienschlüssel
- Typ
- Version
- Revision

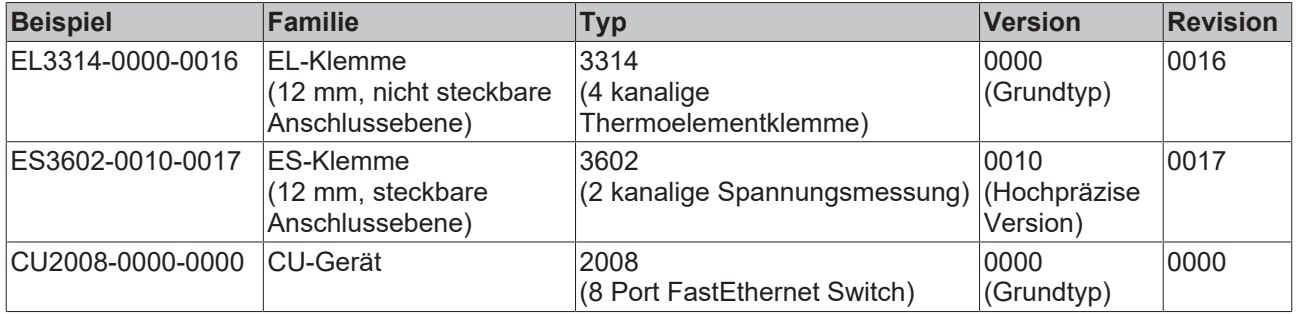

#### **Hinweise**

- die oben genannten Elemente ergeben die **technische Bezeichnung**, im Folgenden wird das Beispiel EL3314-0000-0016 verwendet.
- Davon ist EL3314-0000 die Bestellbezeichnung, umgangssprachlich bei "-0000" dann oft nur EL3314 genannt. "-0016" ist die EtherCAT-Revision.
- Die **Bestellbezeichnung** setzt sich zusammen aus
	- Familienschlüssel (EL, EP, CU, ES, KL, CX, ...)
	- Typ (3314)
	- Version (-0000)
- Die **Revision** -0016 gibt den technischen Fortschritt wie z. B. Feature-Erweiterung in Bezug auf die EtherCAT Kommunikation wieder und wird von Beckhoff verwaltet. Prinzipiell kann ein Gerät mit höherer Revision ein Gerät mit niedrigerer Revision ersetzen, wenn nicht

anders z. B. in der Dokumentation angegeben.

Jeder Revision zugehörig und gleichbedeutend ist üblicherweise eine Beschreibung (ESI, EtherCAT Slave Information) in Form einer XML-Datei, die zum Download auf der Beckhoff Webseite bereitsteht. Die Revision wird seit 2014/01 außen auf den IP20-Klemmen aufgebracht, siehe Abb. *"EL5021 EL-Klemme, Standard IP20-IO-Gerät mit Chargennummer und Revisionskennzeichnung (seit 2014/01)"*.

• Typ, Version und Revision werden als dezimale Zahlen gelesen, auch wenn sie technisch hexadezimal gespeichert werden.

### <span id="page-8-0"></span>**1.4.2 Versionsidentifikation von EL Klemmen**

Als Seriennummer/Date Code bezeichnet Beckhoff im IO-Bereich im Allgemeinen die 8-stellige Nummer, die auf dem Gerät aufgedruckt oder auf einem Aufkleber angebracht ist. Diese Seriennummer gibt den Bauzustand im Auslieferungszustand an und kennzeichnet somit eine ganze Produktions-Charge, unterscheidet aber nicht die Module einer Charge.

#### Aufbau der Seriennummer: **KK YY FF HH**

- KK Produktionswoche (Kalenderwoche)
- YY Produktionsjahr
- FF Firmware-Stand
- HH Hardware-Stand
	- Ser.Nr.: 01200815 Rev.Nr.: 0022 16 x digital output 24 V DC / 0.5 A

Abb. 1: EL2872 mit Revision 0022 und Seriennummer 01200815

- 12 Produktionswoche 12
- 06 Produktionsjahr 2006
- 3A Firmware-Stand 3A
- 02 Hardware-Stand 02

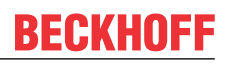

### <span id="page-9-0"></span>**1.4.3 Beckhoff Identification Code (BIC)**

Der Beckhoff Identification Code (BIC) wird vermehrt auf Beckhoff-Produkten zur eindeutigen Identitätsbestimmung des Produkts aufgebracht. Der BIC ist als Data Matrix Code (DMC, Code-Schema ECC200) dargestellt, der Inhalt orientiert sich am ANSI-Standard MH10.8.2-2016.

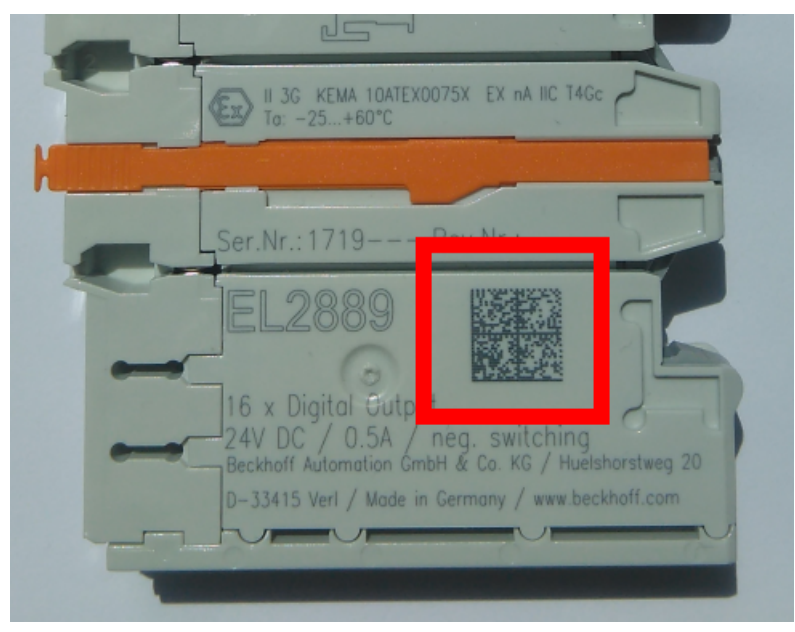

Abb. 2: BIC als Data Matrix Code (DMC, Code-Schema ECC200)

Die Einführung des BIC erfolgt schrittweise über alle Produktgruppen hinweg. Er ist je nach Produkt an folgenden Stellen zu finden:

- auf der Verpackungseinheit
- direkt auf dem Produkt (bei ausreichendem Platz)
- auf Verpackungseinheit und Produkt

Der BIC ist maschinenlesbar und enthält Informationen, die auch kundenseitig für Handling und Produktverwaltung genutzt werden können.

Jede Information ist anhand des so genannten Datenidentifikators (ANSI MH10.8.2-2016) eindeutig identifizierbar. Dem Datenidentifikator folgt eine Zeichenkette. Beide zusammen haben eine maximale Länge gemäß nachstehender Tabelle. Sind die Informationen kürzer, werden sie um Leerzeichen ergänzt.

Folgende Informationen sind möglich, die Positionen 1 bis 4 sind immer vorhanden, die weiteren je nach Produktfamilienbedarf:

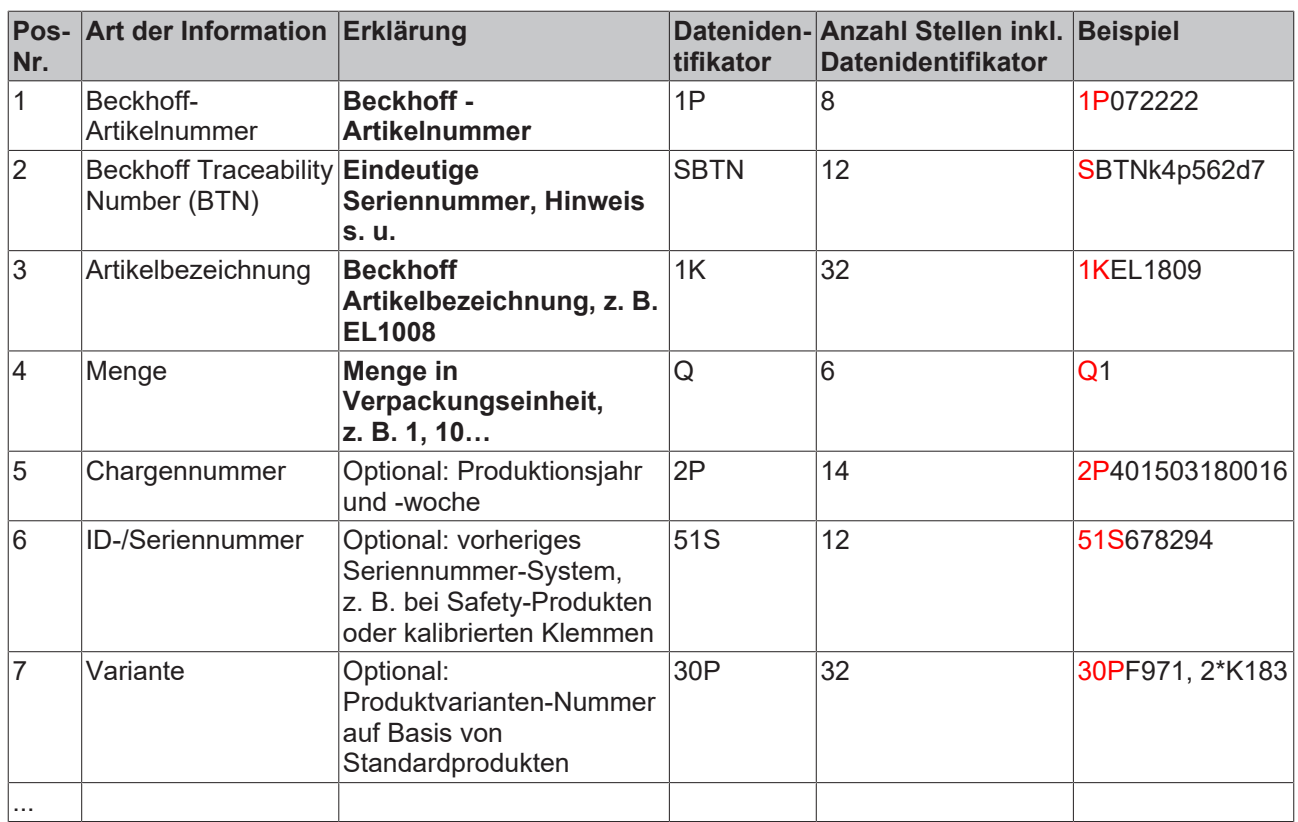

Weitere Informationsarten und Datenidentifikatoren werden von Beckhoff verwendet und dienen internen Prozessen.

#### **Aufbau des BIC**

Beispiel einer zusammengesetzten Information aus den Positionen 1 bis 4 und dem o.a. Beispielwert in Position 6. Die Datenidentifikatoren sind in Fettschrift hervorgehoben:

**1P**072222**S**BTNk4p562d7**1K**EL1809 **Q**1 **51S**678294

Entsprechend als DMC:

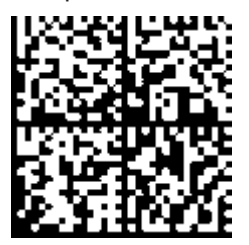

Abb. 3: Beispiel-DMC **1P**072222**S**BTNk4p562d7**1K**EL1809 **Q**1 **51S**678294

#### **BTN**

Ein wichtiger Bestandteil des BICs ist die Beckhoff Traceability Number (BTN, Pos.-Nr. 2). Die BTN ist eine eindeutige, aus acht Zeichen bestehende Seriennummer, die langfristig alle anderen Seriennummern-Systeme bei Beckhoff ersetzen wird (z. B. Chargenbezeichungen auf IO-Komponenten, bisheriger Seriennummernkreis für Safety-Produkte, etc.). Die BTN wird ebenfalls schrittweise eingeführt, somit kann es vorkommen, dass die BTN noch nicht im BIC codiert ist.

#### *HINWEIS*

Diese Information wurde sorgfältig erstellt. Das beschriebene Verfahren wird jedoch ständig weiterentwickelt. Wir behalten uns das Recht vor, Verfahren und Dokumentation jederzeit und ohne Ankündigung zu überarbeiten und zu ändern. Aus den Angaben, Abbildungen und Beschreibungen in dieser Information können keine Ansprüche auf Änderung geltend gemacht werden.

### <span id="page-11-0"></span>**1.4.4 Elektronischer Zugriff auf den BIC (eBIC)**

#### **Elektronischer BIC (eBIC)**

Der Beckhoff Identification Code (BIC) wird auf Beckhoff Produkten außen sichtbar aufgebracht. Er soll wo möglich, auch elektronisch auslesbar sein.

Für die elektronische Auslesung ist die Schnittstelle entscheidend, über die das Produkt elektronisch angesprochen werden kann.

#### **K-Bus Geräte (IP20, IP67)**

Für diese Geräte sind derzeit keine elektronische Speicherung und Auslesung geplant.

#### **EtherCAT-Geräte (P20, IP67)**

Alle Beckhoff EtherCAT-Geräte haben ein sogenanntes ESI-EEPROM, dass die EtherCAT‑Identität mit der Revision beinhaltet. Darin wird die EtherCAT‑Slave‑Information gespeichert, umgangssprachlich auch als ESI/XML-Konfigurationsdatei für den EtherCAT‑Master bekannt. Zu den Zusammenhängen siehe die entsprechenden Kapitel im EtherCAT‑Systemhandbuch ([Link](https://infosys.beckhoff.com/content/1031/ethercatsystem/2469086859.html)).

In das ESI‑EEPROM wird auch die eBIC gespeichert. Die Einführung des eBIC in die Beckhoff IO Produktion (Klemmen, Box‑Module) erfolgt ab 2020; mit einer weitgehenden Umsetzung ist in 2021 zu rechnen.

Anwenderseitig ist die eBIC (wenn vorhanden) wie folgt elektronisch zugänglich:

- Bei allen EtherCAT-Geräten kann der EtherCAT Master (TwinCAT) den eBIC aus dem ESI-EEPROM auslesen
	- Ab TwinCAT 3.1 build 4024.11 kann der eBIC im Online-View angezeigt werden.
	- Dazu unter

EtherCAT → Erweiterte Einstellungen → Diagnose das Kontrollkästchen "Show Beckhoff Identification Code (BIC)" aktivieren:

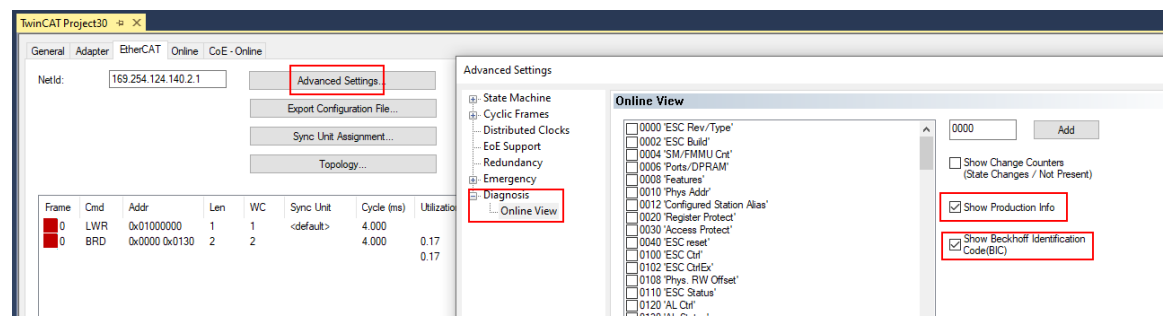

◦ Die BTN und Inhalte daraus werden dann angezeigt:

General Adapter EtherCAT Online CoE - Online

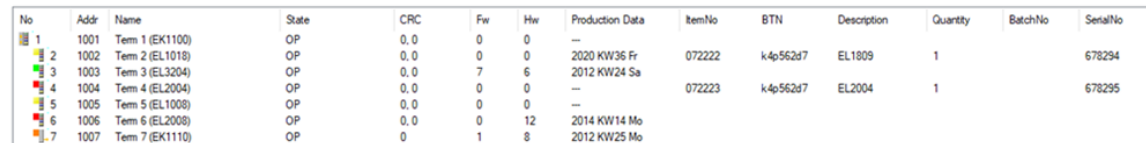

- Hinweis: ebenso können wie in der Abbildung zu sehen die seit 2012 programmierten Produktionsdaten HW-Stand, FW-Stand und Produktionsdatum per "Show Production Info" angezeigt werden.
- Ab TwinCAT 3.1. build 4024.24 stehen in der Tc2\_EtherCAT Library ab v3.3.19.0 die Funktionen *FB\_EcReadBIC* und *FB\_EcReadBTN* zum Einlesen in die PLC und weitere eBIC-Hilfsfunktionen zur Verfügung.
- Bei EtherCAT-Geräten mit CoE-Verzeichnis kann zusätzlich das Objekt 0x10E2:01 zur Anzeige der eigenen eBIC genutzt werden, hier kann auch die PLC einfach auf die Information zugreifen:

◦ Das Gerät muss zum Zugriff in PREOP/SAFEOP/OP sein:

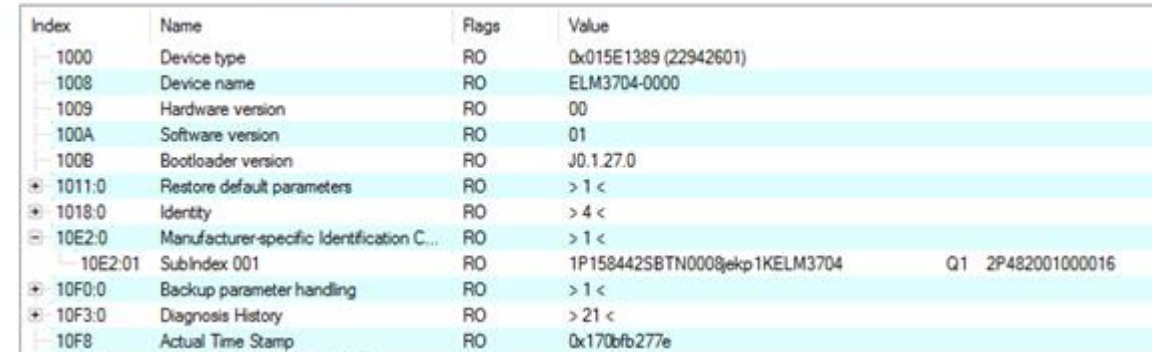

- Das Objekt 0x10E2 wird in Bestandsprodukten vorrangig im Zuge einer notwendigen Firmware‑Überarbeitung eingeführt.
- Ab TwinCAT 3.1. build 4024.24 stehen in der Tc2\_EtherCAT Library ab v3.3.19.0 die Funktionen *FB\_EcCoEReadBIC* und *FB\_EcCoEReadBTN* zum Einlesen in die PLC und weitere eBIC-Hilfsfunktionen zur Verfügung.
- Hinweis: bei elektronischer Weiterverarbeitung ist die BTN als String(8) zu behandeln, der Identifier "SBTN" ist nicht Teil der BTN.
- Technischer Hintergrund

Die neue BIC Information wird als Category zusätzlich bei der Geräteproduktion ins ESI‑EEPROM geschrieben. Die Struktur des ESI-Inhalts ist durch ETG Spezifikationen weitgehend vorgegeben, demzufolge wird der zusätzliche herstellerspezifische Inhalt mithilfe einer Category nach ETG.2010 abgelegt. Durch die ID 03 ist für alle EtherCAT Master vorgegeben, dass sie im Updatefall diese Daten nicht überschreiben bzw. nach einem ESI-Update die Daten wiederherstellen sollen. Die Struktur folgt dem Inhalt des BIC, siehe dort. Damit ergibt sich ein Speicherbedarf von ca. 50..200 Byte im EEPROM.

- Sonderfälle
	- Sind mehrere ESC in einem Gerät verbaut die hierarchisch angeordnet sind, trägt nur der TopLevel ESC die eBIC Information.
	- Sind mehrere ESC in einem Gerät verbaut die nicht hierarchisch angeordnet sind, tragen alle ESC die eBIC Information gleich.
	- Besteht das Gerät aus mehreren Sub-Geräten mit eigener Identität, aber nur das TopLevel-Gerät ist über EtherCAT zugänglich, steht im CoE‑Objekt‑Verzeichnis 0x10E2:01 die eBIC des TopLevel-Geräts, in 0x10E2:nn folgen die eBIC der Sub‑Geräte.

#### **Profibus/Profinet/DeviceNet… Geräte**

Für diese Geräte ist derzeit keine elektronische Speicherung und Auslesung geplant.

### <span id="page-13-1"></span><span id="page-13-0"></span>**2 Produktbeschreibung**

### **2.1 EL6688 - Einführung**

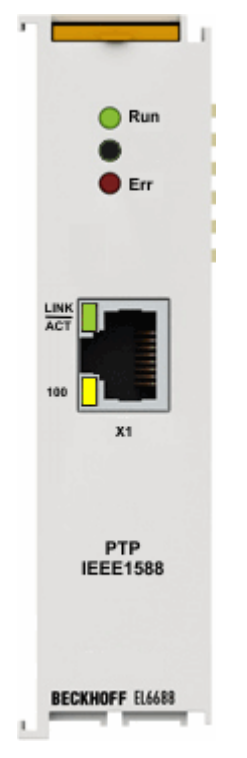

#### **IEEE-1588-External-Synchronisation-Interface**

Die EtherCAT-Klemme EL6688 stellt sich als Teilnehmer im IEEE-1588-Synchronisierungssystem mit Unterstützung für die Precision-Time-Protokolle PTPv1 (IEEE 1588-2002) und PTPv2 (IEEE 1588-2008) auf Ethernet-Basis dar.

Auf der einen Seite ist die EL6688 eine IEEE-1588-Clock (Master oder Slave), die im Rahmen der Protokollgenauigkeit synchronisiert wird; auf der anderen Seite wird sie, als EtherCAT-Klemme, vom Distributed-Clocks-System synchronisiert.

Über den TwinCAT System Manager kann für die PTP-Seite zwischen den Betriebsarten "SlaveOnly", "MasterOnly" und "Best Master Clock" gewählt werden. Dadurch lässt sich für beliebig viele, räumlich voneinander getrennte, EtherCAT-Systeme – bzw. Maschinenabschnitte – eine applikationsübergreifende, einheitliche Zeitbasis schaffen, z. B. zur Anwendung mit Achsen oder Messtechnik. Die Bauform als kompakte EtherCAT-Klemme lässt einen flexiblen Einsatzort je nach Applikationserfordernis zu.

### <span id="page-14-0"></span>**2.2 EL6688 - Technische Daten**

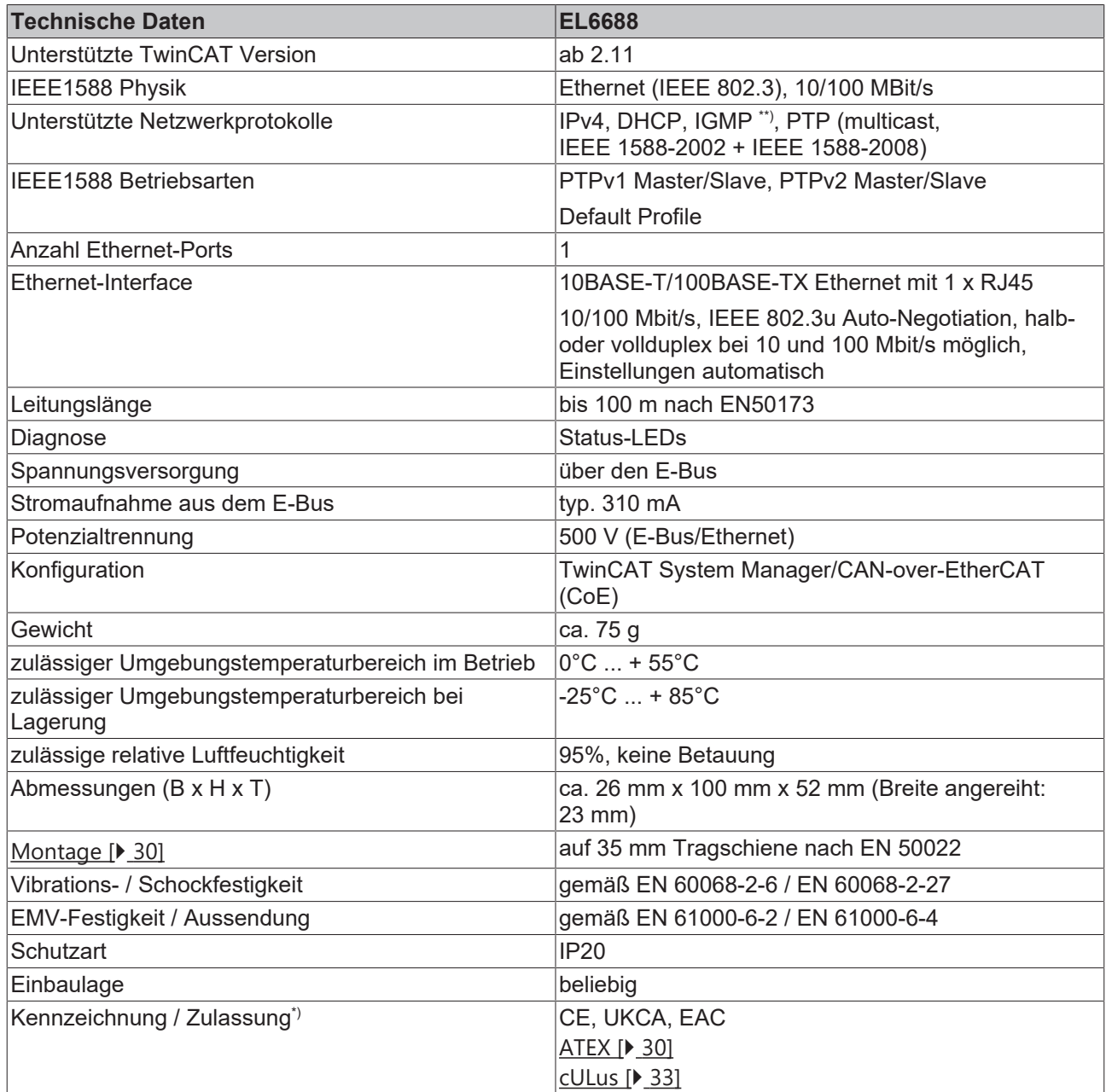

\*) Real zutreffende Zulassungen/Kennzeichnungen siehe seitliches Typenschild (Produktbeschriftung).

\*\*) bis inkl. FW10 nur in PTPv1 unterstützt, ab FW11 auch in PTPv2

#### **Ex-Kennzeichnung**

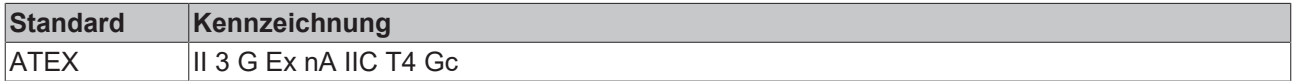

### <span id="page-15-0"></span>**2.3 Grundlagen IEEE1588**

#### **Begriffserklärung**

Das in IEEE1588 definierte PTP (**P**recision **T**ime **P**rotocol) ist ein Protokollstandard zur Synchronisation von verteilten Uhren in Netzwerken. Jede PTP Uhr führt dabei zyklisch den "Best Master Clock Algorithmus" (BMCA) aus und ermittelt so die Uhr mit der besten Genauigkeit. Die Uhr mit der besten Genauigkeit wird Grandmaster genannt und dient allen anderen PTP Uhren im Netzwerk als Synchronisationsquelle. Aktuell sind zwei Standards definiert, PTPv1 und PTPv2. Das PTP kann u. a. auf Ethernet als Transportmedium aufsetzen.

Werden PTP-Teilnehmer nicht direkt verbunden, sondern der Ethernet-Verkehr über Switche/Router geführt, wird dringend empfohlen, PTP-fähige Switche/Router einzusetzen. Unterstützt ein Switch PTP, dann verhält er sich gegenüber einer angeschlossenen Master Clock selbst wie eine Slave Clock, wird also von der Master Clock synchronisiert. Gegenüber weiteren angeschlossenen Slave Clocks stellt er sich dagegen als Master Clock dar. Der Switch wird zur PTPv1/v2 Boundary Clock.

Zusätzlich gibt es in PTPv2 die Möglichkeit der Transparent Clock, d. h. jeder Switch trägt dann in einem CorrectionField im PTP-Telegramm einen Zeitkorrekturwert ein. Damit ist es nachfolgenden Slaves möglich, den Einfluss des Switch auf die Übertragungsstrecke herauszurechnen.

Es unterschiedliche Implementationsformen im Switch/Router:

- keine PTP-Unterstützung im Switch/Router: mit einer extrem verringerten Synchronisierungsgenauigkeit [ms-Bereich] ist zu rechnen, von der Verwendung solcher Switche wird abgeraten. Es kann zu lastabhängigen Instabilitäten im Regelverhalten kommen.
- PTP-Unterstützung im Switch in Software: mit einer deutlich verringerten Synchronisierungsgenauigkeit [ms-Bereich] ist zu rechnen, die Verwendung solcher Switche wird nicht empfohlen.
- PTP-Unterstützung im Switch in Hardware: die Verwendung solcher Switche wird empfohlen.

Die architektonischen Unterschiede der beiden Stufen sind wie folgt:

• **IEEE-1588-2002 V1**

V1 ist grundsätzlich entwickelt worden für Test & Measurement und industrielle Automatisierung. Das MultiCast Protocol ist für LAN-Nutzung konzipiert und erreicht bessere Genauigkeit als NTP. Technisch sind bei V1 höherpreisige BoundaryClocks einzusetzen, um optimale Ergebnisse zu erreichen. V1 hat in der Praxis weniger Verbreitung.

• **IEEE-1588-2008 V2**

V2 ist eine Verbesserung zu V1. Es kann nur alternativ V1 oder V2 in einem Netz genutzt werden. V2 wurde um viele Features erweitert, weshalb es gut vom Markt angenommen wird, die Geräteauswahl am Markt ist größer als bei V1. Technisch sind bei V2 einfachere Switche mit dem Clocktyp "Transparent Clock" einsetzbar.

In der theoretisch erreichbaren Genauigkeit unterscheiden sich V1 und V2 kaum, mit beiden Versionen kann man im Idealfall, d. h. bei optimaler Infrastruktur, auf < 1 µs Genauigkeit kommen. Die maximal erreichbare Genauigkeit hängt allein von der Art des Zeitstempelns ab, das in Hardware oder Software realisiert werden kann.

#### **Funktionsweise**

#### **Zeitermittlung, 2-Step-Verfahren**

Grundlegend für alle PTP-Protokolle ist die Möglichkeit, den Sende- und Empfangszeitpunkt von Ethernet-Telegrammen in der Ethernet-Hardware exakt zeitstempeln zu können. Dadurch können die Laufzeitdifferenzen zwischen dem Grandmaster und den Slaves berechnet werden.

1. Der Grandmaster schickt zur Zeit t<sub>1</sub> ein *SyncMessage* an die Slaves, beinhaltend den geschätzten Versendezeitpunkt. Dies kommt bei t<sub>2</sub> am Slave an.

2. Der Grandmaster schickt kurz darauf ein *FollowUp* hinterher, beinhaltend die reale Versendezeit t<sub>1</sub> des vorherigen Telegramms.

3. Dieser Vorgang wiederholt sich zyklisch im *SyncIntervall*, z. B. alle 2 Sekunden. Definierte bzw. unterstützte Sync Intervalle sind 1s, 2s, 4s, 8s, 16s und 32s (PTPv1) bzw. 0.5s, 1s, 2s, 4s (PTPv2). In größeren Abständen untersucht der Slave den Rückweg:

- 1. Der Slave schickt eine *DelayRequest* an den Master, dieser empfängt sie zur Zeit t<sub>4</sub>.
- 2. Dieser antwortet mit der *DelayResponse* Message, in der Empfangszeit t<sub>4</sub> enthalten ist.

Daraus lassen sich auf beiden Seiten die Latenzzeiten berechnen und die Drift ausregeln.

In der Abbildung "Aufzeichnung PTPv1-Verkehr im 2-Step-Mode" wird vom Grandmaster "192.168.200.2" alle 2 Sekunden ein *Sync* ausgelöst, alle 8 Sekunden reagiert der Slave "192.168.200.1" mit einem *DelayRequest*.

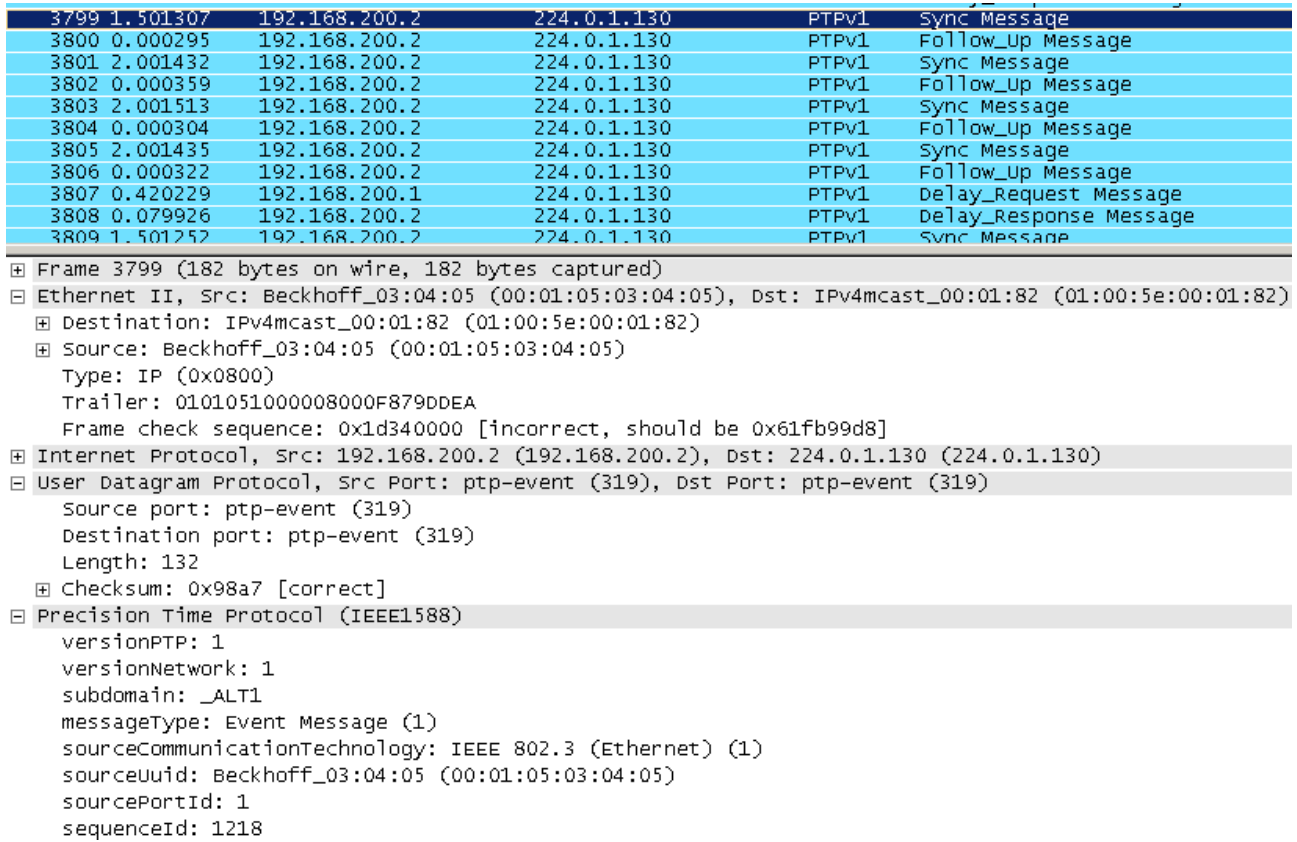

Abb. 4: Aufzeichnung PTPv1-Verkehr im 2-Step-Mode

#### **Routing**

Die Telegramme werden üblicherweise über IP/UDP durch Multicast über die Ports 319 (Event Messages: SyncMsg, DeleyReq) und 320 (General Messages: FollowUp, Announce, DelayResp, Management) geroutet. Nach Möglichkeit sollten diese Ports priorisiert werden.

Es sind vier Multicast-Domains definiert, um bis zu vier unabhängige Zeitnetze innerhalb eines Netzwerks aufbauen zu können:

- \_DFLT: 224.0.1.129
- \_ALT1: 224.0.1.130
- \_ALT2: 224.0.1.131
- \_ALT3: 224.0.1.132

In Grandmaster- und Slave Clocks müssen die Domains übereinstimmen, eine eigene IP-Adresse muss für den Slave nur vergeben werden, wenn der PTP-Master dies erfordert.

#### **Begriffe**

Stratum: Maß für die Qualität einer Uhr, Stratum-1 ist der höchste Level

#### **Auswahl der Grandmaster Clock**

In einem abgestimmten PTP-System nach IEEE1588 gibt es nur eine Zeitquelle, die Grandmaster Clock. Jede PTP-Uhr kann zu Beginn Master- oder Slave Clock sein. Mit verschiedenen Kriterien (Stratum, Preferred-Flag) gibt eine PTP-Uhr Auskunft über die Qualität der von ihr gelieferten Uhrzeit - ob sie z. B. auf GPS, Quarz, Atomuhr o. ä. basiert. Existiert mehr als eine PTP-Uhr in einem Netzwerk, wählen alle PTP-Uhren durch den standardisierten BMCA, den sie alle in gleicher Weise integriert haben sollen, die im gesamten Netzwerk qualitativ beste Uhr als Zeitgeber, als Grandmaster Clock aus. Die verbleibenden Clocks gehen in den Passiv-Modus, solange die gewählte Grandmaster Clock ihre Sync-Messages versendet.

Durch ihre Parameter kann eine PTP-Uhr im Netzwerk erzwingen, Grandmaster Clock zu werden (indem sie ihre Parameter bestmöglich setzt) oder auf jeden Fall Slave-Clock zu bleiben (indem sie ihre Parameter schlechtestmöglich setzt).

Der BMCA wird in jedem Zyklus (üblicherweise alle paar Sekunden) von allen Teilnehmern ausgeführt - so wird auf Topologieveränderungen reagiert und immer die beste Grandmaster Clock ausgewählt.

#### **Infrastruktur**

Werden mehr als zwei direkt miteinander verbundene PTP-Uhren verwendet, müssen bei 100 MBit FastEthernet-Switche eingesetzt werden. Da der Synchronisierungsmechanismus die Signallaufzeiten zur Kompensation der Netzwerkverzögerungen berücksichtigt, beeinflussen unregelmäßige Latenzzeiten auf der Signalstrecke negativ die Synchronisierungsgenauigkeit.

Deshalb sind normale Switche mit ihrem Store-and-Forward-Konzept nur schlecht geeignet. Spezielle IEEE1588-Switche mit "Boundary Clocks" erhalten die Synchronisierungsgenauigkeit je nach Protokoll:

#### **PTPv1**

Die Boundary Clock Switche stellen sich gegenüber der Grandmaster Clock als Slave Clock dar, geben sich aber an ihren abgehenden Ports gegenüber den dort angeschlossenen Slaves als Grandmaster Clock aus. Die Switche setzen ihren eigenen Sendezeitpunkt in das Telegramm ein und sind so "transparent clocks".

#### **PTPv2**

Neben Boundary Clocks gibt es mit PTPv2 einen weiteren Clock-Typ: Transparent Clock. Transparent Clock Switche setzen ihren eigene Durchlaufzeit in das Telegramm ein. (Durchlaufzeiten werden in einem CorrectionField aufaddiert) Transparente Clocks sind nicht sichtbar für andere PTP-Clocks.

#### **PTPv1 vs. PTPv2**

- PTPv1:
	- PTPv1 nach IEEE 1588-2002
	- PTPv1 über UDP (ISO/OSI Layer 3, Ethertype: UDP x0800)
	- kürzestes Sync (Synchronisierungs) Intervall: 1 Sekunde
	- Kompensation der Netzwerkverzögerungen (Annahme: Hin- und Rückweg zeitlich symmetrisch)
- PTPv2:
	- PTPv2 nach IEEE 1588-2008
	- PTPv2 über UDP (ISO/OSI Layer 3, Ethertype: UDP x0800) oder über Ethernet (Layer 2, Ethertype x88F7)
	- kürzere Sync Intervalle: z. B. 500 ms
	- CorrectionField: jede Switch-Komponente kann darin ihre Durchlaufzeit zur Auswertung durch die Slaves aufaddieren

- Kompensation der Netzwerkverzögerungen (Annahme: Hin- und Rückweg zeitlich unsymmetrisch --> praxisnäher)

- "transparente" Switche, "transparent clocks": diese blenden beim Weitersenden der Sync-
- Telegramme den eigenen Sendezeitpunkt in das Telegramm ein

#### **PTP-Betriebsarten**

1. "SlaveOnly":

Die Klemme ist durch niedrige Settings fest als Synchronisierungs-Slave konfiguriert und wird nicht selbst Grandmaster werden.

Es wird zyklisch der BMCA ausgeführt und damit die beste verfügbare Synchronisationsquelle im Netzwerk ermittelt.

2. "Grandmaster":

Die Klemme ist durch hohe Settings als Grandmaster konfiguriert und steht für andere Uhren im Netzwerk als Synchronisationsquelle zur Verfügung. Der BMCA wird auch in dieser Betriebsart ausgeführt, dient aber nur zur Überprüfung, ob ein anderer Grandmaster mit höherer Güte verfügbar ist - wenn ja dann wird Klemme passiv.

3. "Best Master Clock":

Die Klemme kann sowohl Masteruhr als auch Slaveuhr sein.

Es wird zyklisch der BMCA ausgeführt und die beste verfügbare Uhr ermittelt.

Wird keine bessere Uhr als die eigene gefunden, so wird die Klemme selbst Grandmaster.

### <span id="page-19-1"></span><span id="page-19-0"></span>**3 Grundlagen der Kommunikation**

### **3.1 EtherCAT-Grundlagen**

<span id="page-19-2"></span>Grundlagen zum Feldbus EtherCAT entnehmen Sie bitte der [EtherCAT System-Dokumentation](http://infosys.beckhoff.com/content/1031/ethercatsystem/index.html).

### **3.2 Allgemeine Hinweise zur Watchdog-Einstellung**

Die ELxxxx Klemmen sind mit einer Sicherungseinrichtung (Watchdog) ausgestattet, die z. B. bei unterbrochenem Prozessdatenverkehr nach einer voreinstellbaren Zeit die Ausgänge (so vorhanden) in einen ggf. vorgebbaren Zustand schaltet, in Abhängigkeit vom Gerät und Einstellung z. B. auf FALSE (aus) oder einen Ausgabewert.

Der EtherCAT Slave Controller (ESC) verfügt dazu über zwei Watchdogs:

- SM-Watchdog (default: 100 ms)
- PDI-Watchdog (default: 100 ms)

Deren Zeiten werden in TwinCAT wie folgt einzeln parametriert:

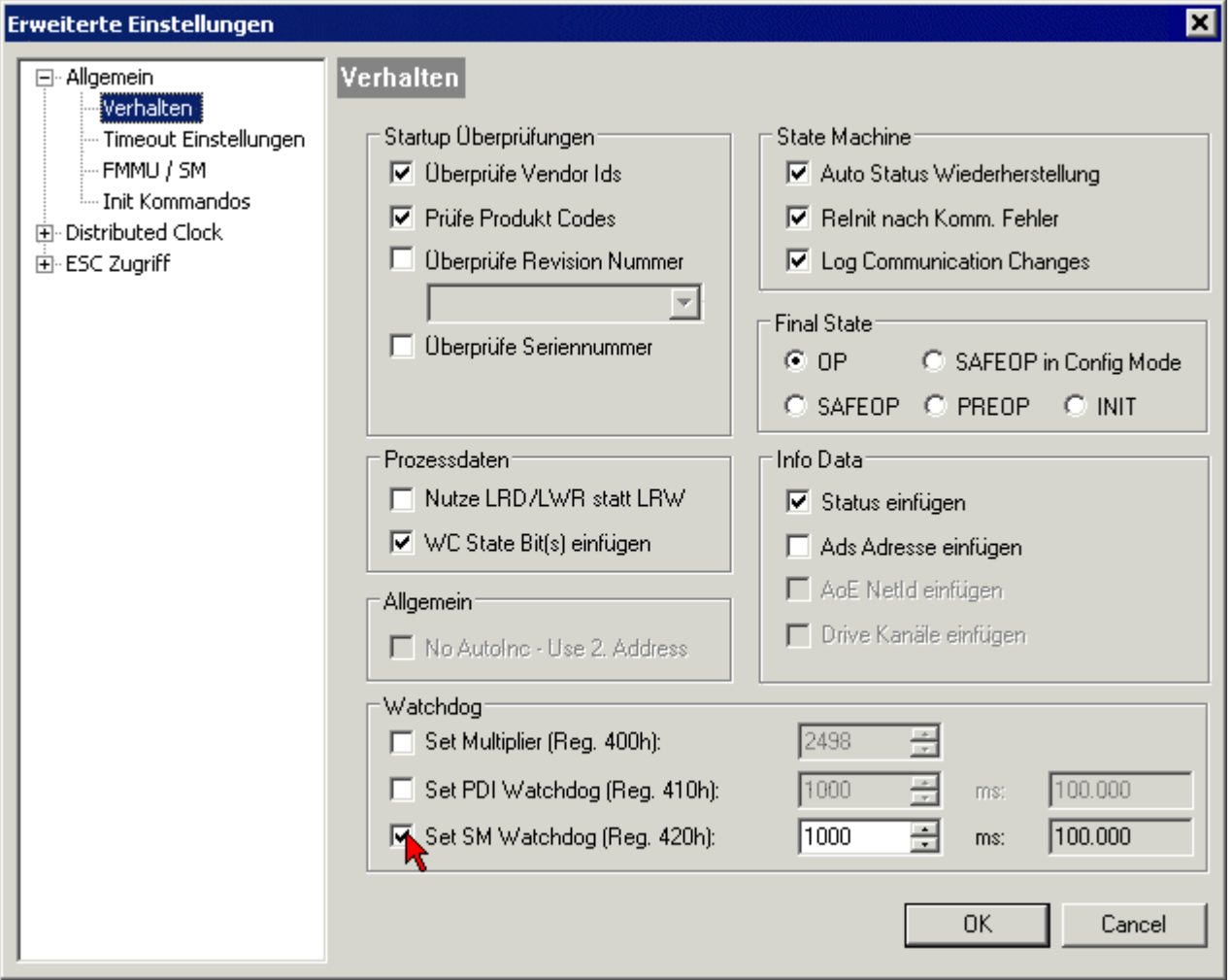

Abb. 5: Karteireiter EtherCAT -> Erweiterte Einstellungen -> Verhalten --> Watchdog

Anmerkungen:

• der Multiplier Register 400h (hexadezimal, also x0400) ist für beide Watchdogs gültig.

- jeder Watchdog hat seine eigene Timer-Einstellung 410h bzw. 420h, die zusammen mit dem Multiplier eine resultierende Zeit ergibt.
- Wichtig: die Multiplier/Timer-Einstellung wird nur dann beim EtherCAT-Start in den Slave geladen, wenn die Checkbox davor aktiviert ist. Ist diese nicht aktiviert, wird nichts herunter geladen und die im ESC befindliche Einstellung bleibt unverändert.
- Die heruntergeladenen Werte können in den ESC-Registern x0400/0410/0420 eingesehen werden: ESC Access -> Memory

#### **SM-Watchdog (SyncManager-Watchdog)**

Der SyncManager-Watchdog wird bei jeder erfolgreichen EtherCAT-Prozessdaten-Kommunikation mit der Klemme zurückgesetzt. Findet z. B. durch eine Leitungsunterbrechung länger als die eingestellte und aktivierte SM-Watchdog-Zeit keine EtherCAT-Prozessdaten-Kommunikation mit der Klemme statt, löst der Watchdog aus. Der Status der Klemme (i.d.R. OP) bleibt davon unberührt. Der Watchdog wird erst wieder durch einen erfolgreichen EtherCAT-Prozessdatenzugriff zurückgesetzt.

Der SyncManager-Watchdog ist also eine Überwachung auf korrekte und rechtzeitige Prozessdatenkommunikation mit dem ESC von der EtherCAT-Seite aus betrachtet.

Die maximal mögliche Watchdog-Zeit ist geräteabhängig. Beispielsweise beträgt sie bei "einfachen" EtherCAT Slaves (ohne Firmware) mit Watchdog-Ausführung im ESC in der Regel bis zu ~170 Sekunden. Bei "komplexen" EtherCAT Slaves (mit Firmware) wird die SM-Watchdog-Funktion in der Regel zwar über Reg. 400/420 parametriert, aber vom µC ausgeführt und kann deutlich darunter liegen. Außerdem kann die Ausführung dann einer gewissen Zeitunsicherheit unterliegen. Da der TwinCAT-Dialog ggf. Eingaben bis 65535 zulässt, wird ein Test der gewünschten Watchdog-Zeit empfohlen.

#### **PDI-Watchdog (Process Data Watchdog)**

Findet länger als die eingestellte und aktivierte PDI-Watchdog-Zeit keine PDI-Kommunikation mit dem EtherCAT Slave Controller (ESC) statt, löst dieser Watchdog aus.

PDI (Process Data Interface) ist die interne Schnittstelle des ESC, z. B. zu lokalen Prozessoren im EtherCAT Slave. Mit dem PDI-Watchdog kann diese Kommunikation auf Ausfall überwacht werden.

Der PDI-Watchdog ist also eine Überwachung auf korrekte und rechtzeitige Prozessdatenkommunikation mit dem ESC, aber von der Applikations-Seite aus betrachtet.

#### **Berechnung**

Watchdog-Zeit = [1/25 MHz \* (Watchdog-Multiplier + 2) ] \* PDI/SM Watchdog

Beispiel: default Einstellung Multiplier=2498, SM-Watchdog=1000 -> 100 ms

Der Wert in Multiplier + 2 entspricht der Anzahl 40ns-Basisticks, die einen Watchdog-Tick darstellen.

#### **VORSICHT**

#### **Ungewolltes Verhalten des Systems möglich!**

Die Abschaltung des SM-Watchdog durch SM Watchdog = 0 funktioniert erst in Klemmen ab Version -0016. In vorherigen Versionen wird vom Einsatz dieser Betriebsart abgeraten.

#### **VORSICHT**

#### **Beschädigung von Geräten und ungewolltes Verhalten des Systems möglich!**

Bei aktiviertem SM-Watchdog und eingetragenem Wert 0 schaltet der Watchdog vollständig ab! Dies ist die Deaktivierung des Watchdogs! Gesetzte Ausgänge werden dann bei einer Kommunikationsunterbrechung NICHT in den sicheren Zustand gesetzt!

### <span id="page-21-0"></span>**3.3 EtherCAT State Machine**

Über die EtherCAT State Machine (ESM) wird der Zustand des EtherCAT-Slaves gesteuert. Je nach Zustand sind unterschiedliche Funktionen im EtherCAT-Slave zugänglich bzw. ausführbar. Insbesondere während des Hochlaufs des Slaves müssen in jedem State spezifische Kommandos vom EtherCAT Master zum Gerät gesendet werden.

Es werden folgende Zustände unterschieden:

- Init
- Pre-Operational
- Safe-Operational und
- Operational
- Boot

Regulärer Zustand eines jeden EtherCAT Slaves nach dem Hochlauf ist der Status OP.

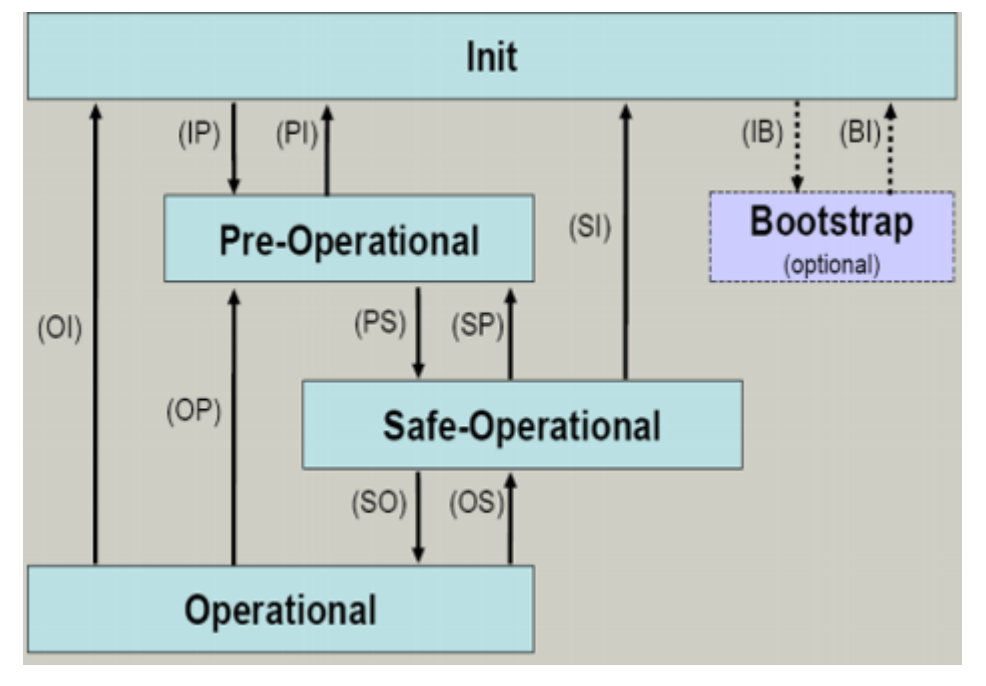

Abb. 6: Zustände der EtherCAT State Machine

#### **Init**

Nach dem Einschalten befindet sich der EtherCAT-Slave im Zustand Init. Dort ist weder Mailbox- noch Prozessdatenkommunikation möglich. Der EtherCAT-Master initialisiert die Sync-Manager-Kanäle 0 und 1 für die Mailbox-Kommunikation.

#### **Pre-Operational (Pre-Op)**

Beim Übergang von *Init* nach *Pre-Op* prüft der EtherCAT-Slave, ob die Mailbox korrekt initialisiert wurde.

Im Zustand *Pre-Op* ist Mailbox-Kommunikation aber keine Prozessdaten-Kommunikation möglich. Der EtherCAT-Master initialisiert die Sync-Manager-Kanäle für Prozessdaten (ab Sync-Manager-Kanal 2), die FMMU-Kanäle und falls der Slave ein konfigurierbares Mapping unterstützt das PDO-Mapping oder das Sync-Manager-PDO-Assignement. Weiterhin werden in diesem Zustand die Einstellungen für die Prozessdatenübertragung sowie ggf. noch klemmenspezifische Parameter übertragen, die von den Defaulteinstellungen abweichen.

#### **Safe-Operational (Safe-Op)**

Beim Übergang von *Pre-Op* nach *Safe-Op* prüft der EtherCAT-Slave, ob die Sync-Manager-Kanäle für die Prozessdatenkommunikation sowie ggf. ob die Einstellungen für die Distributed-Clocks korrekt sind. Bevor er den Zustandswechsel quittiert, kopiert der EtherCAT-Slave aktuelle Inputdaten in die entsprechenden DP-RAM-Bereiche des EtherCAT-Slave-Controllers (ECSC).

Im Zustand *Safe-Op* ist Mailbox- und Prozessdaten-Kommunikation möglich, allerdings hält der Slave seine Ausgänge im sicheren Zustand und gibt sie noch nicht aus. Die Inputdaten werden aber bereits zyklisch aktualisiert.

#### **Ausgänge im SAFEOP**

Die standardmäßig aktivierte [Watchdogüberwachung \[](#page-19-2) $\blacktriangleright$  [20\]](#page-19-2) bringt die Ausgänge im Modul in Abhängigkeit von den Einstellungen im SAFEOP und OP in einen sicheren Zustand - je nach Gerät und Einstellung z. B. auf AUS. Wird dies durch Deaktivieren der Watchdogüberwachung im Modul unterbunden, können auch im Geräte-Zustand SAFEOP Ausgänge geschaltet werden bzw. gesetzt bleiben.

#### **Operational (Op)**

Bevor der EtherCAT-Master den EtherCAT-Slave von *Safe-Op* nach *Op* schaltet, muss er bereits gültige Outputdaten übertragen.

Im Zustand *Op* kopiert der Slave die Ausgangsdaten des Masters auf seine Ausgänge. Es ist Prozessdatenund Mailbox-Kommunikation möglich.

#### **Boot**

Im Zustand *Boot* kann ein Update der Slave-Firmware vorgenommen werden. Der Zustand *Boot* ist nur über den Zustand *Init* zu erreichen.

<span id="page-22-0"></span>Im Zustand *Boot* ist Mailbox-Kommunikation über das Protokoll *File-Access over EtherCAT (FoE)* möglich, aber keine andere Mailbox-Kommunikation und keine Prozessdaten-Kommunikation.

### **3.4 CoE-Interface**

#### **Allgemeine Beschreibung**

Das CoE-Interface (CAN application protocol over EtherCAT) ist die Parameterverwaltung für EtherCAT-Geräte. EtherCAT-Slaves oder auch der EtherCAT-Master verwalten darin feste (ReadOnly) oder veränderliche Parameter, die sie zum Betrieb, Diagnose oder Inbetriebnahme benötigen.

CoE-Parameter sind in einer Tabellen-Hierarchie angeordnet und prinzipiell dem Anwender über den Feldbus lesbar zugänglich. Der EtherCAT-Master (TwinCAT System Manager) kann über EtherCAT auf die lokalen CoE-Verzeichnisse der Slaves zugreifen und je nach Eigenschaften lesend oder schreibend einwirken.

Es sind verschiedene Typen für CoE-Parameter möglich wie String (Text), Integer-Zahlen, Bool'sche Werte oder größere Byte-Felder. Damit lassen sich ganz verschiedene Eigenschaften beschreiben. Beispiele für solche Parameter sind Herstellerkennung, Seriennummer, Prozessdateneinstellungen, Gerätename, Abgleichwerte für analoge Messung oder Passwörter.

Die Ordnung erfolgt in zwei Ebenen über hexadezimale Nummerierung: zuerst wird der (Haupt)Index genannt, dann der Subindex. Die Wertebereiche sind

- Index:  $0x0000...0x$ FFFF $(0...65535_{\text{dex}})$
- SubIndex:  $0x00...0xFF(0...255_{\text{dex}})$

Üblicherweise wird ein so lokalisierter Parameter geschrieben als 0x8010:07 mit voranstehendem "0x" als Kennzeichen des hexadezimalen Zahlenraumes und Doppelpunkt zwischen Index und Subindex.

Die für den EtherCAT-Feldbusanwender wichtigen Bereiche sind

- 0x1000: hier sind feste Identitäts-Informationen zum Gerät hinterlegt wie Name, Hersteller, Seriennummer etc. Außerdem liegen hier Angaben über die aktuellen und verfügbaren Prozessdatenkonstellationen.
- 0x8000: hier sind die für den Betrieb erforderlichen funktionsrelevanten Parameter für alle Kanäle zugänglich wie Filtereinstellung oder Ausgabefrequenz.

Weitere wichtige Bereiche sind:

- 0x4000: hier befinden sich bei manchen EtherCAT-Geräten die Kanalparameter. Historisch war dies der erste Parameterbereich, bevor der 0x8000 Bereich eingeführt wurde. EtherCAT Geräte, die früher mit Parametern in 0x4000 ausgerüstet wurden und auf 0x8000 umgestellt wurden, unterstützen aus Kompatibilitätsgründen beide Bereiche und spiegeln intern.
- 0x6000: hier liegen die Eingangs-PDO ("Eingang" aus Sicht des EtherCAT-Masters)
- 0x7000: hier liegen die Ausgangs-PDO ("Ausgang" aus Sicht des EtherCAT-Masters)

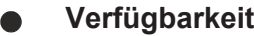

Nicht jedes EtherCAT Gerät muss über ein CoE-Verzeichnis verfügen. Einfache I/O-Module ohne eigenen Prozessor verfügen in der Regel. über keine veränderlichen Parameter und haben deshalb auch kein CoE-Verzeichnis.

Wenn ein Gerät über ein CoE-Verzeichnis verfügt, stellt sich dies im TwinCAT System Manager als ein eigener Karteireiter mit der Auflistung der Elemente dar:

| General EtherCAT   Process Data   Startup   CoE - Online<br><b>Online</b> |                                                                                                    |                            |                                                   |                        |  |  |  |  |  |
|---------------------------------------------------------------------------|----------------------------------------------------------------------------------------------------|----------------------------|---------------------------------------------------|------------------------|--|--|--|--|--|
|                                                                           | <b>Update List</b><br>Advanced                                                                             |                            | □ Auto Update V Single Update V Show Offline Data |                        |  |  |  |  |  |
|                                                                           |                                                                                                    |                            | Module OD (AoE Port): 0<br>Offline Data           |                        |  |  |  |  |  |
|                                                                           | Add to Startup                                                                                             |                            |                                                   |                        |  |  |  |  |  |
|                                                                           |                                                                                                    |                            |                                                   |                        |  |  |  |  |  |
|                                                                           | Index                                                                                                    | Name                       | Flags                                             | Value                  |  |  |  |  |  |
|                                                                           | 1000                                                                                                    | Device type                | RO.                                               | 0x00FA1389 (16389001)  |  |  |  |  |  |
|                                                                           | 1008                                                                                                    | Device name                | R0                                                | EL2502-0000            |  |  |  |  |  |
|                                                                           | $-1009$                                                                                                    | Hardware version           | R0                                                |                        |  |  |  |  |  |
|                                                                           | 100A                                                                                                    | Software version           | R0                                                |                        |  |  |  |  |  |
|                                                                           | ⊕~ 1011:0                                                                                                  | Restore default parameters | RO.                                               | >1<                    |  |  |  |  |  |
|                                                                           | ⊟~ 1018:0<br><b>Identity</b>                                                                               |                            | RO.                                               | > 4<                   |  |  |  |  |  |
|                                                                           | $-1018:01$                                                                                                 | Vendor ID                  | R0.                                               | 0x00000002 (2)         |  |  |  |  |  |
|                                                                           | $-1018:02$                                                                                                 | Product code               | R0                                                | 0x09C63052 (163983442) |  |  |  |  |  |
|                                                                           | $-1018:03$                                                                                                 | Revision                   | R0.                                               | 0x00130000 (1245184)   |  |  |  |  |  |
|                                                                           | $-1018.04$                                                                                                 | Serial number              | R0                                                | 0x00000000 (0)         |  |  |  |  |  |
|                                                                           | ⊞… 10F0:0                                                                                                  | Backup parameter handling  | R0                                                | >1<                    |  |  |  |  |  |
|                                                                           | $+ - 1400:0$                                                                                               | PWM RxPDO-Par Ch.1         | BO.                                               | > 6<                   |  |  |  |  |  |
|                                                                           | ⊞…1401:0<br>PWM RxPDO-Par Ch.2<br>⊞…1402:0<br>PWM RxPDO-Par h.1 Ch.1<br>⊞…1403:0<br>PWM RxPDO-Par h.1 Ch.2 |                            | RO.                                               | > 6 <                  |  |  |  |  |  |
|                                                                           |                                                                                                    |                            | R0                                                | > 6<                   |  |  |  |  |  |
|                                                                           |                                                                                                    |                            | RO.                                               | > 6 <                  |  |  |  |  |  |
|                                                                           | $-1600:0$<br>$+$                                                                                           | PWM RxPD0-Map Ch.1         | RO                                                | >1<                    |  |  |  |  |  |
|                                                                           |                                                                                                    |                            |                                                   |                        |  |  |  |  |  |

Abb. 7: Karteireiter "CoE-Online"

In der oberen Abbildung sind die im Gerät "EL2502" verfügbaren CoE-Objekte von 0x1000 bis 0x1600 zusehen, die Subindizes von 0x1018 sind aufgeklappt.

### **BECKHOFF**

#### *HINWEIS*

#### **Veränderungen im CoE-Verzeichnis (CAN over EtherCAT), Programmzugriff**

Beachten Sie bei Verwendung/Manipulation der CoE-Parameter die allgemeinen CoE-Hinweise im Kapitel "[CoE-Interface](https://infosys.beckhoff.com/content/1031/ethercatsystem/2469072907.html)" der EtherCAT-System-Dokumentation:

- StartUp-Liste führen für den Austauschfall,
- Unterscheidung zwischen Online/Offline Dictionary,
- Vorhandensein aktueller XML-Beschreibung (Download von der [Beckhoff Website](https://www.beckhoff.com/de-de/support/downloadfinder/konfigurationsdateien/)),
- "CoE-Reload" zum Zurücksetzen der Veränderungen
- Programmzugriff im Betrieb über die PLC (s. [TwinCAT3 | PLC-Bibliothek: Tc2\\_EtherCAT](https://infosys.beckhoff.com/content/1031/tcplclib_tc2_ethercat/56994827.html) und [Beispielpro](https://infosys.beckhoff.com/content/1031/ethercatsystem/4358261771.html)[gramm R/W CoE](https://infosys.beckhoff.com/content/1031/ethercatsystem/4358261771.html))

#### **Datenerhaltung und Funktion "NoCoeStorage"**

Einige, insbesondere die vorgesehenen Einstellungsparameter des Slaves sind veränderlich und beschreibbar. Dies kann schreibend/lesend geschehen

- über den System Manager (Abb. Karteireiter "CoE-Online") durch Anklicken Dies bietet sich bei der Inbetriebnahme der Anlage/Slaves an. Klicken Sie auf die entsprechende Zeile des zu parametrierenden Indizes und geben sie einen entsprechenden Wert im "SetValue"-Dialog ein.
- aus der Steuerung/PLC über ADS z. B. durch die Bausteine aus der TcEtherCAT.lib Bibliothek Dies wird für Änderungen während der Anlangenlaufzeit empfohlen oder wenn kein System Manager bzw. Bedienpersonal zur Verfügung steht.

**Datenerhaltung**

#### Werden online auf dem Slave CoE-Parameter geändert, wird dies in Beckhoff-Geräten üblicherweise ausfallsicher im Gerät (EEPROM) gespeichert. D. h. nach einem Neustart (Repower) sind die veränderten CoE-Parameter immer noch erhalten.

Andere Hersteller können dies anders handhaben.

Ein EEPROM unterliegt in Bezug auf Schreibvorgänge einer begrenzten Lebensdauer. Ab typischerweise 100.000 Schreibvorgängen kann eventuell nicht mehr sichergestellt werden, dass neue (veränderte) Daten sicher gespeichert werden oder noch auslesbar sind. Dies ist für die normale Inbetriebnahme ohne Belang. Werden allerdings zur Maschinenlaufzeit fortlaufend CoE-Parameter über ADS verändert, kann die Lebensdauergrenze des EEPROM durchaus erreicht werden.

Es ist von der FW-Version abhängig, ob die Funktion NoCoeStorage unterstützt wird, die das Abspeichern veränderter CoE-Werte unterdrückt.

Ob das auf das jeweilige Gerät zutrifft, ist den technischen Daten dieser Dokumentation zu entnehmen.

• wird unterstützt: die Funktion ist per einmaligem Eintrag des Codeworts 0x12345678 in CoE 0xF008 zu aktivieren und solange aktiv, wie das Codewort nicht verändert wird. Nach dem Einschalten des Gerätes ist sie nicht aktiv.

Veränderte CoE-Werte werden dann nicht im EEPROM abgespeichert, sie können somit beliebig oft verändert werden.

• wird nicht unterstützt: eine fortlaufende Änderung von CoE-Werten ist angesichts der o.a. Lebensdauergrenze nicht zulässig.

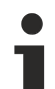

#### **Startup List**

Veränderungen im lokalen CoE-Verzeichnis der Klemme gehen im Austauschfall mit der alten Klemme verloren. Wird im Austauschfall eine neue Klemme mit Werkseinstellungen ab Lager Beckhoff eingesetzt, bringt diese die Standardeinstellungen mit. Es ist deshalb empfehlenswert, alle Veränderungen im CoE-Verzeichnis eines EtherCAT Slave in der Startup List des Slaves zu verankern, die bei jedem Start des EtherCAT Feldbus abgearbeitet wird. So wird auch ein im Austauschfall ein neuer EtherCAT Slave automatisch mit den Vorgaben des Anwenders parametriert.

Wenn EtherCAT Slaves verwendet werden, die lokal CoE-Wert nicht dauerhaft speichern können, ist zwingend die StartUp-Liste zu verwenden.

#### **Empfohlenes Vorgehen bei manueller Veränderung von CoE-Parametern**

- gewünschte Änderung im System Manager vornehmen Werte werden lokal im EtherCAT Slave gespeichert
- wenn der Wert dauerhaft Anwendung finden soll, einen entsprechenden Eintrag in der StartUp-Liste vornehmen.

Die Reihenfolge der StartUp-Einträge ist dabei i.d.R. nicht relevant.

| General EtherCAT   Process Data   Startup   CoE - Online  <br><b>Online</b> |                        |          |                                       |               |                           |  |  |  |
|-----------------------------------------------------------------------------|------------------------|----------|---------------------------------------|---------------|---------------------------|--|--|--|
|                                                                             | Transition             | Protocol | Index                                 | Data          | Comment                   |  |  |  |
|                                                                             | $C \langle PS \rangle$ | CoE      | 0x1C12:00                             | 0x00(0)       | clear sm pdos (0x1C12)    |  |  |  |
|                                                                             | $C \langle PS \rangle$ | CoE      | 0x1C13:00                             | 0x00(0)       | clear sm pdos (0x1C13)    |  |  |  |
|                                                                             | $C \langle PS \rangle$ | CoE      | 0x1C12:01                             | 0x1600 (5632) | download pdo 0x1C12:01 i  |  |  |  |
|                                                                             | $C \langle PS \rangle$ | CoE      | 0x1C12:02                             | 0x1601 (5633) | download pdo 0x1C12:02 i  |  |  |  |
|                                                                             | $C \langle PS \rangle$ | CoE      | 0x1C12:00                             | 0x02(2)       | download pdo 0x1C12 count |  |  |  |
|                                                                             |                        |          | Insert<br>$\mathbb{K}$ Delete<br>Edit |               |                           |  |  |  |

Abb. 8: StartUp-Liste im TwinCAT System Manager

In der StartUp-Liste können bereits Werte enthalten sein, die vom System Manager nach den Angaben der ESI dort angelegt werden. Zusätzliche anwendungsspezifische Einträge können angelegt werden.

#### **Online/Offline Verzeichnis**

n.

Während der Arbeit mit dem TwinCAT System Manager ist zu unterscheiden ob das EtherCAT-Gerät gerade "verfügbar", also angeschaltet und über EtherCAT verbunden und damit **online** ist oder ob ohne angeschlossene Slaves eine Konfiguration **offline** erstellt wird.

In beiden Fällen ist ein CoE-Verzeichnis nach Abb. "Karteireiter ,CoE-Online" zu sehen, die Konnektivität wird allerdings als offline/online angezeigt.

- wenn der Slave offline ist:
	- wird das Offline-Verzeichnis aus der ESI-Datei angezeigt. Änderungen sind hier nicht sinnvoll bzw. möglich.
	- wird in der Identität der konfigurierte Stand angezeigt
	- wird kein Firmware- oder Hardware-Stand angezeigt, da dies Eigenschaften des realen Gerätes sind.
	- ist ein rotes **Offline** zu sehen

## **BECKHOFF**

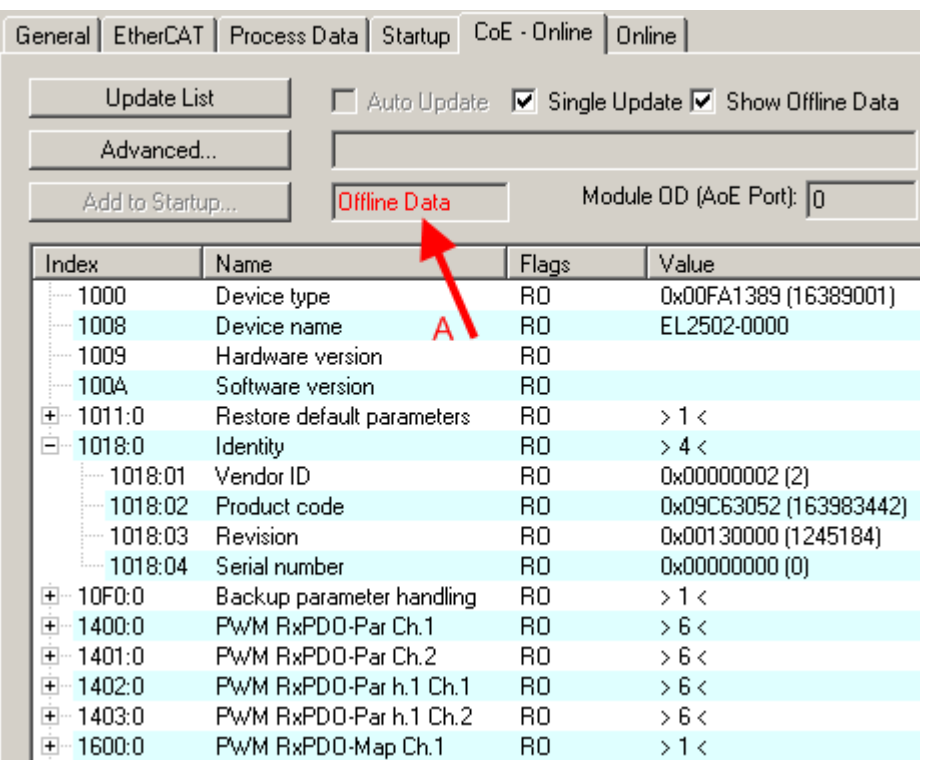

Abb. 9: Offline-Verzeichnis

- wenn der Slave online ist
	- wird das reale aktuelle Verzeichnis des Slaves ausgelesen. Dies kann je nach Größe und Zykluszeit einige Sekunden dauern.
	- wird die tatsächliche Identität angezeigt
	- wird der Firmware- und Hardware-Stand des Gerätes laut elektronischer Auskunft angezeigt
	- ist ein grünes **Online** zu sehen

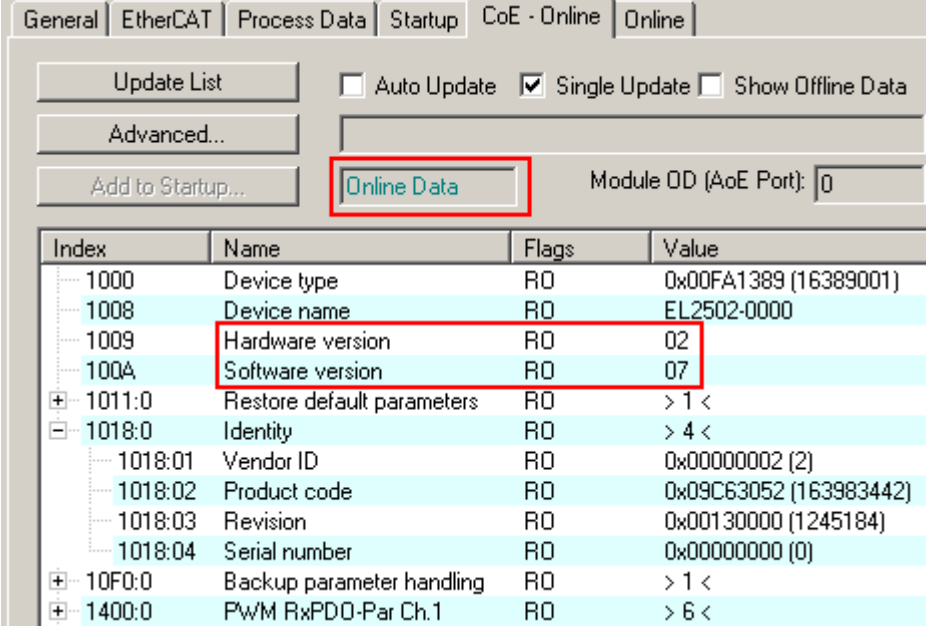

Abb. 10: Online-Verzeichnis

#### **Kanalweise Ordnung**

Das CoE-Verzeichnis ist in EtherCAT Geräten angesiedelt, die meist mehrere funktional gleichwertige Kanäle umfassen. z. B. hat eine 4 kanalige Analogeingangsklemme 0...10 V auch vier logische Kanäle und damit vier gleiche Sätze an Parameterdaten für die Kanäle. Um in den Dokumentationen nicht jeden Kanal auflisten zu müssen, wird gerne der Platzhalter "n" für die einzelnen Kanalnummern verwendet.

Im CoE-System sind für die Menge aller Parameter eines Kanals eigentlich immer 16 Indizes mit jeweils 255 Subindizes ausreichend. Deshalb ist die kanalweise Ordnung in 16<sub>dez</sub>/10<sub>hex</sub>-Schritten eingerichtet. Am Beispiel des Parameterbereichs 0x8000 sieht man dies deutlich:

- Kanal 0: Parameterbereich 0x8000:00 ... 0x800F:255
- Kanal 1: Parameterbereich 0x8010:00 ... 0x801F:255
- Kanal 2: Parameterbereich 0x8020:00 ... 0x802F:255
- ...

Allgemein wird dies geschrieben als 0x80n0.

Ausführliche Hinweise zum CoE-Interface finden Sie in der [EtherCAT-Systemdokumentation](https://infosys.beckhoff.com/content/1031/ethercatsystem/index.html) auf der Beckhoff Website.

### <span id="page-28-0"></span>**3.5 Distributed Clock**

Die Distributed Clock stellt eine lokale Uhr im EtherCAT Slave Controller (ESC) dar mit den Eigenschaften:

- Einheit *1 ns*
- Nullpunkt *1.1.2000 00:00*
- Umfang *64 Bit* (ausreichend für die nächsten 584 Jahre); manche EtherCAT-Slaves unterstützen jedoch nur einen Umfang von 32 Bit, d. h. nach ca. 4,2 Sekunden läuft die Variable über
- Diese lokale Uhr wird vom EtherCAT Master automatisch mit der Master Clock im EtherCAT Bus mit einer Genauigkeit < 100 ns synchronisiert.

Detaillierte Informationen entnehmen Sie bitte der vollständigen [EtherCAT-Systembeschreibung](https://infosys.beckhoff.com/content/1031/ethercatsystem/index.html).

### <span id="page-29-1"></span><span id="page-29-0"></span>**4 Montage und Verdrahtung**

### <span id="page-29-2"></span>**4.1 Explosionsschutz**

### **4.1.1 ATEX - Besondere Bedingungen (Standardtemperaturbereich)**

#### **WARNUNG**

**Beachten Sie die besonderen Bedingungen für die bestimmungsgemäße Verwendung von Beckhoff-Feldbuskomponenten mit Standardtemperaturbereich in explosionsgefährdeten Bereichen (Richtlinie 2014/34/EU)!**

- Die zertifizierten Komponenten sind in ein geeignetes Gehäuse zu errichten, das eine Schutzart von mindestens IP54 gemäß EN 60079-15 gewährleistet! Dabei sind die Umgebungsbedingungen bei der Verwendung zu berücksichtigen!
- Für Staub (nur die Feldbuskomponenten der Zertifikatsnummer KEMA 10ATEX0075 X Issue 9): Das Gerät ist in ein geeignetes Gehäuse einzubauen, das einen Schutzgrad von IP54 gemäß EN 60079-31 für Gruppe IIIA oder IIIB und IP6X für Gruppe IIIC bietet, wobei die Umgebungsbedingungen, unter denen das Gerät verwendet wird, zu berücksichtigen sind!
- Wenn die Temperaturen bei Nennbetrieb an den Einführungsstellen der Kabel, Leitungen oder Rohrleitungen höher als 70°C oder an den Aderverzweigungsstellen höher als 80°C ist, so müssen Kabel ausgewählt werden, deren Temperaturdaten den tatsächlich gemessenen Temperaturwerten entsprechen!
- Beachten für Beckhoff-Feldbuskomponenten mit Standardtemperaturbereich beim Einsatz in explosionsgefährdeten Bereichen den zulässigen Umgebungstemperaturbereich von 0 bis 55°C!
- Es müssen Maßnahmen zum Schutz gegen Überschreitung der Nennbetriebsspannung durch kurzzeitige Störspannungen um mehr als 40% getroffen werden!
- Die einzelnen Klemmen dürfen nur aus dem Busklemmensystem gezogen oder entfernt werden, wenn die Versorgungsspannung abgeschaltet wurde bzw. bei Sicherstellung einer nicht-explosionsfähigen Atmosphäre!
- Die Anschlüsse der zertifizierten Komponenten dürfen nur verbunden oder unterbrochen werden, wenn die Versorgungsspannung abgeschaltet wurde bzw. bei Sicherstellung einer nicht-explosionsfähigen Atmosphäre!
- Die Sicherung der Einspeiseklemmen KL92xx/EL92xx dürfen nur gewechselt werden, wenn die Versorgungsspannung abgeschaltet wurde bzw. bei Sicherstellung einer nicht-explosionsfähigen Atmosphäre!
- Adresswahlschalter und ID-Switche dürfen nur eingestellt werden, wenn die Versorgungsspannung abgeschaltet wurde bzw. bei Sicherstellung einer nicht-explosionsfähigen Atmosphäre!

#### **Normen**

Die grundlegenden Sicherheits- und Gesundheitsanforderungen werden durch Übereinstimmung mit den folgenden Normen erfüllt:

- EN 60079-0:2012+A11:2013
- EN 60079-15:2010
- EN 60079-31:2013 (nur für Zertifikatsnummer KEMA 10ATEX0075 X Issue 9)

#### **Kennzeichnung**

Die gemäß ATEX-Richtlinie für den explosionsgefährdeten Bereich zertifizierten Beckhoff-Feldbuskomponenten mit Standardtemperaturbereich tragen eine der folgenden Kennzeichnungen:

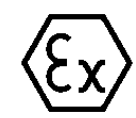

#### **II 3G KEMA 10ATEX0075 X Ex nA IIC T4 Gc Ta: 0 … +55°C**

II 3D KEMA 10ATEX0075 X Ex tc IIIC T135°C Dc Ta: 0 ... +55°C (nur für Feldbuskomponenten mit Zertifikatsnummer KEMA 10ATEX0075 X Issue 9)

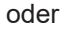

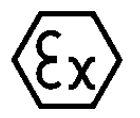

#### **II 3G KEMA 10ATEX0075 X Ex nA nC IIC T4 Gc Ta: 0 … +55°C**

II 3D KEMA 10ATEX0075 X Ex tc IIIC T135°C Dc Ta: 0 ... +55°C (nur für Feldbuskomponenten mit Zertifikatsnummer KEMA 10ATEX0075 X Issue 9)

### <span id="page-31-0"></span>**4.1.2 Weiterführende Dokumentation zu ATEX und IECEx**

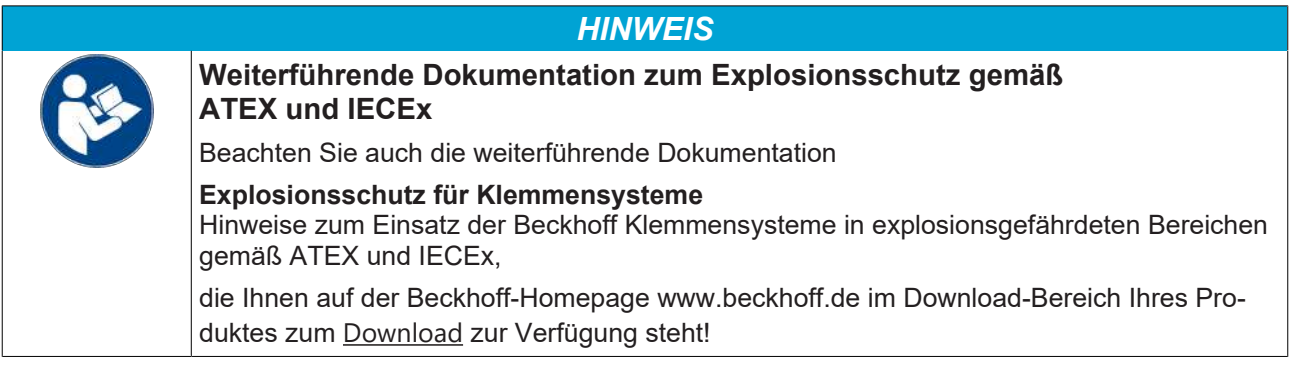

### <span id="page-32-0"></span>**4.2 UL-Hinweise**

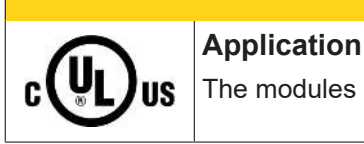

#### **VORSICHT**

The modules are intended for use with Beckhoff's UL Listed EtherCAT System only.

#### **VORSICHT**

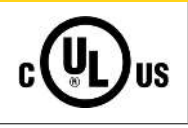

#### **Examination** For cULus examination, the Beckhoff I/O System has only been investigated for risk of fire

and electrical shock (in accordance with UL508 and CSA C22.2 No. 142).

#### **VORSICHT**

# IJŚ

Not for connection to telecommunication circuits.

**For devices with Ethernet connectors**

#### **Grundlagen**

UL-Zertifikation nach UL508. Solcherart zertifizierte Geräte sind gekennzeichnet durch das Zeichen:

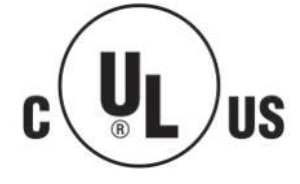

### <span id="page-33-0"></span>**4.3 Hinweis Spannungsversorgung**

#### **WARNUNG**

#### **Spannungsversorgung aus SELV/PELV-Netzteil!**

Zur Versorgung dieses Geräts müssen SELV/PELV-Stromkreise (Schutzkleinspannung, Sicherheitskleinspannung) nach IEC 61010-2-201 verwendet werden.

Hinweise:

- Durch SELV/PELV-Stromkreise entstehen eventuell weitere Vorgaben aus Normen wie IEC 60204-1 et al., zum Beispiel bezüglich Leitungsabstand und -isolierung.
- Eine SELV-Versorgung (Safety Extra Low Voltage) liefert sichere elektrische Trennung und Begrenzung der Spannung ohne Verbindung zum Schutzleiter, eine PELV-Versorgung (Protective Extra Low Voltage) benötigt zusätzlich eine sichere Verbindung zum Schutzleiter.

### <span id="page-34-0"></span>**4.4 Montage und Demontage - Frontentriegelung oben**

Die Klemmenmodule werden mit Hilfe einer 35 mm Tragschiene (z.B. Hutschiene TH 35-15) auf der Montagefläche befestigt.

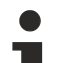

#### **Tragschienenbefestigung**

Der Verriegelungsmechanismus der Klemmen reicht in das Profil der Tragschiene hinein. Achten Sie bei der Montage der Komponenten darauf, dass der Verriegelungsmechanismus nicht in Konflikt mit den Befestigungsschrauben der Tragschiene gerät. Verwenden Sie zur Befestigung der empfohlenen Tragschienen unter den Klemmen flache Montageverbindungen wie Senkkopfschrauben oder Blindnieten.

#### **WARNUNG**

#### **Verletzungsgefahr durch Stromschlag und Beschädigung des Gerätes möglich!**

Setzen Sie das Busklemmen-System in einen sicheren, spannungslosen Zustand, bevor Sie mit der Montage, Demontage oder Verdrahtung der Busklemmen beginnen!

#### **Montage**

• Montieren Sie die Tragschiene an der vorgesehenen Montagestelle

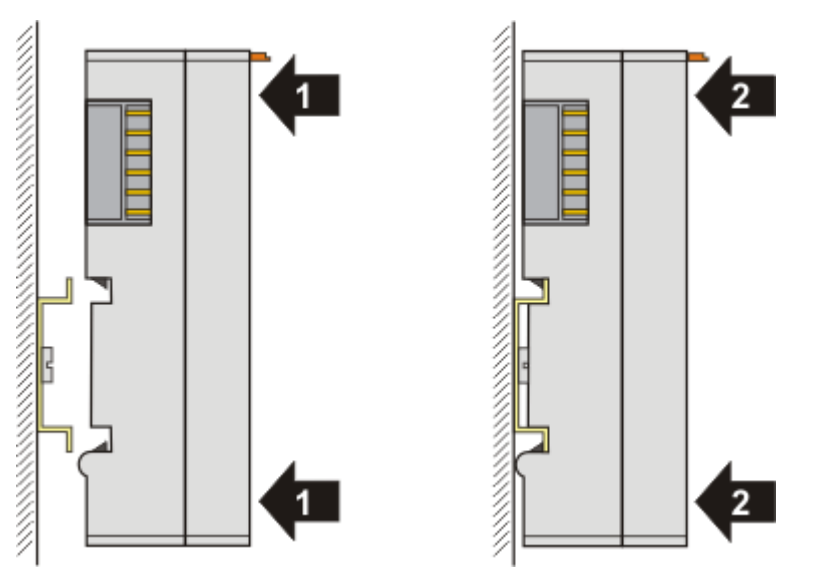

und drücken Sie (1) das Klemmenmodul gegen die Tragschiene, bis es auf der Tragschiene einrastet (2).

• Schließen Sie die Leitungen an.

#### **Demontage**

- Entfernen Sie alle Leitungen.
- Ziehen Sie mit Daumen und Zeigefinger die orange Entriegelungslasche (3) zurück. Dabei ziehen sich über einen internen Mechanismus die beiden Rastnasen (3a) an der Hutschiene ins Klemmenmodul zurück.

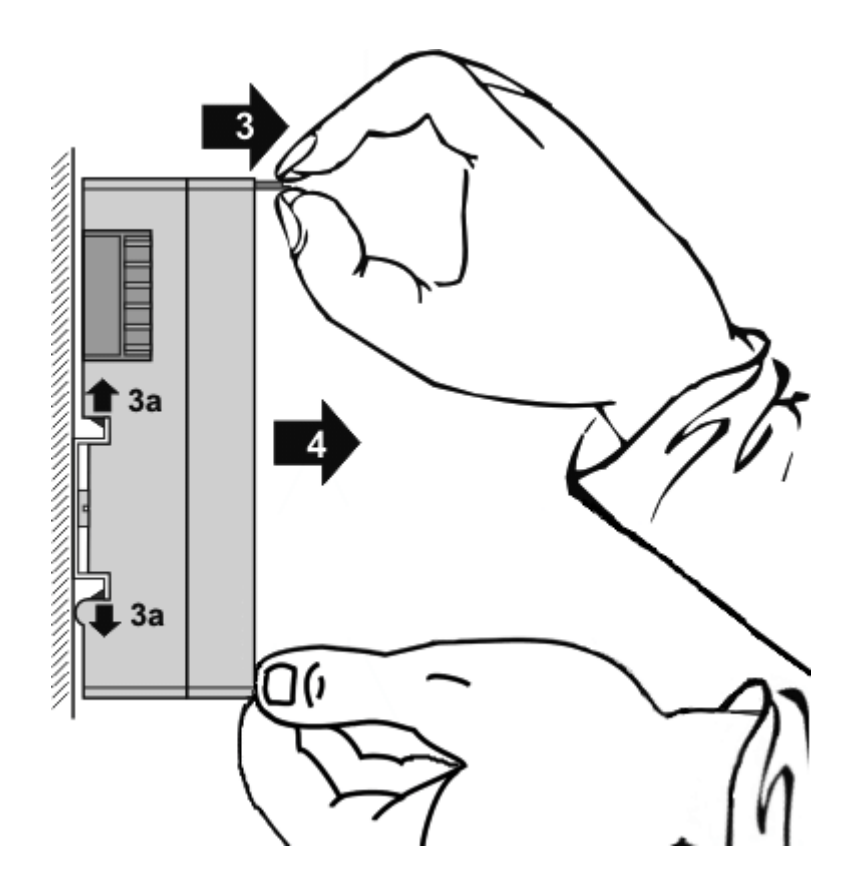

• Ziehen Sie (4) das Klemmenmodul von der Montagefläche weg. Vermeiden Sie ein Verkanten; stabilisieren Sie das Modul ggf. mit der freien Hand
## **4.5 Montage und Demontage - Zughebelentriegelung**

Die Klemmenmodule werden mit Hilfe einer 35 mm Tragschiene (z.B. Hutschiene TH 35-15) auf der Montagefläche befestigt.

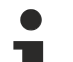

#### **Tragschienenbefestigung**

Der Verriegelungsmechanismus der Klemmen reicht in das Profil der Tragschiene hinein. Achten Sie bei der Montage der Komponenten darauf, dass der Verriegelungsmechanismus nicht in Konflikt mit den Befestigungsschrauben der Tragschiene gerät. Verwenden Sie zur Befestigung der empfohlenen Tragschienen unter den Klemmen flache Montageverbindungen wie Senkkopfschrauben oder Blindnieten.

### **WARNUNG**

#### **Verletzungsgefahr durch Stromschlag und Beschädigung des Gerätes möglich!**

Setzen Sie das Busklemmen-System in einen sicheren, spannungslosen Zustand, bevor Sie mit der Montage, Demontage oder Verdrahtung der Busklemmen beginnen!

#### **Montage**

• Montieren Sie die Tragschiene an der vorgesehenen Montagestelle

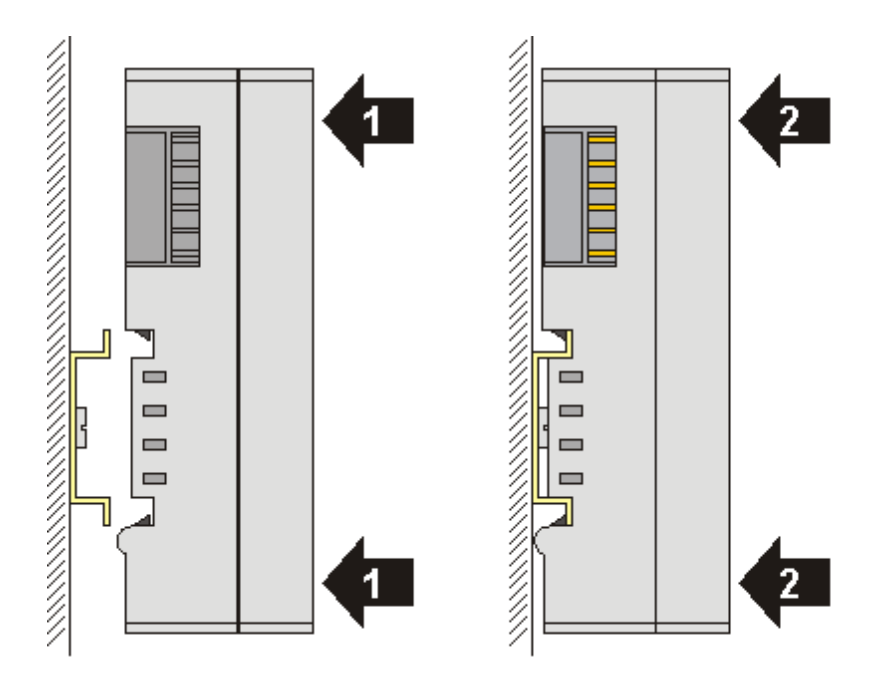

und drücken Sie (1) das Klemmenmodul gegen die Tragschiene, bis es auf der Tragschiene Einrastet (2).

• Schließen Sie die Leitungen an.

#### **Demontage**

- Entfernen Sie alle Leitungen. Dank der KM/EM-Steckverbinder müssen Sie hierzu nicht alle Leitungen einzeln entfernen, sondern pro KM/EM-Steckverbinder nur 2 Schrauben lösen um diese abziehen zu können (stehende Verdrahtung)!
- Hebeln Sie auf der linken Seite des Klemmenmoduls mit einem Schraubendreher (3) den Entriegelungshaken nach oben. Dabei
	- ziehen sich über einen internen Mechanismus die beiden Rastnasen (3a) an der Hutschiene ins Klemmenmodul zurück,
	- bewegt sich der Entriegelungshaken nach vorne (3b) und rastet ein

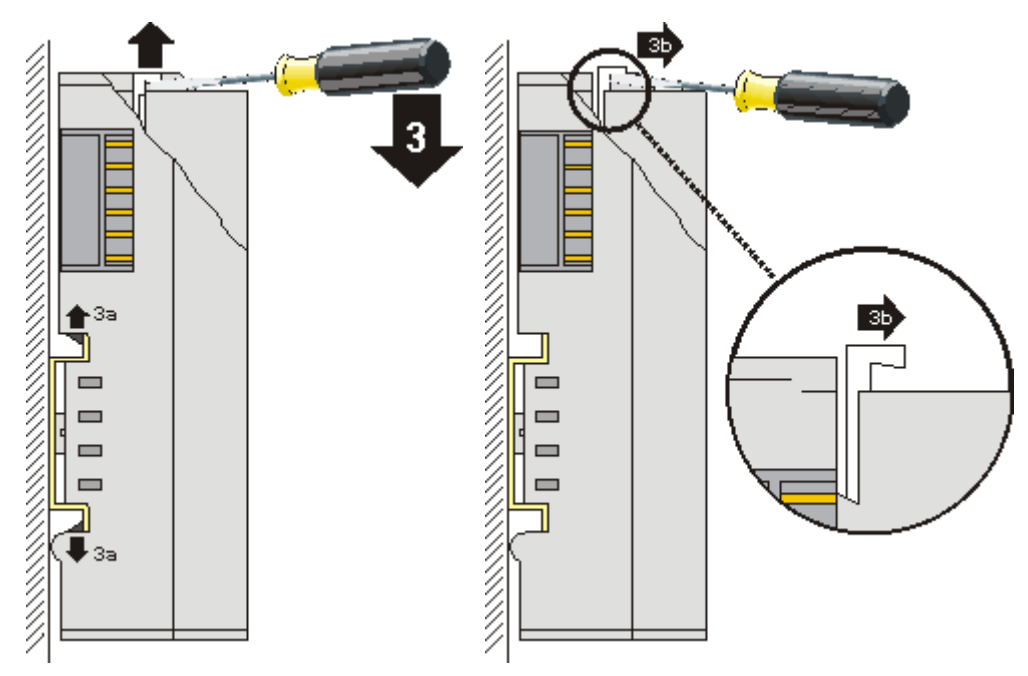

- Bei 32- und 64-kanaligen Klemmenmodulen (KMxxx4 und KMxxx8 bzw. EMxxx4 und EMxxx8) hebeln Sie nun den zweiten Entriegelungshaken auf der rechten Seite des Klemmenmoduls auf die gleiche Weise nach oben.
- Ziehen Sie (4) das Klemmenmodul von der Montagefläche weg.

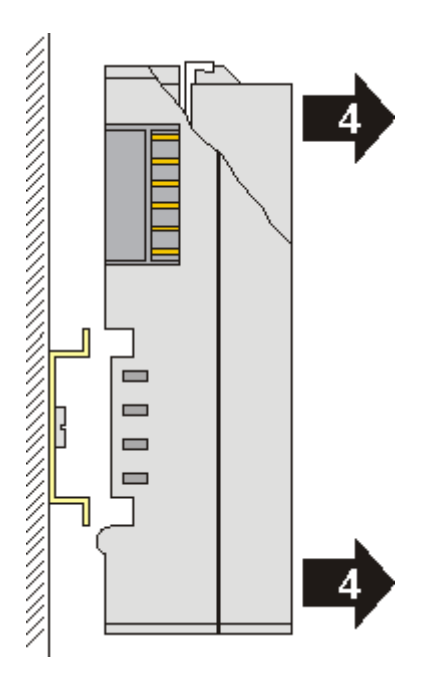

### **4.6 Empfohlene Tragschienen**

Klemmenmodule und EtherCAT-Module der Serien KMxxxx, EMxxxx, sowie Klemmen der Serien EL66xx und EL67xx können Sie auf folgende Tragschienen aufrasten:

- Tragschiene TH 35-7.5 mit 1 mm Materialstärke (nach EN 60715)
- Tragschiene TH 35-15 mit 1,5 mm Materialstärke

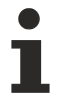

#### **Materialstärke der Tragschiene beachten**

Klemmenmodule und EtherCAT-Module der Serien KMxxxx, EMxxxx, sowie Klemmen der Serien EL66xx und EL67xx passen nicht auf die Tragschiene TH 35-15 mit 2,2 bis 2,5 mm Materialstärke (nach EN 60715)!

## **4.7 Positionierung von passiven Klemmen**

#### **Hinweis zur Positionierung von passiven Klemmen im Busklemmenblock**

EtherCAT-Klemmen (ELxxxx / ESxxxx), die nicht aktiv am Datenaustausch innerhalb des Busklemmenblocks teilnehmen, werden als passive Klemmen bezeichnet. Zu erkennen sind diese Klemmen an der nicht vorhandenen Stromaufnahme aus dem E-Bus. Um einen optimalen Datenaustausch zu gewährleisten, dürfen nicht mehr als zwei passive Klemmen direkt aneinander gereiht werden!

#### **Beispiele für die Positionierung von passiven Klemmen (hell eingefärbt)**

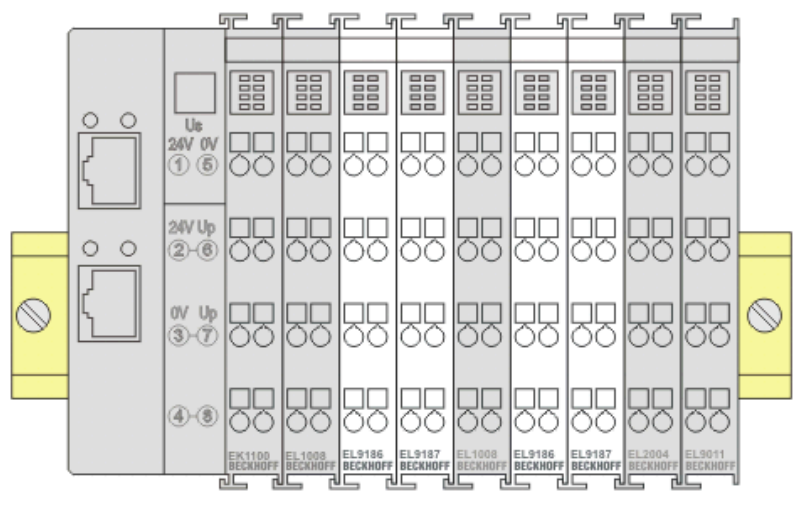

Abb. 11: Korrekte Positionierung

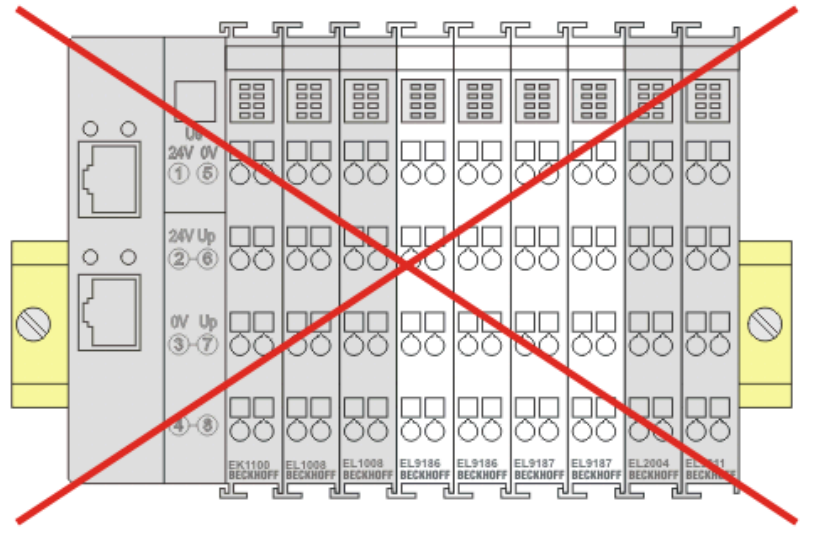

Abb. 12: Inkorrekte Positionierung

### **4.8 Einbaulagen**

### *HINWEIS*

#### **Einschränkung von Einbaulage und Betriebstemperaturbereich**

Entnehmen Sie den technischen Daten zu einer Klemme, ob sie Einschränkungen bei Einbaulage und/oder Betriebstemperaturbereich unterliegt. Sorgen Sie bei der Montage von Klemmen mit erhöhter thermischer Verlustleistung dafür, dass im Betrieb oberhalb und unterhalb der Klemmen ausreichend Abstand zu anderen Komponenten eingehalten wird, so dass die Klemmen ausreichend belüftet werden!

#### **Optimale Einbaulage (Standard)**

Für die optimale Einbaulage wird die Tragschiene waagerecht montiert und die Anschlussflächen der EL/KL-Klemmen weisen nach vorne (siehe Abb. *Empfohlene Abstände bei Standard-Einbaulage*). Die Klemmen werden dabei von unten nach oben durchlüftet, was eine optimale Kühlung der Elektronik durch Konvektionslüftung ermöglicht. Bezugsrichtung "unten" ist hier die Erdbeschleunigung.

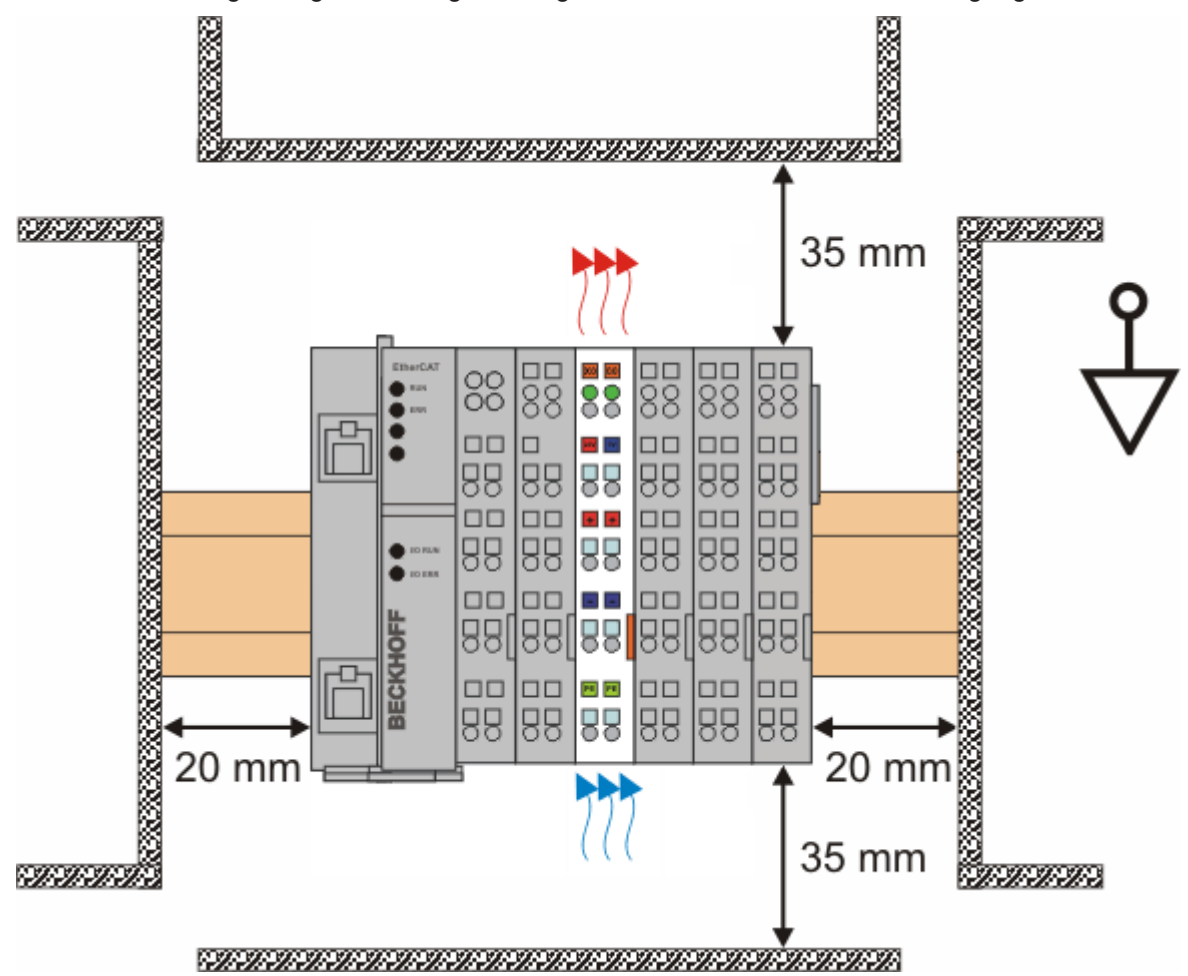

Abb. 13: Empfohlene Abstände bei Standard-Einbaulage

Die Einhaltung der Abstände nach Abb. *Empfohlene Abstände bei Standard-Einbaulage* wird empfohlen.

#### **Weitere Einbaulagen**

Alle anderen Einbaulagen zeichnen sich durch davon abweichende räumliche Lage der Tragschiene aus, siehe Abb. *Weitere Einbaulagen.*

Auch in diesen Einbaulagen empfiehlt sich die Anwendung der oben angegebenen Mindestabstände zur Umgebung.

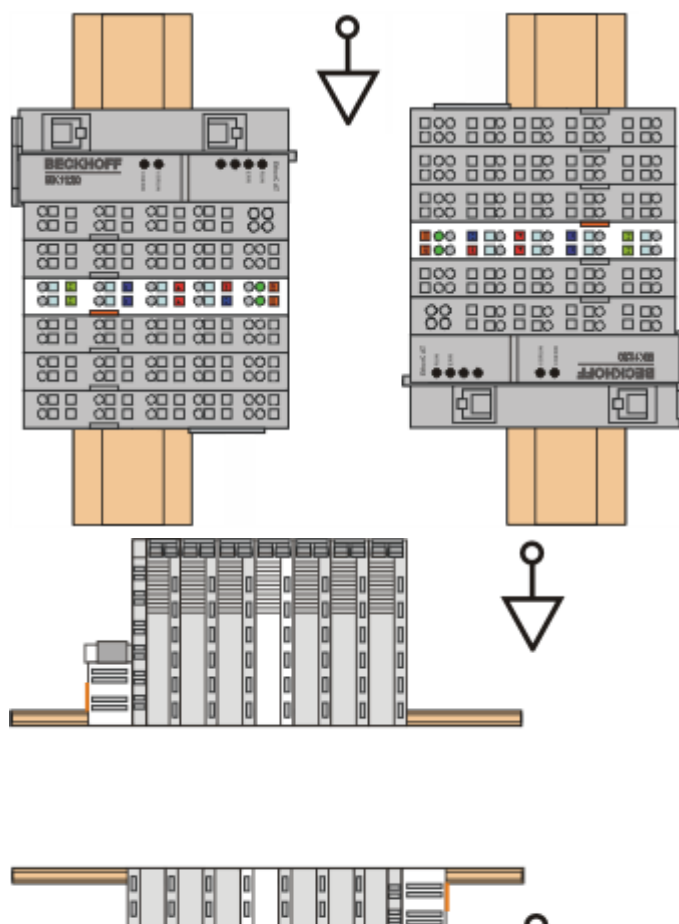

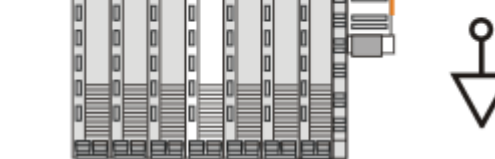

Abb. 14: Weitere Einbaulagen

# **BECKHOFF**

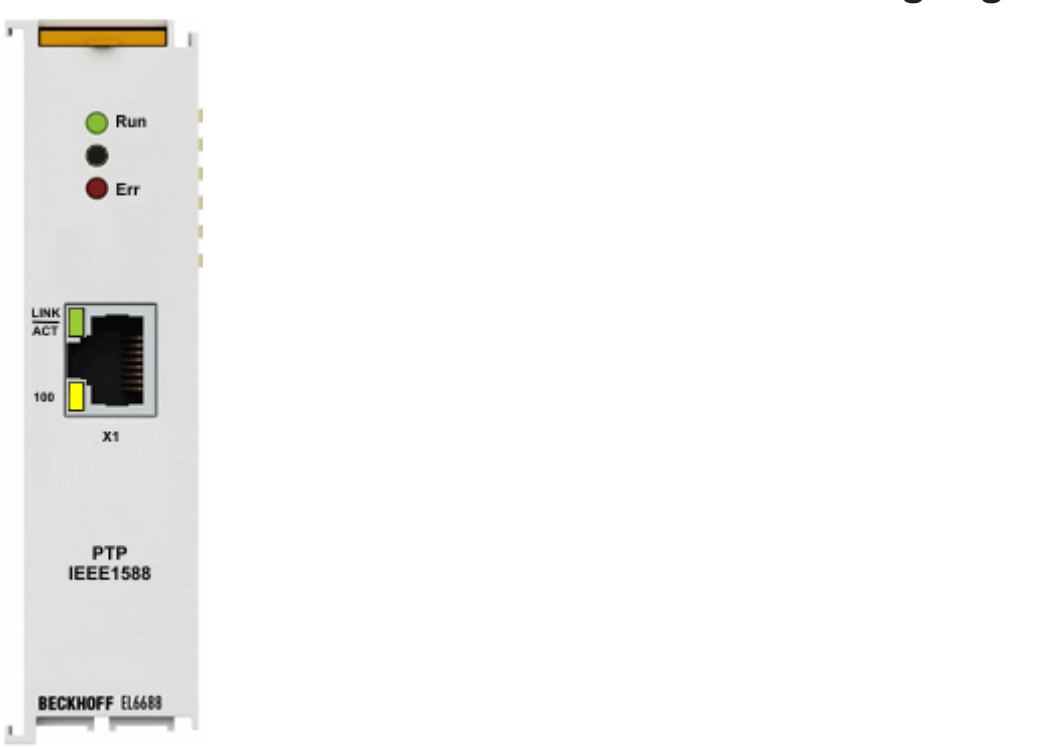

## **4.9 EL6688 - LEDs und Anschlussbelegung**

### **LEDs**

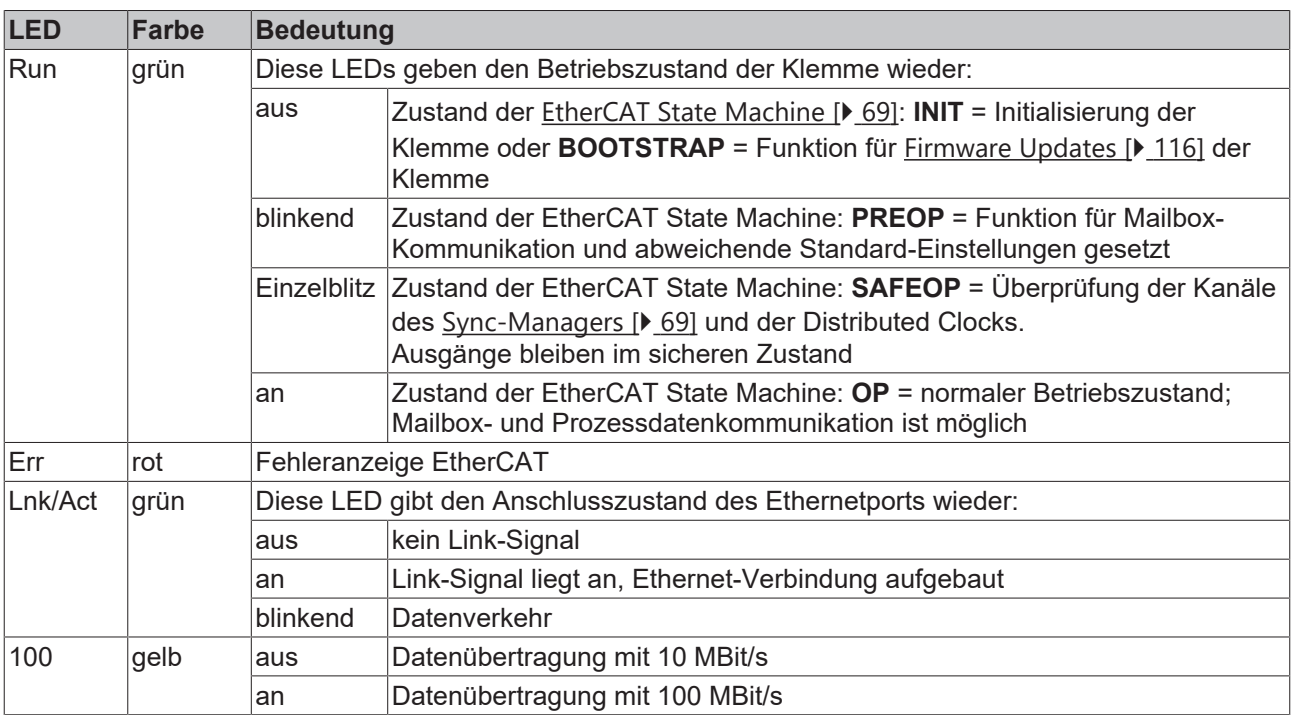

#### **Anschlüsse**

1 x RJ45 mit 10BASE-T/100BASE-TX Ethernet

## **4.10 Entsorgung**

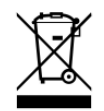

Mit einer durchgestrichenen Abfalltonne gekennzeichnete Produkte dürfen nicht in den Hausmüll. Das Gerät gilt bei der Entsorgung als Elektro- und Elektronik-Altgerät. Die nationalen Vorgaben zur Entsorgung von Elektro- und Elektronik-Altgeräten sind zu beachten.

## **5 Inbetriebnahme**

### **5.1 TwinCAT Entwicklungsumgebung**

Die Software zur Automatisierung TwinCAT (The Windows Control and Automation Technology) wird unterschieden in:

- TwinCAT 2: System Manager (Konfiguration) & PLC Control (Programmierung)
- TwinCAT 3: Weiterentwicklung von TwinCAT 2 (Programmierung und Konfiguration erfolgt über eine gemeinsame Entwicklungsumgebung)

#### **Details:**

- **TwinCAT 2:**
	- Verbindet E/A-Geräte und Tasks variablenorientiert
	- Verbindet Tasks zu Tasks variablenorientiert
	- Unterstützt Einheiten auf Bit-Ebene
	- Unterstützt synchrone oder asynchrone Beziehungen
	- Austausch konsistenter Datenbereiche und Prozessabbilder
	- Datenanbindung an NT-Programme mittels offener Microsoft Standards (OLE, OCX, ActiveX, DCOM+, etc.).
	- Einbettung von IEC 61131-3-Software-SPS, Software- NC und Software-CNC in Windows NT/ 2000/XP/Vista, Windows 7, NT/XP Embedded, CE
	- Anbindung an alle gängigen Feldbusse
	- [Weiteres…](http://infosys.beckhoff.de/)

#### **Zusätzlich bietet:**

- **TwinCAT 3** (eXtended Automation)**:**
	- Visual-Studio®-Integration
	- Wahl der Programmiersprache
	- Unterstützung der objektorientierten Erweiterung der IEC 61131-3
	- Verwendung von C/C++ als Programmiersprache für Echtzeitanwendungen
	- Anbindung an MATLAB®/Simulink®
	- Offene Schnittstellen für Erweiterbarkeit
	- Flexible Laufzeitumgebung
	- Aktive Unterstützung von Multi-Core- und 64-Bit-Betriebssystemen
	- Automatische Codegenerierung und Projekterstellung mit dem TwinCAT Automation Interface
	- [Weiteres…](http://infosys.beckhoff.de/)

In den folgenden Kapiteln wird dem Anwender die Inbetriebnahme der TwinCAT Entwicklungsumgebung auf einem PC System der Steuerung sowie die wichtigsten Funktionen einzelner Steuerungselemente erläutert.

<span id="page-44-0"></span>Bitte sehen Sie weitere Informationen zu TwinCAT 2 und TwinCAT 3 unter <http://infosys.beckhoff.de/>.

### **5.1.1 Installation TwinCAT Realtime Treiber**

Um einen Standard Ethernet Port einer IPC Steuerung mit den nötigen Echtzeitfähigkeiten auszurüsten, ist der Beckhoff Echtzeit Treiber auf diesem Port unter Windows zu installieren.

Dies kann auf mehreren Wegen vorgenommen werden.

#### **A: Über den TwinCAT Adapter-Dialog**

Im System Manager ist über Options → Show realtime Kompatible Geräte die TwinCAT-Übersicht über die lokalen Netzwerkschnittstellen aufzurufen.

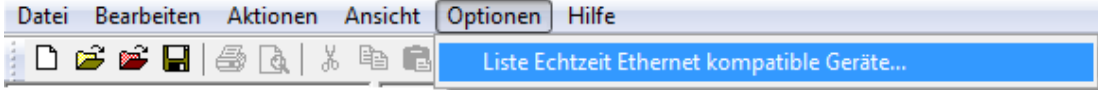

Abb. 15: Aufruf im System Manager (TwinCAT 2)

Unter TwinCAT 3 ist dies über das Menü unter "TwinCAT" erreichbar:

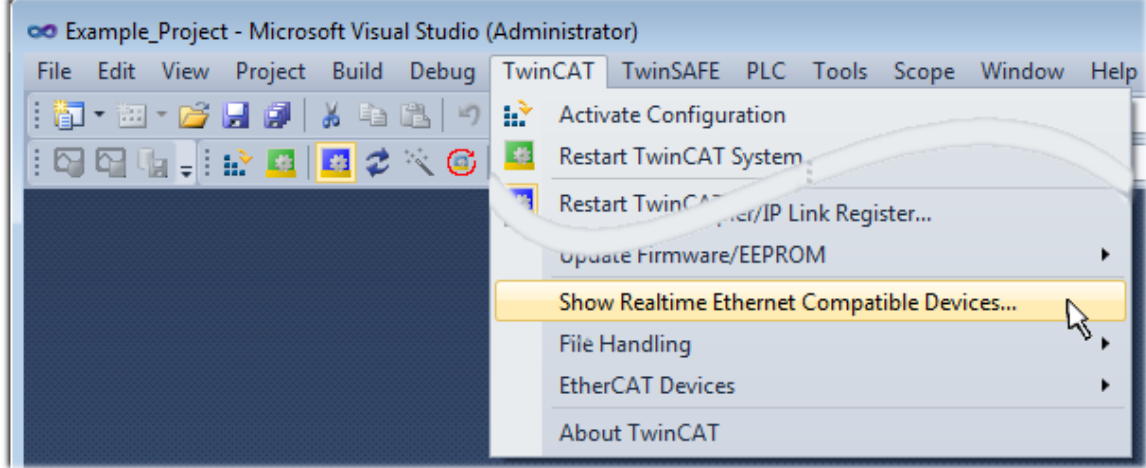

Abb. 16: Aufruf in VS Shell (TwinCAT 3)

#### **B: Über TcRteInstall.exe im TwinCAT-Verzeichnis**

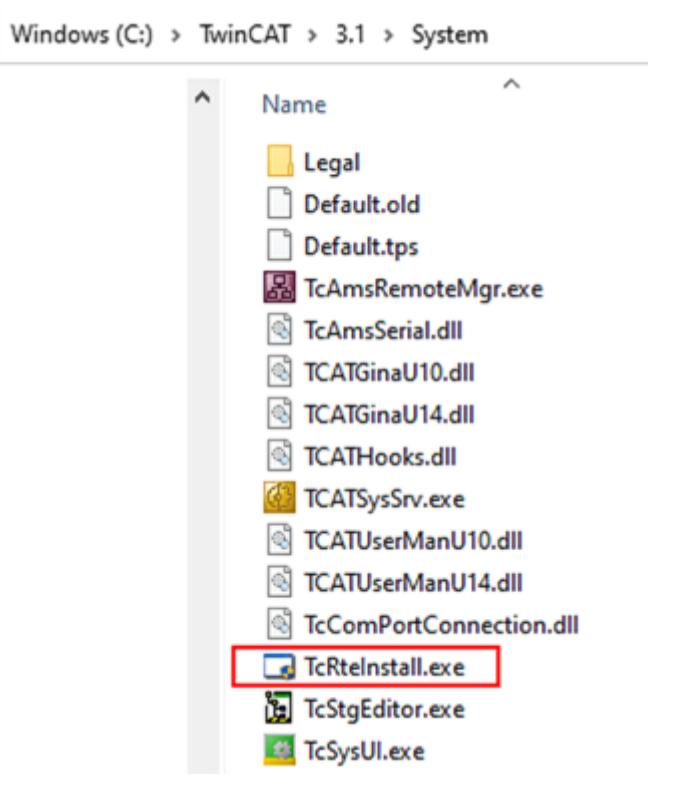

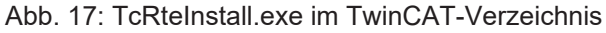

In beiden Fällen erscheint der folgende Dialog:

| <b>Installation of TwinCAT RT-Ethernet Adapters</b>    |                      |
|--------------------------------------------------------|----------------------|
| <b>Ethernet Adapters:</b>                              | Update List          |
| □ - 團 Installed and ready to use devices               |                      |
| ⊞️ LAN3 - TwinCAT-Intel PCI Ethernet Adapter (Gigabit) | Install              |
|                                                        | Bind                 |
|                                                        |                      |
|                                                        | Unbind               |
| <b>BED</b> Incompatible devices                        |                      |
| <b>BD</b> Disabled devices                             | Enable               |
|                                                        | <b>Disable</b>       |
|                                                        | <b>Show Bindings</b> |

Abb. 18: Übersicht Netzwerkschnittstellen

Hier können nun Schnittstellen, die unter "Kompatible Geräte" aufgeführt sind, über den "Install" Button mit dem Treiber belegt werden. Eine Installation des Treibers auf inkompatiblen Devices sollte nicht vorgenommen werden.

Ein Windows-Warnhinweis bezüglich des unsignierten Treibers kann ignoriert werden.

Alternativ kann auch wie im Kapitel [Offline Konfigurationserstellung, Abschnitt "Anlegen des Geräts](#page-55-0) [EtherCAT" \[](#page-55-0)[}](#page-55-0) [56\]](#page-55-0) beschrieben, zunächst ein EtherCAT-Gerät eingetragen werden, um dann über dessen Eigenschaften (Karteireiter "Adapter", Button "Kompatible Geräte…") die kompatiblen Ethernet Ports einzusehen:

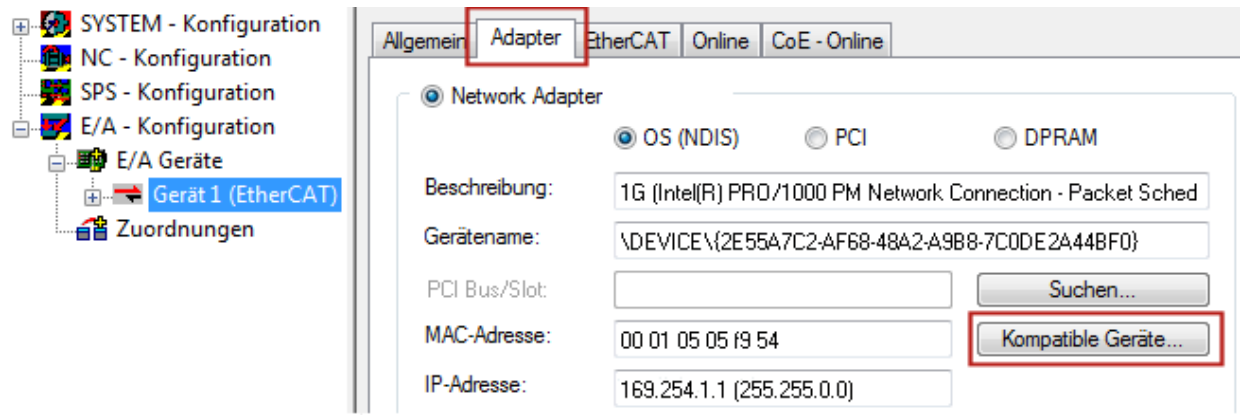

Abb. 19: Eigenschaft von EtherCAT-Gerät (TwinCAT 2): Klick auf "Kompatible Geräte..." von "Adapter"

TwinCAT 3: Die Eigenschaften des EtherCAT-Gerätes können mit Doppelklick auf "Gerät .. (EtherCAT)" im Projektmappen-Explorer unter "E/A" geöffnet werden:

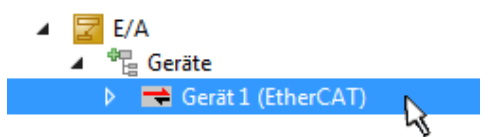

Nach der Installation erscheint der Treiber aktiviert in der Windows-Übersicht der einzelnen Netzwerkschnittstelle (Windows Start → Systemsteuerung → Netzwerk)

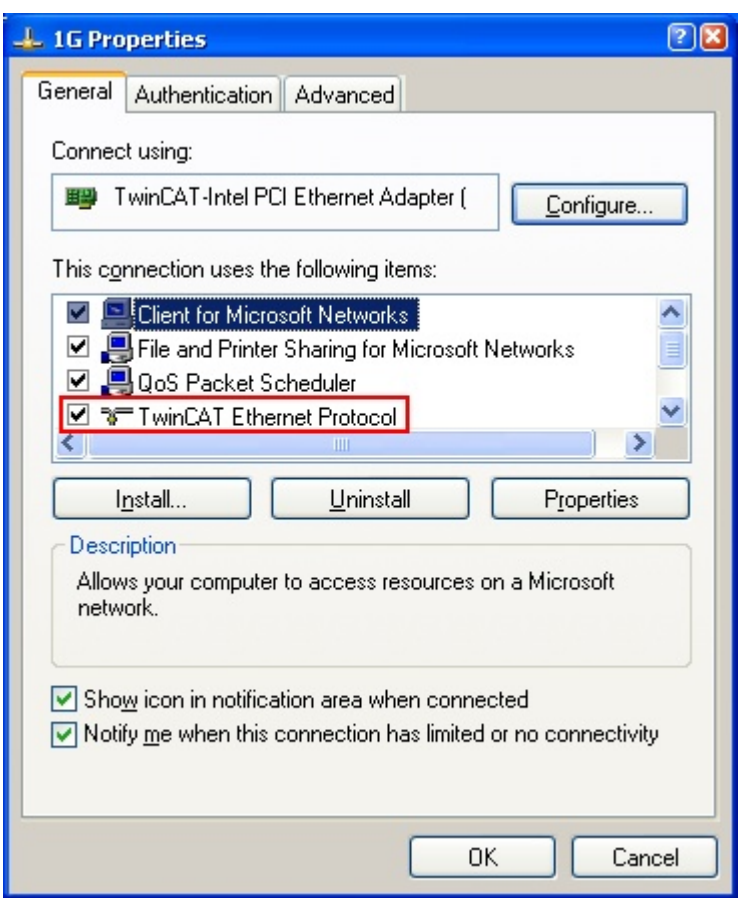

Abb. 20: Windows-Eigenschaften der Netzwerkschnittstelle

Eine korrekte Einstellung des Treibers könnte wie folgt aussehen:

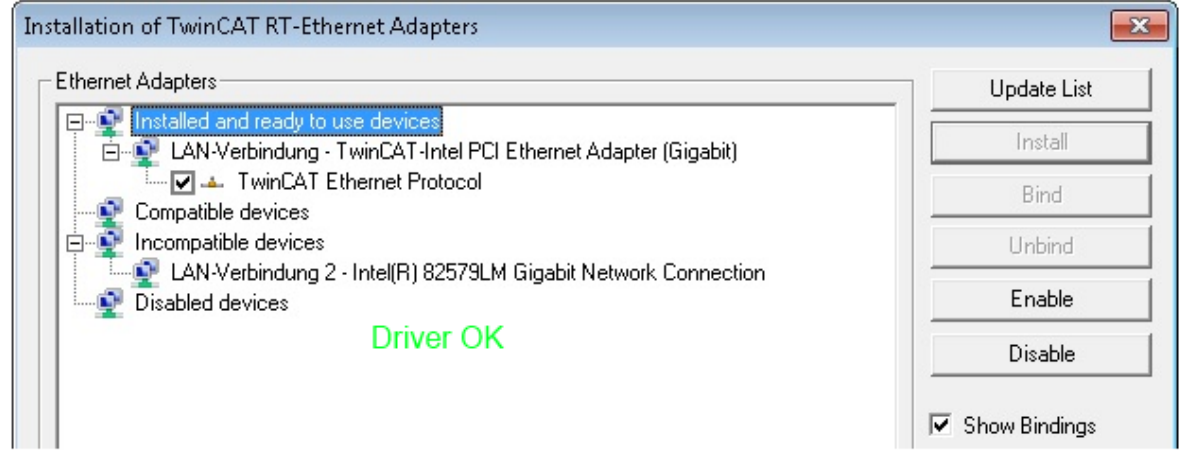

Abb. 21: Beispielhafte korrekte Treiber-Einstellung des Ethernet Ports

Andere mögliche Einstellungen sind zu vermeiden:

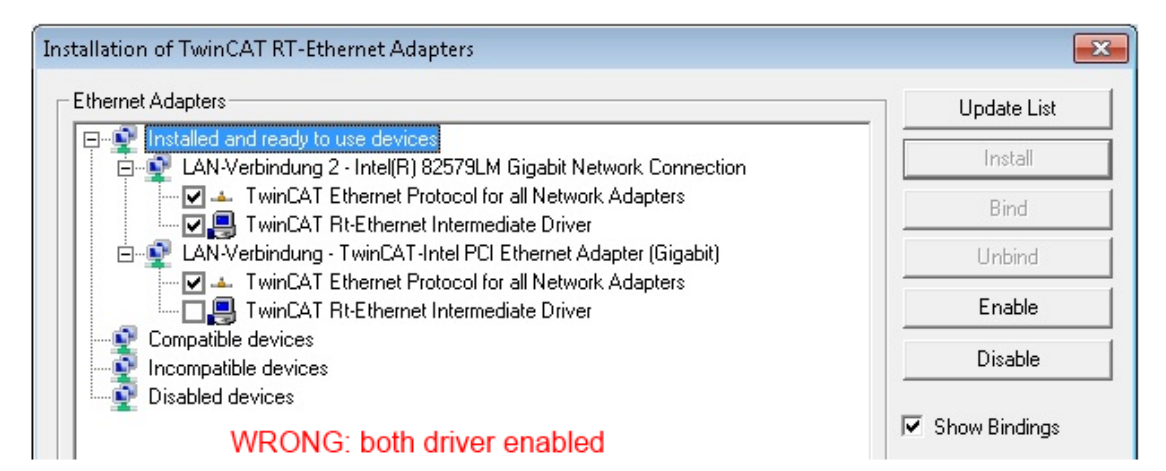

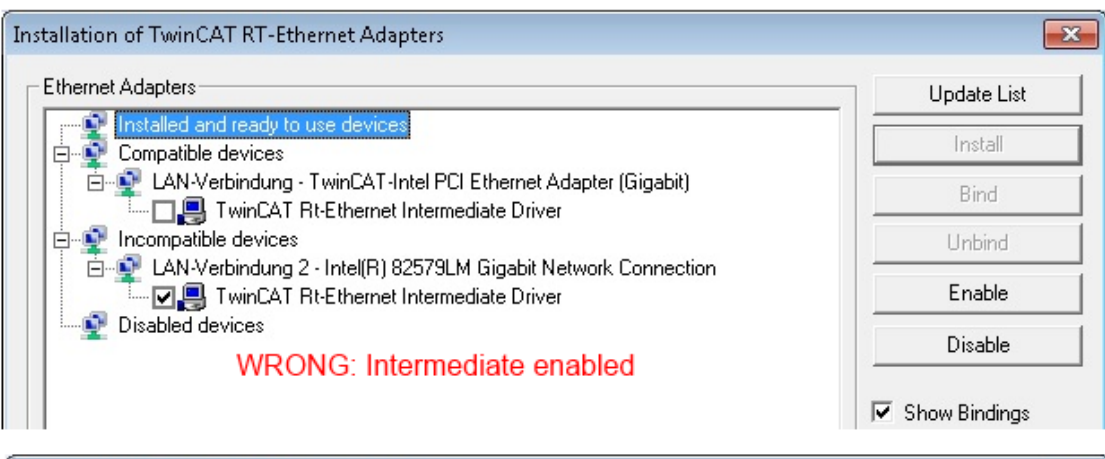

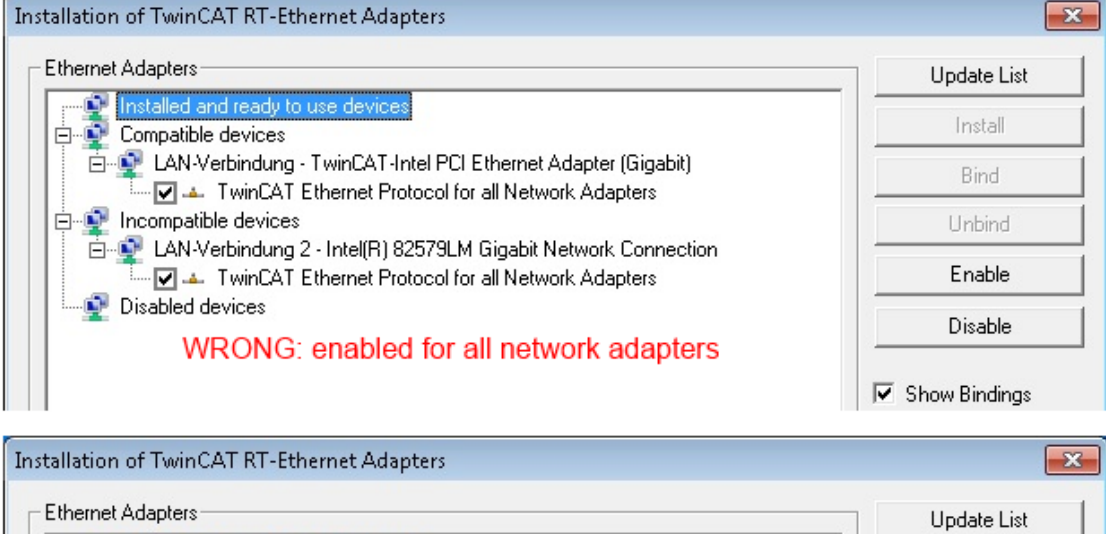

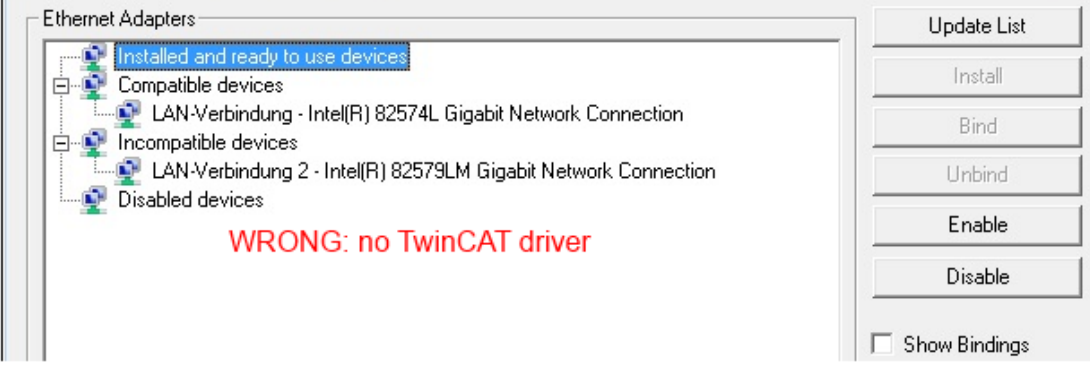

Abb. 22: Fehlerhafte Treiber-Einstellungen des Ethernet Ports

 $\bullet$ Т

#### **IP-Adresse des verwendeten Ports**

#### **IP Adresse/DHCP**

In den meisten Fällen wird ein Ethernet-Port, der als EtherCAT-Gerät konfiguriert wird, keine allgemeinen IP-Pakete transportieren. Deshalb und für den Fall, dass eine EL6601 oder entsprechende Geräte eingesetzt werden, ist es sinnvoll, über die Treiber-Einstellung "Internet Protocol TCP/IP" eine feste IP-Adresse für diesen Port zu vergeben und DHCP zu deaktivieren. Dadurch entfällt die Wartezeit, bis sich der DHCP-Client des Ethernet Ports eine Default-IP-Adresse zuteilt, weil er keine Zuteilung eines DHCP-Servers erhält. Als Adressraum empfiehlt sich z. B. 192.168.x.x.

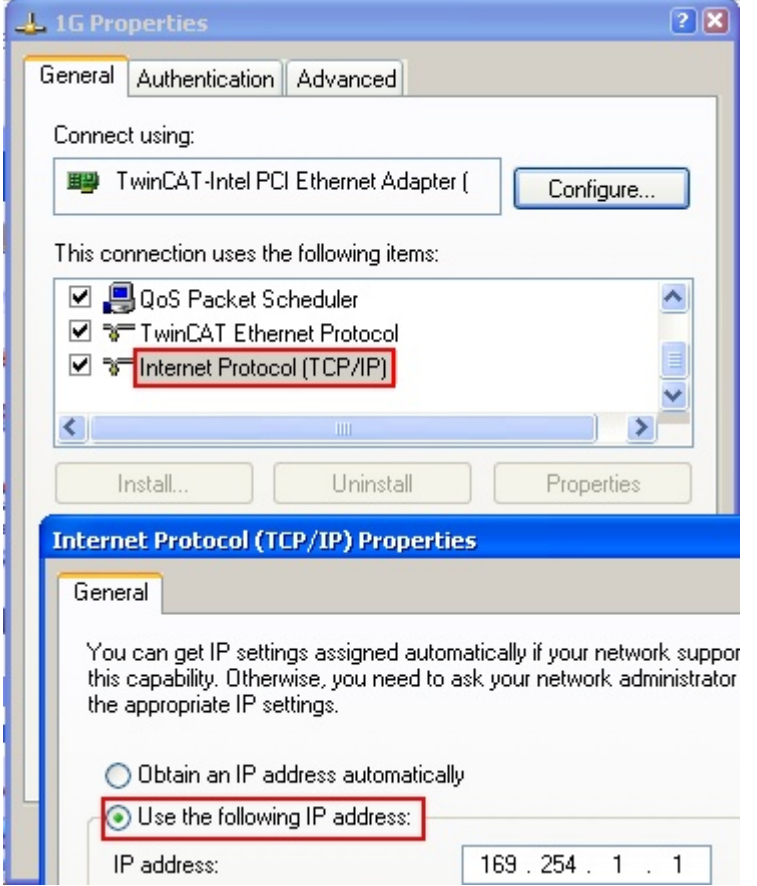

Abb. 23: TCP/IP-Einstellung des Ethernet Ports

### **5.1.2 Hinweise ESI-Gerätebeschreibung**

#### <span id="page-50-0"></span>**Installation der neuesten ESI-Device-Description**

Der TwinCAT EtherCAT Master/System Manager benötigt zur Konfigurationserstellung im Online- und Offline-Modus die Gerätebeschreibungsdateien der zu verwendeten Geräte. Diese Gerätebeschreibungen sind die so genannten ESI (EtherCAT Slave Information) in Form von XML-Dateien. Diese Dateien können vom jeweiligen Hersteller angefordert werden bzw. werden zum Download bereitgestellt. Eine \*.xml-Datei kann dabei mehrere Gerätebeschreibungen enthalten.

Auf der [Beckhoff Website](https://download.beckhoff.com/download/configuration-files/io/ethercat/xml-device-description/Beckhoff_EtherCAT_XML.zip) werden die ESI für Beckhoff EtherCAT-Geräte bereitgehalten.

Die ESI-Dateien sind im Installationsverzeichnis von TwinCAT abzulegen.

Standardeinstellungen:

- **TwinCAT 2**: C:\TwinCAT\IO\EtherCAT
- **TwinCAT 3**: C:\TwinCAT\3.1\Config\Io\EtherCAT

Beim Öffnen eines neuen System Manager-Fensters werden die Dateien einmalig eingelesen, wenn sie sich seit dem letzten System Manager-Fenster geändert haben.

TwinCAT bringt bei der Installation den Satz an Beckhoff-ESI-Dateien mit, der zum Erstellungszeitpunkt des TwinCAT builds aktuell war.

Ab TwinCAT 2.11 / TwinCAT 3 kann aus dem System Manager heraus das ESI-Verzeichnis aktualisiert werden, wenn der Programmier-PC mit dem Internet verbunden ist; unter

**TwinCAT 2:** Options  $\rightarrow$  "Update EtherCAT Device Descriptions"

**TwinCAT 3**: TwinCAT → EtherCAT Devices → "Update Device Descriptions (via ETG Website)..."

Hierfür steht der [TwinCAT ESI Updater \[](#page-54-0)[}](#page-54-0) [55\]](#page-54-0) zur Verfügung.

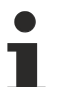

**ESI**

Zu den \*.xml-Dateien gehören die so genannten \*.xsd-Dateien, die den Aufbau der ESI-XML-Dateien beschreiben. Bei einem Update der ESI-Gerätebeschreibungen sind deshalb beide Dateiarten ggf. zu aktualisieren.

#### **Geräteunterscheidung**

EtherCAT-Geräte/Slaves werden durch vier Eigenschaften unterschieden, aus denen die vollständige Gerätebezeichnung zusammengesetzt wird. Beispielsweise setzt sich die Gerätebezeichnung "EL2521-0025-1018" zusammen aus:

- Familienschlüssel "EL"
- $•$  Name "2521"
- Typ "0025"
- und Revision "1018"

```
Name
(EL2521-0025-1018)
          Revision
```
#### Abb. 24: Gerätebezeichnung: Struktur

Die Bestellbezeichnung aus Typ + Version (hier: EL2521-0010) beschreibt die Funktion des Gerätes. Die Revision gibt den technischen Fortschritt wieder und wird von Beckhoff verwaltet. Prinzipiell kann ein Gerät mit höherer Revision ein Gerät mit niedrigerer Revision ersetzen, wenn z. B. in der Dokumentation nicht anders angegeben. Jeder Revision zugehörig ist eine eigene ESI-Beschreibung. Siehe weitere Hinweise.

#### **Online Description**

Wird die EtherCAT Konfiguration online durch Scannen real vorhandener Teilnehmer erstellt (s. Kapitel Online Erstellung) und es liegt zu einem vorgefundenen Slave (ausgezeichnet durch Name und Revision) keine ESI-Beschreibung vor, fragt der System Manager, ob er die im Gerät vorliegende Beschreibung verwenden soll. Der System Manager benötigt in jedem Fall diese Information, um die zyklische und azyklische Kommunikation mit dem Slave richtig einstellen zu können.

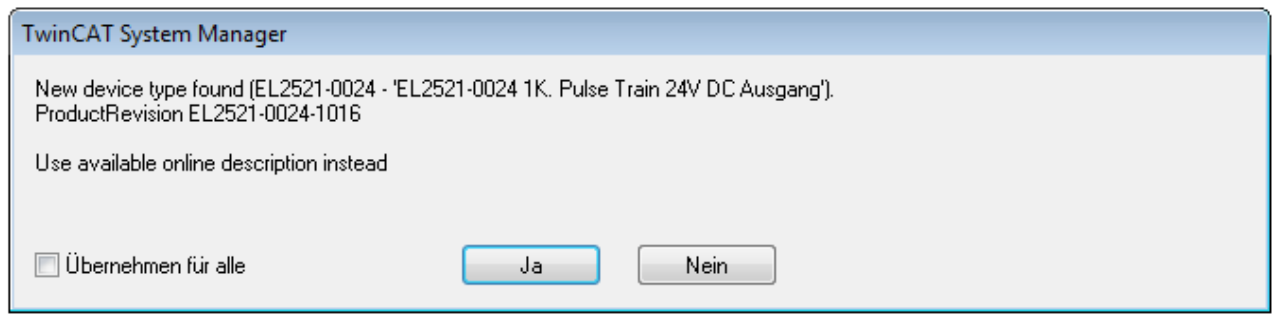

Abb. 25: Hinweisfenster OnlineDescription (TwinCAT 2)

In TwinCAT 3 erscheint ein ähnliches Fenster, das auch das Web-Update anbietet:

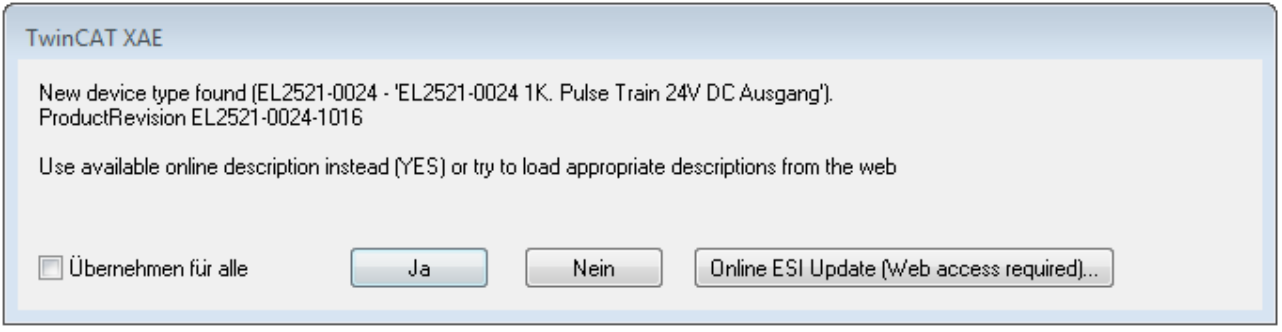

Abb. 26: Hinweisfenster OnlineDescription (TwinCAT 3)

Wenn möglich, ist das *Yes* abzulehnen und vom Geräte-Hersteller die benötigte ESI anzufordern. Nach Installation der XML/XSD-Datei ist der Konfigurationsvorgang erneut vorzunehmen.

#### *HINWEIS*

#### Veränderung der "üblichen" Konfiguration durch Scan

- $\checkmark$  für den Fall eines durch Scan entdeckten aber TwinCAT noch unbekannten Geräts sind zwei Fälle zu unterscheiden. Hier am Beispiel der EL2521-0000 in der Revision 1019:
- a) für das Gerät EL2521-0000 liegt überhaupt keine ESI vor, weder für die Revision 1019 noch für eine ältere Revision. Dann ist vom Hersteller (hier: Beckhoff) die ESI anzufordern.
- b) für das Gerät EL2521-0000 liegt eine ESI nur in älterer Revision vor, z. B. 1018 oder 1017. Dann sollte erst betriebsintern überprüft werden, ob die Ersatzteilhaltung überhaupt die Integration der erhöhten Revision in die Konfiguration zulässt. Üblicherweise bringt eine neue/größere Revision auch neue Features mit. Wenn diese nicht genutzt werden sollen, kann ohne Bedenken mit der bisherigen Revision 1018 in der Konfiguration weitergearbeitet werden. Dies drückt auch die Beckhoff Kompatibilitätsregel aus.

Siehe dazu insbesondere das Kapitel "[Allgemeine Hinweise zur Verwendung von Beckhoff EtherCAT IO-](http://infosys.beckhoff.com/content/1031/ethercatsystem/2469088779.html)[Komponenten](http://infosys.beckhoff.com/content/1031/ethercatsystem/2469088779.html)" und zur manuellen Konfigurationserstellung das Kapitel "[Offline Konfigurationserstellung](#page-55-1) [\[](#page-55-1)[}](#page-55-1) [56\]](#page-55-1)".

Wird dennoch die Online Description verwendet, liest der System Manager aus dem im EtherCAT Slave befindlichen EEPROM eine Kopie der Gerätebeschreibung aus. Bei komplexen Slaves kann die EEPROM-Größe u. U. nicht ausreichend für die gesamte ESI sein, weshalb im Konfigurator dann eine *unvollständige* ESI vorliegt. Deshalb wird für diesen Fall die Verwendung einer offline ESI-Datei vorrangig empfohlen.

Der System Manager legt bei "online" erfassten Gerätebeschreibungen in seinem ESI-Verzeichnis eine neue Datei "OnlineDescription0000...xml" an, die alle online ausgelesenen ESI-Beschreibungen enthält.

OnlineDescriptionCache00000002.xml

Abb. 27: Vom System Manager angelegt OnlineDescription.xml

Soll daraufhin ein Slave manuell in die Konfiguration eingefügt werden, sind "online" erstellte Slaves durch ein vorangestelltes ">" Symbol in der Auswahlliste gekennzeichnet (siehe Abbildung *Kennzeichnung einer online erfassten ESI am Beispiel EL2521*).

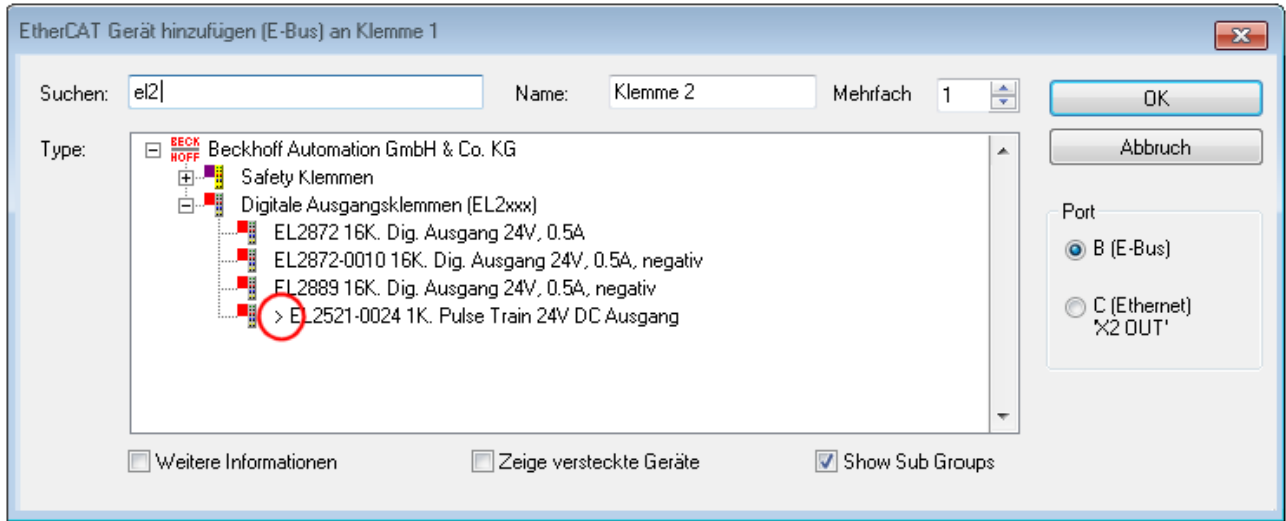

Abb. 28: Kennzeichnung einer online erfassten ESI am Beispiel EL2521

Wurde mit solchen ESI-Daten gearbeitet und liegen später die herstellereigenen Dateien vor, ist die OnlineDescription....xml wie folgt zu löschen:

- alle System Managerfenster schließen
- TwinCAT in Konfig-Mode neu starten
- "OnlineDescription0000...xml" löschen
- TwinCAT System Manager wieder öffnen

Danach darf diese Datei nicht mehr zu sehen sein, Ordner ggf. mit <F5> aktualisieren.

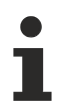

#### **OnlineDescription unter TwinCAT 3.x**

Zusätzlich zu der oben genannten Datei "OnlineDescription0000...xml" legt TwinCAT 3.x auch einen so genannten EtherCAT-Cache mit neuentdeckten Geräten an, z. B. unter Windows 7 unter

C:\User\[USERNAME]\AppData\Roaming\Beckhoff\TwinCAT3\Components\Base\EtherCATCache.xml

(Spracheinstellungen des Betriebssystems beachten!) Diese Datei ist im gleichen Zuge wie die andere Datei zu löschen.

#### **Fehlerhafte ESI-Datei**

Liegt eine fehlerhafte ESI-Datei vor die vom System Manager nicht eingelesen werden kann, meldet dies der System Manager durch ein Hinweisfenster.

## **BECKHOFF**

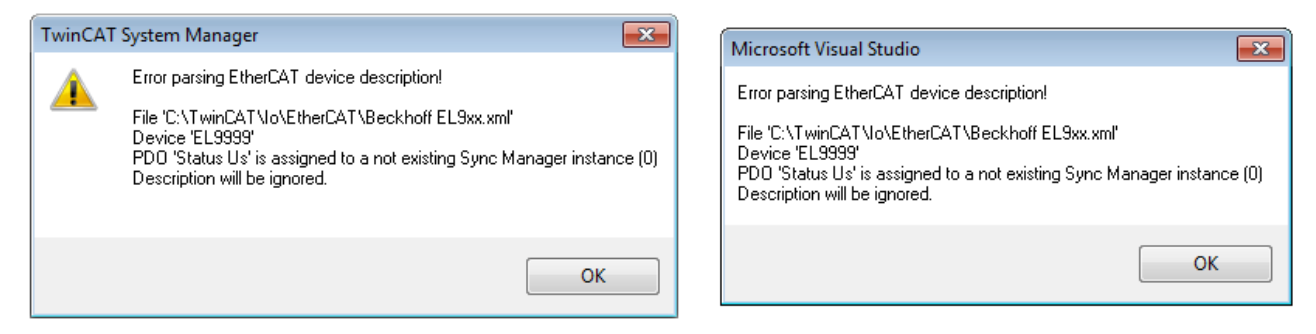

Abb. 29: Hinweisfenster fehlerhafte ESI-Datei (links: TwinCAT 2; rechts: TwinCAT 3)

Ursachen dafür können sein

- Aufbau der \*.xml entspricht nicht der zugehörigen \*.xsd-Datei → prüfen Sie die Ihnen vorliegenden Schemata
- Inhalt kann nicht in eine Gerätebeschreibung übersetzt werden → Es ist der Hersteller der Datei zu kontaktieren

### <span id="page-54-0"></span>**5.1.3 TwinCAT ESI Updater**

Ab TwinCAT 2.11 kann der System Manager bei Online-Zugang selbst nach aktuellen Beckhoff ESI-Dateien suchen:

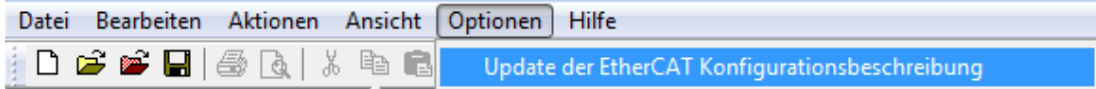

Abb. 30: Anwendung des ESI Updater (>=TwinCAT 2.11)

Der Aufruf erfolgt unter:

"Options"  $\rightarrow$  "Update EtherCAT Device Descriptions".

#### Auswahl bei TwinCAT 3:

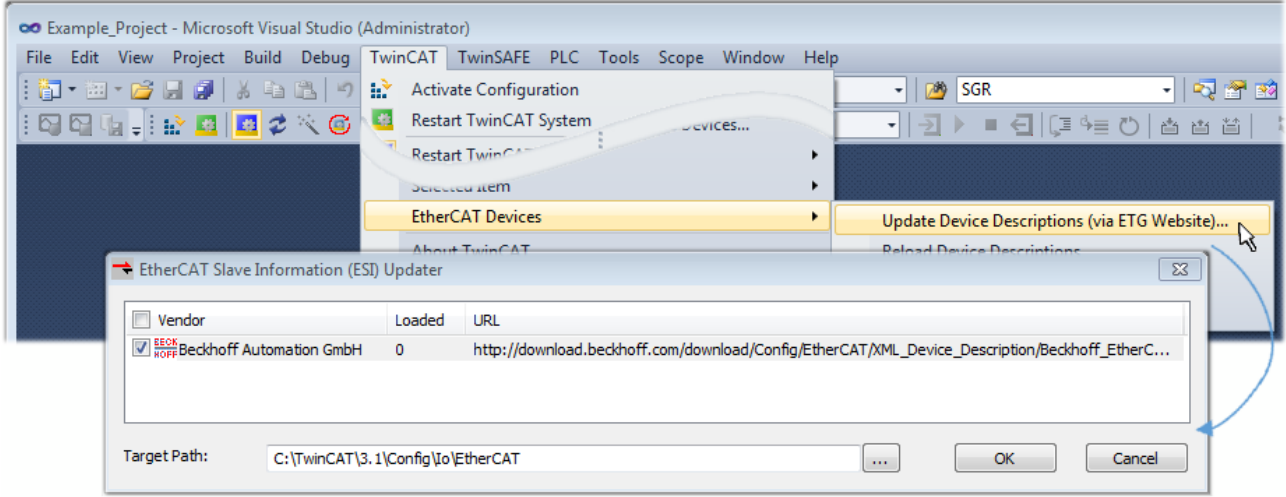

#### Abb. 31: Anwendung des ESI Updater (TwinCAT 3)

Der ESI Updater ist eine bequeme Möglichkeit, die von den EtherCAT Herstellern bereitgestellten ESIs automatisch über das Internet in das TwinCAT-Verzeichnis zu beziehen (ESI = EtherCAT slave information). Dazu greift TwinCAT auf die bei der ETG hinterlegte zentrale ESI-ULR-Verzeichnisliste zu; die Einträge sind dann unveränderbar im Updater-Dialog zu sehen.

 $\mathsf{I}, \mathsf{TwinCAT}^* \rightarrow \mathsf{I}, \mathsf{E}$ therCAT Devices"  $\rightarrow \mathsf{I}, \mathsf{Update}$  Device Description (via ETG Website)...".

### **5.1.4 Unterscheidung Online/Offline**

Die Unterscheidung Online/Offline bezieht sich auf das Vorhandensein der tatsächlichen I/O-Umgebung (Antriebe, Klemmen, EJ-Module). Wenn die Konfiguration im Vorfeld der Anlagenerstellung z. B. auf einem Laptop als Programmiersystem erstellt werden soll, ist nur die "Offline-Konfiguration" möglich. Dann müssen alle Komponenten händisch in der Konfiguration z. B. nach Elektro-Planung eingetragen werden.

Ist die vorgesehene Steuerung bereits an das EtherCAT System angeschlossen, alle Komponenten mit Spannung versorgt und die Infrastruktur betriebsbereit, kann die TwinCAT Konfiguration auch vereinfacht durch das so genannte "Scannen" vom Runtime-System aus erzeugt werden. Dies ist der so genannte Online-Vorgang.

In jedem Fall prüft der EtherCAT Master bei jedem realen Hochlauf, ob die vorgefundenen Slaves der Konfiguration entsprechen. Dieser Test kann in den erweiterten Slave-Einstellungen parametriert werden. Siehe hierzu den [Hinweis "Installation der neuesten ESI-XML-Device-Description" \[](#page-50-0) $\blacktriangleright$  [51\]](#page-50-0).

#### **Zur Konfigurationserstellung**

• muss die reale EtherCAT-Hardware (Geräte, Koppler, Antriebe) vorliegen und installiert sein.

Der Aufruf erfolgt unter:

- müssen die Geräte/Module über EtherCAT-Kabel bzw. im Klemmenstrang so verbunden sein wie sie später eingesetzt werden sollen.
- müssen die Geräte/Module mit Energie versorgt werden und kommunikationsbereit sein.
- muss TwinCAT auf dem Zielsystem im CONFIG-Modus sein.

#### **Der Online-Scan-Vorgang setzt sich zusammen aus:**

- [Erkennen des EtherCAT-Gerätes \[](#page-60-0) $\triangleright$  [61\]](#page-60-0) (Ethernet-Port am IPC)
- [Erkennen der angeschlossenen EtherCAT-Teilnehmer \[](#page-61-0)[}](#page-61-0) [62\]](#page-61-0). Dieser Schritt kann auch unabhängig vom vorangehenden durchgeführt werden.
- [Problembehandlung \[](#page-64-0) $\blacktriangleright$  [65\]](#page-64-0)

<span id="page-55-1"></span>Auch kann [der Scan bei bestehender Konfiguration \[](#page-65-0)[}](#page-65-0) [66\]](#page-65-0) zum Vergleich durchgeführt werden.

### <span id="page-55-0"></span>**5.1.5 OFFLINE Konfigurationserstellung**

#### **Anlegen des Geräts EtherCAT**

In einem leeren System Manager Fenster muss zuerst ein EtherCAT-Gerät angelegt werden.

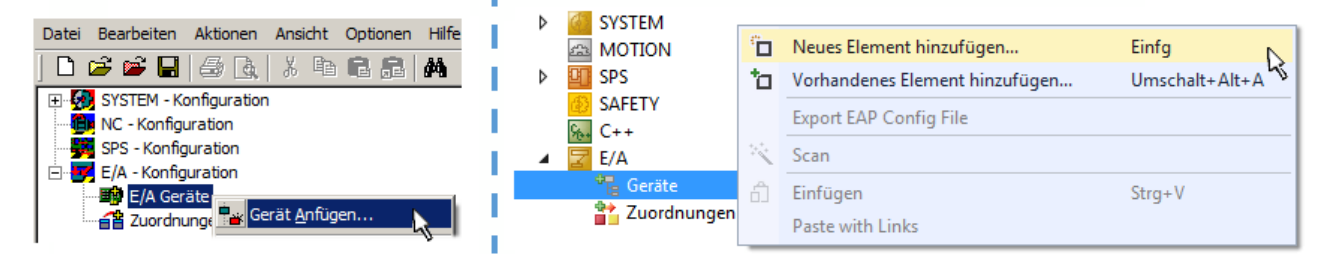

Abb. 32: Anfügen eines EtherCAT Device: links TwinCAT 2; rechts TwinCAT 3

Für eine EtherCAT I/O Anwendung mit EtherCAT Slaves ist der "EtherCAT" Typ auszuwählen. "EtherCAT Automation Protocol via EL6601" ist für den bisherigen Publisher/Subscriber-Dienst in Kombination mit einer EL6601/EL6614 Klemme auszuwählen.

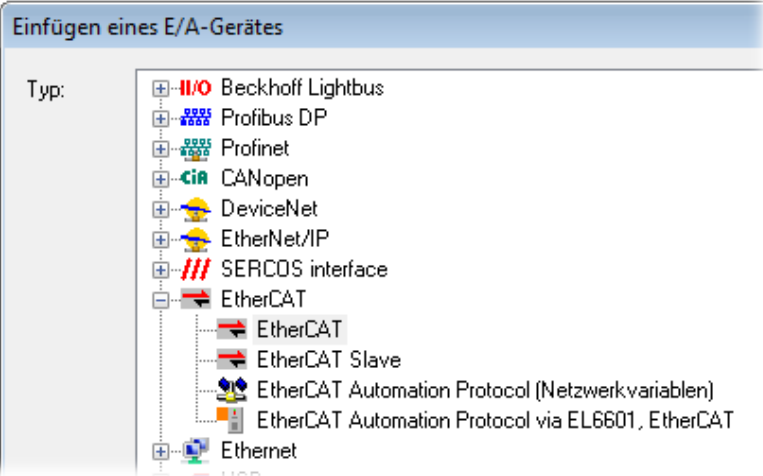

Abb. 33: Auswahl EtherCAT Anschluss (TwinCAT 2.11, TwinCAT 3)

Diesem virtuellen Gerät ist dann ein realer Ethernet Port auf dem Laufzeitsystem zuzuordnen.

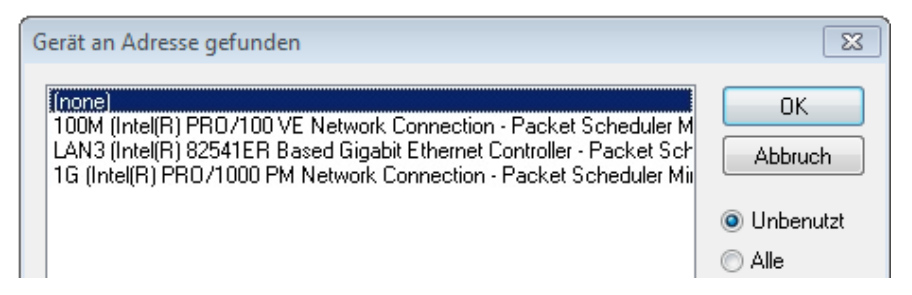

Abb. 34: Auswahl Ethernet Port

Diese Abfrage kann beim Anlegen des EtherCAT-Gerätes automatisch erscheinen, oder die Zuordnung kann später im Eigenschaftendialog gesetzt/geändert werden; siehe Abb. "Eigenschaften EtherCAT-Gerät (TwinCAT 2)".

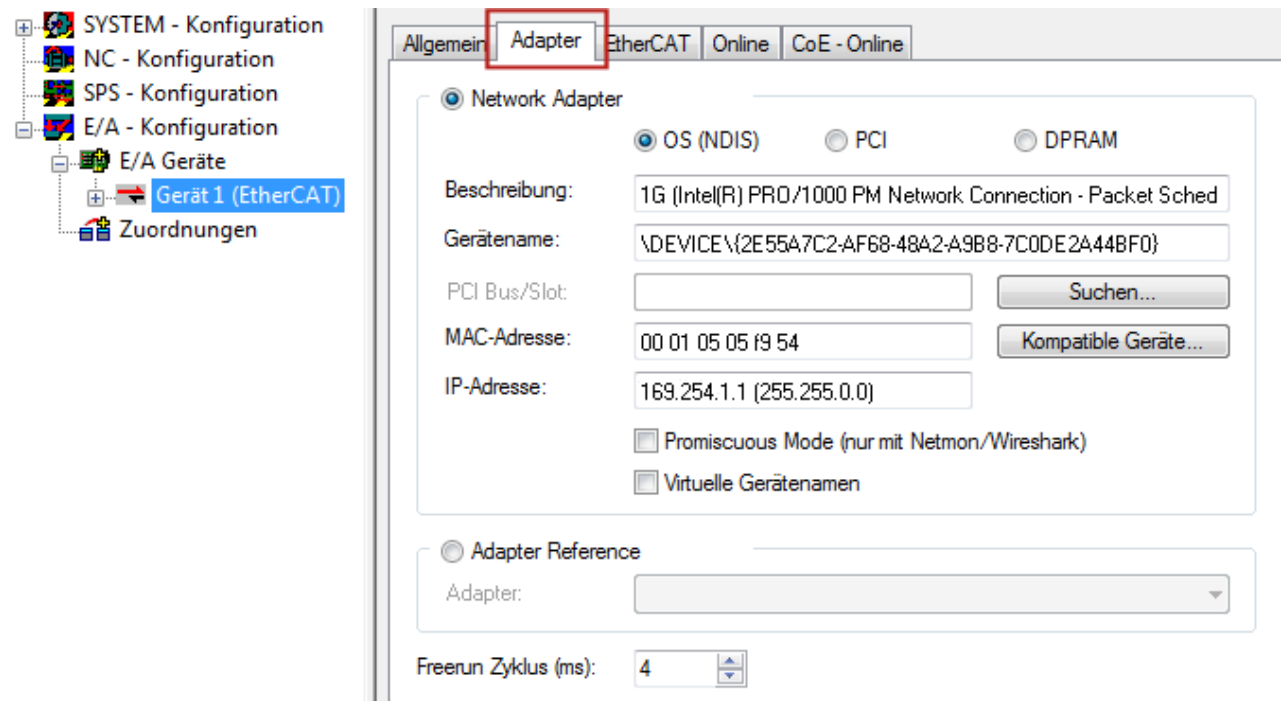

Abb. 35: Eigenschaften EtherCAT-Gerät (TwinCAT 2)

TwinCAT 3: Die Eigenschaften des EtherCAT-Gerätes können mit Doppelklick auf "Gerät .. (EtherCAT)" im Projektmappen-Explorer unter "E/A" geöffnet werden:

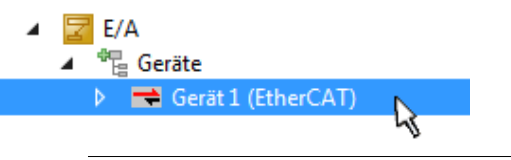

#### **Auswahl Ethernet Port**

Es können nur Ethernet Ports für ein EtherCAT-Gerät ausgewählt werden, für die der TwinCAT Realtime-Treiber installiert ist. Dies muss für jeden Port getrennt vorgenommen werden. Siehe dazu die entsprechende [Installationsseite \[](#page-44-0)[}](#page-44-0) [45\]](#page-44-0).

#### **Definieren von EtherCAT Slaves**

Durch Rechtsklick auf ein Gerät im Konfigurationsbaum können weitere Geräte angefügt werden.

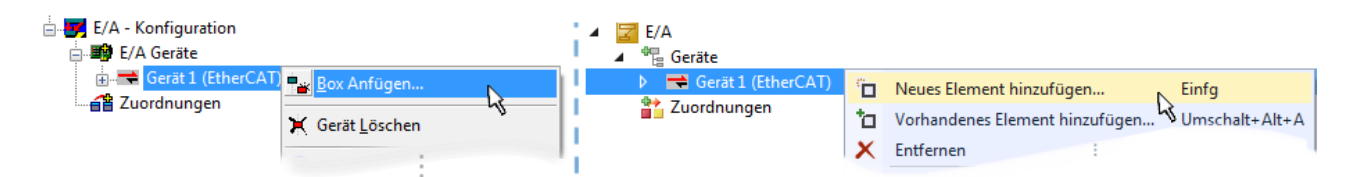

Abb. 36: Anfügen von EtherCAT-Geräten (links: TwinCAT 2; rechts: TwinCAT 3)

Es öffnet sich der Dialog zur Auswahl des neuen Gerätes. Es werden nur Geräte angezeigt für die ESI-Dateien hinterlegt sind.

Die Auswahl bietet auch nur Geräte an, die an dem vorher angeklickten Gerät anzufügen sind - dazu wird die an diesem Port mögliche Übertragungsphysik angezeigt (Abb. "Auswahldialog neues EtherCAT-Gerät", A). Es kann sich um kabelgebundene Fast‑Ethernet-Ethernet-Physik mit PHY-Übertragung handeln, dann ist wie in Abb. "Auswahldialog neues EtherCAT-Gerät" nur ebenfalls kabelgebundenes Geräte auswählbar. Verfügt das vorangehende Gerät über mehrere freie Ports (z. B. EK1122 oder EK1100), kann auf der rechten Seite (A) der gewünschte Port angewählt werden.

Übersicht Übertragungsphysik

- "Ethernet": Kabelgebunden 100BASE-TX: Koppler, Box‑Module, Geräte mit RJ45/M8/M12-Anschluss
- "E-Bus": LVDS "Klemmenbus", EtherCAT-Steckmodule (EJ), EtherCAT-Klemmen (EL/ES), diverse anreihbare Module

Das Suchfeld erleichtert das Auffinden eines bestimmten Gerätes (ab TwinCAT 2.11 bzw. TwinCAT 3).

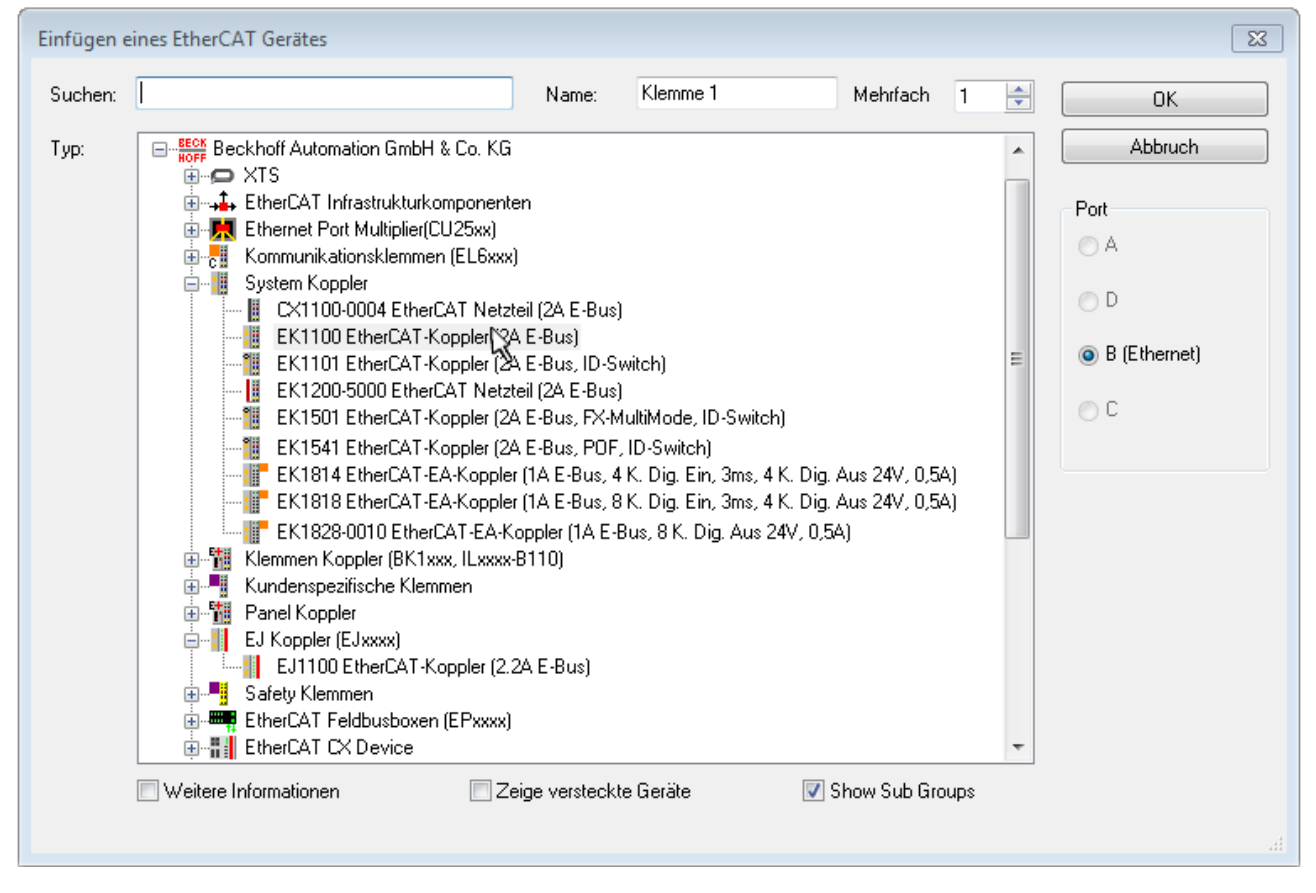

Abb. 37: Auswahldialog neues EtherCAT-Gerät

Standardmäßig wird nur der Name/Typ des Gerätes als Auswahlkriterium verwendet. Für eine gezielte Auswahl einer bestimmen Revision des Gerätes kann die Revision als "Extended Information" eingeblendet werden.

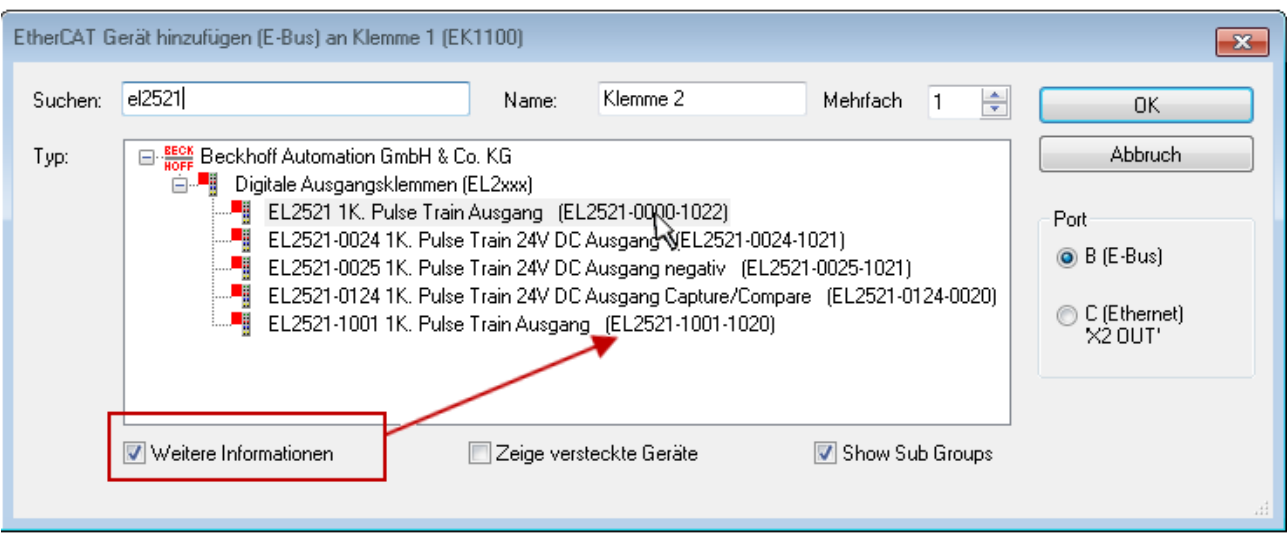

Abb. 38: Anzeige Geräte-Revision

Oft sind aus historischen oder funktionalen Gründen mehrere Revisionen eines Gerätes erzeugt worden, z. B. durch technologische Weiterentwicklung. Zur vereinfachten Anzeige (s. Abb. "Auswahldialog neues EtherCAT-Gerät") wird bei Beckhoff Geräten nur die letzte (=höchste) Revision und damit der letzte Produktionsstand im Auswahldialog angezeigt. Sollen alle im System als ESI-Beschreibungen vorliegenden Revisionen eines Gerätes angezeigt werden, ist die Checkbox "Show Hidden Devices" zu markieren, s. Abb. "Anzeige vorhergehender Revisionen".

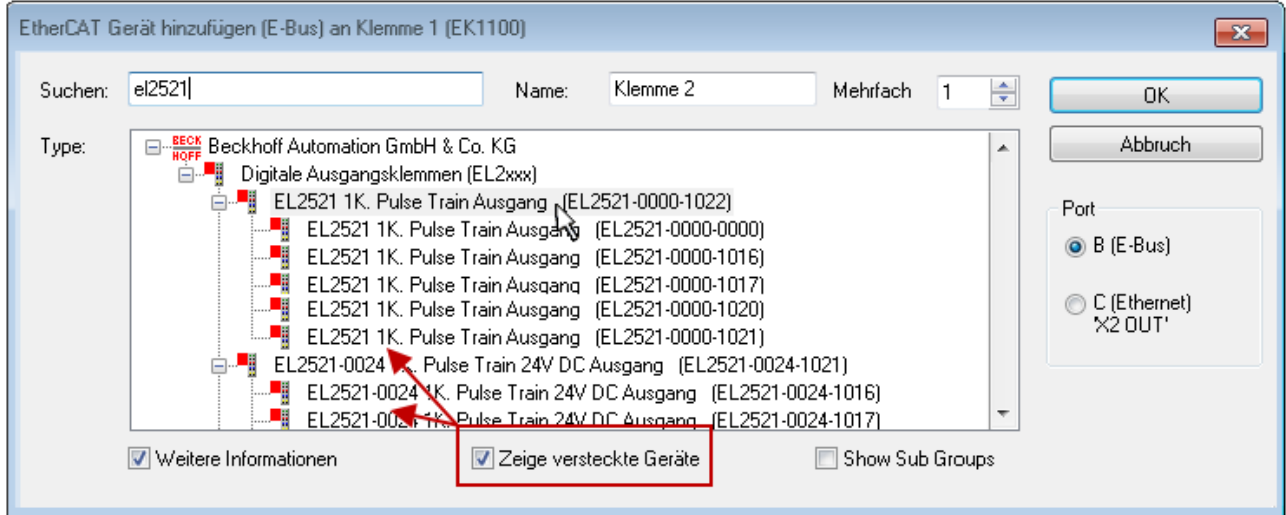

Abb. 39: Anzeige vorhergehender Revisionen

**Geräte-Auswahl nach Revision, Kompatibilität**

Mit der ESI-Beschreibung wird auch das Prozessabbild, die Art der Kommunikation zwischen Master und Slave/Gerät und ggf. Geräte-Funktionen definiert. Damit muss das reale Gerät (Firmware wenn vorhanden) die Kommunikationsanfragen/-einstellungen des Masters unterstützen. Dies ist abwärtskompatibel der Fall, d. h. neuere Geräte (höhere Revision) sollen es auch unterstützen, wenn der EtherCAT Master sie als eine ältere Revision anspricht. Als Beckhoff-Kompatibilitätsregel für EtherCAT-Klemmen/ Boxen/ EJ-Module ist anzunehmen:

#### **Geräte-Revision in der Anlage >= Geräte-Revision in der Konfiguration**

Dies erlaubt auch den späteren Austausch von Geräten ohne Veränderung der Konfiguration (abweichende Vorgaben bei Antrieben möglich).

#### **Beispiel**

In der Konfiguration wird eine EL2521-0025-**1018** vorgesehen, dann kann real eine EL2521-0025-**1018** oder höher (-**1019**, -**1020**) eingesetzt werden.

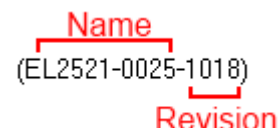

Abb. 40: Name/Revision Klemme

Wenn im TwinCAT System aktuelle ESI-Beschreibungen vorliegen, entspricht der im Auswahldialog als letzte Revision angebotene Stand dem Produktionsstand von Beckhoff. Es wird empfohlen, bei Erstellung einer neuen Konfiguration jeweils diesen letzten Revisionsstand eines Gerätes zu verwenden, wenn aktuell produzierte Beckhoff-Geräte in der realen Applikation verwendet werden. Nur wenn ältere Geräte aus Lagerbeständen in der Applikation verbaut werden sollen, ist es sinnvoll eine ältere Revision einzubinden.

Das Gerät stellt sich dann mit seinem Prozessabbild im Konfigurationsbaum dar und kann nur parametriert werden: Verlinkung mit der Task, CoE/DC-Einstellungen, PlugIn-Definition, StartUp-Einstellungen, ...

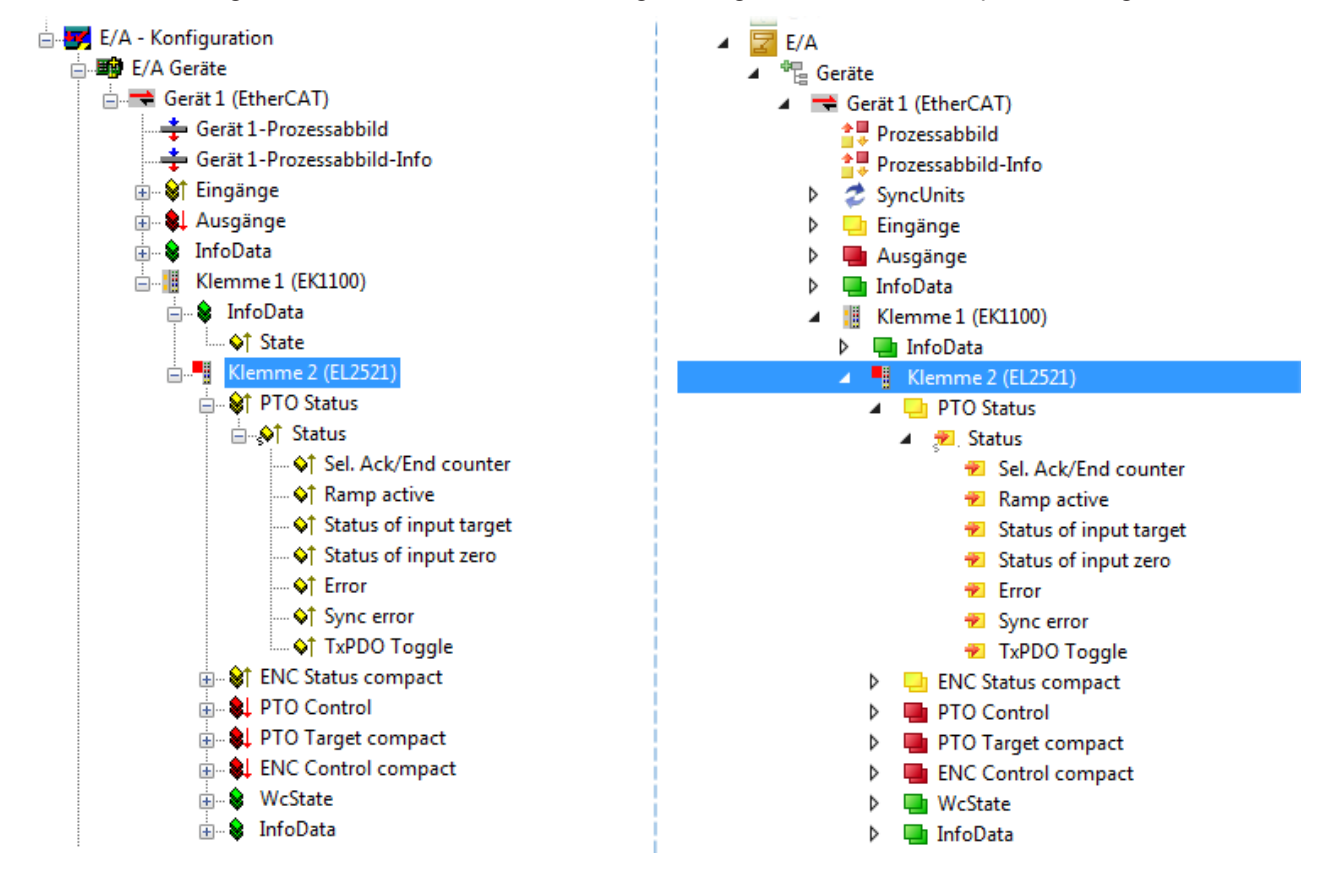

Abb. 41: EtherCAT Klemme im TwinCAT-Baum (links: TwinCAT 2; rechts: TwinCAT 3)

### **5.1.6 ONLINE Konfigurationserstellung**

#### <span id="page-60-0"></span>**Erkennen/Scan des Geräts EtherCAT**

Befindet sich das TwinCAT-System im CONFIG-Modus, kann online nach Geräten gesucht werden. Erkennbar ist dies durch ein Symbol unten rechts in der Informationsleiste:

- bei TwinCAT 2 durch eine blaue Anzeige "Config Mode" im System Manager-Fenster: Config Mode
- bei der Benutzeroberfläche der TwinCAT 3 Entwicklungsumgebung durch ein Symbol ...

TwinCAT lässt sich in diesem Modus versetzen:

- TwinCAT 2: durch Auswahl von <sup>522</sup> aus der Menüleiste oder über "Aktionen" → "Starten/Restarten von TwinCAT in Konfig-Modus"
- TwinCAT 3: durch Auswahl von  $\stackrel{4}{\longleftrightarrow}$  aus der Menüleiste oder über "TWINCAT"  $\rightarrow$ "Restart TwinCAT (Config Mode)"

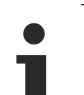

#### **Online Scannen im Config Mode**

Die Online-Suche im RUN-Modus (produktiver Betrieb) ist nicht möglich. Es ist die Unterscheidung zwischen TwinCAT-Programmiersystem und TwinCAT-Zielsystem zu beachten.

Das TwinCAT 2-Icon (  $\mathbb{Z}$  ) bzw. TwinCAT 3-Icon (  $\mathbb{Z}$  ) in der Windows Taskleiste stellt immer den TwinCAT-Modus des lokalen IPC dar. Im System Manager-Fenster von TwinCAT 2 bzw. in der Benutzeroberfläche von TwinCAT 3 wird dagegen der TwinCAT-Zustand des Zielsystems angezeigt.

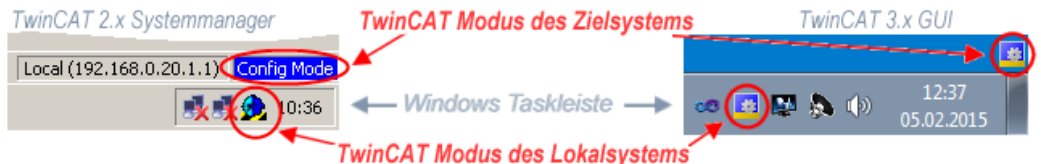

Abb. 42: Unterscheidung Lokalsystem/ Zielsystem (links: TwinCAT 2; rechts: TwinCAT 3)

Im Konfigurationsbaum bringt uns ein Rechtsklick auf den General-Punkt "I/O Devices" zum Such-Dialog.

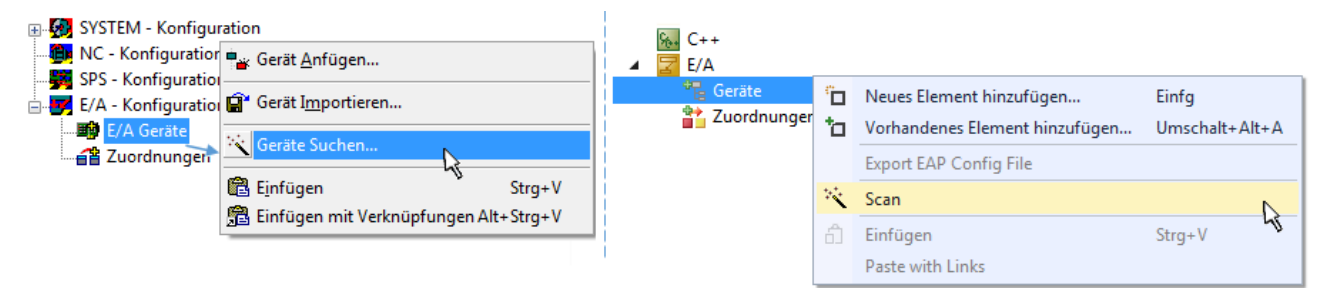

Abb. 43: Scan Devices (links: TwinCAT 2; rechts: TwinCAT 3)

Dieser Scan-Modus versucht nicht nur EtherCAT-Geräte (bzw. die als solche nutzbaren Ethernet-Ports) zu finden, sondern auch NOVRAM, Feldbuskarten, SMB etc. Nicht alle Geräte können jedoch automatisch gefunden werden.

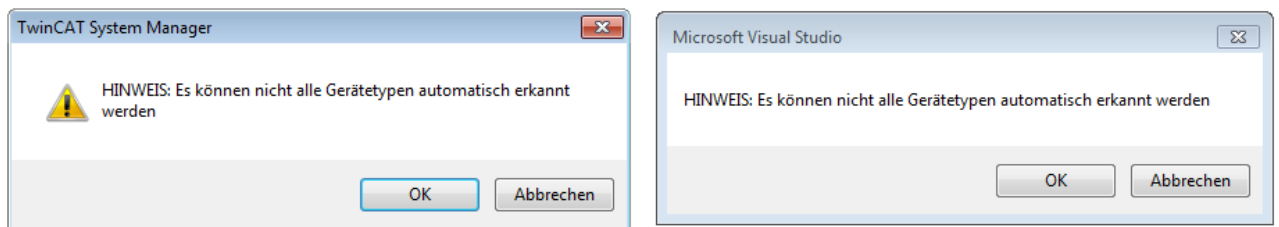

Abb. 44: Hinweis automatischer GeräteScan (links: TwinCAT 2; rechts: TwinCAT 3)

Ethernet Ports mit installierten TwinCAT Realtime-Treiber werden als "RT-Ethernet" Geräte angezeigt. Testweise wird an diesen Ports ein EtherCAT-Frame verschickt. Erkennt der Scan-Agent an der Antwort, dass ein EtherCAT-Slave angeschlossen ist, wird der Port allerdings gleich als "EtherCAT Device" angezeigt.

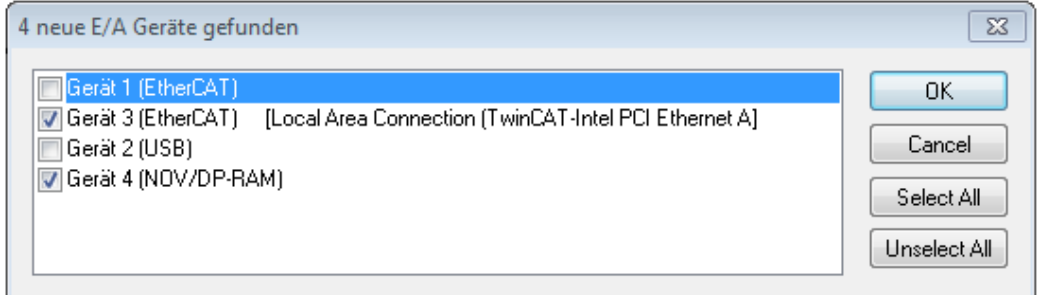

Abb. 45: Erkannte Ethernet-Geräte

Über entsprechende Kontrollkästchen können Geräte ausgewählt werden (wie in der Abb. "Erkannte Ethernet-Geräte" gezeigt ist z. B. Gerät 3 und Gerät 4 ausgewählt). Für alle angewählten Geräte wird nach Bestätigung "OK" im nachfolgenden ein Teilnehmer-Scan vorgeschlagen, s. Abb. "Scan-Abfrage nach dem automatischen Anlegen eines EtherCAT-Gerätes".

#### **Auswahl Ethernet Port**

Es können nur Ethernet Ports für ein EtherCAT-Gerät ausgewählt werden, für die der TwinCAT Realtime-Treiber installiert ist. Dies muss für jeden Port getrennt vorgenommen werden. Siehe dazu die entsprechende [Installationsseite \[](#page-44-0)[}](#page-44-0) [45\]](#page-44-0).

#### <span id="page-61-0"></span>**Erkennen/Scan der EtherCAT Teilnehmer**

#### **Funktionsweise Online Scan**

Beim Scan fragt der Master die Identity Informationen der EtherCAT Slaves aus dem Slave-EE-PROM ab. Es werden Name und Revision zur Typbestimmung herangezogen. Die entsprechenden Geräte werden dann in den hinterlegten ESI-Daten gesucht und in dem dort definierten Default-Zustand in den Konfigurationsbaum eingebaut.

Name (EL2521-0025-1018) Revision

Abb. 46: Beispiel Default-Zustand

### *HINWEIS*

#### **Slave-Scan in der Praxis im Serienmaschinenbau**

Die Scan-Funktion sollte mit Bedacht angewendet werden. Sie ist ein praktisches und schnelles Werkzeug, um für eine Inbetriebnahme eine Erst-Konfiguration als Arbeitsgrundlage zu erzeugen. Im Serienmaschinebau bzw. bei Reproduktion der Anlage sollte die Funktion aber nicht mehr zur Konfigurationserstellung ver-wendet werden sondern ggf. zum [Vergleich \[](#page-65-0)▶ [66\]](#page-65-0) mit der festgelegten Erst-Konfiguration.

Hintergrund: da Beckhoff aus Gründen der Produktpflege gelegentlich den Revisionsstand der ausgelieferten Produkte erhöht, kann durch einen solchen Scan eine Konfiguration erzeugt werden, die (bei identischem Maschinenaufbau) zwar von der Geräteliste her identisch ist, die jeweilige Geräterevision unterscheiden sich aber ggf. von der Erstkonfiguration.

#### **Beispiel:**

Firma A baut den Prototyp einer späteren Serienmaschine B. Dazu wird der Prototyp aufgebaut, in TwinCAT ein Scan über die IO-Geräte durchgeführt und somit die Erstkonfiguration "B.tsm" erstellt. An einer beliebigen Stelle sitzt dabei die EtherCAT-Klemme EL2521-0025 in der Revision 1018. Diese wird also so in die TwinCAT-Konfiguration eingebaut:

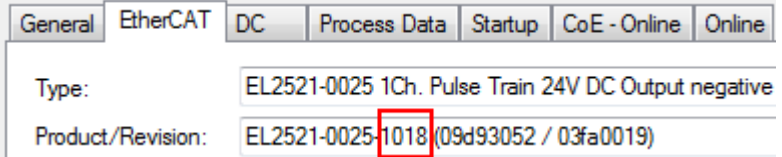

Abb. 47: Einbau EtherCAT-Klemme mit Revision -1018

Ebenso werden in der Prototypentestphase Funktionen und Eigenschaften dieser Klemme durch die Programmierer/Inbetriebnehmer getestet und ggf. genutzt d. h. aus der PLC "B.pro" oder der NC angesprochen. (sinngemäß gilt das gleiche für die TwinCAT 3-Solution-Dateien).

Nun wird die Prototypenentwicklung abgeschlossen und der Serienbau der Maschine B gestartet, Beckhoff liefert dazu weiterhin die EL2521-0025-0018. Falls die Inbetriebnehmer der Abteilung Serienmaschinenbau immer einen Scan durchführen, entsteht dabei bei jeder Maschine wieder ein eine inhaltsgleiche B-Konfiguration. Ebenso werden eventuell von A weltweit Ersatzteillager für die kommenden Serienmaschinen mit Klemmen EL2521-0025-1018 angelegt.

Nach einiger Zeit erweitert Beckhoff die EL2521-0025 um ein neues Feature C. Deshalb wird die FW geändert, nach außen hin kenntlich durch einen höheren FW-Stand **und eine neue Revision** -1**019**. Trotzdem unterstützt das neue Gerät natürlich Funktionen und Schnittstellen der Vorgängerversion(en), eine Anpassung von "B.tsm" oder gar "B.pro" ist somit nicht nötig. Die Serienmaschinen können weiterhin mit "B.tsm" und "B.pro" gebaut werden, zur Kontrolle der aufgebauten Maschine ist ein [vergleichernder Scan](#page-65-0) [\[](#page-65-0) $\triangleright$  [66\]](#page-65-0) gegen die Erstkonfiguration "B.tsm" sinnvoll.

Wird nun allerdings in der Abteilung Seriennmaschinenbau nicht "B.tsm" verwendet, sondern wieder ein Scan zur Erstellung der produktiven Konfiguration durchgeführt, wird automatisch die Revision **-1019** erkannt und in die Konfiguration eingebaut:

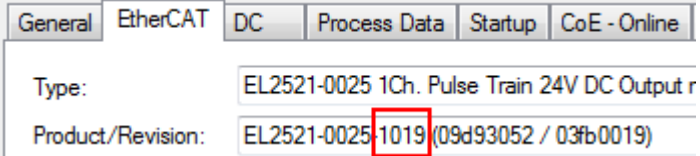

Abb. 48: Erkennen EtherCAT-Klemme mit Revision -1019

Dies wird in der Regel von den Inbetriebnehmern nicht bemerkt. TwinCAT kann ebenfalls nichts melden, da ja quasi eine neue Konfiguration erstellt wird. Es führt nach der Kompatibilitätsregel allerdings dazu, dass in diese Maschine später keine EL2521-0025-**1018** als Ersatzteil eingebaut werden sollen (auch wenn dies in den allermeisten Fällen dennoch funktioniert).

Dazu kommt, dass durch produktionsbegleitende Entwicklung in Firma A das neue Feature C der EL2521-0025-1019 (zum Beispiel ein verbesserter Analogfilter oder ein zusätzliches Prozessdatum zur Diagnose) gerne entdeckt und ohne betriebsinterne Rücksprache genutzt wird. Für die so entstandene neue Konfiguration "B2.tsm" ist der bisherige Bestand an Ersatzteilgeräten nicht mehr zu verwenden.

Bei etabliertem Serienmaschinenbau sollte der Scan nur noch zu informativen Vergleichszwecken gegen eine definierte Erstkonfiguration durchgeführt werden. Änderungen sind mit Bedacht durchzuführen!

Wurde ein EtherCAT-Device in der Konfiguration angelegt (manuell oder durch Scan), kann das I/O-Feld nach Teilnehmern/Slaves gescannt werden.

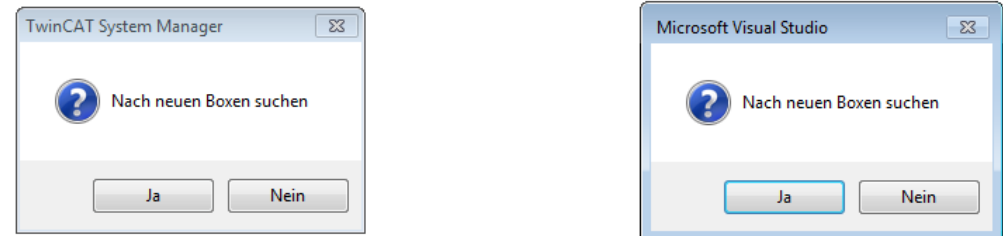

Abb. 49: Scan-Abfrage nach dem automatischen Anlegen eines EtherCAT-Gerätes (links: TwinCAT 2; rechts TwinCAT 3)

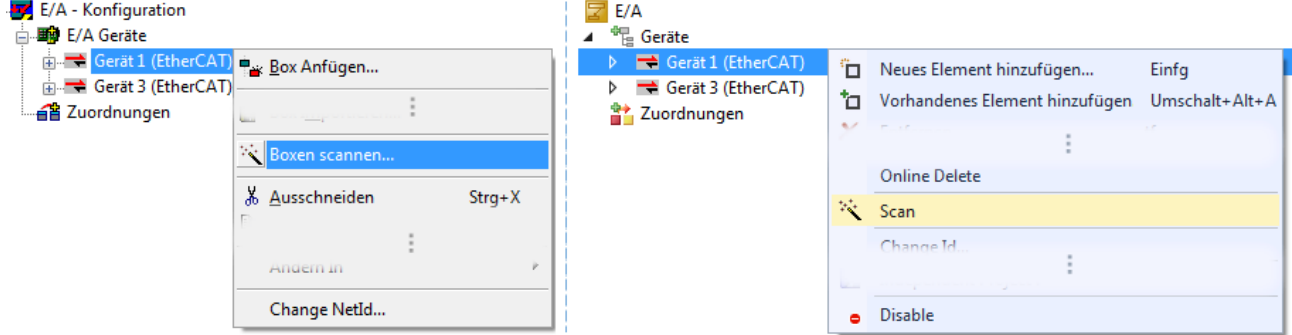

Abb. 50: Manuelles Auslösen des Teilnehmer-Scans auf festegelegtem EtherCAT Device (links: TwinCAT 2; rechts TwinCAT 3)

Im System Manager (TwinCAT 2) bzw. der Benutzeroberfläche (TwinCAT 3) kann der Scan-Ablauf am Ladebalken unten in der Statusleiste verfolgt werden.

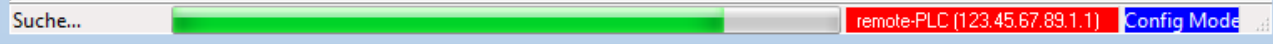

Abb. 51: Scanfortschritt am Beispiel von TwinCAT 2

Die Konfiguration wird aufgebaut und kann danach gleich in den Online-Zustand (OPERATIONAL) versetzt werden.

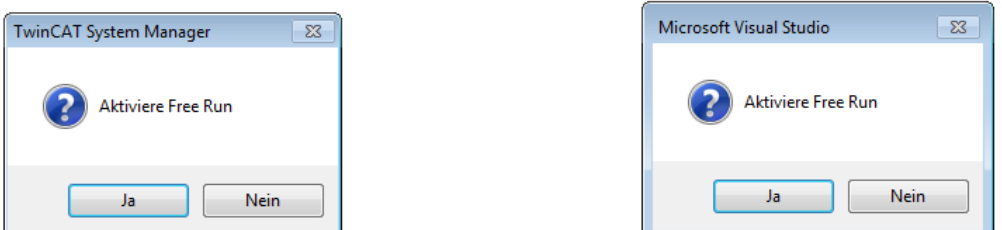

Abb. 52: Abfrage Config/FreeRun (links: TwinCAT 2; rechts TwinCAT 3)

Im Config/FreeRun-Mode wechselt die System Manager Anzeige blau/rot und das EtherCAT-Gerät wird auch ohne aktive Task (NC, PLC) mit der Freilauf-Zykluszeit von 4 ms (Standardeinstellung) betrieben.

## **BECKHOFF**

TwinCAT 2.x TwinCAT 3.x Free Run < toggling > Config Mode  $togging \rightarrow \frac{1}{100}$ 

Abb. 53: Anzeige des Wechsels zwischen "Free Run" und "Config Mode" unten rechts in der Statusleiste

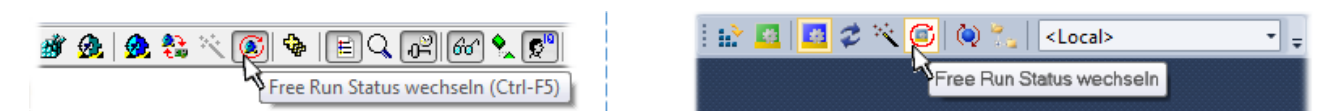

Abb. 54: TwinCAT kann auch durch einen Button in diesen Zustand versetzt werden (links: TwinCAT 2; rechts TwinCAT 3)

Das EtherCAT System sollte sich danach in einem funktionsfähigen zyklischen Betrieb nach Abb. *Beispielhafte Online-Anzeige* befinden.

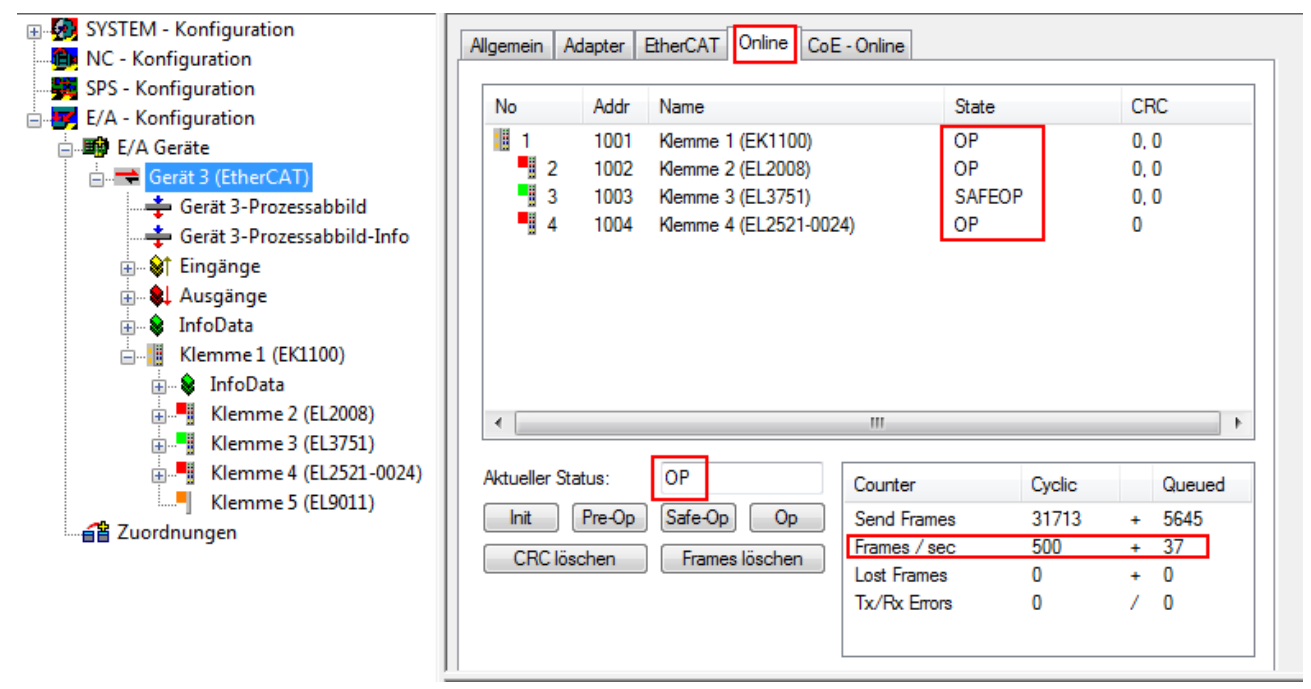

Abb. 55: Beispielhafte Online-Anzeige

Zu beachten sind

- alle Slaves sollen im OP-State sein
- der EtherCAT Master soll im "Actual State" OP sein
- "Frames/sec" soll der Zykluszeit unter Berücksichtigung der versendeten Frameanzahl sein
- es sollen weder übermäßig "LostFrames"- noch CRC-Fehler auftreten

Die Konfiguration ist nun fertig gestellt. Sie kann auch wie im [manuellen Vorgang \[](#page-55-1)[}](#page-55-1) [56\]](#page-55-1) beschrieben verändert werden.

#### <span id="page-64-0"></span>**Problembehandlung**

Beim Scannen können verschiedene Effekte auftreten.

- es wird ein **unbekanntes Gerät** entdeckt, d. h. ein EtherCAT Slave für den keine ESI-XML-Beschreibung vorliegt. In diesem Fall bietet der System Manager an, die im Gerät eventuell vorliegende ESI auszulesen. Lesen Sie dazu das Kapitel "Hinweise zu ESI/XML".
- **Teilnehmer werden nicht richtig erkannt** Ursachen können sein
	- fehlerhafte Datenverbindungen, es treten Datenverluste während des Scans auf
	- Slave hat ungültige Gerätebeschreibung

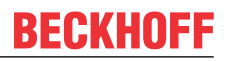

Es sind die Verbindungen und Teilnehmer gezielt zu überprüfen, z. B. durch den Emergency Scan.

Der Scan ist dann erneut vorzunehmen.

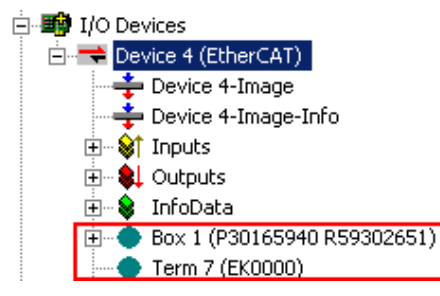

Abb. 56: Fehlerhafte Erkennung

Im System Manager werden solche Geräte evtl. als EK0000 oder unbekannte Geräte angelegt. Ein Betrieb ist nicht möglich bzw. sinnvoll.

#### <span id="page-65-0"></span>**Scan über bestehender Konfiguration**

*HINWEIS*

#### **Veränderung der Konfiguration nach Vergleich**

Bei diesem Scan werden z. Z. (TwinCAT 2.11 bzw. 3.1) nur die Geräteeigenschaften Vendor (Hersteller), Gerätename und Revision verglichen! Ein "ChangeTo" oder "Copy" sollte nur im Hinblick auf die Beckhoff IO-Kompatibilitätsregel (s. o.) nur mit Bedacht vorgenommen werden. Das Gerät wird dann in der Konfiguration gegen die vorgefundene Revision ausgetauscht, dies kann Einfluss auf unterstützte Prozessdaten und Funktionen haben.

Wird der Scan bei bestehender Konfiguration angestoßen, kann die reale I/O-Umgebung genau der Konfiguration entsprechen oder differieren. So kann die Konfiguration verglichen werden.

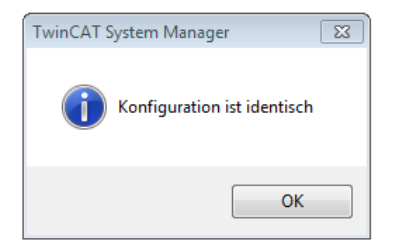

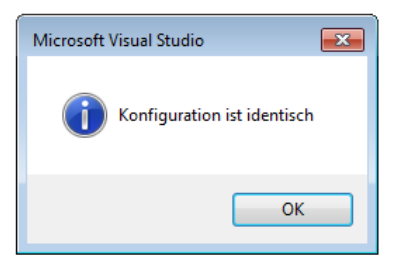

Abb. 57: Identische Konfiguration (links: TwinCAT 2; rechts TwinCAT 3)

Sind Unterschiede feststellbar, werden diese im Korrekturdialog angezeigt, die Konfiguration kann umgehend angepasst werden.

## **BECKHOFF**

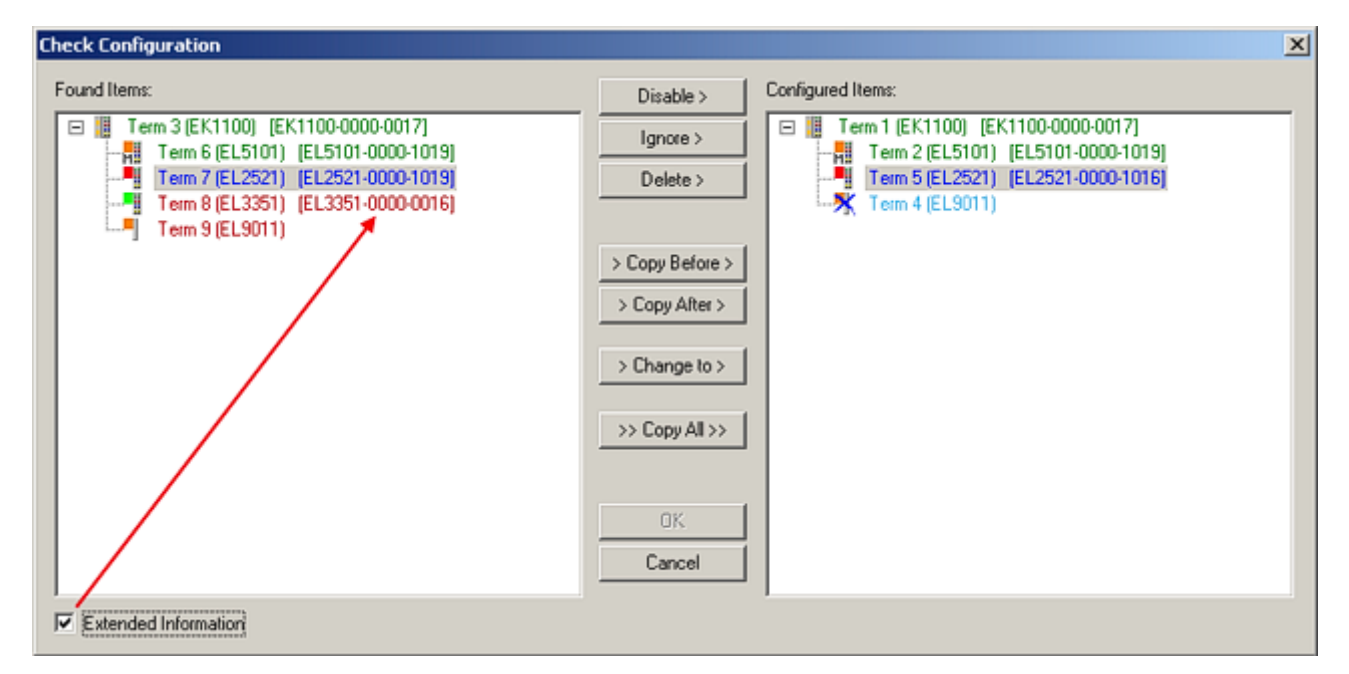

Abb. 58: Korrekturdialog

Die Anzeige der "Extended Information" wird empfohlen, weil dadurch Unterschiede in der Revision sichtbar werden.

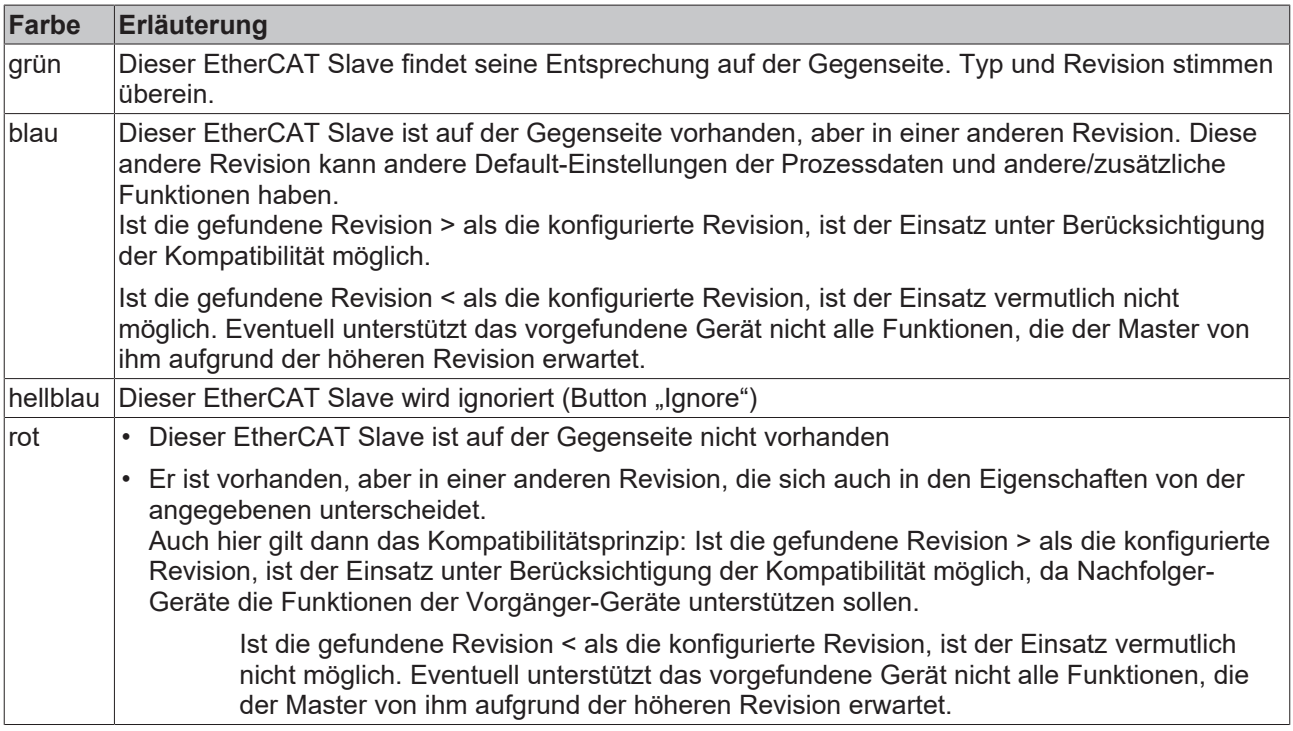

#### **Geräte-Auswahl nach Revision, Kompatibilität**

Mit der ESI-Beschreibung wird auch das Prozessabbild, die Art der Kommunikation zwischen Master und Slave/Gerät und ggf. Geräte-Funktionen definiert. Damit muss das reale Gerät (Firmware wenn vorhanden) die Kommunikationsanfragen/-einstellungen des Masters unterstützen. Dies ist abwärtskompatibel der Fall, d. h. neuere Geräte (höhere Revision) sollen es auch unterstützen, wenn der EtherCAT Master sie als eine ältere Revision anspricht. Als Beckhoff-Kompatibilitätsregel für EtherCAT-Klemmen/ Boxen/ EJ-Module ist anzunehmen:

#### **Geräte-Revision in der Anlage >= Geräte-Revision in der Konfiguration**

Dies erlaubt auch den späteren Austausch von Geräten ohne Veränderung der Konfiguration (abweichende Vorgaben bei Antrieben möglich).

#### **Beispiel**

In der Konfiguration wird eine EL2521-0025-**1018** vorgesehen, dann kann real eine EL2521-0025-**1018** oder höher (-**1019**, -**1020**) eingesetzt werden.

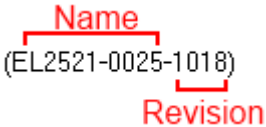

Abb. 59: Name/Revision Klemme

Wenn im TwinCAT System aktuelle ESI-Beschreibungen vorliegen, entspricht der im Auswahldialog als letzte Revision angebotene Stand dem Produktionsstand von Beckhoff. Es wird empfohlen, bei Erstellung einer neuen Konfiguration jeweils diesen letzten Revisionsstand eines Gerätes zu verwenden, wenn aktuell produzierte Beckhoff-Geräte in der realen Applikation verwendet werden. Nur wenn ältere Geräte aus Lagerbeständen in der Applikation verbaut werden sollen, ist es sinnvoll eine ältere Revision einzubinden.

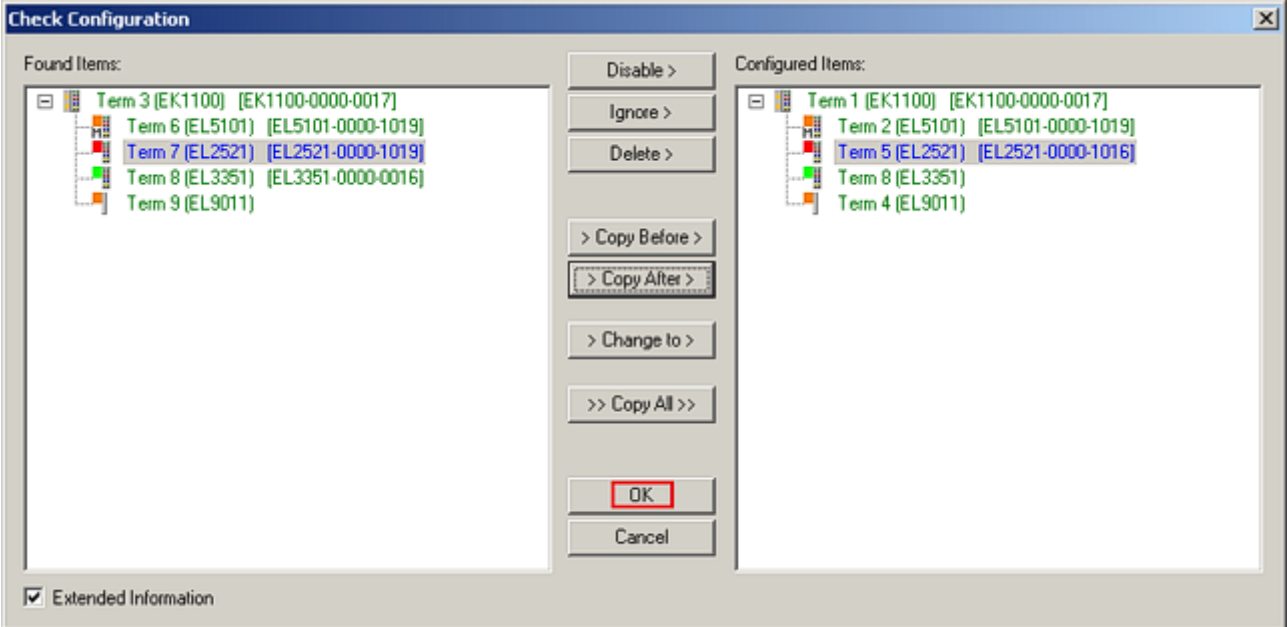

Abb. 60: Korrekturdialog mit Änderungen

Sind alle Änderungen übernommen oder akzeptiert, können sie durch "OK" in die reale \*.tsm-Konfiguration übernommen werden.

#### **Change to Compatible Type**

TwinCAT bietet mit "Change to Compatible Type…" eine Funktion zum Austauschen eines Gerätes unter Beibehaltung der Links in die Task*.*

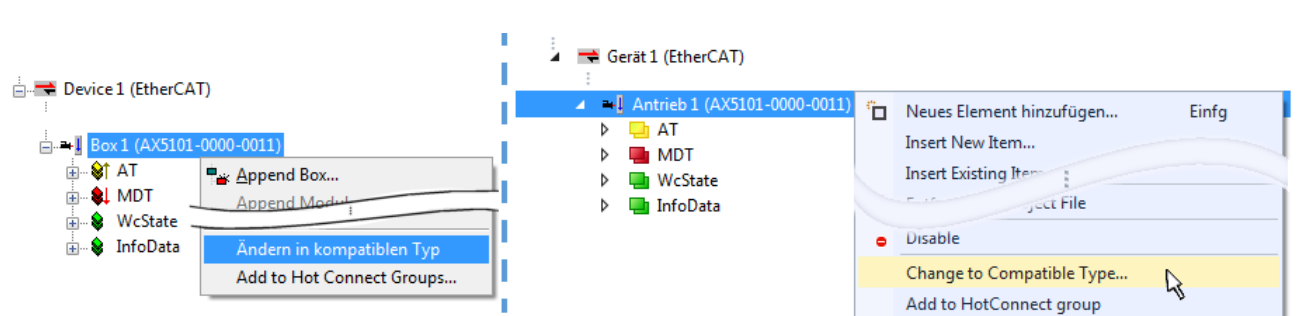

Abb. 61: Dialog "Change to Compatible Type..." (links: TwinCAT 2; rechts TwinCAT 3)

Folgende Elemente in der ESI eines EtherCAT-Teilenhmers werden von TwinCAT verglichen und als gleich vorausgesetzt, um zu entscheiden, ob ein Gerät als "kompatibel" angezeigt wird:

- Physics (z.B. RJ45, Ebus…)
- FMMU (zusätzliche sind erlaubt)
- SyncManager (SM, zusätzliche sind erlaubt)
- EoE (Attribute MAC, IP)
- CoE (Attribute SdoInfo, PdoAssign, PdoConfig, PdoUpload, CompleteAccess)
- FoE
- PDO (Prozessdaten: Reihenfolge, SyncUnit SU, SyncManager SM, EntryCount, Entry.Datatype)

Bei Geräten der AX5000-Familie wird diese Funktion intensiv verwendet.

#### **Change to Alternative Type**

Der TwinCAT System Manager bietet eine Funktion zum Austauschen eines Gerätes: Change to Alternative Type

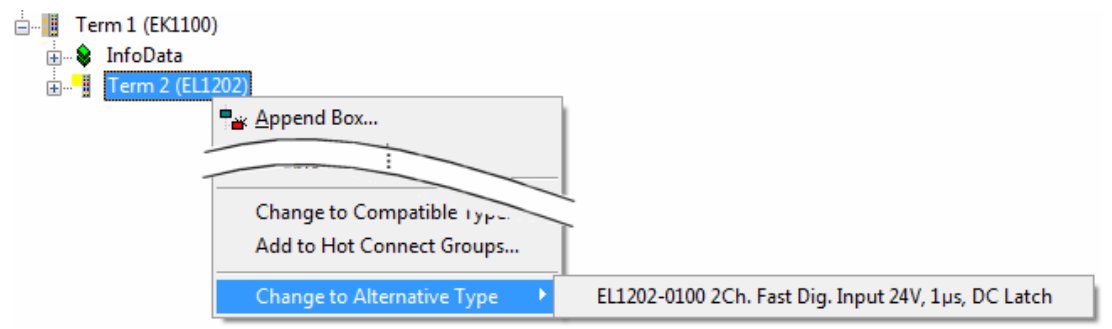

Abb. 62: TwinCAT 2 Dialog Change to Alternative Type

Wenn aufgerufen, sucht der System Manager in der bezogenen Geräte-ESI (hier im Beispiel: EL1202-0000) nach dort enthaltenen Angaben zu kompatiblen Geräten. Die Konfiguration wird geändert und gleichzeitig das ESI-EEPROM überschrieben - deshalb ist dieser Vorgang nur im Online-Zustand (ConfigMode) möglich.

### <span id="page-68-0"></span>**5.1.7 EtherCAT Teilnehmerkonfiguration**

Klicken Sie im linken Fenster des TwinCAT 2 System Managers bzw. bei der TwinCAT 3 Entwicklungsumgebung im Projektmappen-Explorer auf das Element der Klemme im Baum, die Sie konfigurieren möchten (im Beispiel: Klemme 3: EL3751).

Abb. 63: "Baumzweig" Element als Klemme EL3751

Im rechten Fenster des System Managers (TwinCAT 2) bzw. der Entwicklungsumgebung (TwinCAT 3) stehen Ihnen nun verschiedene Karteireiter zur Konfiguration der Klemme zur Verfügung. Dabei bestimmt das Maß der Komplexität eines Teilnehmers welche Karteireiter zur Verfügung stehen. So bietet, wie im obigen Beispiel zu sehen, die Klemme EL3751 viele Einstellmöglichkeiten und stellt eine entsprechende Anzahl von Karteireitern zur Verfügung. Im Gegensatz dazu stehen z. B. bei der Klemme EL1004 lediglich die Karteireiter "Allgemein", "EtherCAT", "Prozessdaten" und "Online" zur Auswahl. Einige Klemmen, wie etwa die EL6695 bieten spezielle Funktionen über einen Karteireiter mit der eigenen Klemmenbezeichnung an, also "EL6695" in diesem Fall. Ebenfalls wird ein spezieller Karteireiter "Settings" von Klemmen mit umfangreichen Einstellmöglichkeiten angeboten (z. B. EL3751).

#### **Karteireiter "Allgemein"**

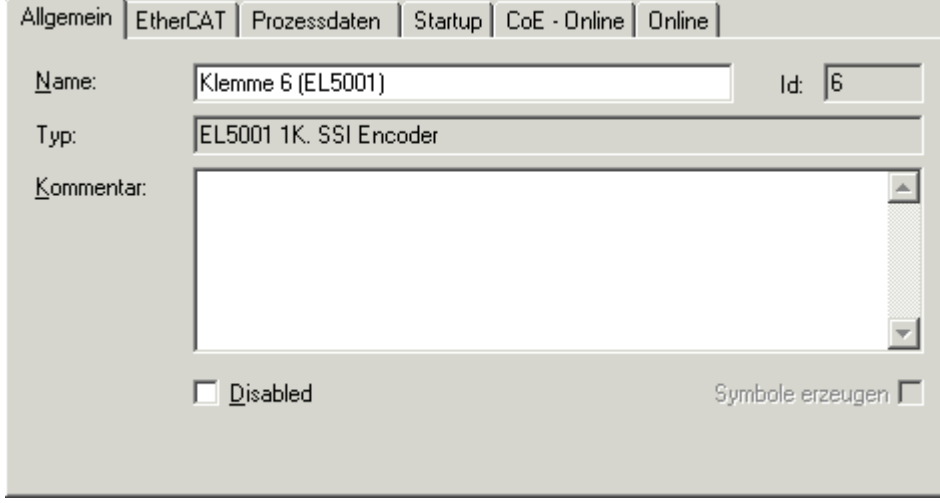

Abb. 64: Karteireiter "Allgemein"

| <b>Name</b>      | Name des EtherCAT-Geräts                                                                                   |
|------------------|----------------------------------------------------------------------------------------------------|
| Id               | Laufende Nr. des EtherCAT-Geräts                                                                           |
| <b>Typ</b>       | Typ des EtherCAT-Geräts                                                                                    |
| Kommentar        | Hier können Sie einen Kommentar (z. B. zum Anlagenteil) hinzufügen.                                        |
| <b>Disabled</b>  | Hier können Sie das EtherCAT-Gerät deaktivieren.                                                           |
| Symbole erzeugen | Nur wenn dieses Kontrollkästchen aktiviert ist, können Sie per ADS auf diesen<br>EtherCAT-Slave zugreifen. |

## **RECKHOFF**

#### Karteireiter "EtherCAT"

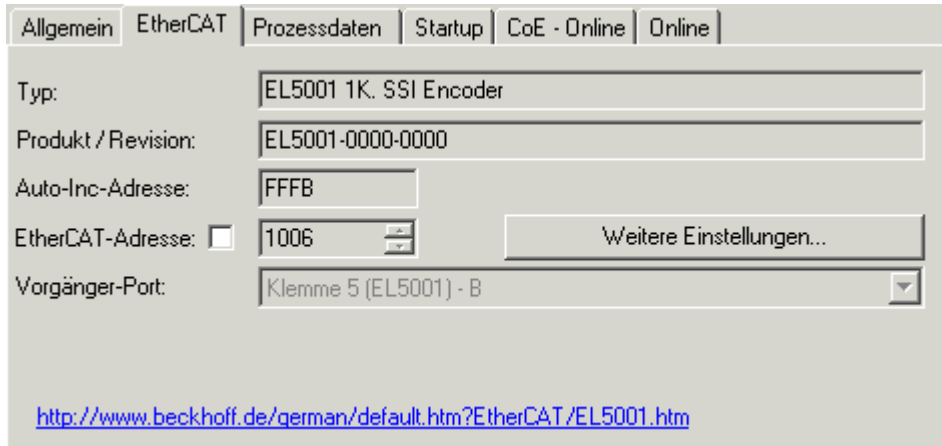

Abb. 65: Karteireiter "EtherCAT"

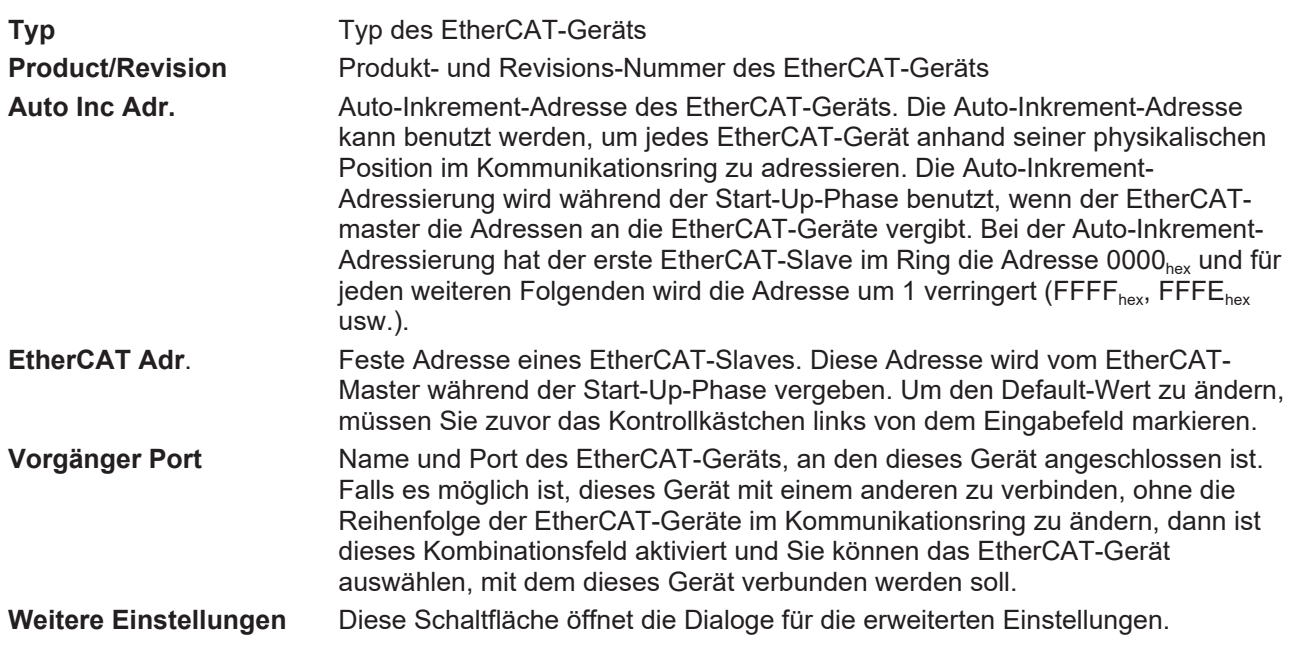

Der Link am unteren Rand des Karteireiters führt Sie im Internet auf die Produktseite dieses EtherCAT-Geräts.

#### Karteireiter "Prozessdaten"

Zeigt die (Allgemeine Slave PDO-) Konfiguration der Prozessdaten an. Die Eingangs- und Ausgangsdaten des EtherCAT-Slaves werden als CANopen Prozess-Daten-Objekte (**P**rocess **D**ata **O**bjects, PDO) dargestellt. Falls der EtherCAT-Slave es unterstützt, ermöglicht dieser Dialog dem Anwender ein PDO über PDO-Zuordnung auszuwählen und den Inhalt des individuellen PDOs zu variieren.

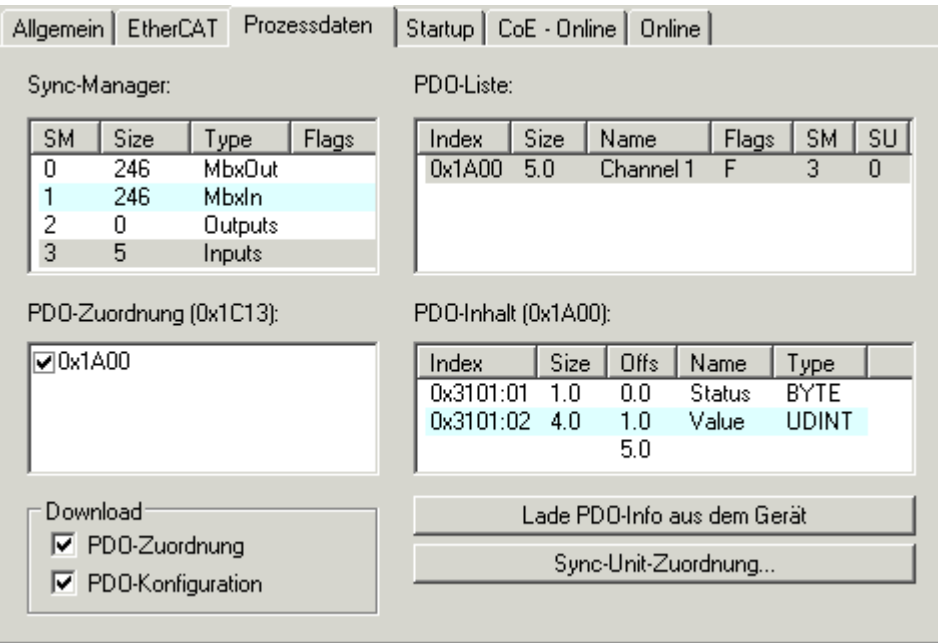

Abb. 66: Karteireiter "Prozessdaten"

Die von einem EtherCAT Slave zyklisch übertragenen Prozessdaten (PDOs) sind die Nutzdaten, die in der Applikation zyklusaktuell erwartet werden oder die an den Slave gesendet werden. Dazu parametriert der EtherCAT Master (Beckhoff TwinCAT) jeden EtherCAT Slave während der Hochlaufphase, um festzulegen, welche Prozessdaten (Größe in Bit/Bytes, Quellort, Übertragungsart) er von oder zu diesem Slave übermitteln möchte. Eine falsche Konfiguration kann einen erfolgreichen Start des Slaves verhindern.

Für Beckhoff EtherCAT Slaves EL, ES, EM, EJ und EP gilt im Allgemeinen:

- Die vom Gerät unterstützten Prozessdaten Input/Output sind in der ESI/XML-Beschreibung herstellerseitig definiert. Der TwinCAT EtherCAT Master verwendet die ESI-Beschreibung zur richtigen Konfiguration des Slaves.
- Wenn vorgesehen, können die Prozessdaten im System Manager verändert werden. Siehe dazu die Gerätedokumentation. Solche Veränderungen können sein: Ausblenden eines Kanals, Anzeige von zusätzlichen zyklischen Informationen, Anzeige in 16 Bit statt in 8 Bit Datenumfang usw.
- Die Prozessdateninformationen liegen bei so genannten "intelligenten" EtherCAT-Geräten ebenfalls im CoE-Verzeichnis vor. Beliebige Veränderungen in diesem CoE-Verzeichnis, die zu abweichenden PDO-Einstellungen führen, verhindern jedoch das erfolgreiche Hochlaufen des Slaves. Es wird davon abgeraten, andere als die vorgesehene Prozessdaten zu konfigurieren, denn die Geräte-Firmware (wenn vorhanden) ist auf diese PDO-Kombinationen abgestimmt.

Ist laut Gerätedokumentation eine Veränderung der Prozessdaten zulässig, kann dies wie folgt vorgenommen werden, s. Abb. *Konfigurieren der Prozessdaten*.

- A: Wählen Sie das zu konfigurierende Gerät
- B: Wählen Sie im Reiter "Process Data" den Input- oder Output-Syncmanager (C)
- D: die PDOs können an- bzw. abgewählt werden
- H: die neuen Prozessdaten sind als link-fähige Variablen im System Manager sichtbar Nach einem Aktivieren der Konfiguration und TwinCAT-Neustart (bzw. Neustart des EtherCAT Masters) sind die neuen Prozessdaten aktiv.
- E: wenn ein Slave dies unterstützt, können auch Input- und Output-PDO gleichzeitig durch Anwahl eines so genannten PDO-Satzes ("Predefined PDO-settings") verändert werden.
# **RECKHOFF**

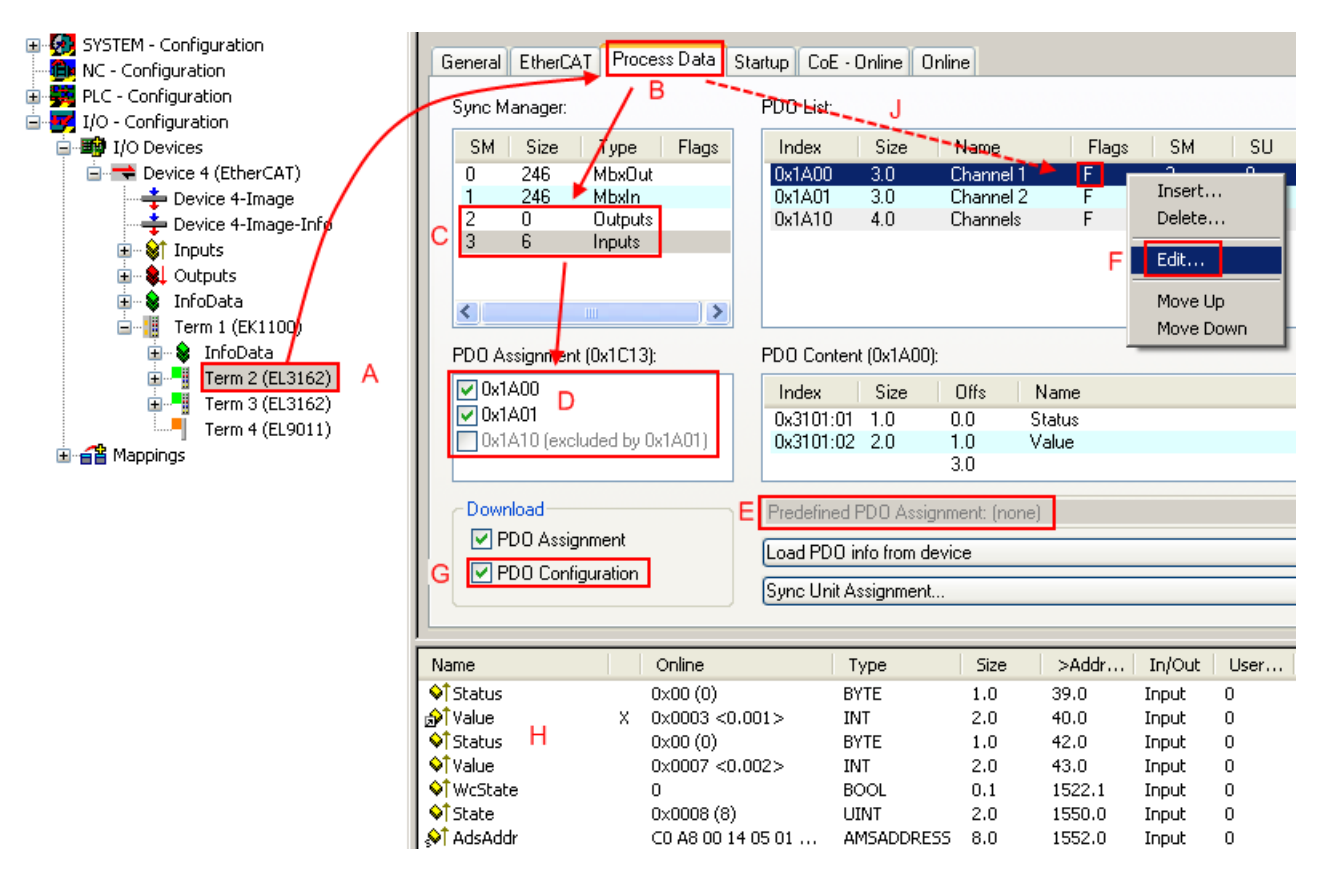

Abb. 67: Konfigurieren der Prozessdaten

#### **Manuelle Veränderung der Prozessdaten**

In der PDO-Übersicht kann laut ESI-Beschreibung ein PDO als "fixed" mit dem Flag "F" gekennzeichnet sein (Abb. *Konfigurieren der Prozessdaten*, J). Solche PDOs können prinzipiell nicht in ihrer Zusammenstellung verändert werden, auch wenn TwinCAT den entsprechenden Dialog anbietet ("Edit"). Insbesondere können keine beliebigen CoE-Inhalte als zyklische Prozessdaten eingeblendet werden. Dies gilt im Allgemeinen auch für den Fall, dass ein Gerät den Download der PDO Konfiguration "G" unterstützt. Bei falscher Konfiguration verweigert der EtherCAT Slave üblicherweise den Start und Wechsel in den OP-State. Eine Logger-Meldung wegen "invalid SM cfg" wird im System Manager ausgegeben: Diese Fehlermeldung "invalid SM IN cfg" oder "invalid SM OUT cfg" bietet gleich einen Hinweis auf die Ursache des fehlgeschlagenen Starts.

<span id="page-72-0"></span>Eine [detaillierte Beschreibung \[](#page-77-0)[}](#page-77-0) [78\]](#page-77-0) befindet sich am Ende dieses Kapitels.

#### **Karteireiter "Startup"**

Der Karteireiter *Startup* wird angezeigt, wenn der EtherCAT-Slave eine Mailbox hat und das Protokoll *CANopen over EtherCAT* (CoE) oder das Protokoll *Servo drive over EtherCAT* unterstützt. Mit Hilfe dieses Karteireiters können Sie betrachten, welche Download-Requests während des Startups zur Mailbox gesendet werden. Es ist auch möglich neue Mailbox-Requests zur Listenanzeige hinzuzufügen. Die Download-Requests werden in derselben Reihenfolge zum Slave gesendet, wie sie in der Liste angezeigt werden.

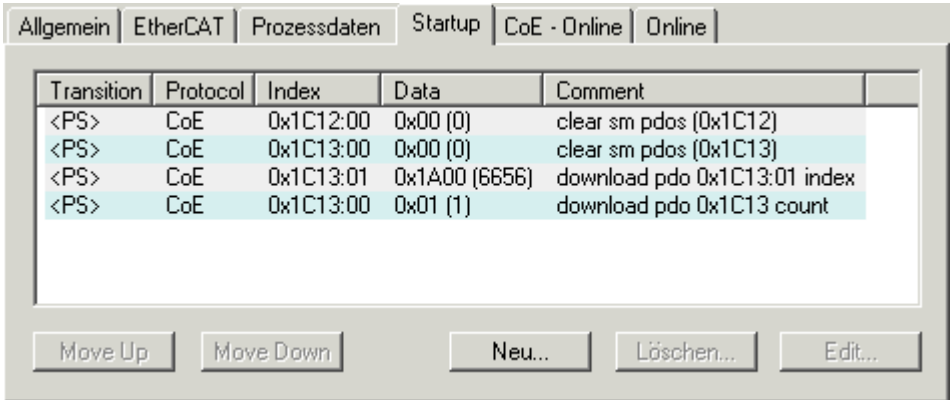

#### Abb. 68: Karteireiter "Startup"

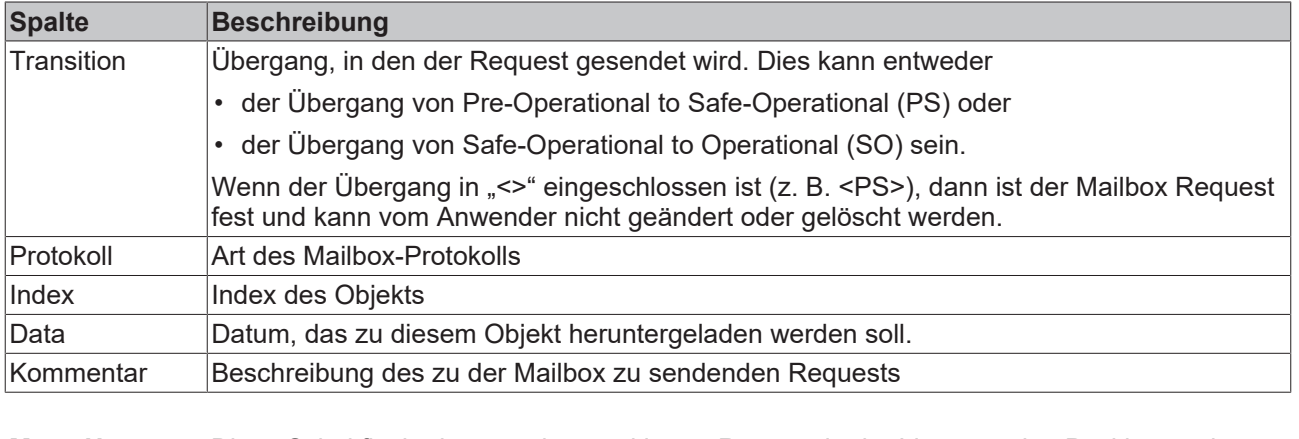

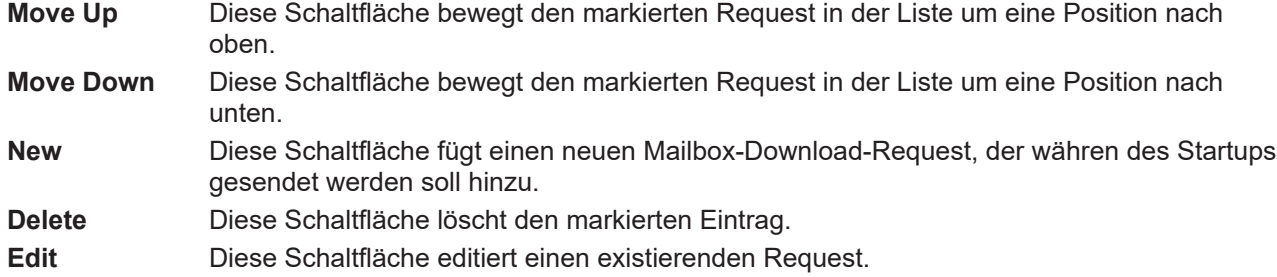

#### **Karteireiter "CoE - Online"**

Wenn der EtherCAT-Slave das Protokoll *CANopen over EtherCAT* (CoE) unterstützt, wird der zusätzliche Karteireiter *CoE - Online* angezeigt. Dieser Dialog listet den Inhalt des Objektverzeichnisses des Slaves auf (SDO-Upload) und erlaubt dem Anwender den Inhalt eines Objekts dieses Verzeichnisses zu ändern. Details zu den Objekten der einzelnen EtherCAT-Geräte finden Sie in den gerätespezifischen Objektbeschreibungen.

# **BECKHOFF**

|                                   | Allgemein   EtherCAT   Prozessdaten   Startup   CoE - Online |                 | Online                 |  |
|-----------------------------------|--------------------------------------------------------------|-----------------|------------------------|--|
| <b>Update List</b><br>Auto Update |                                                              |                 |                        |  |
| All Objects<br>Advanced           |                                                              |                 |                        |  |
| Index                             | Name                                                         | Flags           | Wert                   |  |
| $-1000$                           | Device type                                                  | RO.             | 0x00000000 (0)         |  |
| 1008                              | Device name                                                  | RO              | EL5001-0000            |  |
| 1009                              | Hardware version                                             | RO.             | V00.01                 |  |
| 100A                              | Software version                                             | RO.             | V00.07                 |  |
| ⊟~ 1011:0                         | Restore default parame                                       | RW.             | >1<                    |  |
| $-1011:01$                        | Restore all                                                  | RW.             | 0                      |  |
| ⊟≘ 1018:0                         | Identity object                                              | RO              | > 4 <                  |  |
| 1018:01<br>$\frac{1}{2}$          | Vendor id                                                    | RO              | 0x00000002 (2)         |  |
|                                   | 1018:02 Product code                                         | RO              | 0x13893052 (327757906) |  |
|                                   | 1018:03 Revision number                                      | R <sub>0</sub>  | 0x00000000 (0)         |  |
|                                   | └─ 1018:04 Serial number                                     | RO.             | 0x00000001 (1)         |  |
| Ė~1A00:0                          | TxPDO 001 mapping                                            | R <sub>0</sub>  | >2<                    |  |
|                                   | 1A00:01 Subindex 001                                         | RO.             | 0x3101:01,8            |  |
|                                   | - 1A00:02 Subindex 002                                       | R <sub>0</sub>  | 0x3101:02, 32          |  |
| ⊟…1C00:0                          | SM type                                                      | RO              | > 4 <                  |  |
| i                                 | 1C00:01 Subindex 001                                         | R <sub>0</sub>  | 0x01(1)                |  |
|                                   | 1C00:02 Subindex 002                                         | RO              | 0x02(2)                |  |
|                                   | 1C00:03 Subindex 003                                         | R <sub>0</sub>  | 0x03(3)                |  |
|                                   | - 1C00:04 Subindex 004                                       | RO.             | 0x04(4)                |  |
| ⊟~1C13:0                          | SM 3 PDO assign (inputs)                                     | <b>RW</b>       | >1<                    |  |
| — 1C13:01                         | Subindex 001                                                 | RW.             | 0x1A00 (6656)          |  |
| ⊟~ 3101:0                         | Inputs                                                       | RO <sub>P</sub> | >2<                    |  |
| $-3101:01$                        | <b>Status</b>                                                | RO P            | 0x41(65)               |  |
| 3101:02 Value                     |                                                              | RO P            | 0x00000000 (0)         |  |
| ⊟… 4061:0                         | Feature bits                                                 | RW.             | >4<                    |  |
| 4061:01                           | disable frame error                                          | RW.             | <b>FALSE</b>           |  |
|                                   | - 4061:02 enbale power failure Bit                           | RW.             | <b>FALSE</b>           |  |
| $-4061:03$                        | enable inhibit time                                          | RW.             | <b>FALSE</b>           |  |
| 4061:04                           | enable test mode                                             | RW.             | <b>FALSE</b>           |  |
| 4066                              | SSI-coding                                                   | RW.             | Gray code (1)          |  |
| 4067                              | SSI-baudrate                                                 | RW.             | 500 kBaud (3)          |  |
| 4068                              | SSI-frame type                                               | RW.             | Multitum 25 bit (0)    |  |
| 4069                              | SSI-frame size                                               | RW.             | 0x0019 (25)            |  |
| 406A                              | Data length                                                  | RW              | 0x0018 (24)            |  |
| 406B                              | Min. inhibit time[us]                                        | RW              | 0x0000 (0)             |  |

Abb. 69: Karteireiter "CoE - Online"

#### **Darstellung der Objekt-Liste**

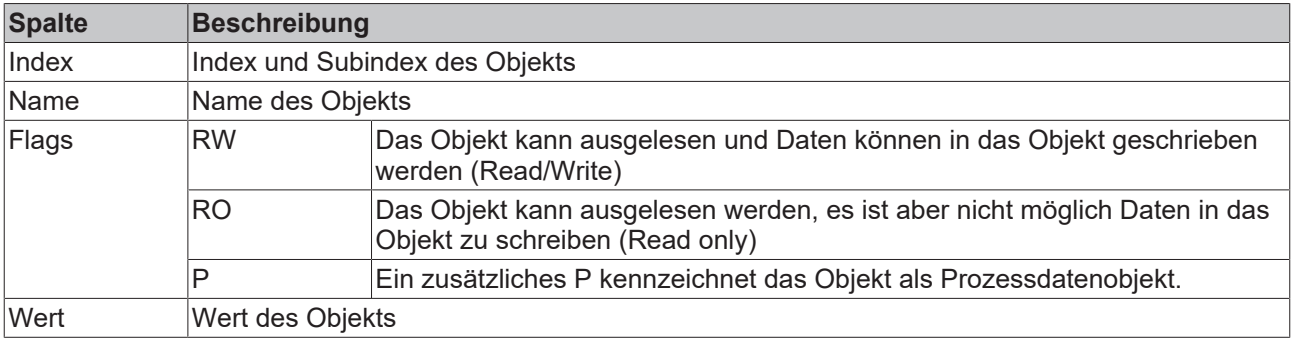

# **BECKHOFF**

**Update List** Die Schaltfläche *Update List* aktualisiert alle Objekte in der Listenanzeige **Auto Update** Wenn dieses Kontrollkästchen angewählt ist, wird der Inhalt der Objekte automatisch aktualisiert.

**Advanced** Die Schaltfläche *Advanced* öffnet den Dialog *Advanced Settings*. Hier können Sie festlegen, welche Objekte in der Liste angezeigt werden.

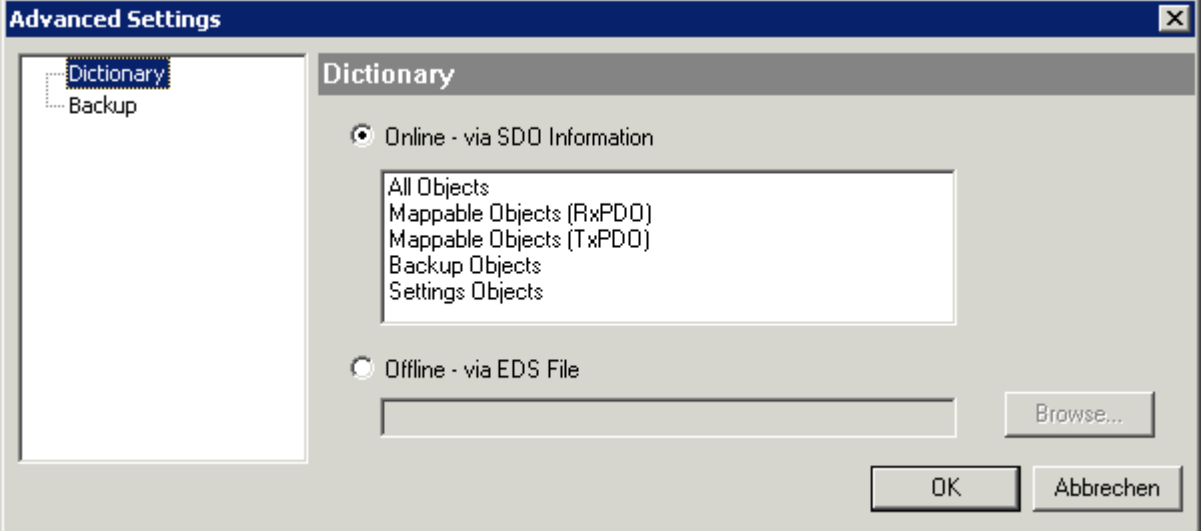

Abb. 70: Dialog "Advanced settings"

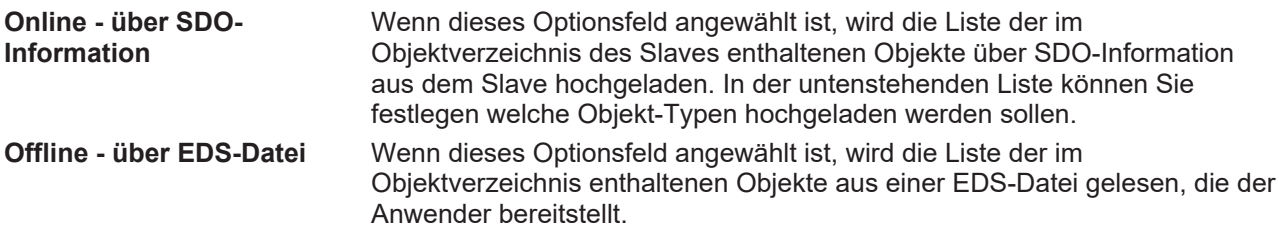

#### <span id="page-75-0"></span>**Karteireiter "Online"**

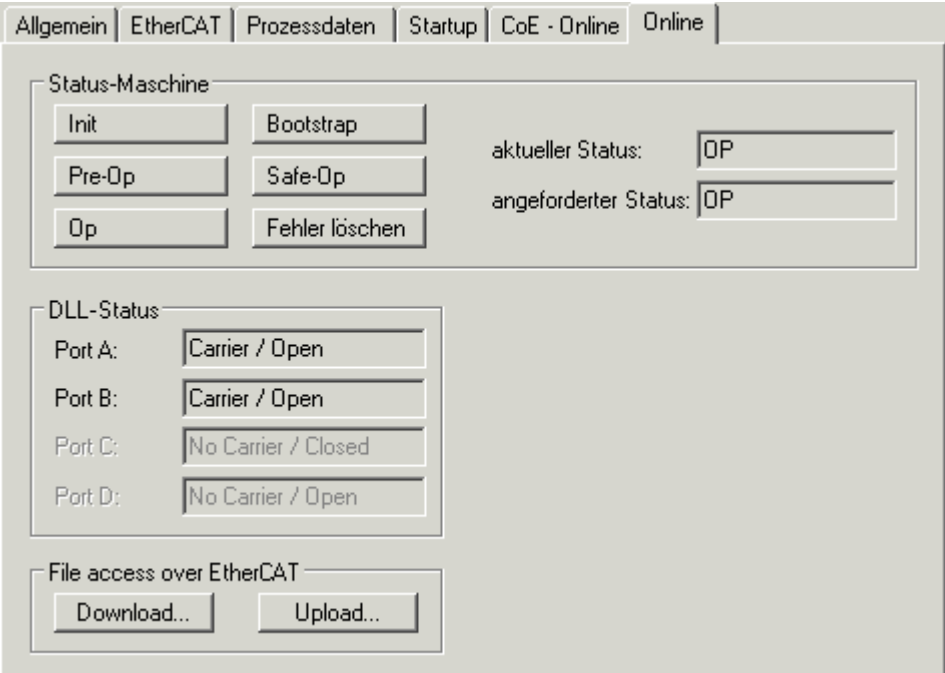

Abb. 71: Karteireiter "Online"

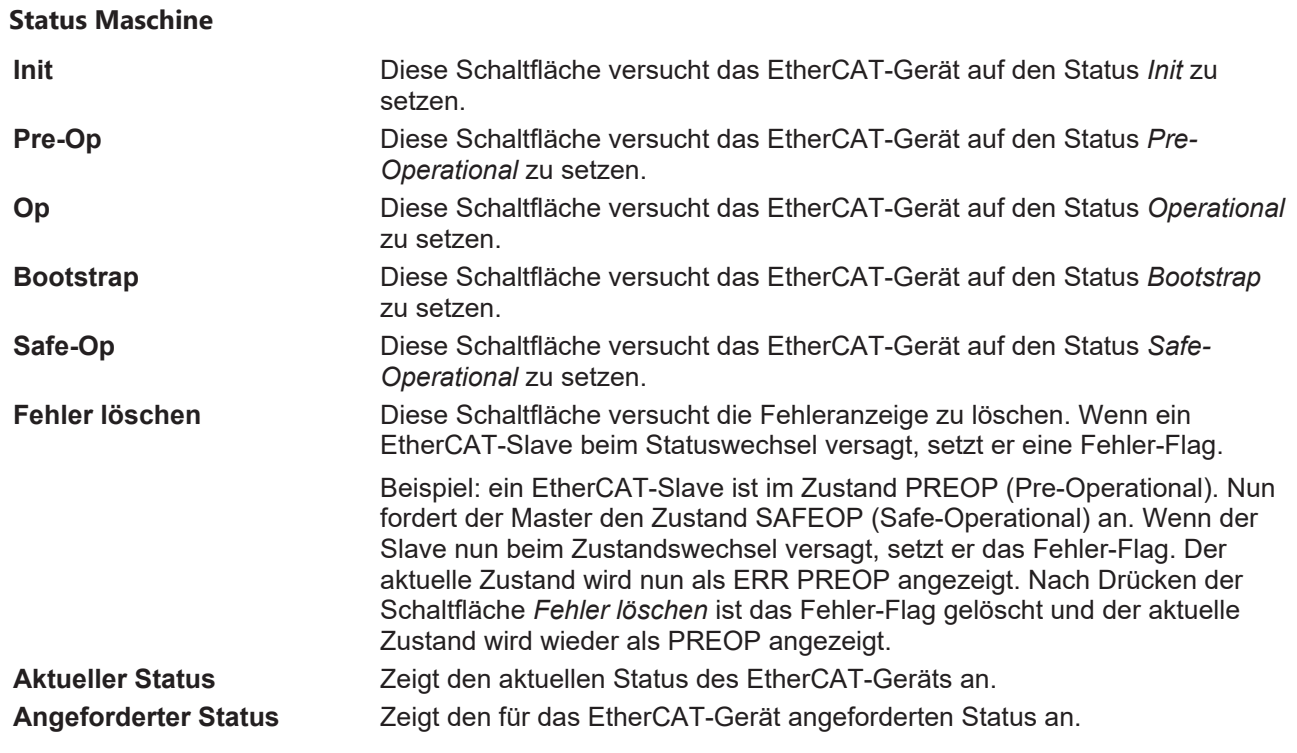

#### **DLL-Status**

Zeigt den DLL-Status (Data-Link-Layer-Status) der einzelnen Ports des EtherCAT-Slaves an. Der DLL-Status kann vier verschiedene Zustände annehmen:

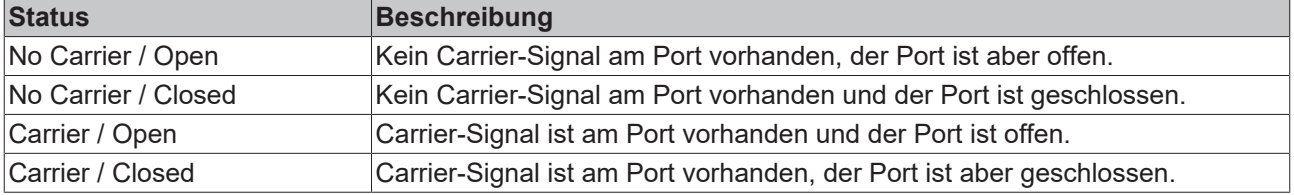

#### **File Access over EtherCAT**

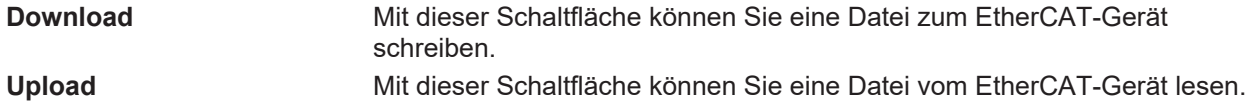

#### Karteireiter "DC" (Distributed Clocks)

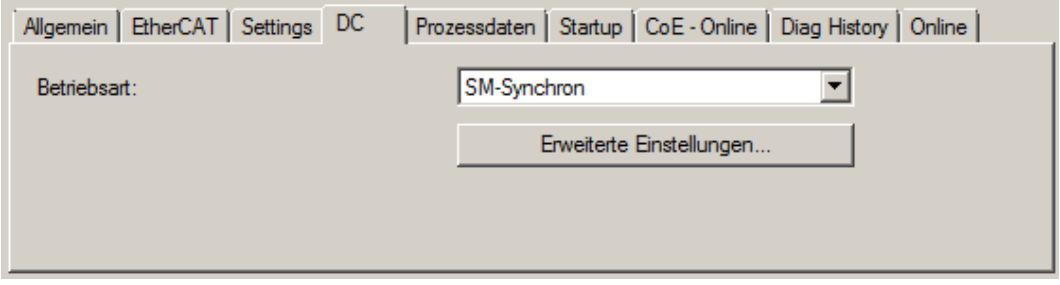

Abb. 72: Karteireiter "DC" (Distributed Clocks)

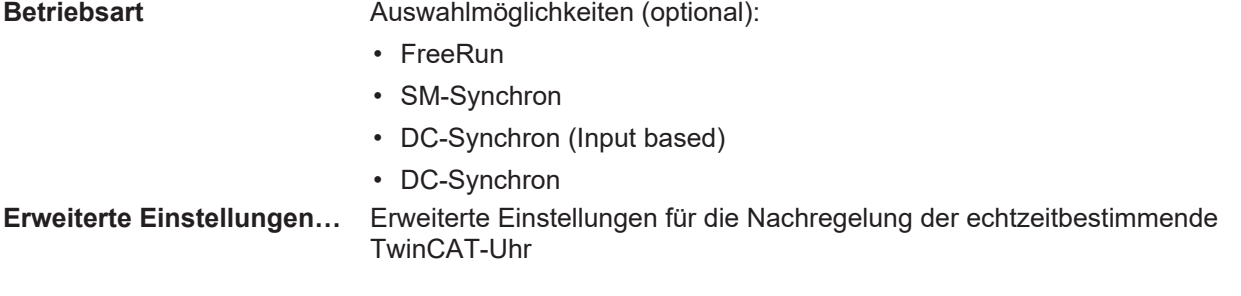

Detaillierte Informationen zu Distributed Clocks sind unter <http://infosys.beckhoff.de> angegeben:

<span id="page-77-0"></span>**Feldbuskomponenten** → EtherCAT-Klemmen → EtherCAT System Dokumentation → Distributed Clocks

#### **5.1.7.1 Detaillierte Beschreibung Karteireiter "Prozessdaten"**

#### **Sync-Manager**

Listet die Konfiguration der Sync-Manager (SM) auf.

Wenn das EtherCAT-Gerät eine Mailbox hat, wird der SM0 für den Mailbox-Output (MbxOut) und der SM1 für den Mailbox-Intput (MbxIn) benutzt.

Der SM2 wird für die Ausgangsprozessdaten (Outputs) und der SM3 (Inputs) für die Eingangsprozessdaten benutzt.

Wenn ein Eintrag ausgewählt ist, wird die korrespondierende PDO-Zuordnung in der darunter stehenden Liste *PDO-Zuordnung* angezeigt.

#### **PDO-Zuordnung**

PDO-Zuordnung des ausgewählten Sync-Managers. Hier werden alle für diesen Sync-Manager-Typ definierten PDOs aufgelistet:

- Wenn in der Sync-Manager-Liste der Ausgangs-Sync-Manager (Outputs) ausgewählt ist, werden alle RxPDOs angezeigt.
- Wenn in der Sync-Manager-Liste der Eingangs-Sync-Manager (Inputs) ausgewählt ist, werden alle TxPDOs angezeigt.

Die markierten Einträge sind die PDOs, die an der Prozessdatenübertragung teilnehmen. Diese PDOs werden in der Baumdarstellung dass System-Managers als Variablen des EtherCAT-Geräts angezeigt. Der Name der Variable ist identisch mit dem Parameter *Name* des PDO, wie er in der PDO-Liste angezeigt wird. Falls ein Eintrag in der PDO-Zuordnungsliste deaktiviert ist (nicht markiert und ausgegraut), zeigt dies an, dass dieser Eintrag von der PDO-Zuordnung ausgenommen ist. Um ein ausgegrautes PDO auswählen zu können, müssen Sie zuerst das aktuell angewählte PDO abwählen.

#### **Aktivierung der PDO-Zuordnung**

- ü Wenn Sie die PDO-Zuordnung geändert haben, muss zur Aktivierung der neuen PDO-Zuordnung
- a) der EtherCAT-Slave einmal den Statusübergang PS (von Pre-Operational zu Safe-Operational) durchlaufen (siehe [Karteireiter Online \[](#page-75-0)[}](#page-75-0) [76\]](#page-75-0))
- b) der System-Manager die EtherCAT-Slaves neu laden

 $(Schaltffache^{-\frac{2}{12}}$  bei TwinCAT 2 bzw.  $\overline{P}$  bei TwinCAT 3)

#### **PDO-Liste**

Liste aller von diesem EtherCAT-Gerät unterstützten PDOs. Der Inhalt des ausgewählten PDOs wird der Liste *PDO-Content* angezeigt. Durch Doppelklick auf einen Eintrag können Sie die Konfiguration des PDO ändern.

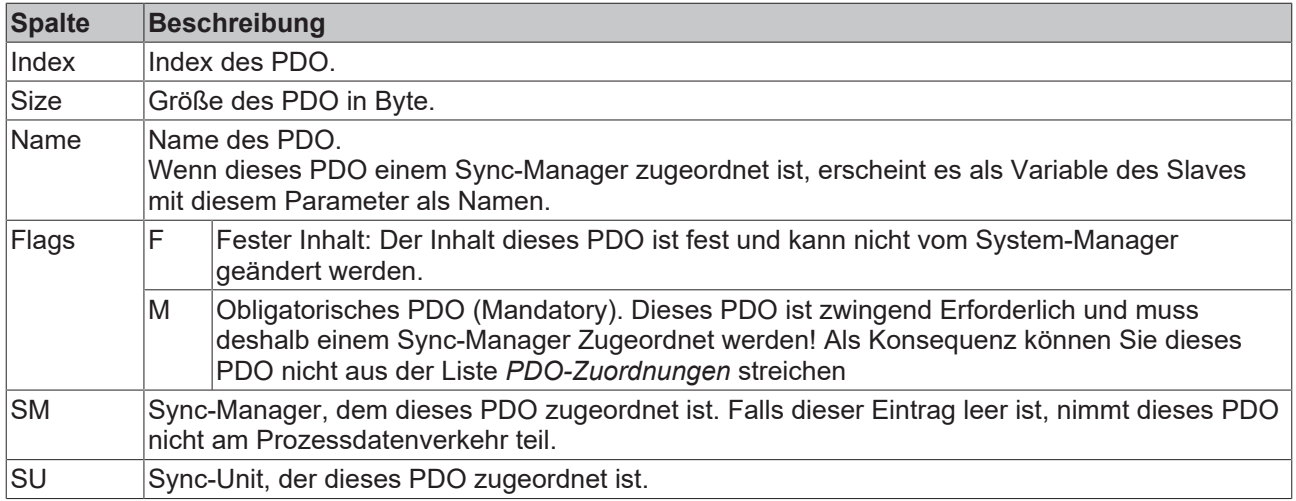

#### **PDO-Inhalt**

Zeigt den Inhalt des PDOs an. Falls das Flag F (fester Inhalt) des PDOs nicht gesetzt ist, können Sie den Inhalt ändern.

#### **Download**

Falls das Gerät intelligent ist und über eine Mailbox verfügt, können die Konfiguration des PDOs und die PDO-Zuordnungen zum Gerät herunter geladen werden. Dies ist ein optionales Feature, das nicht von allen EtherCAT-Slaves unterstützt wird.

#### **PDO-Zuordnung**

Falls dieses Kontrollkästchen angewählt ist, wird die PDO-Zuordnung die in der PDO-Zuordnungsliste konfiguriert ist beim Startup zum Gerät herunter geladen. Die notwendigen, zum Gerät zu sendenden Kommandos können in auf dem Karteireiter [Startup \[](#page-72-0)[}](#page-72-0) [73\]](#page-72-0) betrachtet werden.

#### **PDO-Konfiguration**

Falls dieses Kontrollkästchen angewählt ist, wird die Konfiguration des jeweiligen PDOs (wie sie in der PDO-Liste und der Anzeige PDO-Inhalt angezeigt wird) zum EtherCAT-Slave herunter geladen.

### **5.1.8 Import/Export von EtherCAT-Teilnehmern mittels SCI und XTI**

#### **SCI und XTI Export/Import – Handling von benutzerdefiniert veränderten EtherCAT Slaves**

#### **5.1.8.1 Grundlagen**

Ein EtherCAT Slave wird grundlegend durch folgende "Elemente" parametriert:

- Zyklische Prozessdaten (PDO)
- Synchronisierung (Distributed Clocks, FreeRun, SM‑Synchron)
- CoE‑Parameter (azyklisches Objektverzeichnis)

Hinweis: je nach Slave sind nicht alle drei Elemente vorhanden.

Zum besseren Verständnis der Export/Import‑Funktion wird der übliche Ablauf bei der IO‑Konfiguration betrachtet:

- Der Anwender/Programmierer bearbeitet die IO‑Konfiguration, d.h. die Gesamtheit der Input/ Output‑Geräte, wie etwa Antriebe, die an den verwendeten Feldbussen anliegen, in der TwinCAT‑Systemumgebung. Hinweis: Im Folgenden werden nur EtherCAT‑Konfigurationen in der TwinCAT‑Systemumgebung betrachtet.
- Der Anwender fügt z.B. manuell Geräte in eine Konfiguration ein oder führt einen Scan auf dem Online‑System durch.
- Er erhält dadurch die IO-System-Konfiguration.
- Beim Einfügen erscheint der Slave in der System-Konfiguration in der vom Hersteller vorgesehenen Standard-Konfiguration, bestehend aus Standard-PDO, default-Synchronisierungsmethode und CoE‑StartUp‑Parameter wie in der ESI (XML Gerätebeschreibung) definiert ist.
- Im Bedarfsfall können dann, entsprechend der jeweiligen Gerätedokumentation, Elemente der Slave‑Konfiguration verändert werden, z.B. die PDO‑Konfiguration oder die Synchronisierungsmethode.

Nun kann der Bedarf entstehen, den veränderten Slave derartig in anderen Projekten wiederzuverwenden, ohne darin äquivalente Konfigurationsveränderungen an dem Slave nochmals vornehmen zu müssen. Um dies zu bewerkstelligen, ist wie folgt vorzugehen:

- Export der Slave‑Konfiguration aus dem Projekt,
- Ablage und Transport als Datei,
- Import in ein anderes EtherCAT-Projekt.

Dazu bietet TwinCAT zwei Methoden:

- innerhalb der TwinCAT‑Umgebung: Export/Import als **xti**‑Datei oder
- außerhalb, d.h. TwinCAT‑Grenzen überschreitend: Export/Import als **sci**‑Datei.

Zur Veranschaulichung im Folgenden ein Beispiel: eine EL3702-Klemme in Standard-Einstellung wird auf 2-fach Oversampling umgestellt (blau) und das optionale PDO "StartTimeNextLatch" wahlweise hinzugefügt (rot):

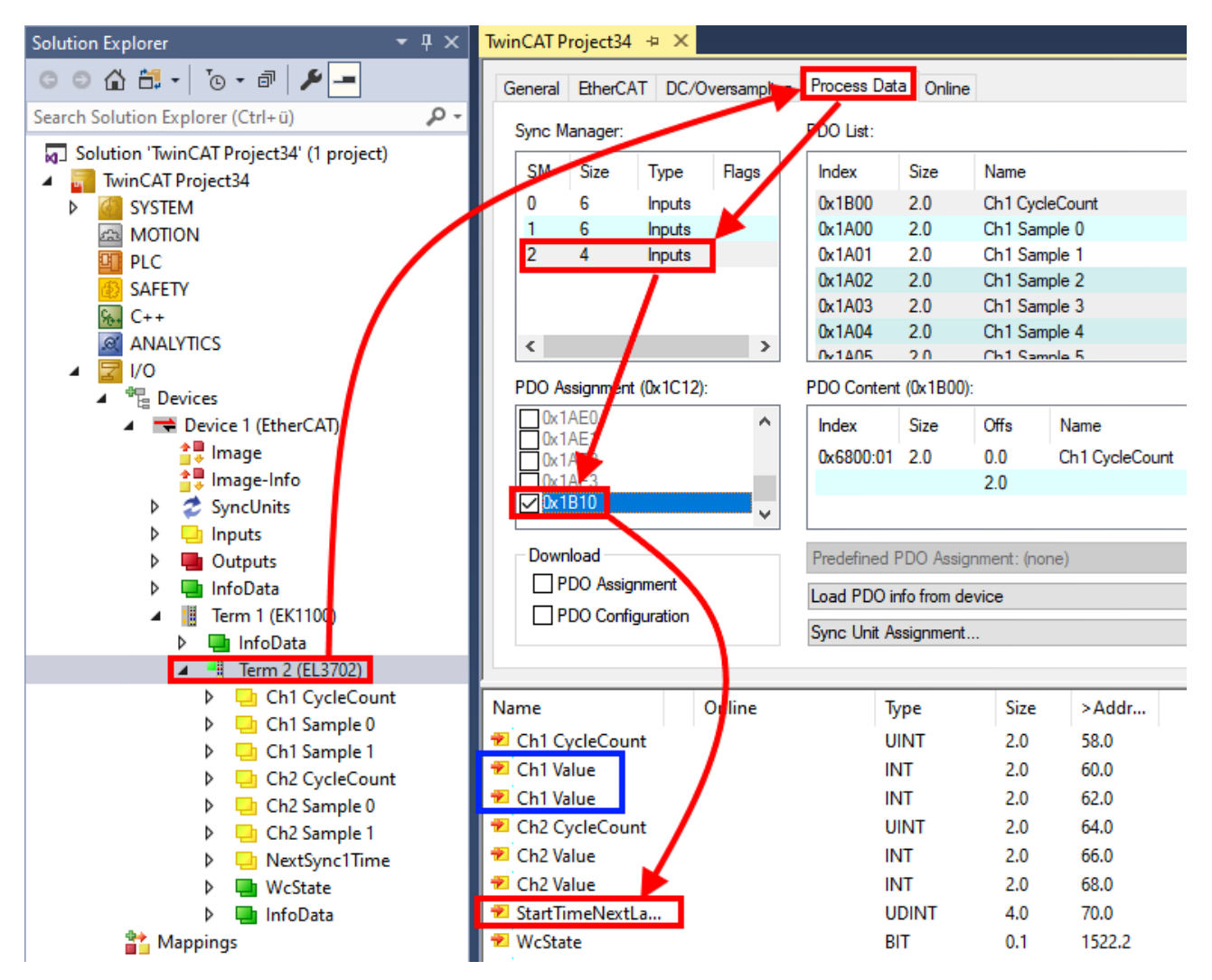

Die beiden genannten Methoden für den Export und Import der veränderten Klemme werden im Folgenden demonstriert.

#### **5.1.8.2 Das Vorgehen innerhalb TwinCAT mit xti‑Dateien**

Jedes IO Gerät kann einzeln exportiert/abgespeichert werden:

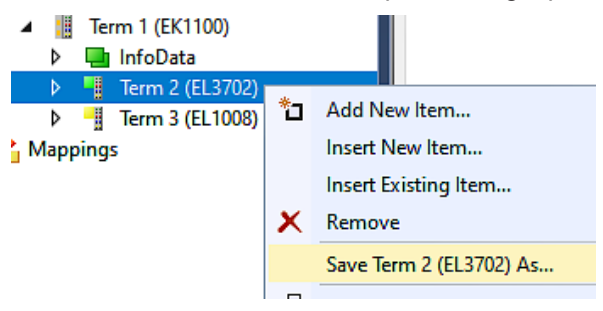

Die xti‑Datei kann abgelegt:

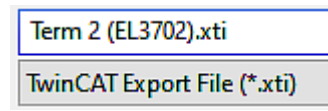

und in einem anderen TwinCAT System über "Insert Existing item" wieder importiert werden:

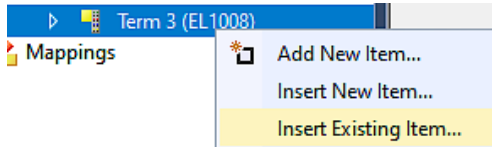

#### **5.1.8.3 Das Vorgehen innerhalb und außerhalb TwinCAT mit sci‑Datei**

*Hinweis Verfügbarkeit (2021/01)*

*Das sog. "SCI‑Verfahren" ist ab TwinCAT 3.1 build 4024.14 verfügbar.*

Die Slave Configuration Information (SCI) beschreibt eine bestimmte vollständige Konfiguration für einen EtherCAT Slave (Klemme, Box, Antrieb…) basierend auf den Einstellungsmöglichkeiten der Gerätebeschreibungsdatei (ESI, EtherCAT Slave Information). Das heißt, sie umfasst PDO, CoE, Synchronisierung.

#### **Export:**

• einzelnes Gerät (auch Mehrfachauswahl möglich) über das Menü auswählen:  $TwinCAT \rightarrow EthernetAT$  Devices  $\rightarrow$  Export SCI.

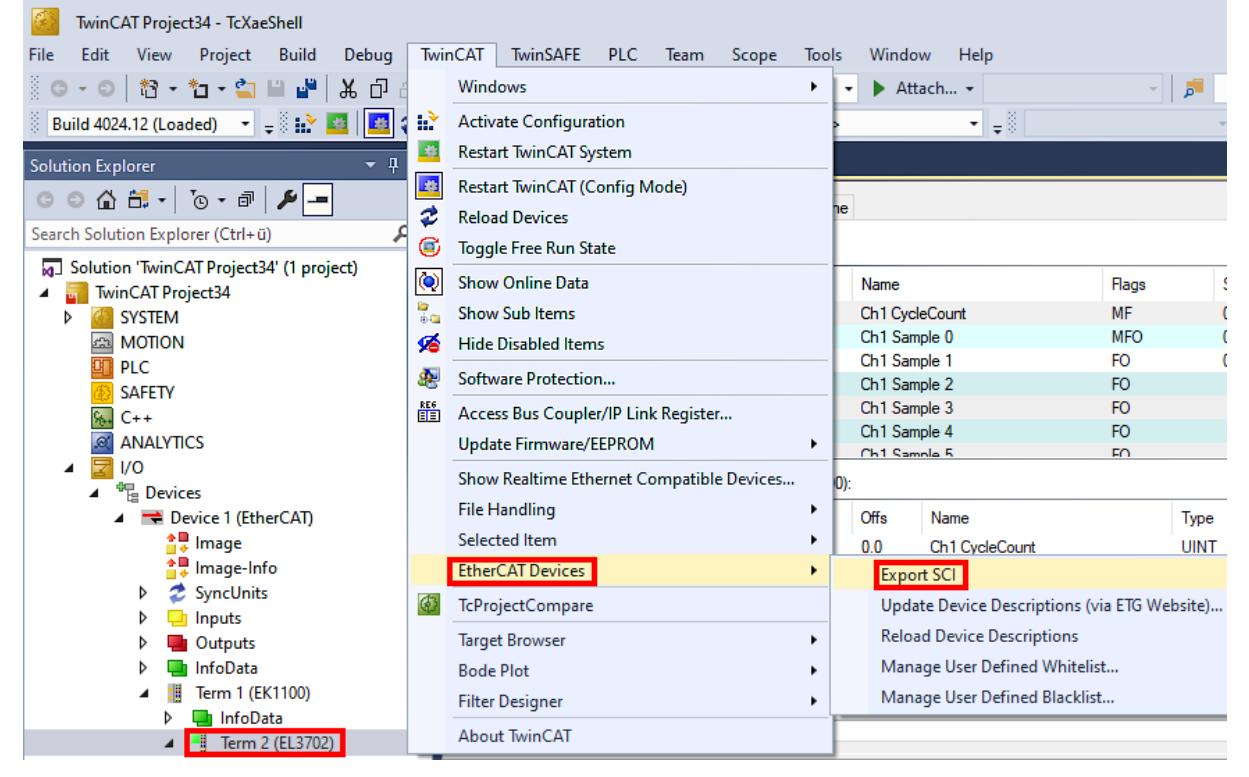

• Falls TwinCAT offline ist (es liegt keine Verbindung zu einer laufenden realen Steuerung vor) kann eine Warnmeldung erscheinen, weil nach Ausführung der Funktion das System den Versuch unternimmt, den EtherCAT Strang neu zu laden, ist in diesem Fall allerdings nicht ergebnisrelevant und kann mit Klick auf "OK" bestätigt werden:

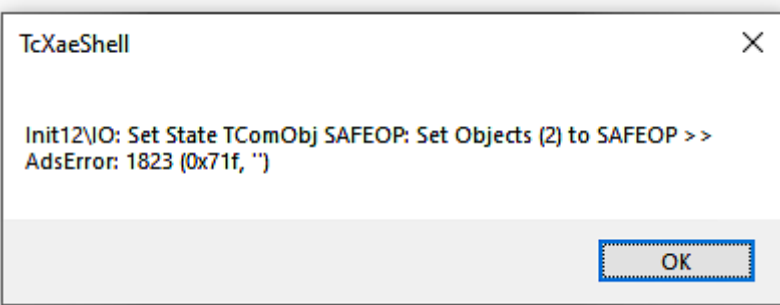

- **BECKHOFF** 
	- Im Weiteren kann eine Beschreibung angegeben werden:

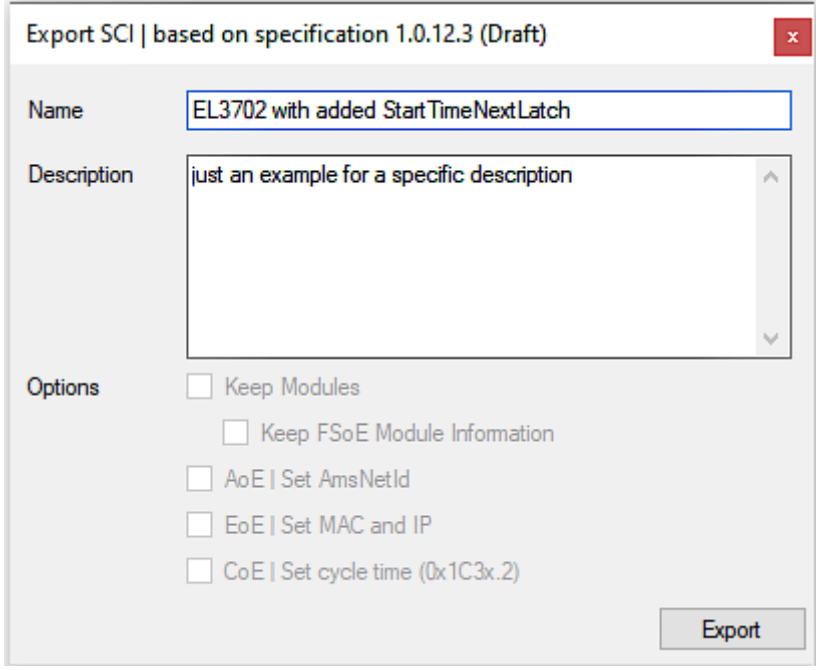

• Erläuterungen zum Dialogfenster:

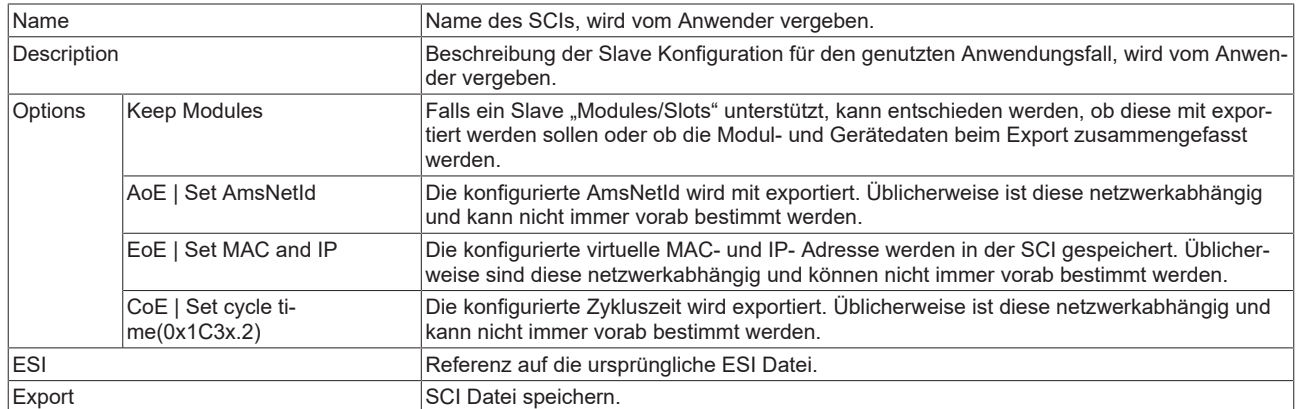

• Bei Mehrfachauswahl ist eine Listenansicht verfügbar (*Export multiple SCI files)*:

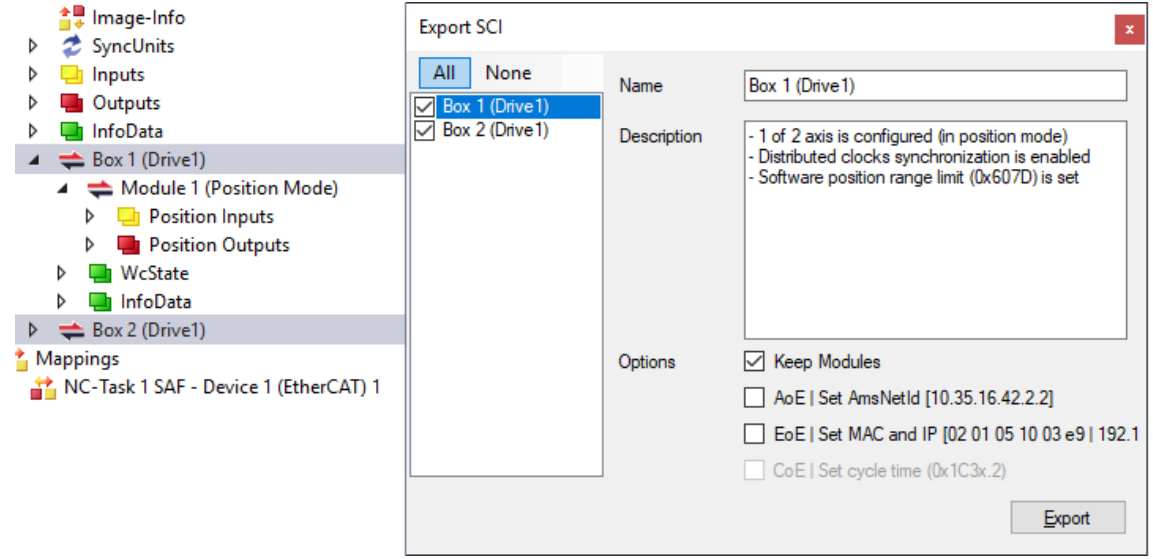

- Auswahl der zu exportierenden Slaves:
	- All:
		- Es werden alle Slaves für den Export selektiert.
- None:
	- Es werden alle Slaves abgewählt.
- Die sci‑Datei kann lokal abgespeichert werden:

Dateiname: EL3702 with added StartTimeNextLatch.sci Dateityp: SCI file (\*.sci)

• Es erfolgt der Export:

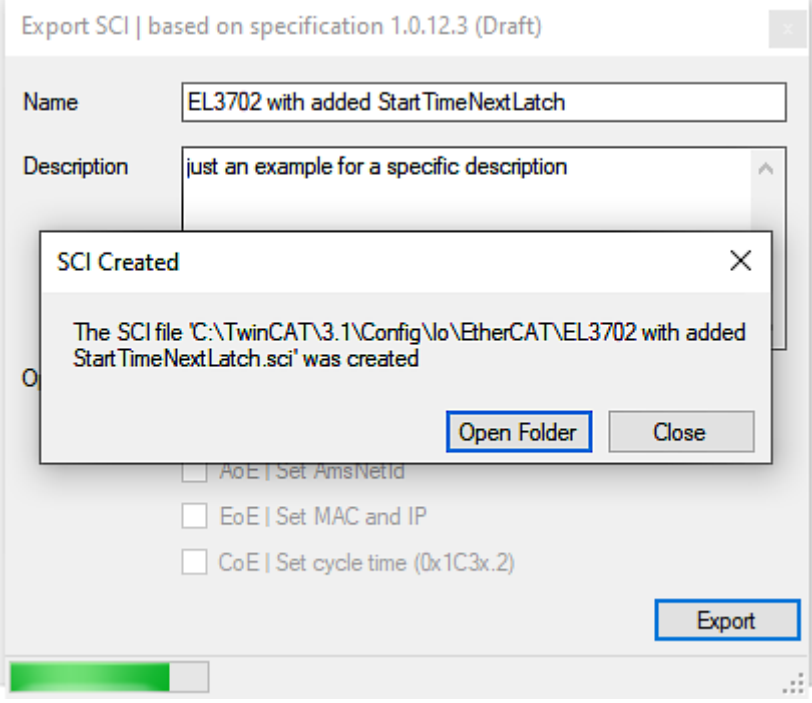

#### **Import**

- Eine sci‑Beschreibung kann wie jede normale Beckhoff‑Gerätebeschreibung manuell in die TwinCAT‑Konfiguration eingefügt werden.
- Die sci-Datei muss im TwinCAT-ESI-Pfad liegen, i.d.R. unter: C:\TwinCAT\3.1\Config\Io\EtherCAT

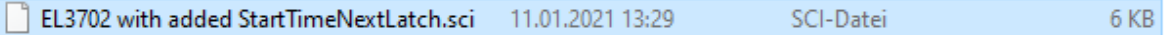

• Öffnen des Auswahl-Dialogs:

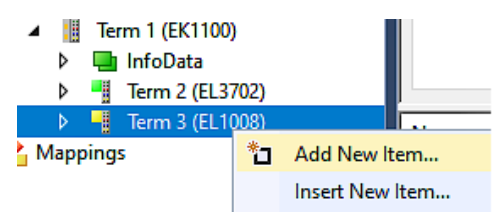

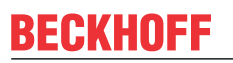

• SCI‑Geräte anzeigen und gewünschtes Gerät auswählen und einfügen:

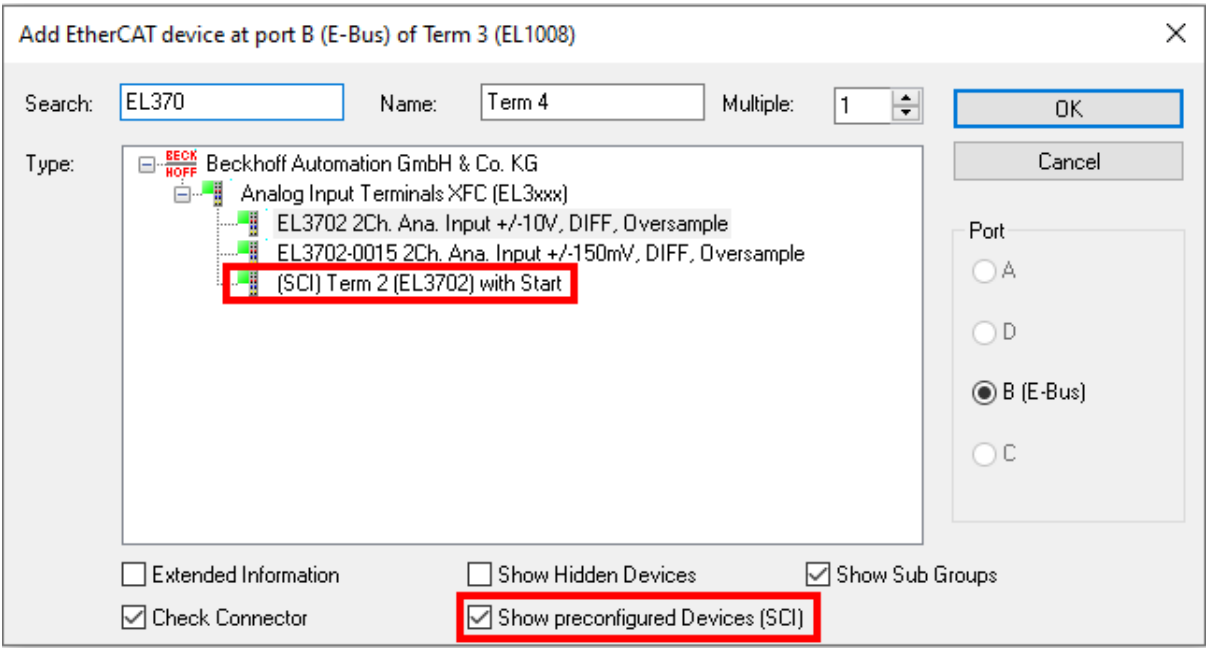

#### **Weitere Hinweise**

• Einstellungen für die SCI‑Funktion können über den allgemeinen Options Dialog vorgenommen werden (Tools → Options → TwinCAT → Export SCI):

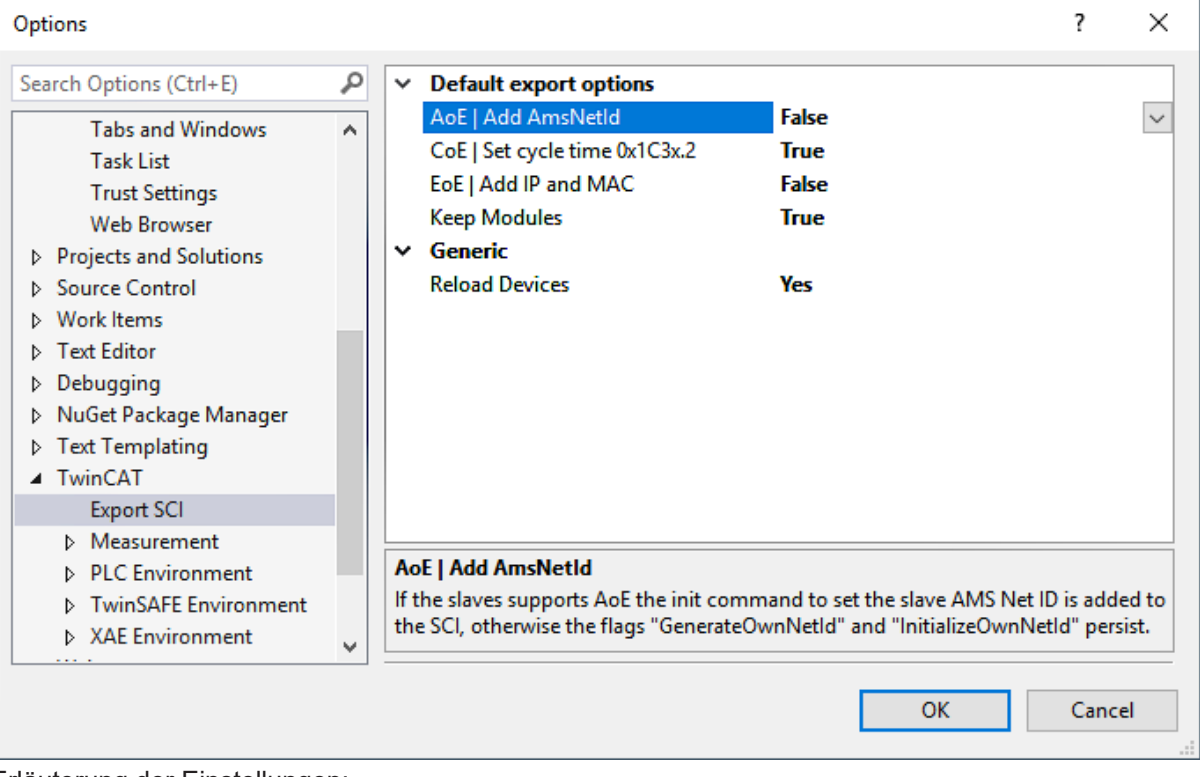

Erläuterung der Einstellungen:

.

# **BECKHOFF**

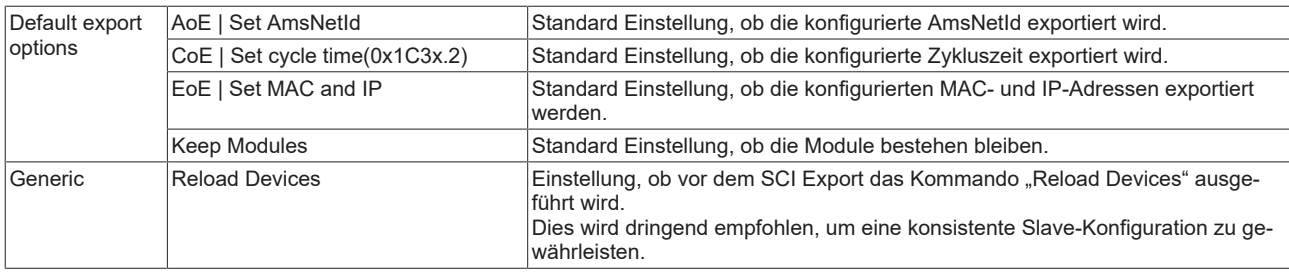

SCI-Fehlermeldungen werden bei Bedarf im TwinCAT Logger Output-Fenster angezeigt:

![](_page_85_Picture_73.jpeg)

02/07/2020 14:09:18 | Box 1 (Drive1) No EtherCAT Slave Information (ESI) available for 'Box 1 (Drive1)

### **5.2 Allgemeine Inbetriebnahmehinweise des EtherCAT Slaves**

In dieser Übersicht werden in Kurzform einige Aspekte des EtherCAT Slave Betriebs unter TwinCAT behandelt. Ausführliche Informationen dazu sind entsprechenden Fachkapiteln z.B. in der [EtherCAT-](https://infosys.beckhoff.com/content/1031/ethercatsystem/index.html)[Systemdokumentation](https://infosys.beckhoff.com/content/1031/ethercatsystem/index.html) zu entnehmen.

#### **Diagnose in Echtzeit: WorkingCounter, EtherCAT State und Status**

Im Allgemeinen bietet ein EtherCAT Slave mehrere Diagnoseinformationen zur Verarbeitung in der ansteuernden Task an.

Diese Diagnoseinformationen erfassen unterschiedliche Kommunikationsebenen und damit Quellorte und werden deshalb auch unterschiedlich aktualisiert.

Eine Applikation, die auf die Korrektheit und Aktualität von IO-Daten aus einem Feldbus angewiesen ist, muss die entsprechend ihr unterlagerten Ebenen diagnostisch erfassen.

EtherCAT und der TwinCAT System Manager bieten entsprechend umfassende Diagnoseelemente an. Die Diagnoseelemente, die im laufenden Betrieb (nicht zur Inbetriebnahme) für eine zyklusaktuelle Diagnose aus der steuernden Task hilfreich sind, werden im Folgenden erläutert.

![](_page_86_Figure_9.jpeg)

Abb. 73: Auswahl an Diagnoseinformationen eines EtherCAT Slave

Im Allgemeinen verfügt ein EtherCAT Slave über

• slave-typische Kommunikationsdiagnose (Diagnose der erfolgreichen Teilnahme am Prozessdatenaustausch und richtige Betriebsart) Diese Diagnose ist für alle Slaves gleich.

als auch über

• kanal-typische Funktionsdiagnose (geräteabhängig) Siehe entsprechende Gerätedokumentation

Die Farbgebung in Abb. *Auswahl an Diagnoseinformationen eines EtherCAT Slave* entspricht auch den Variablenfarben im System Manager, siehe Abb. *Grundlegende EtherCAT Slave Diagnose in der PLC*.

![](_page_87_Picture_136.jpeg)

In Abb. *Grundlegende EtherCAT Slave Diagnose in der PLC* ist eine Beispielimplementation einer grundlegenden EtherCAT Slave Diagnose zu sehen. Dabei wird eine Beckhoff EL3102 (2 kanalige analoge Eingangsklemme) verwendet, da sie sowohl über slave-typische Kommunikationsdiagnose als auch über kanal-spezifische Funktionsdiagnose verfügt. In der PLC sind Strukturen als Eingangsvariablen angelegt, die jeweils dem Prozessabbild entsprechen.

![](_page_87_Figure_4.jpeg)

Abb. 74: Grundlegende EtherCAT Slave Diagnose in der PLC

Dabei werden folgende Aspekte abgedeckt:

# **BECKHOFF**

![](_page_88_Picture_356.jpeg)

*HINWEIS*

#### **Diagnoseinformationen**

Es wird dringend empfohlen, die angebotenen Diagnoseinformationen auszuwerten um in der Applikation entsprechend reagieren zu können.

#### **CoE-Parameterverzeichnis**

Das CoE-Parameterverzeichnis (CanOpen-over-EtherCAT) dient der Verwaltung von Einstellwerten des jeweiligen Slaves. Bei der Inbetriebnahme eines komplexeren EtherCAT Slaves sind unter Umständen hier Veränderungen vorzunehmen. Zugänglich ist es über den TwinCAT System Manager, s. Abb. *EL3102, CoE-Verzeichnis*:

![](_page_89_Picture_68.jpeg)

Abb. 75: EL3102, CoE-Verzeichnis

#### **EtherCAT-Systemdokumentation**

Es ist die ausführliche Beschreibung in der [EtherCAT-Systemdokumentation](https://infosys.beckhoff.com/content/1031/ethercatsystem/index.html) (EtherCAT Grundlagen --> CoE Interface) zu beachten!

Einige Hinweise daraus in Kürze:

- Es ist geräteabhängig, ob Veränderungen im Online-Verzeichnis slave-lokal gespeichert werden. EL-Klemmen (außer den EL66xx) verfügen über diese Speichermöglichkeit.
- Es ist vom Anwender die StartUp-Liste mit den Änderungen zu pflegen.

#### **Inbetriebnahmehilfe im TwinCAT System Manager**

In einem fortschreitenden Prozess werden für EL/EP-EtherCAT-Geräte Inbetriebnahmeoberflächen eingeführt. Diese sind in TwinCAT System Managern ab TwinCAT 2.11R2 verfügbar. Sie werden über entsprechend erweiterte ESI-Konfigurationsdateien in den System Manager integriert.

![](_page_90_Figure_2.jpeg)

Abb. 76: Beispiel Inbetriebnahmehilfe für eine EL3204

Diese Inbetriebnahme verwaltet zugleich

- CoE-Parameterverzeichnis
- DC/FreeRun-Modus
- die verfügbaren Prozessdatensätze (PDO)

Die dafür bisher nötigen Karteireiter "Process Data", "DC", "Startup" und "CoE-Online" werden zwar noch angezeigt, es wird aber empfohlen die automatisch generierten Einstellungen durch die Inbetriebnahmehilfe nicht zu verändern, wenn diese verwendet wird.

Das Inbetriebnahme-Tool deckt nicht alle möglichen Einsatzfälle eines EL/EP-Gerätes ab. Sind die Einstellmöglichkeiten nicht ausreichend, können vom Anwender wie bisher DC-, PDO- und CoE-Einstellungen manuell vorgenommen werden.

#### **EtherCAT State: automatisches Default-Verhalten des TwinCAT System Managers und manuelle Ansteuerung**

Ein EtherCAT Slave hat für den ordnungsgemäßen Betrieb nach der Versorgung mit Betriebsspannung die **Stati** 

- INIT
- PREOP
- SAFEOP
- OP

zu durchlaufen. Der EtherCAT Master ordnet diese Zustände an in Abhängigkeit der Initialisierungsroutinen, die zur Inbetriebnahme des Gerätes durch die ES/XML und Anwendereinstellungen (Distributed Clocks (DC), PDO, CoE) definiert sind. Siehe dazu auch Kapitel "Grundlagen der [Kommunikation, EtherCAT State](#page-21-0) [Machine \[](#page-21-0)[}](#page-21-0) [22\]](#page-21-0). Der Hochlauf kann je nach Konfigurationsaufwand und Gesamtkonfiguration bis zu einigen Sekunden dauern.

Auch der EtherCAT Master selbst muss beim Start diese Routinen durchlaufen, bis er in jedem Fall den Zielzustand OP erreicht.

Der vom Anwender beabsichtigte, von TwinCAT beim Start automatisch herbeigeführte Ziel-State kann im System Manager eingestellt werden. Sobald TwinCAT in RUN versetzt wird, wird dann der TwinCAT EtherCAT Master die Zielzustände anfahren.

#### **Standardeinstellung**

Standardmäßig ist in den erweiterten Einstellungen des EtherCAT Masters gesetzt:

- EtherCAT Master: OP
- Slaves: OP
	- Diese Einstellung gilt für alle Slaves zugleich.

![](_page_91_Figure_8.jpeg)

Abb. 77: Default Verhalten System Manager

Zusätzlich kann im Dialog "Erweiterte Einstellung" beim jeweiligen Slave der Zielzustand eingestellt werden, auch dieser ist standardmäßig OP.

![](_page_91_Figure_11.jpeg)

Abb. 78: Default Zielzustand im Slave

#### **Manuelle Führung**

Aus bestimmten Gründen kann es angebracht sein, aus der Anwendung/Task/PLc die States kontrolliert zu fahren, z. B.

- aus Diagnosegründen
- kontrolliertes Wiederanfahren von Achsen
- ein zeitlich verändertes Startverhalten ist gewünscht

Dann ist es in der PLC-Anwendung sinnvoll, die PLC-Funktionsblöcke aus der standardmäßig vorhandenen *TcEtherCAT.lib* zu nutzen und z. B. mit *FB\_EcSetMasterState* die States kontrolliert anzufahren.

Die Einstellungen im EtherCAT Master sind dann sinnvollerweise für Master und Slave auf INIT zu setzen.

![](_page_92_Figure_9.jpeg)

Abb. 79: PLC-Bausteine

#### **Hinweis E-Bus-Strom**

EL/ES-Klemmen werden im Klemmenstrang auf der Hutschiene an einen Koppler gesetzt. Ein Buskoppler kann die an ihm angefügten EL-Klemmen mit der E-Bus-Systemspannung von 5 V versorgen, i.d.R. ist ein Koppler dabei bis zu 2 A belastbar. Zu jeder EL-Klemme ist die Information, wie viel Strom sie aus der E-Bus-Versorgung benötigt, online und im Katalog verfügbar. Benötigen die angefügten Klemmen mehr Strom als der Koppler liefern kann, sind an entsprechenden Positionen im Klemmenstrang Einspeiseklemmen (z. B. EL9410) zu setzen.

Im TwinCAT System Manager wird der vorberechnete theoretische maximale E-Bus-Strom als Spaltenwert angezeigt. Eine Unterschreitung wird durch negativen Summenbetrag und Ausrufezeichen markiert, vor einer solchen Stelle ist eine Einspeiseklemme zu setzen.

# **BECKHOFF**

![](_page_93_Picture_53.jpeg)

Abb. 80: Unzulässige Überschreitung E-Bus Strom

Ab TwinCAT 2.11 wird bei der Aktivierung einer solchen Konfiguration eine Warnmeldung "E-Bus Power of Terminal..." im Logger-Fenster ausgegeben:

Message

E-Bus Power of Terminal 'Term 3 (EL6688)' may to low (-240 mA) - please check!

Abb. 81: Warnmeldung E-Bus-Überschreitung

*HINWEIS*

#### **Achtung! Fehlfunktion möglich!**

Die E-Bus-Versorgung aller EtherCAT-Klemmen eines Klemmenblocks muss aus demselben Massepotential erfolgen!

### **5.3 Hinweise zur Inbetriebnahme**

#### *HINWEIS*

#### **Grundlegende Informationen zur externen TwinCAT-Synchronisierung**

Die EL6688 ist ein EtherCAT Slave zur Zeitsynchronisierung. Bitte die Erläuterungen in der EtherCAT Sys-tem Dokumentation ab Kapitel "[EtherCAT Synchronisierung](https://infosys.beckhoff.com/content/1031/ethercatsystem/2469115403.html)" beachten.

#### **Schnellstart als Slave Clock**

(Punkt 3 optional – StartUp-Liste für den Austauschfall)

1. Konfiguration in TwinCAT erzeugen: Rechtsklick auf EtherCAT-Devices und "Boxen scannen" oder Konfiguration manuell anlegen

#### **2. CoE-Einstellungen der EL6688 vornehmen** (im PreOP - siehe Hinweis)

- PTP Common (0xF880:01) auf "IEEE1588-2008 (PTPv2) Slave Only Clock" setzen (entspricht  $32_{482}$ )
- PTPv2 Settings (0xF882) Einstellungen wie im PTP Master (Grandmaster) einstellen (siehe [Gegenseitige Einstellungen \[](#page-97-0)> [98\]](#page-97-0))
- Ethernet Settings (0xF8E0): gültige IP-Adresse und Subnetzmaske eintragen
- Abschließend sind Änderungen durch das Beschreiben von Index 0x1010 mit "0x65766173" permanent zu speichern (siehe Hinweis)

#### **3. CoE-Einstellungen zur StartUp-Liste hinzufügen (für den Austauschfall)**

![](_page_94_Picture_117.jpeg)

Abb. 82: StartUp-Liste

#### **Besonderheiten bzw. Hochlauf-Verhalten**

Wird im Austauschfall eine neue Klemme mit Werkseinstellungen ab Lager Beckhoff eingesetzt, bringt diese die Standardeinstellungen mit. Es ist deshalb empfehlenswert, alle Veränderungen im CoE-Verzeichnis eines EtherCAT Slave in der Startup-Liste des Slaves zu verankern, die bei jedem Start des EtherCAT-Feldbus im Übergang PreOP/SafeOP oder SafeOP/OP zum Slave gesendet wird.

So wird auch ein im Austauschfall ein neuer EtherCAT Slave automatisch mit den Vorgaben des Anwenders parametriert.

Bei der EL6688 ist zu beachten: Sofort beim Hochlauf der Klemme wird die PTP Clock mit den im CoE gespeicherten Parametern gestartet, also bereits im State INIT. Eine Veränderung der PTP-Einstellungen im CoE z. B. durch die StartUp-Liste im späteren PreOp/SafeOP wird erst beim nächsten/folgenden Start aus INIT wirksam, da die PTP-Clock nicht während des Betriebs verändert werden kann. Nach Veränderung der PTP-Einstellungen muss also die Klemme einmal den IN-IT-State durchfahren, z. B. durch Neustart von EtherCAT, PowerOn/Off der Klemme oder State Änderung aus der PLC.

Das gilt auch für den Sonderfall der ersten Inbetriebnahme mit Werkseinstellungen oder nach Änderungen der PTP-Einstellungen: erst beim folgenden Hochlauf nach INIT arbeitet die PTP Clock wie beabsichtigt.

#### **4. EtherCAT-Master Einstellungen prüfen**

- a) Master Einstellungen → Info Daten: enable "Include DC Time Offsets"
- b) Distributed Clocks  $\rightarrow$  DC Mode: DC in use -> DC Time controlled by External Sync Device (External Mode) - dadurch wird dieses TwinCAT-System nun zum "Zeit-Slave" und folgt der externen PTP-Zeit

#### **5. Falls noch nicht geschehen, Task anlegen und mit EtherCAT verknüpfen**

z. B. Zykluszeit: 1 ms, ggf. mit Autostart:

**6. Kontrollieren Sie,** dass die EL6688 spätestens ab jetzt über den X1-Port (RJ45) mit dem Grandmaster verbunden ist.

#### **7. TwinCAT Konfiguration aktivieren und TwinCAT in RUN-Mode starten**

#### **8. Diagnose über PTP Diag (0xFA80)**

- "PTP State" sollte nach 10-15 Sekunden von "LISTENING" zu "SLAVE" wechseln
- "Sync Event Sequence Counter" sollte entsprechend des Sync-Intervals des Grandmaster hochzählen

General EtherCAT DC Process Data Startup CoE - Online Online

![](_page_95_Picture_142.jpeg)

Abb. 83: Diagnose über PTP Diag (0xFA80)

#### <span id="page-96-0"></span>**9. Diagnose über FB\_EcExtSyncCheck (TC2) bzw. FB\_EcExtSyncCheck64 (TC3)**

- "Offset From Master" sollte sich nun einschwingen und entsprechend der verwendeten Hardware und deren Genauigkeit (typ. kleiner  $\pm 1000$  ns = 1 µs) gegen "0" laufen
- Dazu kann das folgende Beispielprogramm verwendet werden.

Beispielprogramm<https://infosys.beckhoff.com/content/1031/el6688/Resources/12797784843.zip>

Weitere Hinweise siehe Kapitel "[Antworten auf häufig gestellte Fragen \[](#page-100-0)[}](#page-100-0) [101\]](#page-100-0)"

#### **Allgemeine Hinweise**

#### **Änderung der Einstellungen**

Werden CoE-Einstellungen in der EL6688 geändert ist stets wie folgt vorzugehen:

- 1. EL6688 in PREOP setzen
- 2. Parameter ändern
- 3. In den Index [0x1010 \[](#page-104-0)[}](#page-104-0) [105\]](#page-104-0):01 ist der Wert 0x65766173 einzutragen.
- 4. EL6688 nach INIT und dann nach OP setzen
- Zykluszeit EtherCAT: 1 ms empfohlen, je langsamer die Zykluszeit, desto ungenauer wird die Synchronisierung
- Aufgrund des BMCA benötigt die EL6688 mehrere Sekunden, bis sie auswertbare Daten liefert. Nach dem Uhrenhochlauf wird ca. 10 Sekunden auf dem Bus mitgehört, um evtl. vorhandene Grandmaster zu finden. Sobald die Toggle-Bits in den Prozessdaten arbeiten, ist die EL6688 betriebsbereit.
- Synchronisationsgenauigkeit: Mit der EL6688 können in Abhängigkeit von der verwendeten Hardware typ. Genauigkeiten von bis zu ±350 ns erreicht werden. Je kürzer das Sync Intervall gewählt wird, desto besser ist die Synchronisationsgenauigkeit und das Einregeln nach dem TwinCAT Start.
- Grundsätzlich zur Zeit-Synchronisierungsrichtung EL6688 (Slave) → TwinCAT: In dieser Betriebsart empfängt die EL6688 die PTP-Frames und arbeitet selbst als PTP-Slave-Clock. Im TwinCAT-/EtherCAT-System arbeitet sie als externe ReferenceClock, nicht jedoch notwendigerweise gleichzeitig als EtherCAT-ReferenceClock. Die Weiterleitung der Zeitregelung obliegt dem eingesetzten EtherCAT-Master (TwinCAT). Damit ist der Regelungsablauf wie folgt:
	- Der Prozessor der EL6688 empfängt mehrmals je Sekunde die PTP-Frames. In dem Frame steckt der sog. ExternalTimestamp ggf. mit Korrekturinformationen. Im gleichen Moment, in dem der Prozessor einen PTP-Frame empfängt, liest er aus der lokalen EtherCAT DistributedClock im ESC die DC-Zeit, den InternalTimestamp aus. Somit bilden sich fortlaufend Pärchen aus Internal- und ExternalTimestamp, aus denen der Nachregelbedarf abgeleitet werden kann.
	- Diese Pärchen werden nicht in der EL6688 verarbeitet, sondern als zyklische Prozessdaten an den EtherCAT Master (TwinCAT) übermittelt.
	- Dieser wertet nach eigenem Ermessen/Fähigkeit diese Pärchen aus und

- regelt ggf. seine eigene Echtzeit nach, die das Versenden der EtherCAT-Frames kontrolliert. - stellt die DC-ReferenceClock nach, die üblicherweise im ersten DC-fähigem EtherCAT slave realisiert ist. Damit folgt das DistributedClock-System der externen PTP-MasterClock. In der Folge wiederum verteilt das zyklische ARMW-Kommando des EtherCAT-Masters diese "DC Reference" Zeit an untergeordnete DC-Slaves weiter hinten im EtherCAT-Strang.

Die Wirkungskette stellt sich also wie folgt dar: Externe PTP-MasterClock → EL6688 als PTP-SlaveClock → Internal-/External-Timestamp als PDO zum EtherCAT-Master → Nachregeln der internen Echtzeit und Nachregeln der DC-ReferenceClock.

Die Position der EL6688 im EtherCAT-Strang ist somit unerheblich für die Zeitregelung, die EL6688 hat selbst keine Wirkmöglichkeit auf ihre eigene DistributedClock.

- Verfahren 1-Step/2-Step bei PTP v1/v2: es ist diesbezüglich keine Einstellung möglich.
	- EL6688 als Master: nur 2-Step möglich, also mit Follow-Up-Nachricht Gegen 2-Step Slave: möglich Gegen 1-Step Slave: hängt ausschließlich vom Slave selbst und dazwischengeschalteter Netzwerk-Infrastruktur (Switch, Boundary clock…) ab. Der Slave und die Infrastruktur müssen das 2-Step-Flag auswerten können und mit den 2-Step Sync- und FollowUp Messages des Grandmasters zurechtkommen

◦ EL6688 als slave Gegen 2-Step Master: möglich Gegen 1-Step Master: möglich

#### **Prozessdaten**

![](_page_97_Picture_232.jpeg)

#### **Default Zustand**

- PTPv1 Slave (Index 0xF880:01)
- SyncInterval (Index 0xF881:03): 2 Sekunden
- DomainName (Index 0xF881:01): DFLT
- eigene IP: 0.0.0.0
- eigene MAC: 00.01.05.xx.xx.xx (Beckhoff)

#### **Unterstützte PTP-Betriebsarten**

![](_page_97_Picture_233.jpeg)

#### <span id="page-97-0"></span>**Gegenseitige Einstellungen**

Je nach verwendetem Protokoll müssen bei der Grandmasterclock und Slaveclock(s) die folgenden Einstellungen übereinstimmen. Zur Einstellung in der EL6688 siehe das CoE-Verzeichnis ab Index 0xF880. Änderungen sind durch das Beschreiben von Index 0x1010:01 mit 0x65766173 permanent zu speichern.

- PTPv1
	- DomainName
	- SyncInterval
	- Delay Request Interval
- PTPv2
	- TransportLayer
	- DomainNumber
	- DelayMechanismus (disabled, End2End, Peer2Peer [ab FW10])
	- SyncInterval
	- Delay Request Interval

## **RECKHOFF**

#### **Güteeinstellungen**

Zur Einstellung in der EL6688 siehe das CoE-Verzeichnis ab Index 0xF880. Änderungen sind durch das Beschreiben von Index 0x1010:01 mit 0x65766173 permanent zu speichern.

• PTPv1

"Clock Stratum": je kleiner dieser Wert, desto bessere Güte bescheinigt sich der Master "Preferred": dieses Flag zeigt an, dass diese Clock bevorzugt als Master verwendet werden soll Beide Wert beeinflussen den BMCA im Netzwerk.

• PTPv2

Priority1+2 entsprechen in etwa Stratum+Preferred

#### **TwinCAT Einstellungen**

#### **Einstellungen Distributed Clocks (DC) Timing**

![](_page_98_Picture_153.jpeg)

#### Abb. 84: TwinCAT 2.11 DC Einstellungen

Es wird empfohlen, durch "DC in use" manuell die EL6688 als Referenzclock auszuwählen.

• **Independent DC Time:** eine der EL Klemmen (üblicherweise die erste DC-unterstützende) ist die Referenzclock, alle anderen DC-Klemmen werden dieser nachgeregelt. Auch eine im System vorhandene EL6688 wird dieser Referenzclock als DC-Slave nachgeregelt. Auswahl der Referenzclock im Dialog darüber.

Diese Einstellung ist sinnvoll, wenn die EL6688 als PTP-Grandmasterclock betrieben wird und ein anderes EtherCAT-System synchronisiert werden soll.

- **DC Time controlled by TwinCAT:** die DC-Referenzclock wird der lokalen TwinCAT-Zeit nachgeregelt.
- **DC Time controlled by External Sync Device**: wenn das EtherCAT-System einer übergeordneten Uhr nachgeregelt werden soll, kann hier das External Sync Device ausgewählt werden. Diese Einstellung ist sinnvoll, wenn die EL6688 als PTP-Slaveclock betrieben wird und ein anderes EtherCAT-System das eigene synchronisieren soll.

#### **Verhalten TwinCAT**

Nach dem EtherCAT-Hochlauf benötigt die EL6688 einige Sekunden, bis sie für die Synchronisierung Daten liefert. Dies ist an toggelnden Bits in den Prozessdaten zu erkennen. Bis zur endgültigen Einsynchronisation können je nach Umgebung nochmals einige Sekunden verstreichen.

#### **Betrieb der EL6688 als PTPv1 Master**

Das SyncInterval der gesendeten SyncTelegramme kann verändert werden, default: 2 sek.

Ein Stratum = 0 wird automatisch eingestellt, damit wird diese Clock als Grandmaster im Netzwerk erzwungen.

Beim Betrieb als Master meldet die EL6688 in den Prozessdaten "External device not connected"

#### **Betrieb der EL6688 als PTPv2 Master**

Das SyncInterval sowie das AnnounceInterval der gesendeten Sync- bzw. Announce-Telegramme kann verändert werden, default: Sync = 1 sek., Announce = 2 sek.

Der Masterbetrieb kann durch setzen von Priority1 = 1 und Priority2 = 1 als Grandmaster im Netzwerk erzwungen werden.

Beim Betrieb als Master meldet die EL6688 in den Prozessdaten "External device not connected"

#### **Betrieb der EL6688 als PTPv1 Slave**

Ein Stratum = 255 wird eingestellt, damit wird diese Clock nie als Grandmaster im Netzwerk verwendet werden.

Eigene IP-Adresse: es kann der EL6688 eine eigene IP-Adresse vergeben werden, unter der sie u. a. ihre DelayRequest-Messages absendet. Diese kann auch zum zur ping-Kontrolle verwendet werden. Soweit das eingestellte Delay Request Interval ungleich "disabled" ist, dann ist eine IP-Adresse ≠ 0 in zwingend erforderlich.

#### **Betrieb der EL6688 als PTPv2 Slave**

Der Slavebetrieb kann durch setzen von Priority1 = 255 und Priority2 = 255 erzwungen werden, damit wird diese Clock nie als Grandmaster im Netzwerk verwendet werden.

Eigene IP-Adresse: es kann der EL6688 eine eigene IP-Adresse vergeben werden, unter der sie u. a. ihre (P)DelayRequest-Messages absendet. Diese kann auch zur ping-Kontrolle verwendet werden. PTPv2 definiert zwei verschiedene Transport Layer:

Layer 2 "PTP over ETHERNET": IP-Adresse ≠ 0 ist nicht erforderlich für DelayMechanism (nur relevant für Ping-Kontrolle)

Layer 3 "PTP over UDP": IP-Adresse ≠ 0 ist erforderlich für DelayMechanism (E2E oder P2P) und Ping-Kontrolle

### <span id="page-100-0"></span>**5.4 Antworten auf häufig gestellte Fragen**

- [Welche Zeitbasis eignet sich zur Synchronisation verteilter Systeme? \[](#page-100-1)[}](#page-100-1) [101\]](#page-100-1)
- [Worauf ist zu achten, wenn Sonnenzeiten \(z. B. UTC\) verwendet werden sollen? \[](#page-101-0) $\blacktriangleright$  [102\]](#page-101-0)
- [Wie berechnet sich eine absolute Zeit, wie beispielsweise die UTC? \[](#page-102-0) $\blacktriangleright$  [103\]](#page-102-0)
- [Wieso ist mal DcToTcTimeOffset = 0 und mal DcToExtTimeOffset = 0? \[](#page-102-1) $\blacktriangleright$  [103\]](#page-102-1)
- [Wie wird aus einer T\\_DCTIME64 Variable etwas Menschenlesbares? \[](#page-102-2) $\blacktriangleright$  [103\]](#page-102-2)
- [Fehler in PTP Diagnose: PTP State wechselt nicht von "LISTENING" zu "SLAVE" \[](#page-102-3) $\blacktriangleright$  [103\]](#page-102-3)
- [Fehler in PTP Diagnose: "Offset From Master" schwingt sich nicht um "0" herum ein \[](#page-103-0) $\blacktriangleright$  [104\]](#page-103-0)

#### <span id="page-100-1"></span>**Welche Zeitbasis eignet sich zur Synchronisation verteilter Systeme?**

PTP/IEEE1588 ist so konzipiert, dass TAI als Zeitquelle verteilt wird und bei Bedarf in den jeweiligen Endgeräten mit Hilfe des "UTC Offset" die UTC-Zeit berechnet werden kann.

Um Zeitsprünge zu vermeiden (die zu ungewünschten Effekten innerhalb einer Anlage führen können), ist es ratsam, eine konstant ansteigende Zeit (z. B. ohne Schaltsekunden) zu verwenden und zu verteilen, wie beispielsweise die internationale Atomzeit [französisch **T**emps **A**tomique **I**nternational (TAI)].

Die koordinierte Weltzeit [englisch **C**oordinated **U**niversal **T**ime (UTC)] hingegen birgt die Gefahr von Zeitsprüngen (durch Schaltsekunden) ist dafür jedoch synchron zur Sonnenzeit und somit für viele Prozesse "alltagstauglicher".

Trotzdem wird von der unmittelbaren Nutzung der UTC abgeraten, da (für die Steuerung unvorhersehbare) Zeitsprünge den ordnungsgemäßen Betrieb einer Anlage erheblich stören können. Sollte UTC für die Anwendung dennoch erforderlich sein, so sollte der indirekte Weg über das UTC Offset gewählt werden. Die TAI kann mithilfe des UTC Offset in der Applikation in UTC umgerechnet werden.

Die EL6688 hat als Basiszeit diejenige Basiszeit, welche vom Grandmaster bereitgestellt wird! Diese Basiszeit wird fast immer die TAI sein (weil andere Zeitquellen/-basen sprungbehaftet sein können). Ggf. wird von handelsüblichen Grandmastern im Display zwar UTC angezeigt, im Netzwerk wird jedoch TAI verteilt (wenn das Gerät nicht verstellt wurde).

#### <span id="page-101-0"></span>**Worauf ist zu achten, wenn Sonnenzeiten (z. B. UTC) verwendet werden sollen?**

Es sollte stets der indirekte Weg über TAI und das UTC offset gewählt werden. Die TAI kann mithilfe des UTC Offset in der Applikation in UTC umgerechnet werden. Sofern der Grandmaster Informationen zum aktuellen UTC Offset bereitstellt, werden diese im CoE der EL6688 vorgehalten, so dass diese sich in der Steuerung verarbeiten lassen. Die aktuelle Anzahl an Schaltsekunden (CoE: CurrentUtcOffset (0xFA80.0B)) sowie Ankündigungen möglicher weiterer Schaltevents (CoE: Leap61 (0xFA80.0D) für plus 1s und Leap59 (0xFA80.0E) für minus 1s) werden übermittelt und können vom Anwender ausgewertet werden.

Konkret: Sofern der Grandmaster z. B. via GPS einen korrekten UTC-offset ermittelt hat, wird er diesen Wert im Netzwerk bereitstellen:

![](_page_101_Picture_113.jpeg)

- 0xFA80:0A Timescale, vom Grandmaster übermittelt: für TAI steht der Wert "1"
- 0xFA80:0B CurrentUtcOffset, vom Grandmaster übermittelt: Offset zur UTC Zeit in Sekunden
- 0xFA80:0C CurrentUtcOffsetValid, vom Grandmaster übermittelt:
	- TRUE wenn Offset bekannt/gültig,
	- FALSE wenn ungültig
- 0xFA80:0D Leap61, vom Grandmaster übermittelt: Schaltsekundenereignis steht an: 1 Sekunde wird hinzugefügt um 23:59:60 (kein Einfluss auf TAI)
- 0xFA80:0E Leap59, vom Grandmaster übermittelt: Schaltsekundenereignis steht an: 1 Sekunde wird abgezogen um 23:59:59 (kein Einfluss auf TAI)

Die Schaltsekundenereignisse "leap59" bzw. "leap61" wirken sich nicht auf TAI bzw. auf ein mit TAI Zeitguelle synchronisiertes Gerät aus. Diese Informationen dienen lediglich der Applikation, welche damit die UTC Zeit vollständig abbilden bzw. berechnen und ggf. geeignete Schutzmaßnahmen im Schaltsekundenfall ergreifen kann.

#### <span id="page-102-0"></span>**Wie berechnet sich eine absolute Zeit, wie beispielsweise die UTC?**

Sofern eine externe Zeitquelle (z. B. ein GPS-gestützter PTP-Master) über die EL6688 mit TwinCAT verbunden ist, lässt sich die UTC Zeit über folgende Formel berechnen (siehe Beispiel Projekt für TC2 bzw. TC3) (Verweis [Beispiel PLC-Projekt \[](#page-96-0)[}](#page-96-0) [97\]](#page-96-0)):

UTCabsolut :=F\_GetCurExtTime64 (DcToExtTimeOffset, DcToTcTimeOffset) – UTC\_Offset\_NSec

#### oder

UTCabsolut :=F ConvTcTimeToExtTime64 (GetCurDcTaskTime64(), DcToTcTimeOffset, DcToExtTimeOffset) – UTC\_Offset\_NSec

- UTCabsolut Task aktuelle UTC Zeit als Abstand in Nanosekunden vom 1.1.2000 00:00.
- F\_GetCurExtTime64() liefert die Startzeit (ExtTime, als T\_DCTIME64 alias ULINT) der Task in der sie aufgerufen wurde.
- F\_GetCurDcTaskTime64() liefert die Startzeit (TcTime, als T\_DCTIME64 alias ULINT) der Task in der sie aufgerufen wurde.
- F\_ConvTcTimeToExtTime64()- konvertiert TcTime in ExtTime.

(GetCurExtTime64, GetCurDcTaskTime64 sowie ConvTcTimeToExtTime64 sind Teil der SPS Bibliothek Tc2\_EtherCAT.lib)

- DcToTcTimeOffset während des TwinCAT-System-Starts wird die TC Zeit durch die Windowsuhr initialisiert. Sofern die externe Uhr während des Systemstarts auch zur Verfügung steht, werden Abweichungen zwischen diesen Uhren hiermit ausgeglichen.
- UTC\_Offset\_NSec da TwinCAT intern mit der TAI Zeit arbeitet müssen bisher eingeführte Schaltsekunden abgezogen werden (Stand 2017: 37 Sekunden) (siehe auch EL6688-CoE: CurrentUtcOffset (0xFA80.0B)).
- DcToExtTimeOffset um größere Abweichungen, die während des Betriebs (z. B. durch Verlust der Verbindung zur externen Uhr) zwischen der externen Uhr und der DC Zeit entstehen, zu händeln, welche sich nicht mehr automatisch ausregeln lassen, nutzt TwinCAT diese Offset-Variable.

#### <span id="page-102-1"></span>**Wieso ist mal DcToTcTimeOffset = 0 und mal DcToExtTimeOffset = 0?**

Während der Entwicklungsphase einer Steuerung ist die Einstellung "Auto Boot" unter "Boot Settings" des TwinCAT-Systems möglicherweise noch auf "Config Mode". Sofern dies der Fall ist, kann TwinCAT während der Startphase (selbst bei physikalischer Verbindung zwischen PTP Master und EL6688) nicht auf die externe Uhr zugreifen - somit bleibt DcToTcTimeOffset = 0 und der Unterschied wird von TwinCAT in DcToExtTimeOffset eingetragen.

Erst durch Setzen der Einstellung "Auto Boot" auf "Run Mode (Enable)" kann TwinCAT während der Startphase auch auf die externe Uhr zugreifen und somit den Offset verarbeiten und in der Variable "DcToTcTimeOffset" speichern.

#### <span id="page-102-2"></span>**Wie wird aus einer T\_DCTIME64 Variable etwas Menschenlesbares?**

sXXX := DCTIME64\_TO\_STRING(tXXX)

- tXXX 503764149978700026 DCTIME64 alias ULINT: Zeit als Abstand in Nanosekunden vom 1.1.2000 00:00
- sXXX '2015-12-18-14:29:09.978700026' STRING(29):
- DCTIME64 TO STRING() Verwandelt eine T\_DCTIME64 zu einem 29 Zeichen langen String. Teil von SPS Bibliothek: Tc2\_EtherCAT

#### <span id="page-102-3"></span>Fehler in PTP Diagnose: PTP State wechselt nicht von "LISTENING" zu "SLAVE"

- Kontrollieren Sie die Übereinstimmung der PTP Settings zwischen PTP Master und EL6688 (CoE: 0xF882).
- Kontrollieren Sie die Netzwerkeinstellungen zwischen dem PTP Master und der EL6688 (CoE: 0xF8E0). IP-Adresse muss ungleich Null sein.

#### <span id="page-103-0"></span>Fehler in PTP Diagnose: "Offset From Master" schwingt sich nicht um "0" herum ein

- Kontrollieren Sie, ob der "Auto Boot" auf "Run Mode" eingestellt ist und starten Sie das System neu.
- Entsprechend der verwendeten Hardware und deren Genauigkeit (beispielsweise: kleiner ±1000 ns = 1 µs bei einem GPS gestützten System) schwingt der Wert "Offset From Master" entsprechend dieser Genauigkeit.

Eine Erhöhung des Sync Intervals (CoE: OxF882.3) kann die Genauigkeit verbessern, erhöht jedoch auch den netzwerkseitigen Traffic.

# **5.5 Objektbeschreibung und Parametrierung**

#### **EtherCAT XML Device Description**

Die Darstellung entspricht der Anzeige der CoE-Objekte aus der EtherCAT XML Device Description. Es wird empfohlen, die entsprechende aktuellste XML-Datei im [Download-Bereich auf der](https://infosys.beckhoff.com/content/1031/ethercatsystem/index.html) [Beckhoff Website](https://infosys.beckhoff.com/content/1031/ethercatsystem/index.html) herunterzuladen und entsprechend der Installationsanweisungen zu installieren.

**Parametrierung über das CoE-Verzeichnis (CAN over EtherCAT)** Die Parametrierung der Klemme wird über den CoE - Online Reiter (mit Doppelklick auf das entsprechende Objekt) bzw. über den Prozessdatenreiter (Zuordnung der PDOs) vorgenommen. Beachten Sie bei Verwendung/Manipulation der CoE-Parameter die [allgemeinen CoE-Hinweise \[](#page-22-0)[}](#page-22-0) [23\]](#page-22-0):

- StartUp-Liste führen für den Austauschfall
- Unterscheidung zwischen Online/Offline Dictionary, Vorhandensein aktueller XML-Beschreibung
- "CoE-Reload" zum Zurücksetzen der Veränderungen

#### **Einführung**

In der CoE-Übersicht sind Objekte mit verschiedenem Einsatzzweck enthalten:

- [Objekte die zu Parametrierung \[](#page-104-0) $\blacktriangleright$  [105\]](#page-104-0) bei der Inbetriebnahme nötig sind
- [Objekte die zum regulären Betrieb \[](#page-106-0) $\blacktriangleright$  [107\]](#page-106-0) z. B. durch ADS-Zugriff bestimmt sind.
- [Objekte die interne Settings \[](#page-106-1) $\blacktriangleright$  [107\]](#page-106-1) anzeigen und ggf. nicht veränderlich sind

Im Folgenden werden zuerst die im normalen Betrieb benötigten Objekte vorgestellt, dann die für eine vollständige Übersicht noch fehlenden Objekte.

### <span id="page-104-0"></span>**5.5.1 Objekte für die Inbetriebnahme**

#### **Index 0x1010 Store parameters**

![](_page_104_Picture_283.jpeg)

#### **Index 0x1011 Restore default parameters**

![](_page_104_Picture_284.jpeg)

#### **Index 0xF880 PTP Common**

![](_page_105_Picture_468.jpeg)

#### **Index 0xF881 PTPv1 Settings**

![](_page_105_Picture_469.jpeg)

#### **Index 0xF882 PTPv2 Settings**

![](_page_105_Picture_470.jpeg)

### **Index 0xF8E0 Ethernet Settings**

![](_page_106_Picture_323.jpeg)

### **5.5.2 Objekte für den regulären Betrieb**

<span id="page-106-0"></span>Die EL6688 verfügt über keine solchen Objekte.

### **5.5.3 Weitere Objekte 0x1000-0xFFFF**

#### <span id="page-106-1"></span>**Vollständige Übersicht**

#### **Standardobjekte (0x1000-0x1FFF)**

Standardobjekte haben für alle EtherCAT-Slaves die gleiche Bedeutung.

#### **Index 0x1000 Device type**

![](_page_106_Picture_324.jpeg)

#### **Index 0x1008 Device name**

![](_page_106_Picture_325.jpeg)

#### **Index 0x1009 Hardware version**

![](_page_106_Picture_326.jpeg)

#### **Index 0x100A Software version**

![](_page_106_Picture_327.jpeg)

#### **Index 0x1018 Identity**

![](_page_107_Picture_391.jpeg)

#### **Index 0x10F0 Backup parameter handling**

![](_page_107_Picture_392.jpeg)

### **Index 0x10F4 External synchronization status**

![](_page_107_Picture_393.jpeg)
# **Index 0x10F5 External synchronization settings**

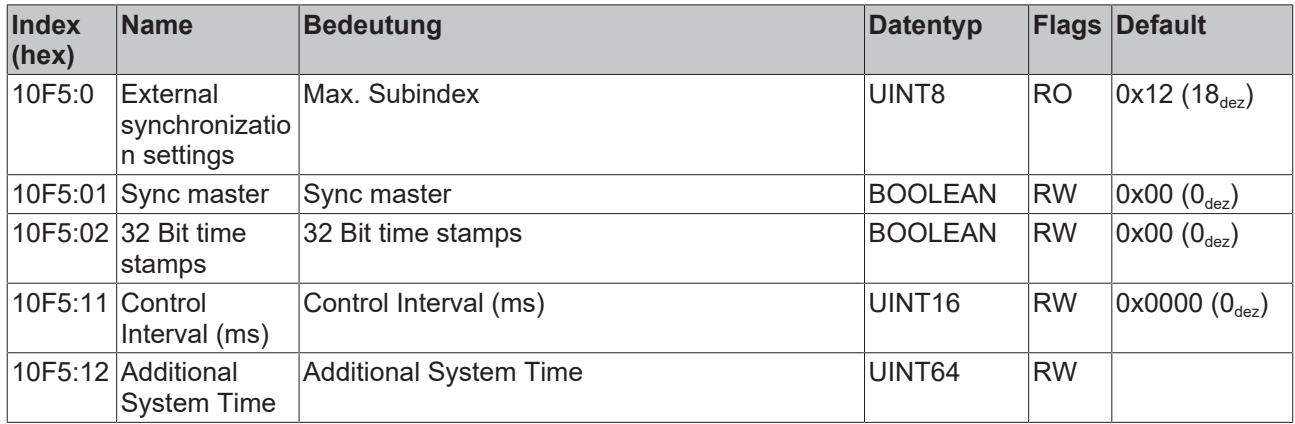

#### **Index 0x1800 TxPDO-Par External Sync**

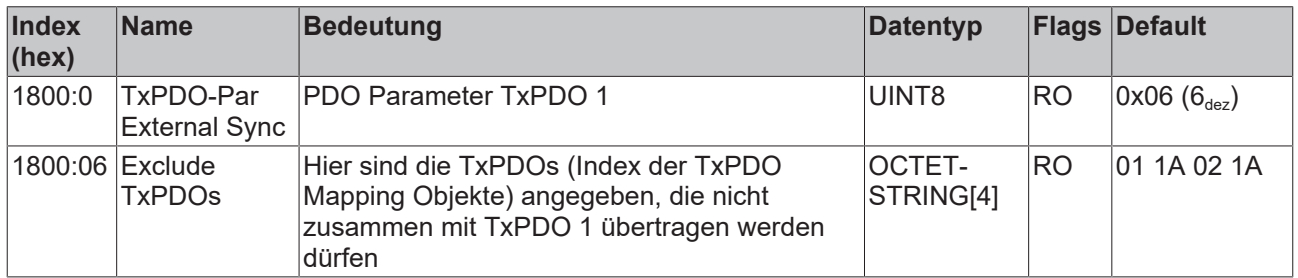

### **Index 0x1801 TxPDO-Par External Sync (32 Bit)**

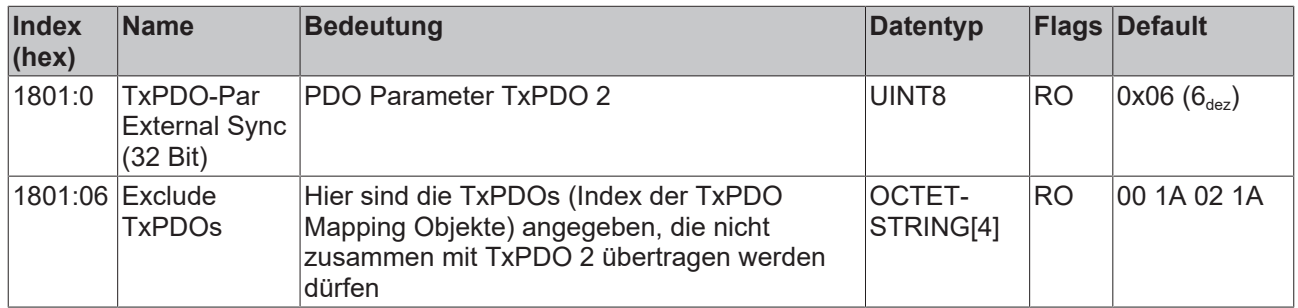

## **Index 0x1802 TxPDO-Par External Sync Compact**

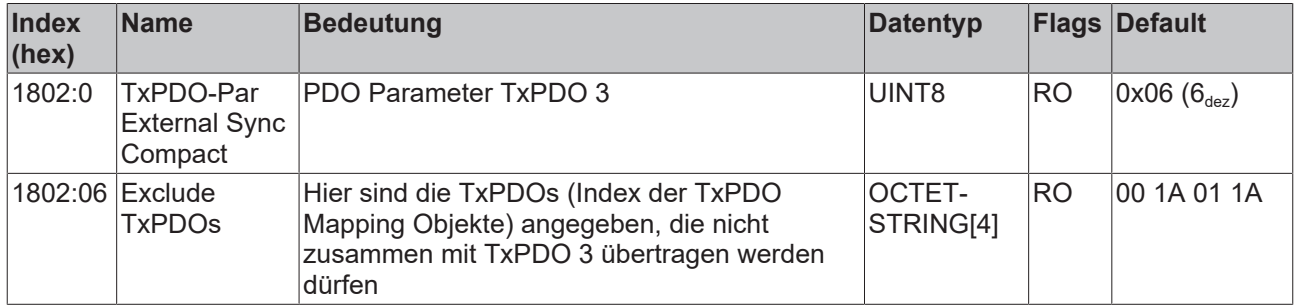

# **Index 0x1A00 TxPDO-Map External Sync**

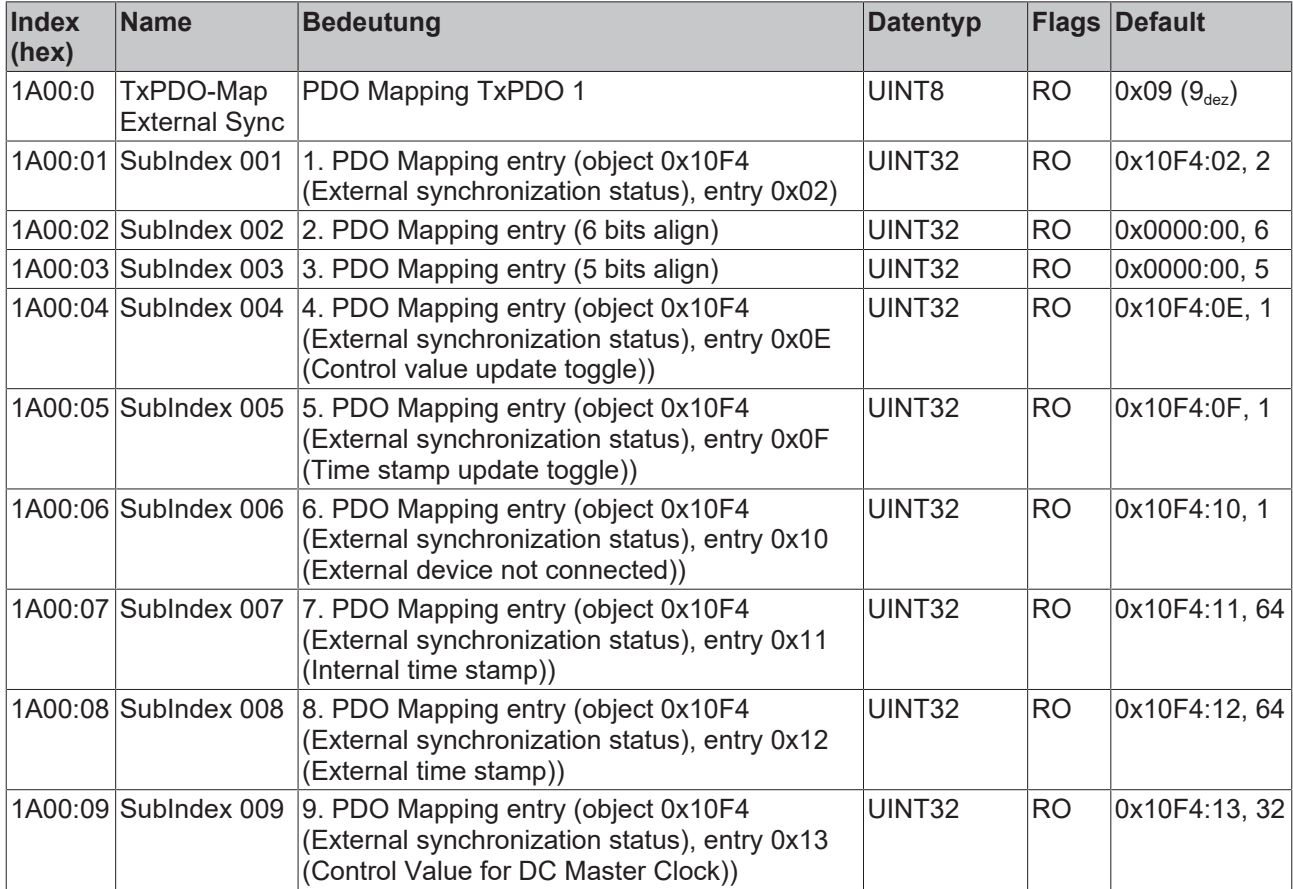

# **Index 0x1A01 TxPDO-Map External Sync (32 Bit)**

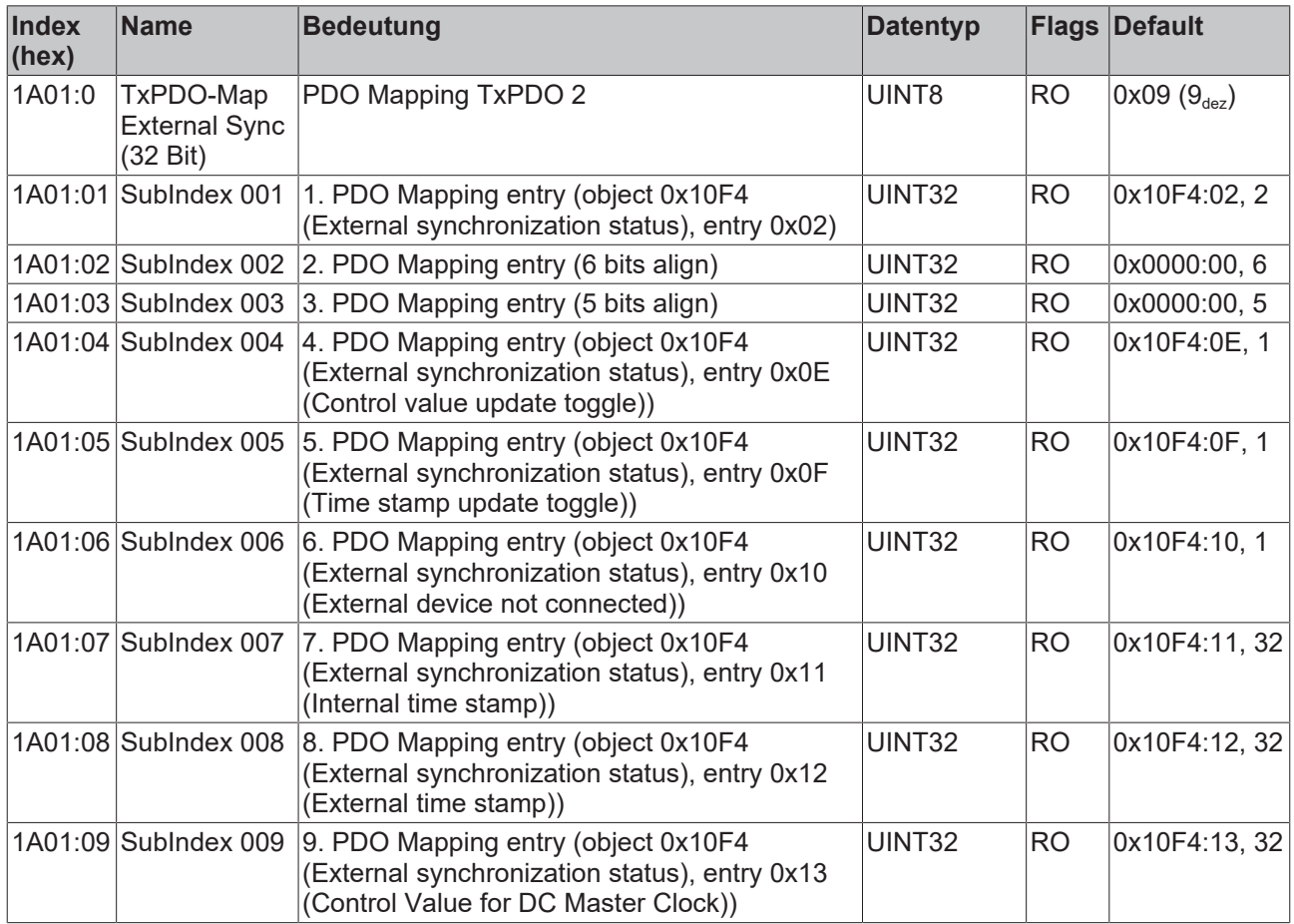

# **Index 0x1A02 TxPDO-Map External Sync Compact**

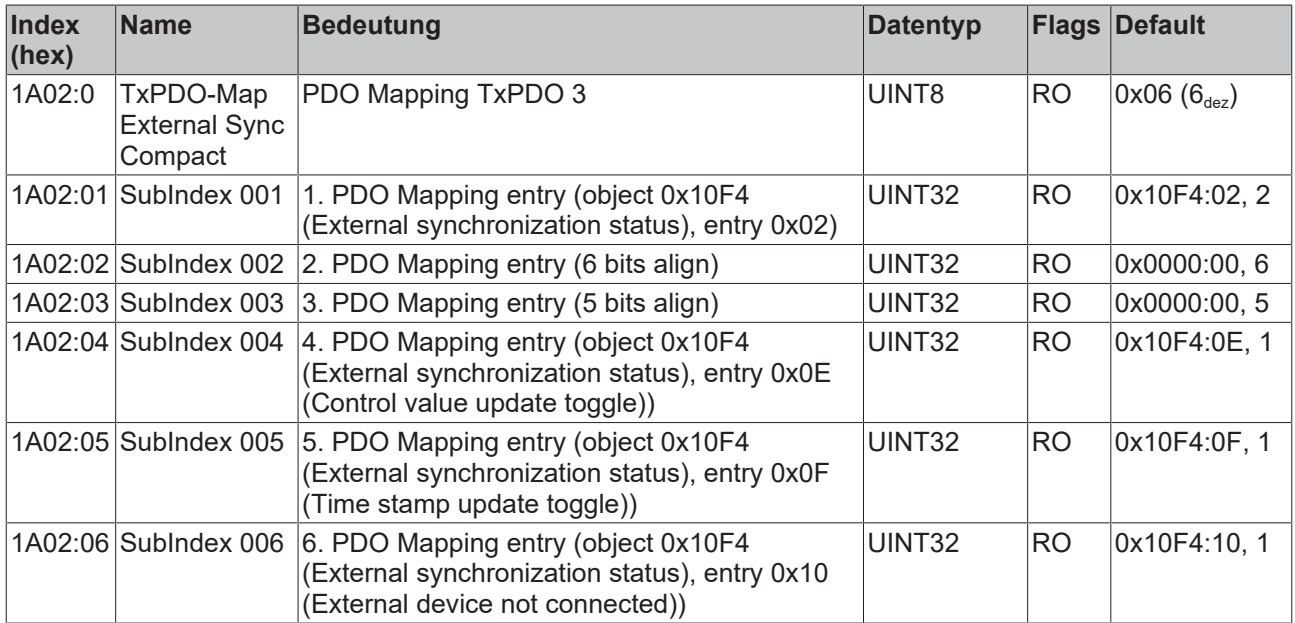

# **Index 0x1C00 Sync manager type**

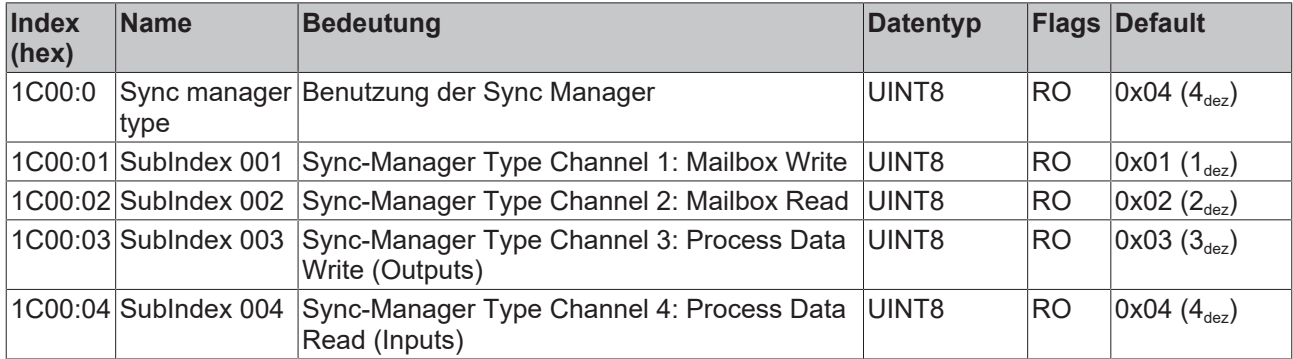

# **Index 0x1C12 RxPDO assign**

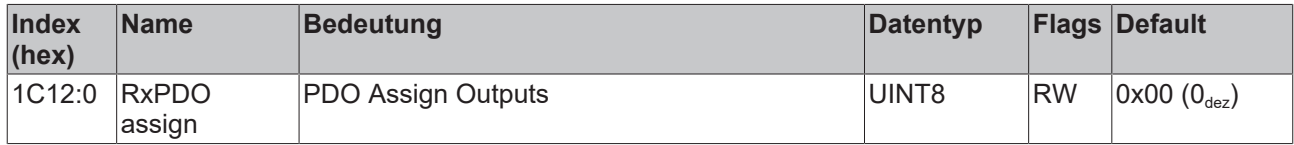

# **Index 0x1C13 TxPDO assign**

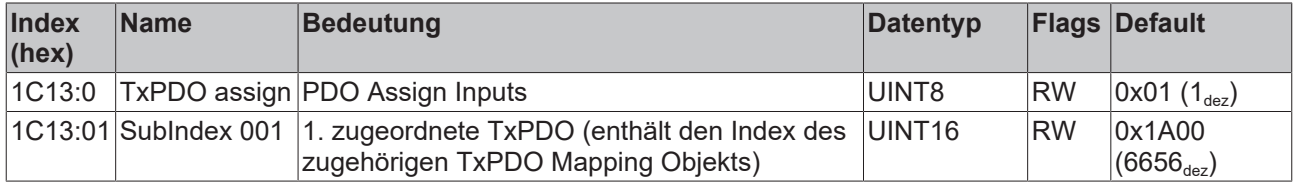

# <span id="page-112-0"></span>**Index 0x1C33 SM input parameter**

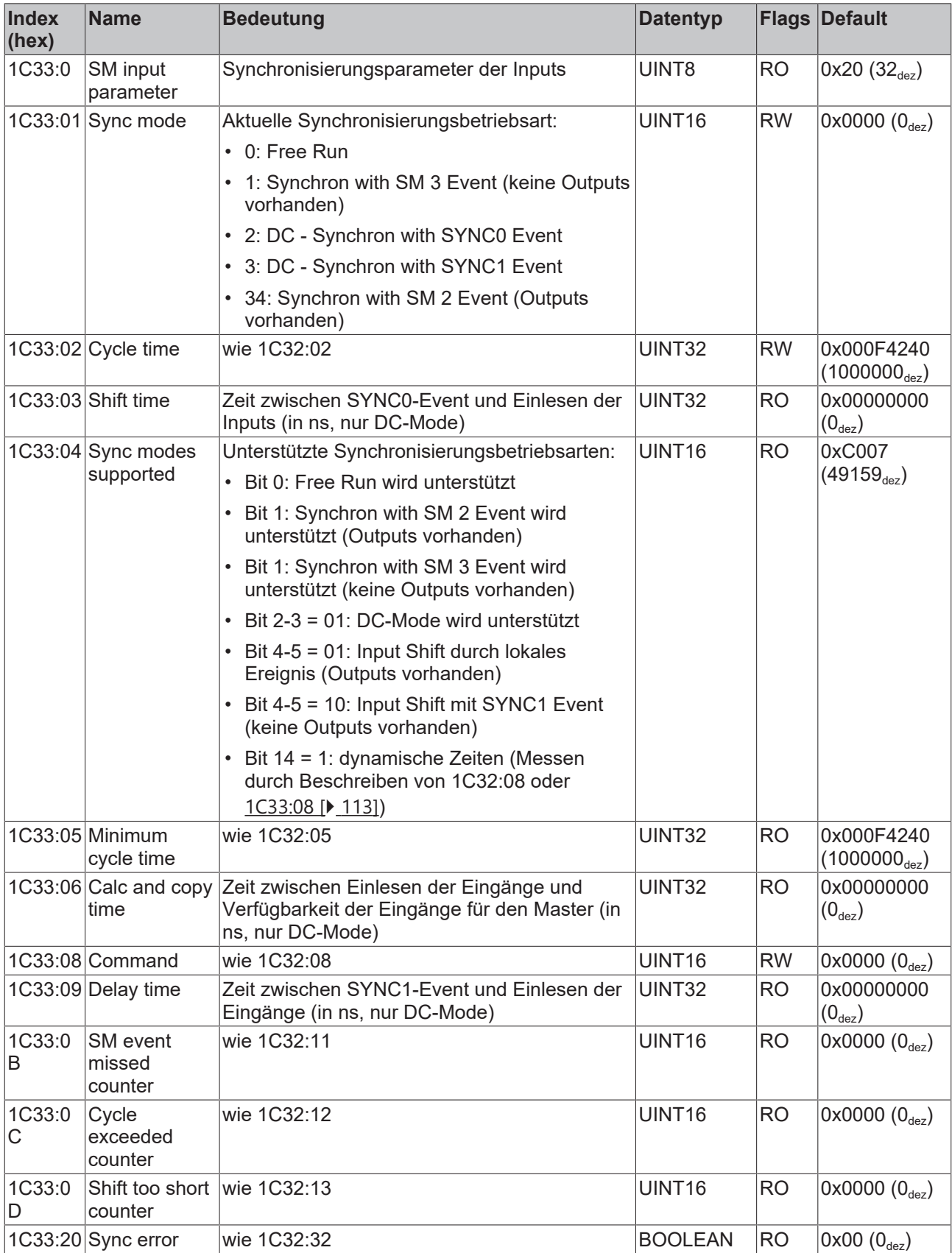

# **Profilspezifische Objekte (0x6000-0xFFFF)**

Profilspezifische Objekte haben für alle EtherCAT Slaves, die das Profil 5001 unterstützen, die gleiche Bedeutung.

# **Index 0xF000 Modular device profile**

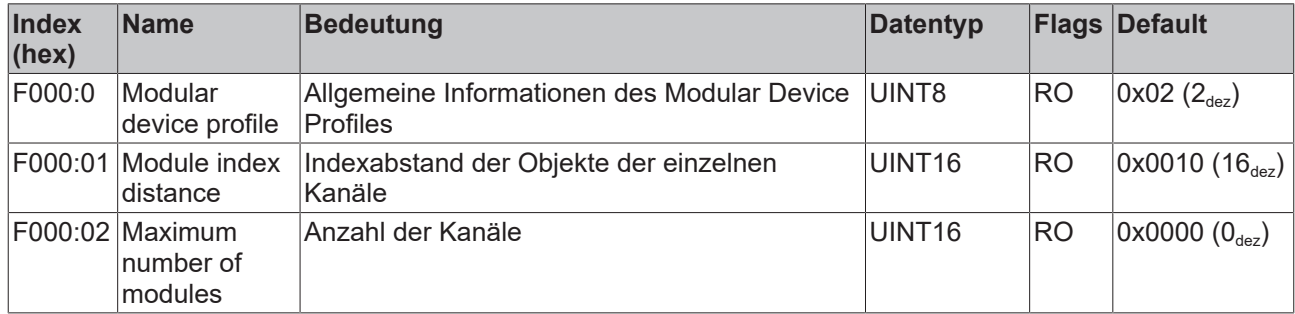

## **Index 0xF008 Code word**

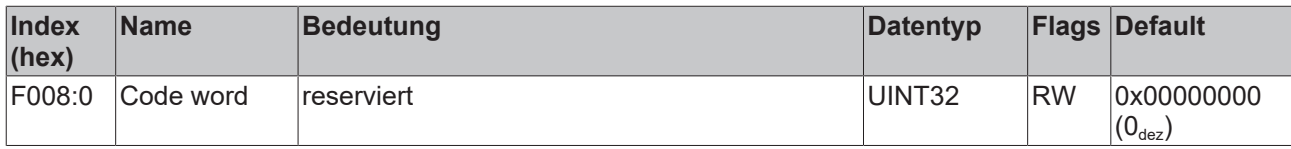

# **Index 0xF8F0 Vendor data**

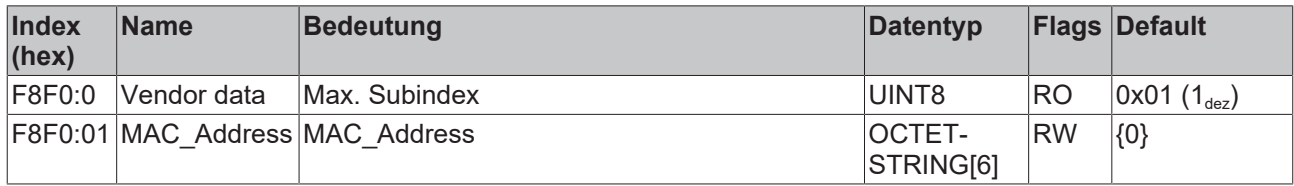

# **6 Anhang**

# **6.1 EtherCAT AL Status Codes**

Detaillierte Informationen hierzu entnehmen Sie bitte der vollständigen [EtherCAT-Systembeschreibung](https://infosys.beckhoff.de/content/1031/ethercatsystem/1037010571.html).

# **6.2 Firmware Kompatibilität**

Beckhoff EtherCAT Geräte werden mit dem aktuell verfügbaren letzten Firmware-Stand ausgeliefert. Dabei bestehen zwingende Abhängigkeiten zwischen Firmware und Hardware; eine Kompatibilität ist nicht in jeder Kombination gegeben. Die unten angegebene Übersicht zeigt auf welchem Hardware-Stand eine Firmware betrieben werden kann.

## **Anmerkung**

- Es wird empfohlen, die für die jeweilige Hardware letztmögliche Firmware einzusetzen
- Ein Anspruch auf ein kostenfreies Firmware-Update bei ausgelieferten Produkten durch Beckhoff gegenüber dem Kunden besteht nicht.

# *HINWEIS*

## **Beschädigung des Gerätes möglich!**

Beachten Sie die Hinweise zum Firmware Update auf der gesonderten Seite. Wird ein Gerät in den BOOT-STRAP-Mode zum Firmware-Update versetzt, prüft es u. U. beim Download nicht, ob die neue Firmware geeignet ist. Dadurch kann es zur Beschädigung des Gerätes kommen! Vergewissern Sie sich daher immer, ob die Firmware für den Hardware-Stand des Gerätes geeignet ist!

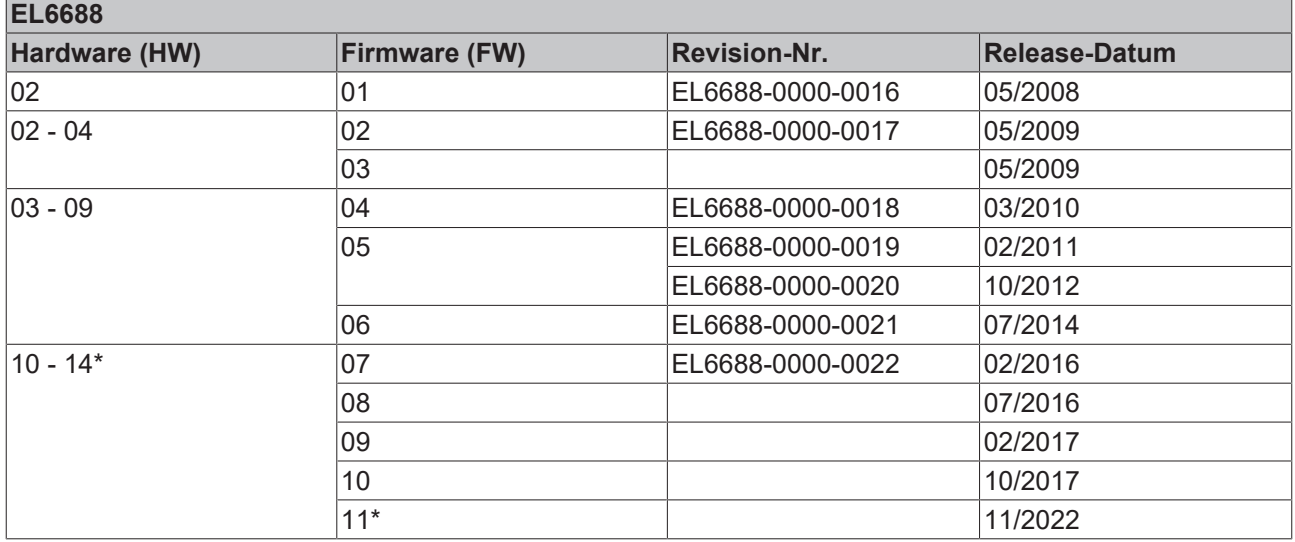

\*) Zum Zeitpunkt der Erstellung dieser Dokumentation ist dies der aktuelle kompatible Firmware/Hardware-Stand. Überprüfen Sie auf der Beckhoff Webseite, ob eine aktuellere [Dokumentation](https://www.beckhoff.com/de-de/support/downloadfinder/technische-dokumentationen/) vorliegt.

# **6.3 Firmware Update EL/ES/ELM/EM/EPxxxx**

Dieses Kapitel beschreibt das Geräte-Update für Beckhoff EtherCAT Slaves der Serien EL/ES, ELM, EM, EK und EP. Ein FW-Update sollte nur nach Rücksprache mit dem Beckhoff Support durchgeführt werden.

# *HINWEIS*

## **Nur TwinCAT 3 Software verwenden!**

Ein Firmware-Update von Beckhoff IO Geräten ist ausschließlich mit einer TwinCAT3-Installation durchzuführen. Es empfiehlt sich ein möglichst aktuelles Build, kostenlos zum Download verfügbar auf der Beckhoff-Website <https://www.beckhoff.com/de-de/>.

Zum Firmware-Update kann TwinCAT im sog. FreeRun-Modus betrieben werden, eine kostenpflichtige Lizenz ist dazu nicht nötig.

Das für das Update vorgesehene Gerät kann in der Regel am Einbauort verbleiben; TwinCAT ist jedoch im FreeRun zu betreiben. Zudem ist auf eine störungsfreie EtherCAT Kommunikation zu achten (keine "LostFrames" etc.).

Andere EtherCAT‑Master‑Software wie z.B. der EtherCAT-Konfigurator sind nicht zu verwenden, da sie unter Umständen nicht die komplexen Zusammenhänge beim Update von Firmware, EEPROM und ggf. weiteren Gerätebestandteilen unterstützen.

## **Speicherorte**

In einem EtherCAT-Slave werden an bis zu drei Orten Daten für den Betrieb vorgehalten:

- Je nach Funktionsumfang und Performance besitzen EtherCAT Slaves einen oder mehrere lokale Controller zur Verarbeitung von IO-Daten. Das darauf laufende Programm ist die sog. **Firmware** im Format \*.efw.
- In bestimmten EtherCAT Slaves kann auch die EtherCAT Kommunikation in diesen Controller integriert sein. Dann ist der Controller meist ein so genannter **FPGA**-Chip mit der \*.rbf-Firmware.
- Darüber hinaus besitzt jeder EtherCAT Slave einen Speicherchip, um seine eigene Gerätebeschreibung (ESI; EtherCAT Slave Information) zu speichern, in einem sog. **ESI-EEPROM**. Beim Einschalten wird diese Beschreibung geladen und u. a. die EtherCAT Kommunikation entsprechend eingerichtet. Die Gerätebeschreibung kann von der Beckhoff Website ([http://](http://www.beckhoff.de) [www.beckhoff.de](http://www.beckhoff.de)) im Downloadbereich heruntergeladen werden. Dort sind alle ESI-Dateien als Zip-Datei zugänglich.

Kundenseitig zugänglich sind diese Daten nur über den Feldbus EtherCAT und seine Kommunikationsmechanismen. Beim Update oder Auslesen dieser Daten ist insbesondere die azyklische Mailbox-Kommunikation oder der Registerzugriff auf den ESC in Benutzung.

Der TwinCAT Systemmanager bietet Mechanismen, um alle drei Teile mit neuen Daten programmieren zu können, wenn der Slave dafür vorgesehen ist. Es findet üblicherweise keine Kontrolle durch den Slave statt, ob die neuen Daten für ihn geeignet sind, ggf. ist ein Weiterbetrieb nicht mehr möglich.

#### **Vereinfachtes Update per Bundle-Firmware**

Bequemer ist der Update per sog. **Bundle-Firmware**: hier sind die Controller-Firmware und die ESI-Beschreibung in einer \*.efw-Datei zusammengefasst, beim Update wird in der Klemme sowohl die Firmware, als auch die ESI verändert. Dazu ist erforderlich

- dass die Firmware in dem gepackten Format vorliegt: erkenntlich an dem Dateinamen der auch die Revisionsnummer enthält, z. B. ELxxxx-xxxx\_REV0016\_SW01.efw
- dass im Download-Dialog das Passwort=1 angegeben wird. Bei Passwort=0 (default Einstellung) wird nur das Firmware-Update durchgeführt, ohne ESI-Update.
- dass das Gerät diese Funktion unterstützt. Die Funktion kann in der Regel nicht nachgerüstet werden, sie wird Bestandteil vieler Neuentwicklungen ab Baujahr 2016.

Nach dem Update sollte eine Erfolgskontrolle durchgeführt werden

• ESI/Revision: z. B. durch einen Online-Scan im TwinCAT ConfigMode/FreeRun – dadurch wird die Revision bequem ermittelt

• Firmware: z. B. durch einen Blick ins Online-CoE des Gerätes

# *HINWEIS*

#### **Beschädigung des Gerätes möglich!**

- $\checkmark$  Beim Herunterladen von neuen Gerätedateien ist zu beachten
- a) Das Herunterladen der Firmware auf ein EtherCAT-Gerät darf nicht unterbrochen werden.
- b) Eine einwandfreie EtherCAT-Kommunikation muss sichergestellt sein, CRC-Fehler oder LostFrames dürfen nicht auftreten.
- c) Die Spannungsversorgung muss ausreichend dimensioniert, die Pegel entsprechend der Vorgabe sein.
- ð Bei Störungen während des Updatevorgangs kann das EtherCAT-Gerät ggf. nur vom Hersteller wieder in Betrieb genommen werden!

# **6.3.1 Gerätebeschreibung ESI-File/XML**

# *HINWEIS*

## **ACHTUNG bei Update der ESI-Beschreibung/EEPROM**

Manche Slaves haben Abgleich- und Konfigurationsdaten aus der Produktion im EEPROM abgelegt. Diese werden bei einem Update unwiederbringlich überschrieben.

Die Gerätebeschreibung ESI wird auf dem Slave lokal gespeichert und beim Start geladen. Jede Gerätebeschreibung hat eine eindeutige Kennung aus Slave-Name (9-stellig) und Revision-Nummer (4 stellig). Jeder im System Manager konfigurierte Slave zeigt seine Kennung im EtherCAT-Reiter:

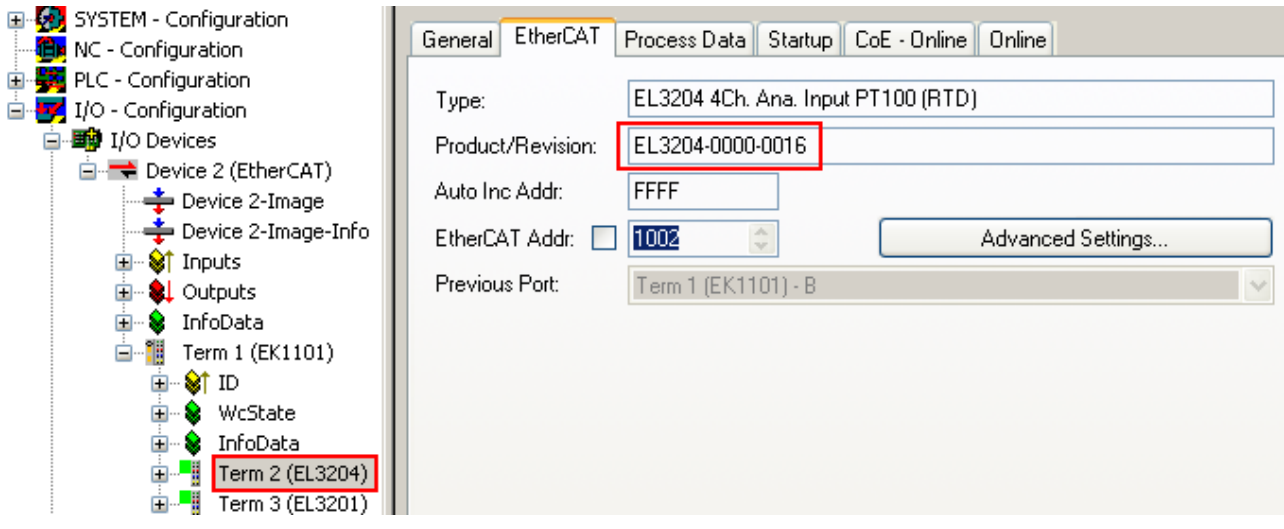

Abb. 85: Gerätekennung aus Name EL3204-0000 und Revision -0016

Die konfigurierte Kennung muss kompatibel sein mit der tatsächlich als Hardware eingesetzten Gerätebeschreibung, d. h. der Beschreibung die der Slave (hier: EL3204) beim Start geladen hat. Üblicherweise muss dazu die konfigurierte Revision gleich oder niedriger der tatsächlich im Klemmenverbund befindlichen sein.

Weitere Hinweise hierzu entnehmen Sie bitte der [EtherCAT System-Dokumentation](https://infosys.beckhoff.com/content/1031/ethercatsystem/index.html).

#### **Update von XML/ESI-Beschreibung**

Die Geräterevision steht in engem Zusammenhang mit der verwendeten Firmware bzw. Hardware. Nicht kompatible Kombinationen führen mindestens zu Fehlfunktionen oder sogar zur endgültigen Außerbetriebsetzung des Gerätes. Ein entsprechendes Update sollte nur in Rücksprache mit dem Beckhoff Support ausgeführt werden.

# **Anzeige der Slave-Kennung ESI**

Der einfachste Weg die Übereinstimmung von konfigurierter und tatsächlicher Gerätebeschreibung festzustellen, ist im TwinCAT-Modus Config/FreeRun das Scannen der EtherCAT-Boxen auszuführen:

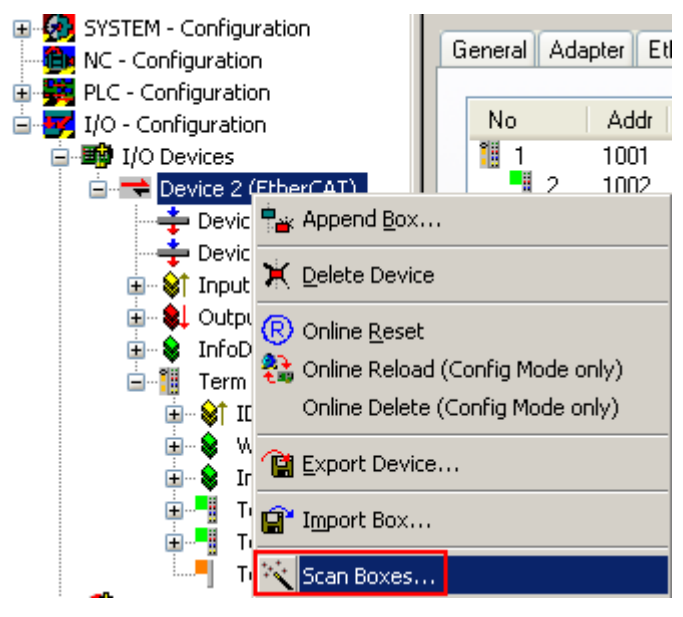

Abb. 86: Rechtsklick auf das EtherCAT Gerät bewirkt das Scannen des unterlagerten Feldes

Wenn das gefundene Feld mit dem konfigurierten übereinstimmt, erscheint

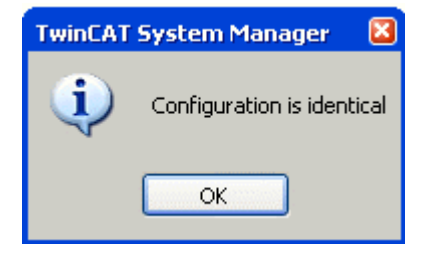

Abb. 87: Konfiguration identisch

ansonsten erscheint ein Änderungsdialog, um die realen Angaben in die Konfiguration zu übernehmen.

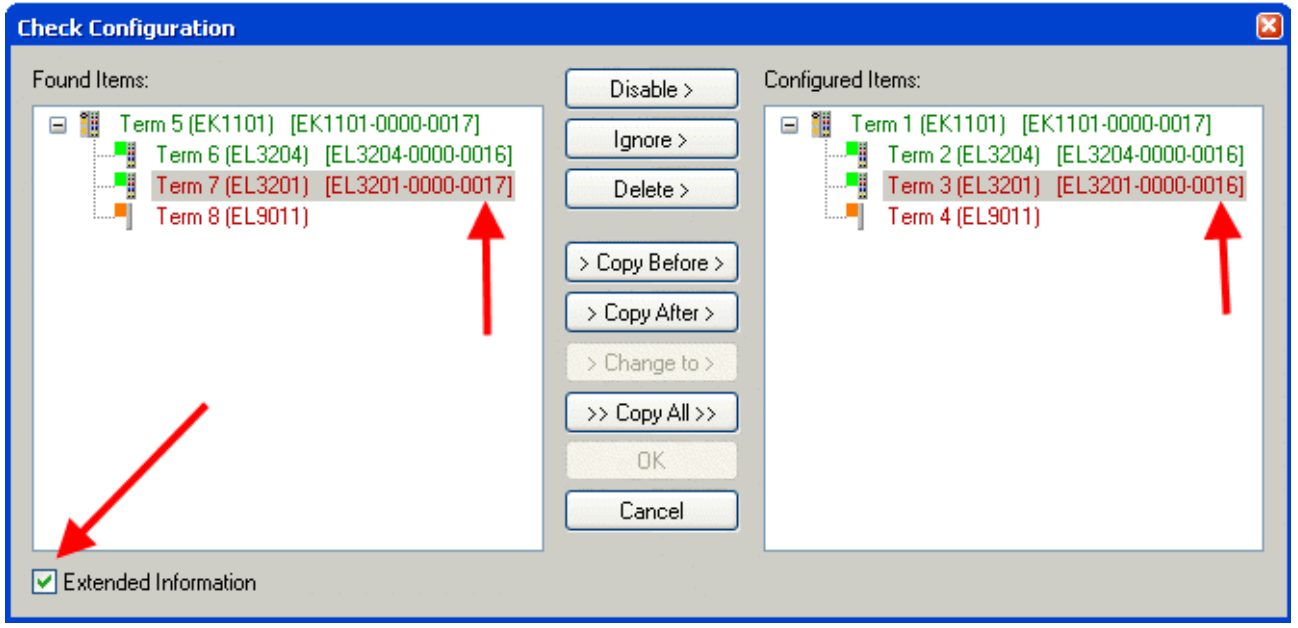

Abb. 88: Änderungsdialog

# **BECKHOFF**

In diesem Beispiel in Abb. *Änderungsdialog*. wurde eine EL3201-0000-**0017** vorgefunden, während eine EL3201-0000-**0016** konfiguriert wurde. In diesem Fall bietet es sich an, mit dem *Copy Before*-Button die Konfiguration anzupassen. Die Checkbox *Extended Information* muss gesetzt werden, um die Revision angezeigt zu bekommen.

# **Änderung der Slave-Kennung ESI**

Die ESI/EEPROM-Kennung kann unter TwinCAT wie folgt aktualisiert werden:

- Es muss eine einwandfreie EtherCAT-Kommunikation zum Slave hergestellt werden
- Der State des Slave ist unerheblich
- Rechtsklick auf den Slave in der Online-Anzeige führt zum Dialog *EEPROM Update*, Abb. *EEPROM Update*

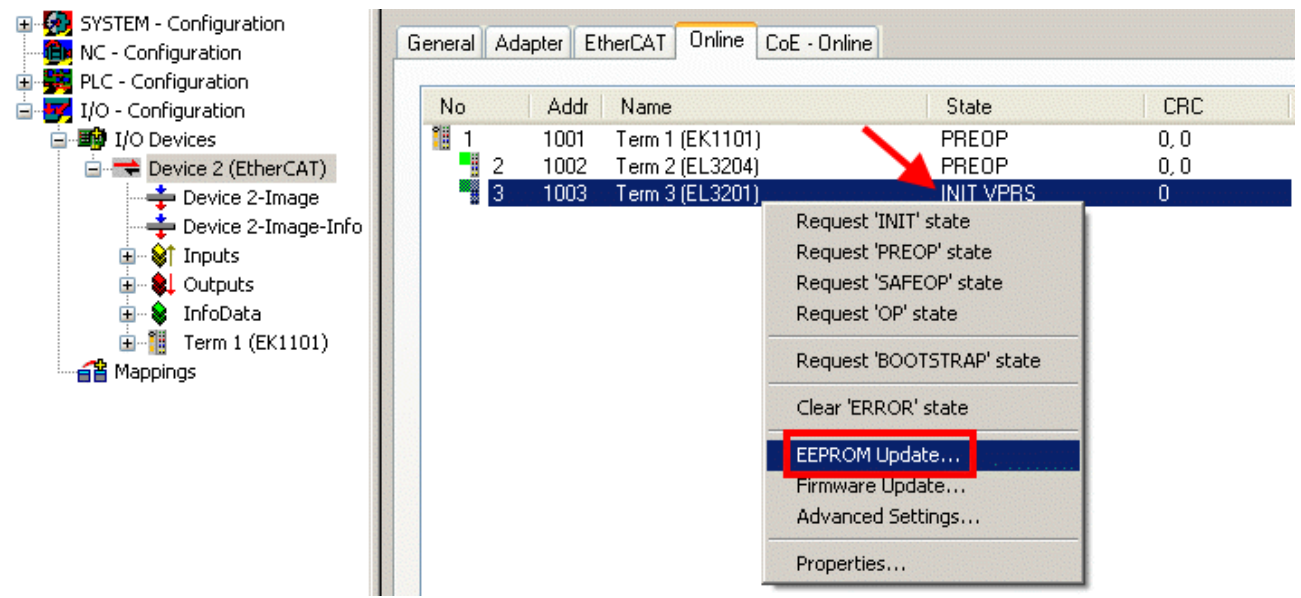

#### Abb. 89: EEPROM Update

Im folgenden Dialog wird die neue ESI-Beschreibung ausgewählt, s. Abb. *Auswahl des neuen ESI*. Die CheckBox *Show Hidden Devices* zeigt auch ältere, normalerweise ausgeblendete Ausgaben eines Slave.

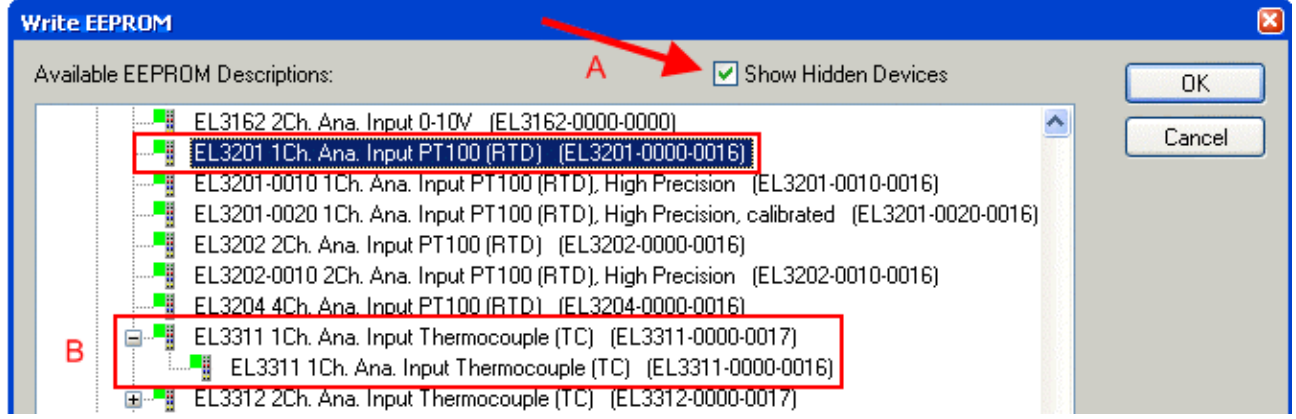

#### Abb. 90: Auswahl des neuen ESI

Ein Laufbalken im System Manager zeigt den Fortschritt - erst erfolgt das Schreiben, dann das Veryfiing.

# **Änderung erst nach Neustart wirksam**

Die meisten EtherCAT-Geräte lesen eine geänderte ESI-Beschreibung umgehend bzw. nach dem Aufstarten aus dem INIT ein. Einige Kommunikationseinstellungen wie z. B. Distributed Clocks werden jedoch erst bei PowerOn gelesen. Deshalb ist ein kurzes Abschalten des EtherCAT Slave nötig, damit die Änderung wirksam wird.

# **6.3.2 Erläuterungen zur Firmware**

#### **Versionsbestimmung der Firmware**

#### **Versionsbestimmung mit dem System-Manager**

Der TwinCAT System-Manager zeigt die Version der Controller-Firmware an, wenn der Slave online für den Master zugänglich ist. Klicken Sie hierzu auf die E-Bus-Klemme deren Controller-Firmware Sie überprüfen möchten (im Beispiel Klemme 2 (EL3204) und wählen Sie den Karteireiter *CoE-Online* (CAN over EtherCAT).

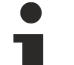

# **CoE-Online und Offline-CoE**

Es existieren zwei CoE-Verzeichnisse:

• **online:** es wird im EtherCAT Slave vom Controller angeboten, wenn der EtherCAT Slave dies unterstützt. Dieses CoE-Verzeichnis kann nur bei angeschlossenem und betriebsbereitem Slave angezeigt werden.

• **offline**: in der EtherCAT Slave Information ESI/XML kann der Default-Inhalt des CoE enthalten sein. Dieses CoE-Verzeichnis kann nur angezeigt werden, wenn es in der ESI (z. B. "Beckhoff EL5xxx.xml") enthalten ist.

Die Umschaltung zwischen beiden Ansichten kann über den Button *Advanced* vorgenommen werden.

In Abb. *Anzeige FW-Stand EL3204* wird der FW-Stand der markierten EL3204 in CoE-Eintrag 0x100A mit 03 angezeigt.

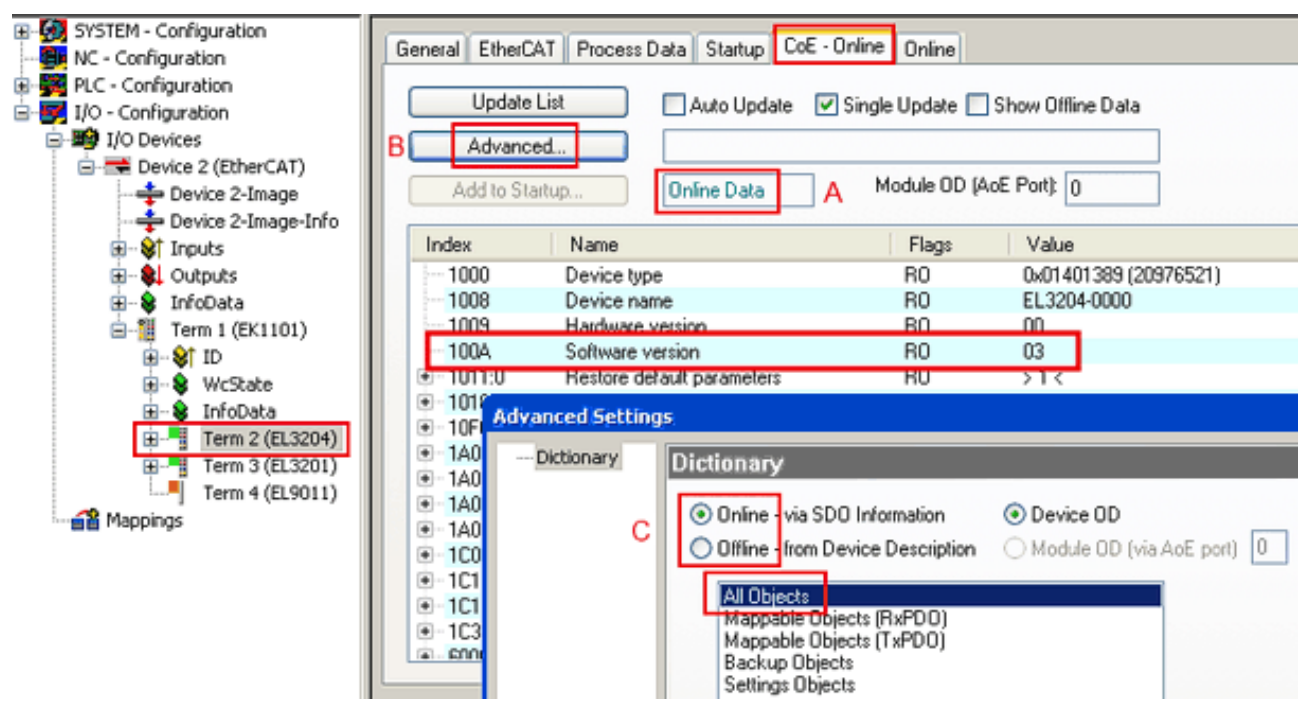

Abb. 91: Anzeige FW-Stand EL3204

TwinCAT 2.11 zeigt in (A) an, dass aktuell das Online-CoE-Verzeichnis angezeigt wird. Ist dies nicht der Fall, kann durch die erweiterten Einstellungen (B) durch *Online* und Doppelklick auf *All Objects* das Online-Verzeichnis geladen werden.

# **6.3.3 Update Controller-Firmware \*.efw**

## **CoE-Verzeichnis**

Das Online-CoE-Verzeichnis wird vom Controller verwaltet und in einem eigenen EEPROM gespeichert. Es wird durch ein FW-Update im allgemeinen nicht verändert.

# **BECKHOFF**

Um die Controller-Firmware eines Slave zu aktualisieren, wechseln Sie zum Karteireiter *Online*, s. Abb. *Firmware Update*.

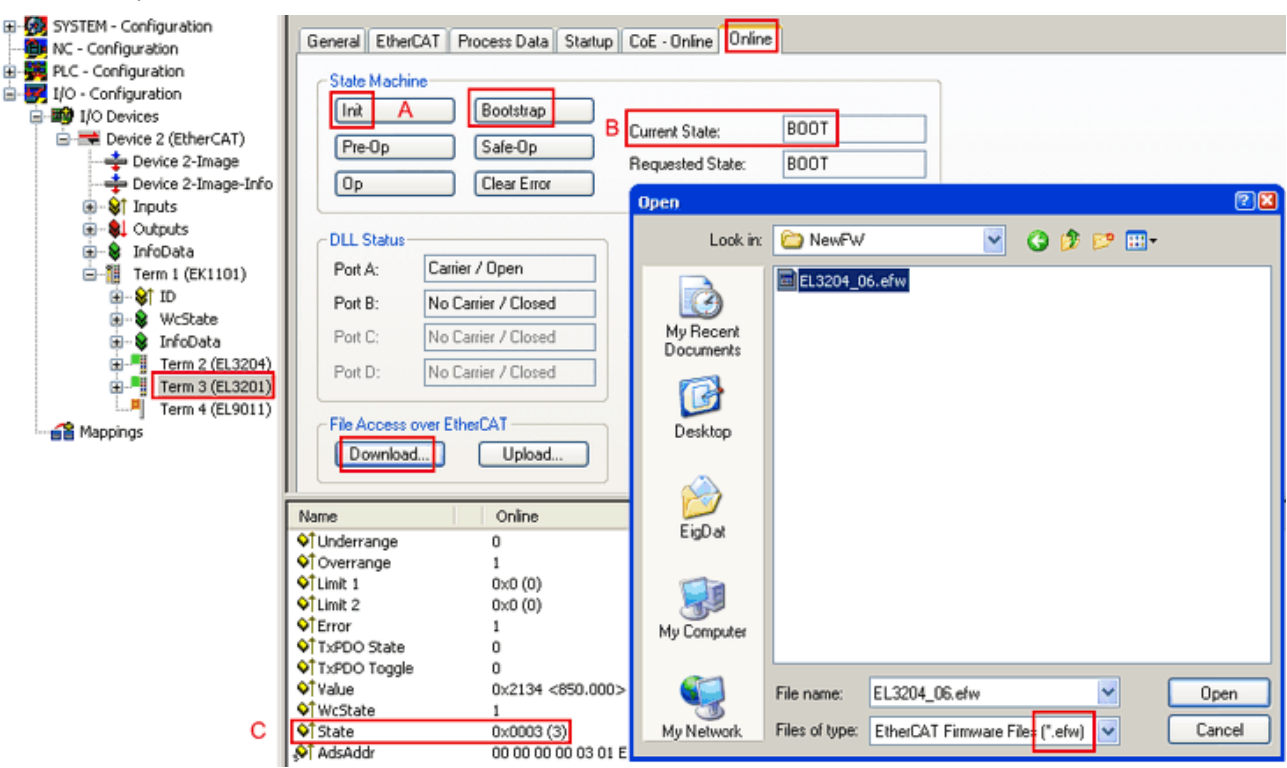

#### Abb. 92: Firmware Update

Es ist folgender Ablauf einzuhalten, wenn keine anderen Angaben z. B. durch den Beckhoff Support vorliegen. Gültig für TwinCAT 2 und 3 als EtherCAT Master.

• TwinCAT System in ConfigMode/FreeRun mit Zykluszeit >= 1ms schalten (default sind im ConfigMode 4 ms). Ein FW-Update während Echtzeitbetrieb ist nicht zu empfehlen.

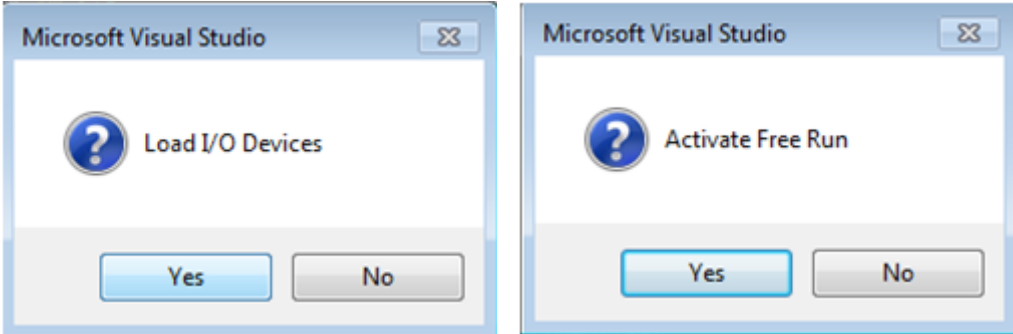

• EtherCAT Master in PreOP schalten

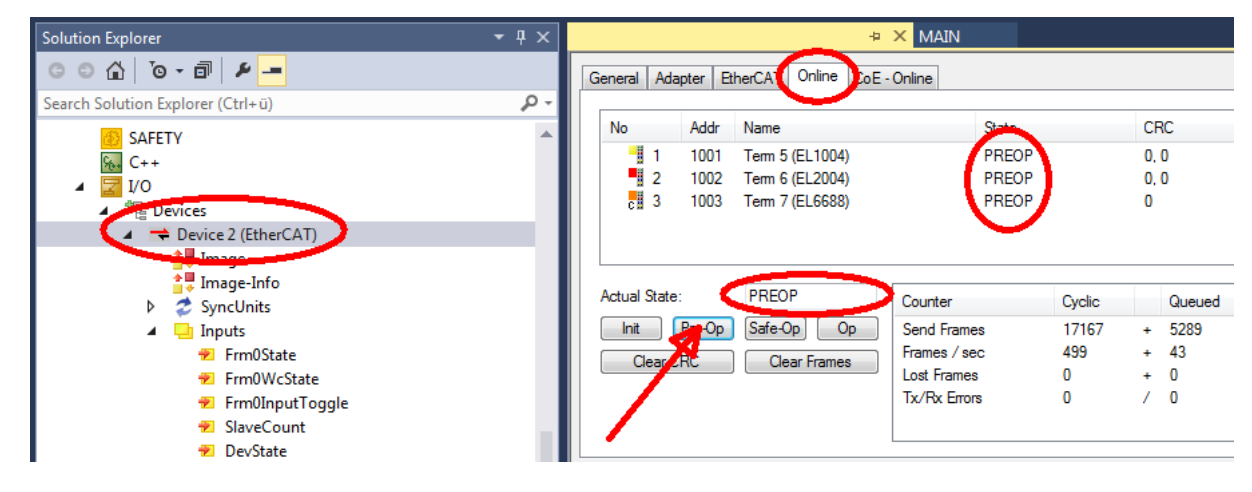

- Slave in INIT schalten (A)
- Slave in BOOTSTRAP schalten
- Kontrolle des aktuellen Status (B, C)
- Download der neuen \*efw-Datei, abwarten bis beendet. Ein Passwort wird in der Regel nicht benötigt.

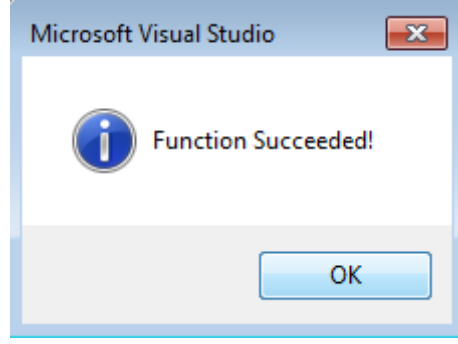

- Nach Beendigung des Download in INIT schalten, dann in PreOP
- Slave kurz stromlos schalten (nicht unter Spannung ziehen!)
- Im CoE 0x100A kontrollieren ob der FW-Stand korrekt übernommen wurde.

# **6.3.4 FPGA-Firmware \*.rbf**

Falls ein FPGA-Chip die EtherCAT-Kommunikation übernimmt, kann ggf. mit einer \*.rbf-Datei ein Update durchgeführt werden.

- Controller-Firmware für die Aufbereitung der E/A-Signale
- FPGA-Firmware für die EtherCAT-Kommunikation (nur für Klemmen mit FPGA)

Die in der Seriennummer der Klemme enthaltene Firmware-Versionsnummer beinhaltet beide Firmware-Teile. Wenn auch nur eine dieser Firmware-Komponenten verändert wird, dann wird diese Versionsnummer fortgeschrieben.

#### **Versionsbestimmung mit dem System-Manager**

Der TwinCAT System-Manager zeigt die Version der FPGA-Firmware an. Klicken Sie hierzu auf die Ethernet-Karte Ihres EtherCAT-Stranges (im Beispiel Gerät 2) und wählen Sie den Karteireiter *Online*.

Die Spalte *Reg:0002* zeigt die Firmware-Version der einzelnen EtherCAT-Geräte in hexadezimaler und dezimaler Darstellung an.

# **RECKHOFF**

| <b>TwinCAT System Manager</b>                         |                                                                                      |                              |
|-------------------------------------------------------|--------------------------------------------------------------------------------------|------------------------------|
| Bearbeiten<br>Aktionen<br>Ansicht<br>Datei            | Optionen<br>-?                                                                       |                              |
| c c l<br>⋇<br>eb.<br>₩<br>्षे<br>區                    | 6 / 醉食 免费的<br>ė4.<br>ð<br>昌.<br>屆國                                                   | ⊛<br>眉<br>$\frac{1}{2}$      |
| SYSTEM - Konfiguration<br>Ø.<br>⊞                     | Online<br>EtherCAT<br>Adapter  <br>Allgemein                                         |                              |
| Œх<br>CNC - Konfiguration<br>Œ×<br>NC - Konfiguration | CRC<br>Addr<br>Name<br>State<br>No                                                   | Reg:0002                     |
| SPS - Konfiguration                                   | 洞<br>1001<br>Klemme 1 (EK1100)<br>0P<br>0<br>1                                       | 0x0002(11)                   |
| E/A - Konfiguration<br>F                              | 2<br>1002<br>Klemme 2 (EL2004)<br>ΟP<br>0<br>3                                       | 0x0002 (10)                  |
| 白· <b>野</b> E/A Geräte                                | 1003<br>Klemme 3 (EL2004)<br>ΟP<br>0<br>4<br>1004<br>Klemme 4 (EL5001)<br>ΟP<br>0    | 0x0002 (11)<br>0x0002 (10)   |
| 白·■ Gerät 2 (EtherCAT)<br>└ Gerät 2-Prozeßabbild      | US MARIN<br>5<br>1005<br>Klemme 5 (EL5001)<br>ΟP<br>0                                | 0x000B (11)                  |
| — Gerät 2-Prozeßabbild-Info                           | 6<br>1006<br>Klemme 6 (EL5101)<br>0P<br>0                                            | 0x0002 (11)                  |
| Siringänge<br>$\overline{+}$                          | 7<br>1007<br>Klemme 7 (EL5101)<br>0P<br>0                                            | 0x000C (12)                  |
| & Ausgänge<br>由                                       | OP<br>Aktueller Status:                                                              | gesendete Frames: 74237      |
| InfoData<br>F<br>S.<br>Klemme 1 (EK1100)<br>⊞ ¦a      | Safe-Op<br>Pre-Op<br><b>Op</b><br>Frames / sec:<br>Init                              | 329                          |
| ai Zuordnungen                                        | <b>CRC</b> löschen<br>Frames löschen                                                 | Verlorene Frames: 0          |
|                                                       |                                                                                      |                              |
|                                                       | Adresse<br>Boxbezeichnung<br>Nummer<br>Typ.<br>清                                     | $A \triangle$<br>Eing. Größe |
|                                                       | Klemme 1 (EK1100)<br>1001<br>EK1100<br>1<br>2<br>Klemme 2 (EL2004)<br>1002<br>EL2004 | 0<br>0.0<br>0.0<br>0         |
|                                                       | I<br>з<br>Klemme 3 (EL2004)<br>1003<br>EL2004                                        | 0.0<br>Ω                     |
|                                                       | Klemme 4 (EL5001)<br>4<br>1004<br>EL5001                                             | 5.0<br>0 <sub>2</sub>        |
| Bereit                                                | Lokal ()                                                                             | Free Run                     |

Abb. 93: Versionsbestimmung FPGA-Firmware

Falls die Spalte *Reg:0002* nicht angezeigt wird, klicken sie mit der rechten Maustaste auf den Tabellenkopf und wählen im erscheinenden Kontextmenü, den Menüpunkt *Properties*.

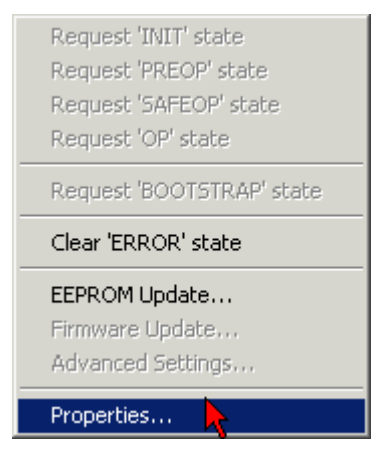

Abb. 94: Kontextmenu *Eigenschaften (Properties)*

In dem folgenden Dialog *Advanced Settings* können Sie festlegen, welche Spalten angezeigt werden sollen. Markieren Sie dort unter *Diagnose/***Online Anzeige** das Kontrollkästchen vor *'0002 ETxxxx Build'* um die Anzeige der FPGA-Firmware-Version zu aktivieren.

# **BECKHOFF**

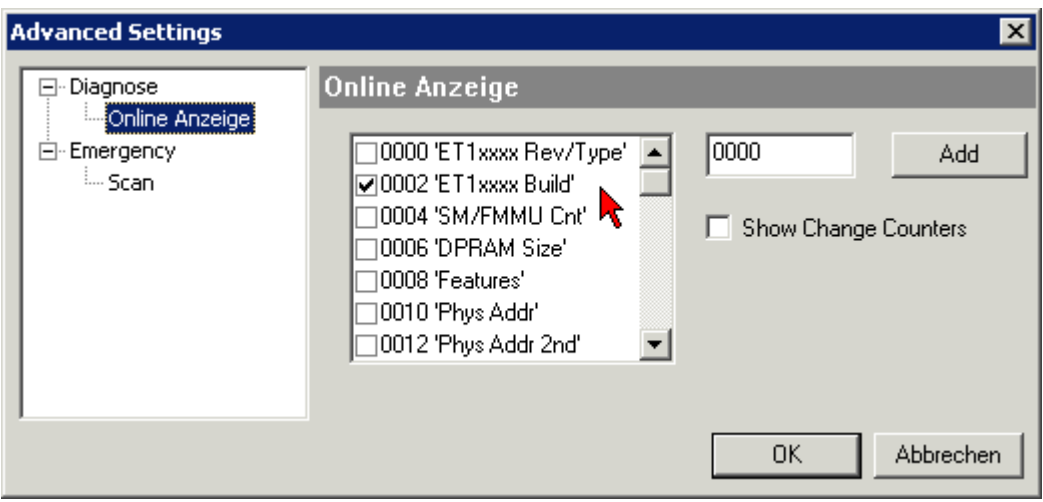

Abb. 95: Dialog *Advanced settings*

#### **Update**

Für das Update der FPGA-Firmware

- eines EtherCAT-Kopplers, muss auf diesem Koppler mindestens die FPGA-Firmware-Version 11 vorhanden sein.
- einer E-Bus-Klemme, muss auf dieser Klemme mindestens die FPGA-Firmware-Version 10 vorhanden sein.

Ältere Firmware-Stände können nur vom Hersteller aktualisiert werden!

## **Update eines EtherCAT-Geräts**

Es ist folgender Ablauf einzuhalten, wenn keine anderen Angaben z. B. durch den Beckhoff Support vorliegen:

• TwinCAT System in ConfigMode/FreeRun mit Zykluszeit >= 1 ms schalten (default sind im ConfigMode 4 ms). Ein FW-Update während Echtzeitbetrieb ist nicht zu empfehlen.

# **BECKHOFF**

• Wählen Sie im TwinCAT System-Manager die Klemme an, deren FPGA-Firmware Sie aktualisieren möchten (im Beispiel: Klemme 5: EL5001) und klicken Sie auf dem Karteireiter *EtherCAT* auf die Schaltfläche *Weitere Einstellungen*:

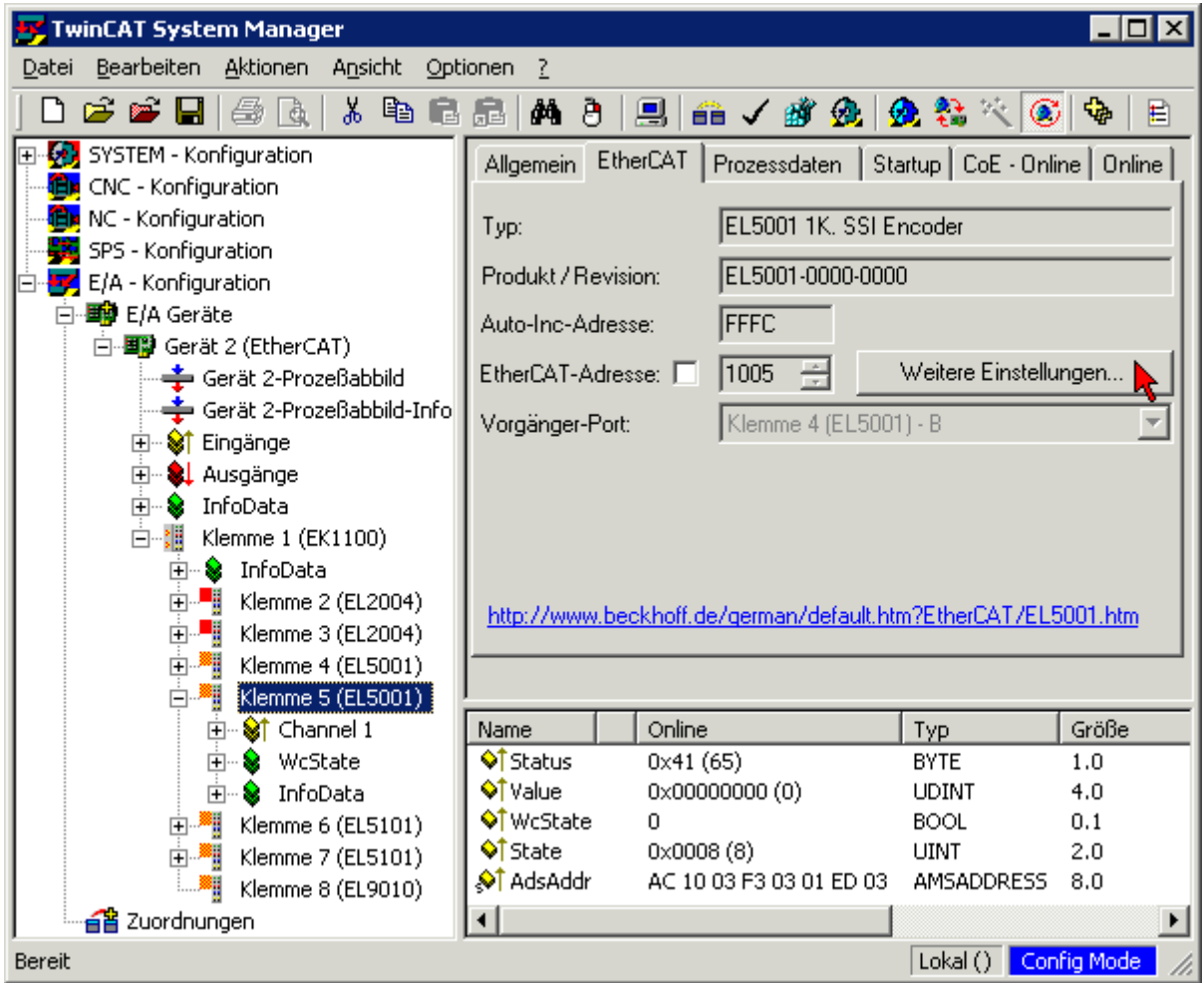

• Im folgenden Dialog *Advanced Settings* klicken Sie im Menüpunkt *ESC-Zugriff/E²PROM*/FPGA auf die Schaltfläche *Schreibe FPGA*:

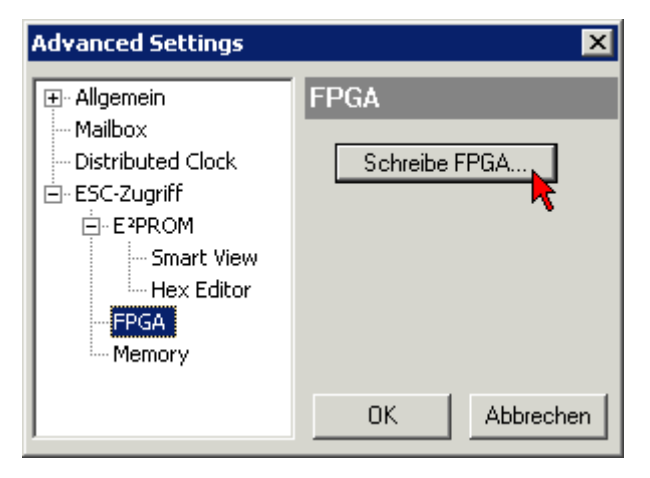

• Wählen Sie die Datei (\*.rbf) mit der neuen FPGA-Firmware aus und übertragen Sie diese zum EtherCAT-Gerät:

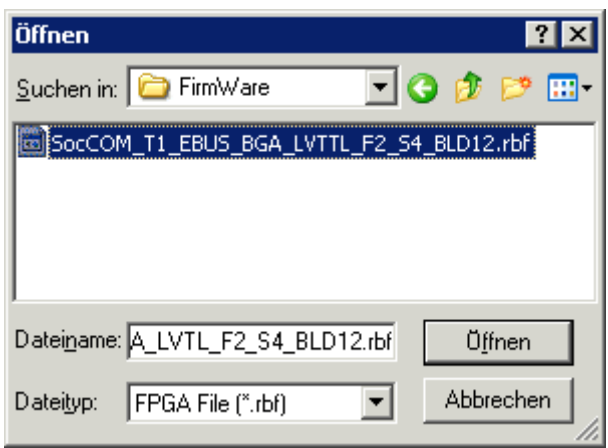

- Abwarten bis zum Ende des Downloads
- Slave kurz stromlos schalten (nicht unter Spannung ziehen!). Um die neue FPGA-Firmware zu aktivieren ist ein Neustart (Aus- und Wiedereinschalten der Spannungsversorgung) des EtherCAT-Geräts erforderlich
- Kontrolle des neuen FPGA-Standes

# *HINWEIS*

# **Beschädigung des Gerätes möglich!**

Das Herunterladen der Firmware auf ein EtherCAT-Gerät dürfen Sie auf keinen Fall unterbrechen! Wenn Sie diesen Vorgang abbrechen, dabei die Versorgungsspannung ausschalten oder die Ethernet-Verbindung unterbrechen, kann das EtherCAT-Gerät nur vom Hersteller wieder in Betrieb genommen werden!

# **6.3.5 Gleichzeitiges Update mehrerer EtherCAT-Geräte**

Die Firmware von mehreren Geräten kann gleichzeitig aktualisiert werden, ebenso wie die ESI-Beschreibung. Voraussetzung hierfür ist, dass für diese Geräte die gleiche Firmware-Datei/ESI gilt.

| General        | Adapter |              | EtherCAT | Online                             | CoE - Online       |                              |  |
|----------------|---------|--------------|----------|------------------------------------|--------------------|------------------------------|--|
|                |         |              |          |                                    |                    |                              |  |
| No             |         | Addr         | Name     |                                    |                    | State                        |  |
| ł.<br>1        |         | 1001         |          | Term 5 (EK1101)                    |                    | INIT                         |  |
|                | 2       | 1002         |          | Term 6 (EL3102)                    |                    | INIT                         |  |
| a ang pagalang | 3<br>4  | 1003<br>1004 |          | Term 7 (EL3102)<br>Term 8 (EL3102) |                    | IMIT<br>Request 'INIT' state |  |
|                | 5       | 1005         |          | Term 9 (EL3102)                    |                    | Request 'PREOP' state        |  |
|                |         |              |          |                                    |                    | Request 'SAFEOP' state       |  |
|                |         |              |          |                                    | Request 'OP' state |                              |  |
|                |         |              |          |                                    |                    | Request 'BOOTSTRAP' state    |  |
|                |         |              |          |                                    |                    | Clear 'ERROR' state          |  |
|                |         |              |          |                                    | EEPROM Update      |                              |  |
|                |         |              |          |                                    | Firmware Update    |                              |  |

Abb. 96: Mehrfache Selektion und FW-Update

Wählen Sie dazu die betreffenden Slaves aus und führen Sie das Firmware-Update im BOOTSTRAP Modus wie o. a. aus.

# **6.4 Wiederherstellen des Auslieferungszustandes**

Um den Auslieferungszustand (Werkseinstellungen) der Backup-Objekte bei den ELxxxx-Klemmen wiederherzustellen, kann im TwinCAT System Manger (Config-Modus) das CoE-Objekt *Restore default parameters*, Subindex 001 angewählt werden (s. Abb. *Auswahl des PDO' Restore default parameters*)

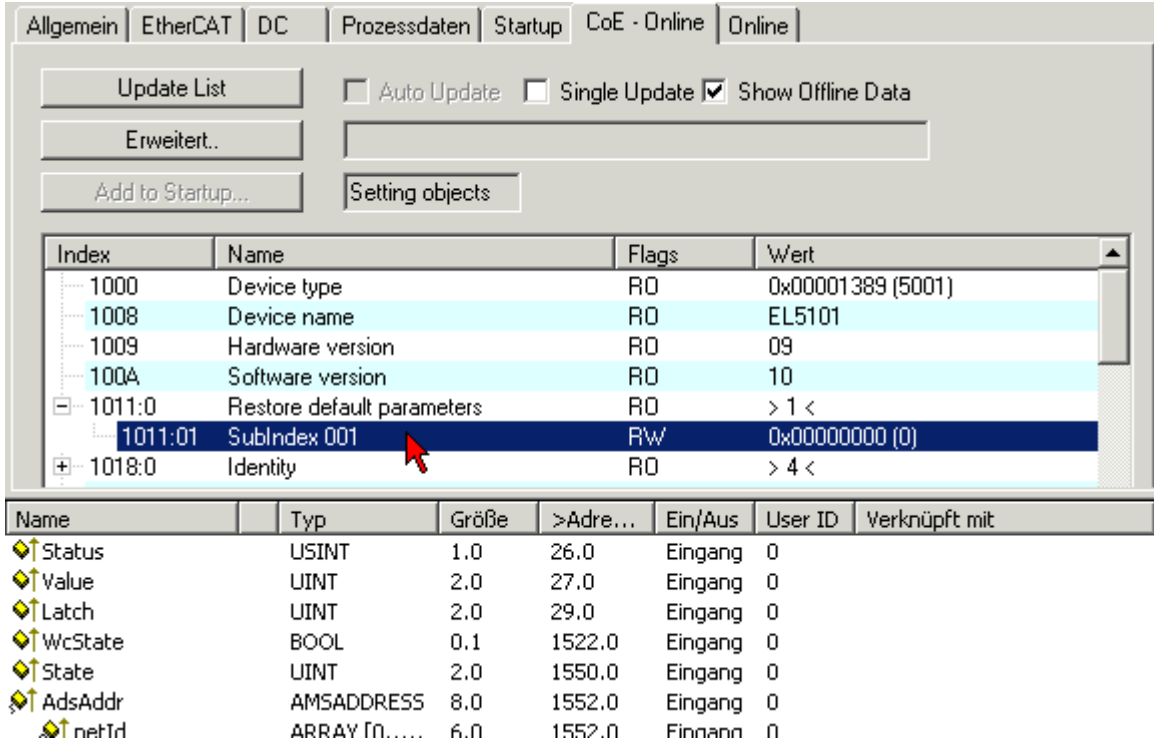

Abb. 97: Auswahl des PDO *Restore default parameters*

Durch Doppelklick auf *SubIndex 001* gelangen Sie in den Set Value -Dialog. Tragen Sie im Feld *Dec* den Wert **1684107116** oder alternativ im Feld *Hex* den Wert **0x64616F6C** ein und bestätigen Sie mit OK (Abb. *Eingabe des Restore-Wertes im Set Value Dialog*).

Alle Backup-Objekte werden so in den Auslieferungszustand zurückgesetzt.

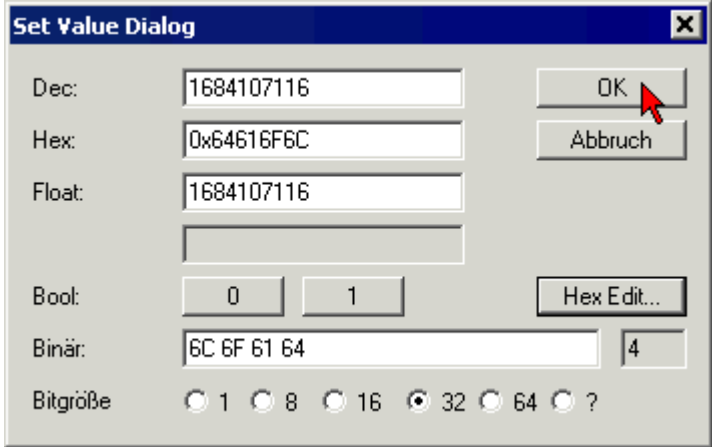

Abb. 98: Eingabe des Restore-Wertes im Set Value Dialog

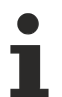

## **Alternativer Restore-Wert**

Bei einigen Klemmen älterer Bauart lassen sich die Backup-Objekte mit einem alternativen Restore-Wert umstellen: Dezimalwert: 1819238756, Hexadezimalwert: 0x6C6F6164. Eine falsche Eingabe des Restore-Wertes zeigt keine Wirkung!

# **6.5 Support und Service**

Beckhoff und seine weltweiten Partnerfirmen bieten einen umfassenden Support und Service, der eine schnelle und kompetente Unterstützung bei allen Fragen zu Beckhoff Produkten und Systemlösungen zur Verfügung stellt.

## **Beckhoff Niederlassungen und Vertretungen**

Wenden Sie sich bitte an Ihre Beckhoff Niederlassung oder Ihre Vertretung für den [lokalen Support und](https://www.beckhoff.de/support) [Service](https://www.beckhoff.de/support) zu Beckhoff Produkten!

Die Adressen der weltweiten Beckhoff Niederlassungen und Vertretungen entnehmen Sie bitte unseren Internetseiten: <https://www.beckhoff.de>

Dort finden Sie auch weitere Dokumentationen zu Beckhoff Komponenten.

## **Beckhoff Support**

Der Support bietet Ihnen einen umfangreichen technischen Support, der Sie nicht nur bei dem Einsatz einzelner Beckhoff Produkte, sondern auch bei weiteren umfassenden Dienstleistungen unterstützt:

- Support
- Planung, Programmierung und Inbetriebnahme komplexer Automatisierungssysteme
- umfangreiches Schulungsprogramm für Beckhoff Systemkomponenten

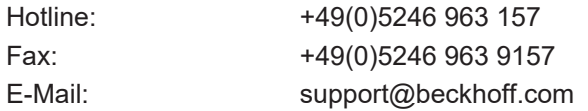

## **Beckhoff Service**

Das Beckhoff Service-Center unterstützt Sie rund um den After-Sales-Service:

- Vor-Ort-Service
- Reparaturservice
- Ersatzteilservice
- Hotline-Service

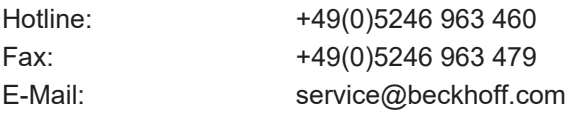

#### **Beckhoff Firmenzentrale**

Beckhoff Automation GmbH & Co. KG

Hülshorstweg 20 33415 Verl Deutschland

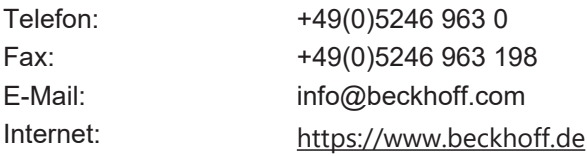

Mehr Informationen: [www.beckhoff.de/EL6688](https://www.beckhoff.de/EL6688)

Beckhoff Automation GmbH & Co. KG Hülshorstweg 20 33415 Verl **Deutschland** Telefon: +49 5246 9630 [info@beckhoff.de](mailto:info@beckhoff.de?subject=EL6688) [www.beckhoff.de](https://www.beckhoff.com)

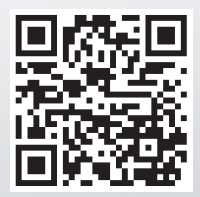